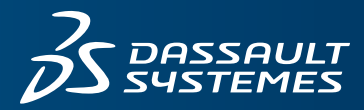

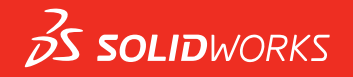

# **NOUVEAUTES** SOLIDWORKS 2017

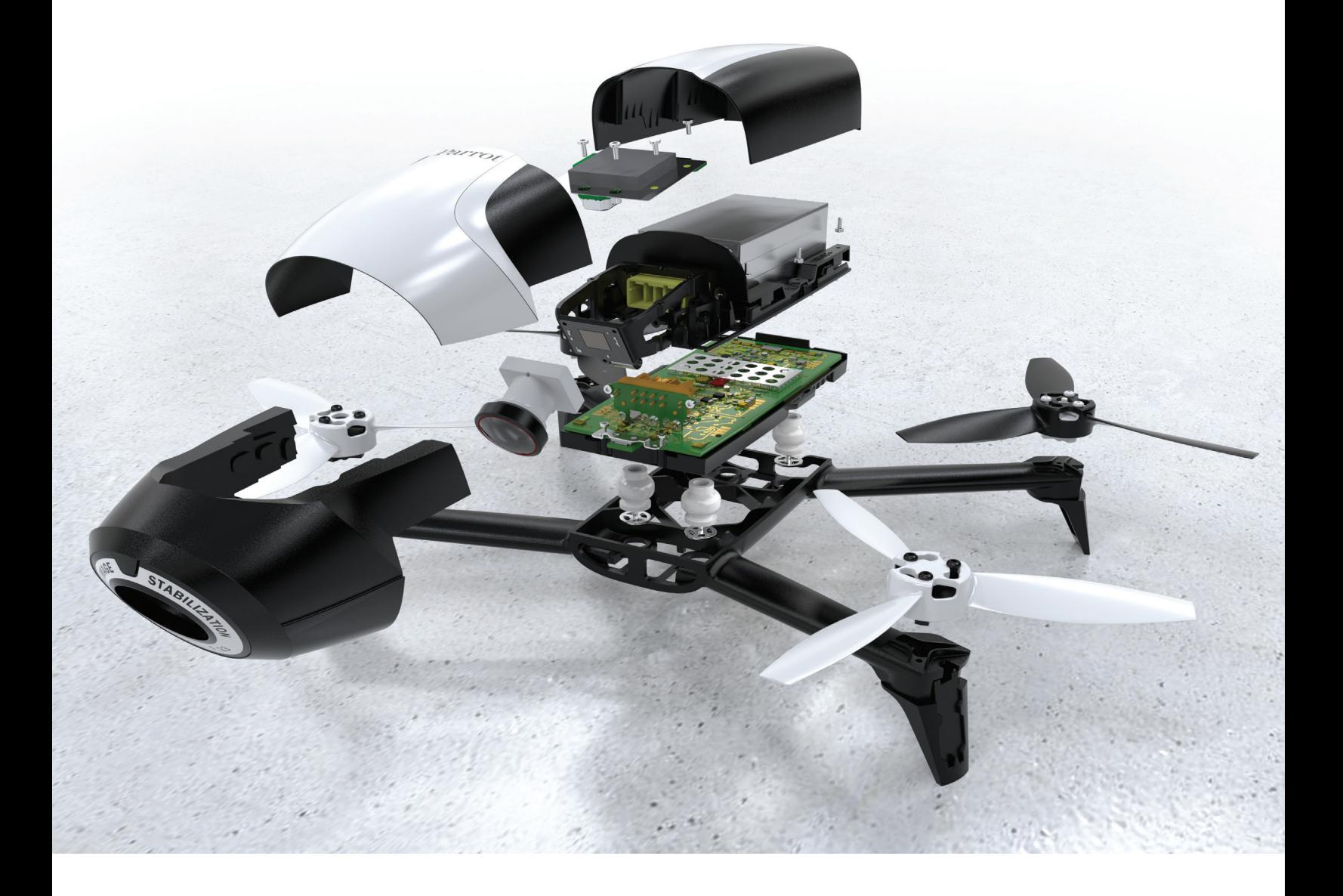

# **Sommaire**

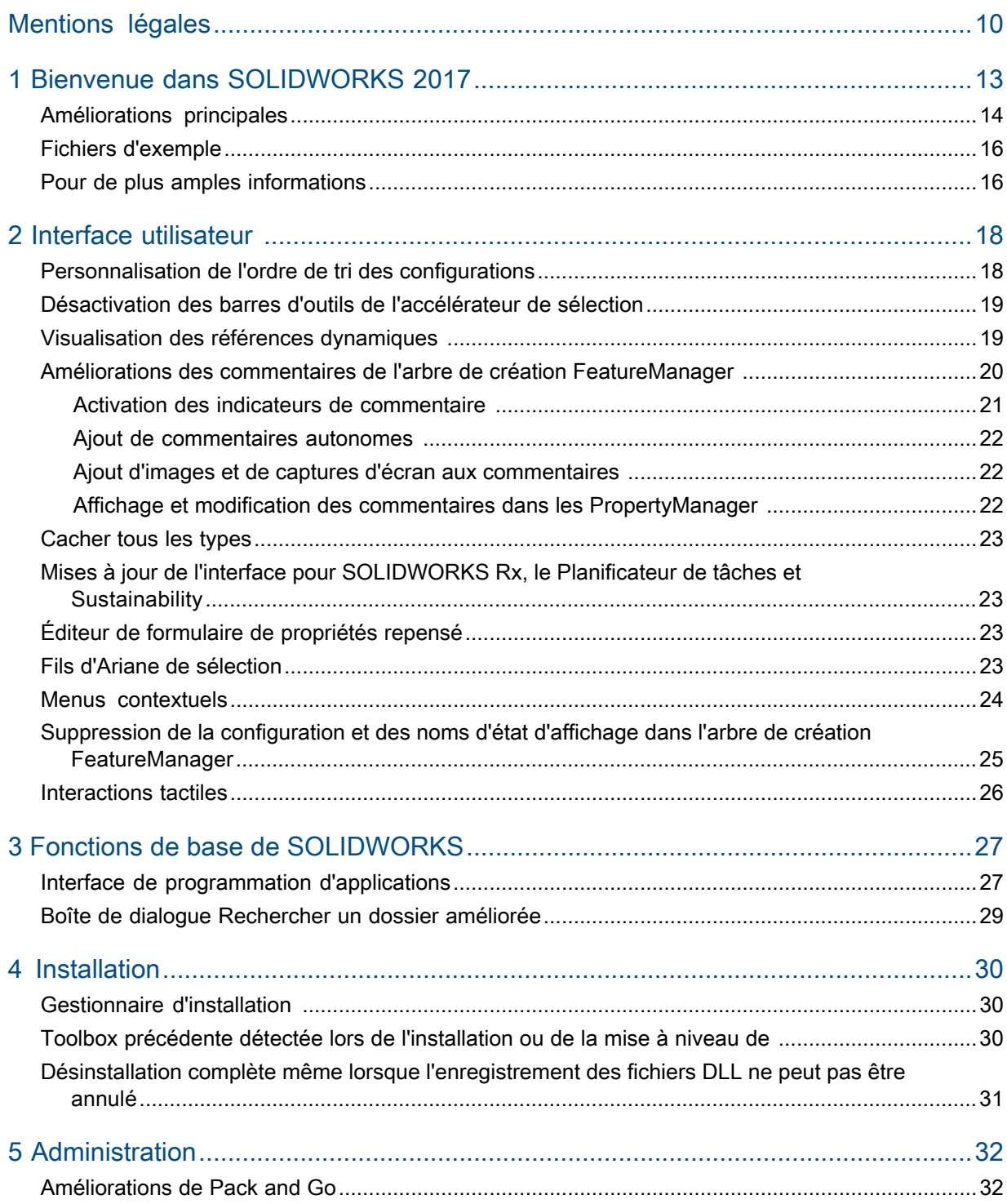

Sommaire

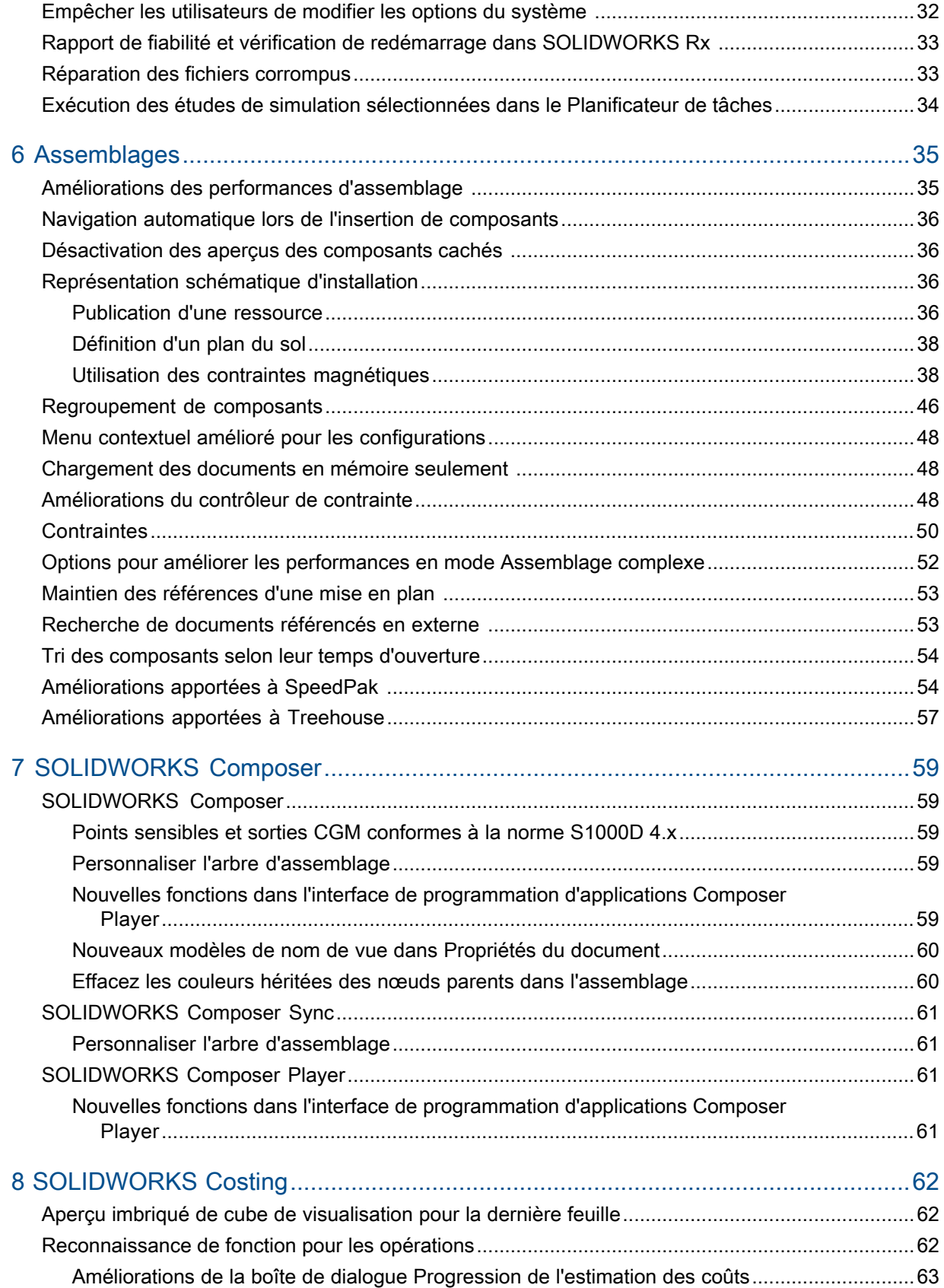

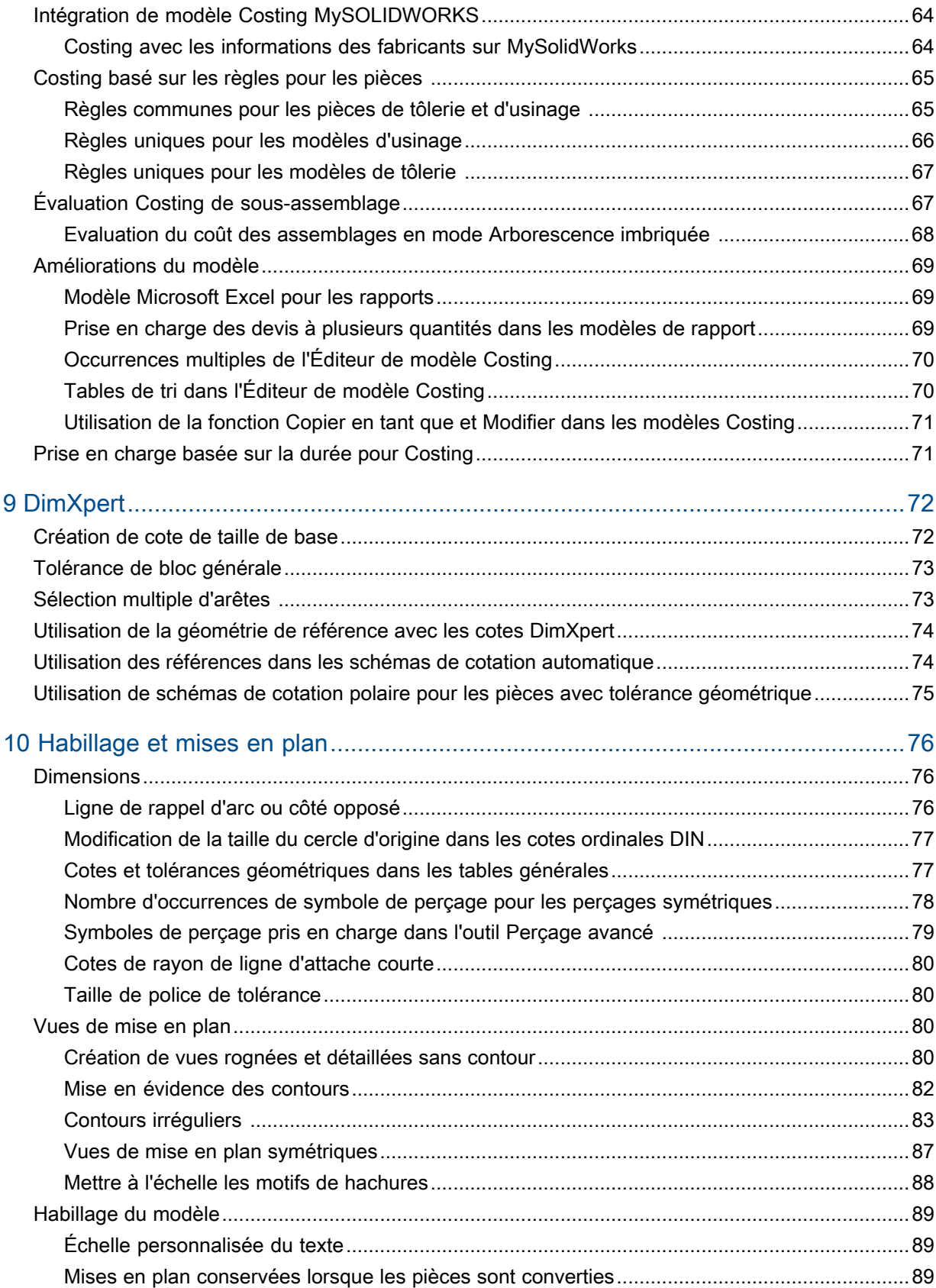

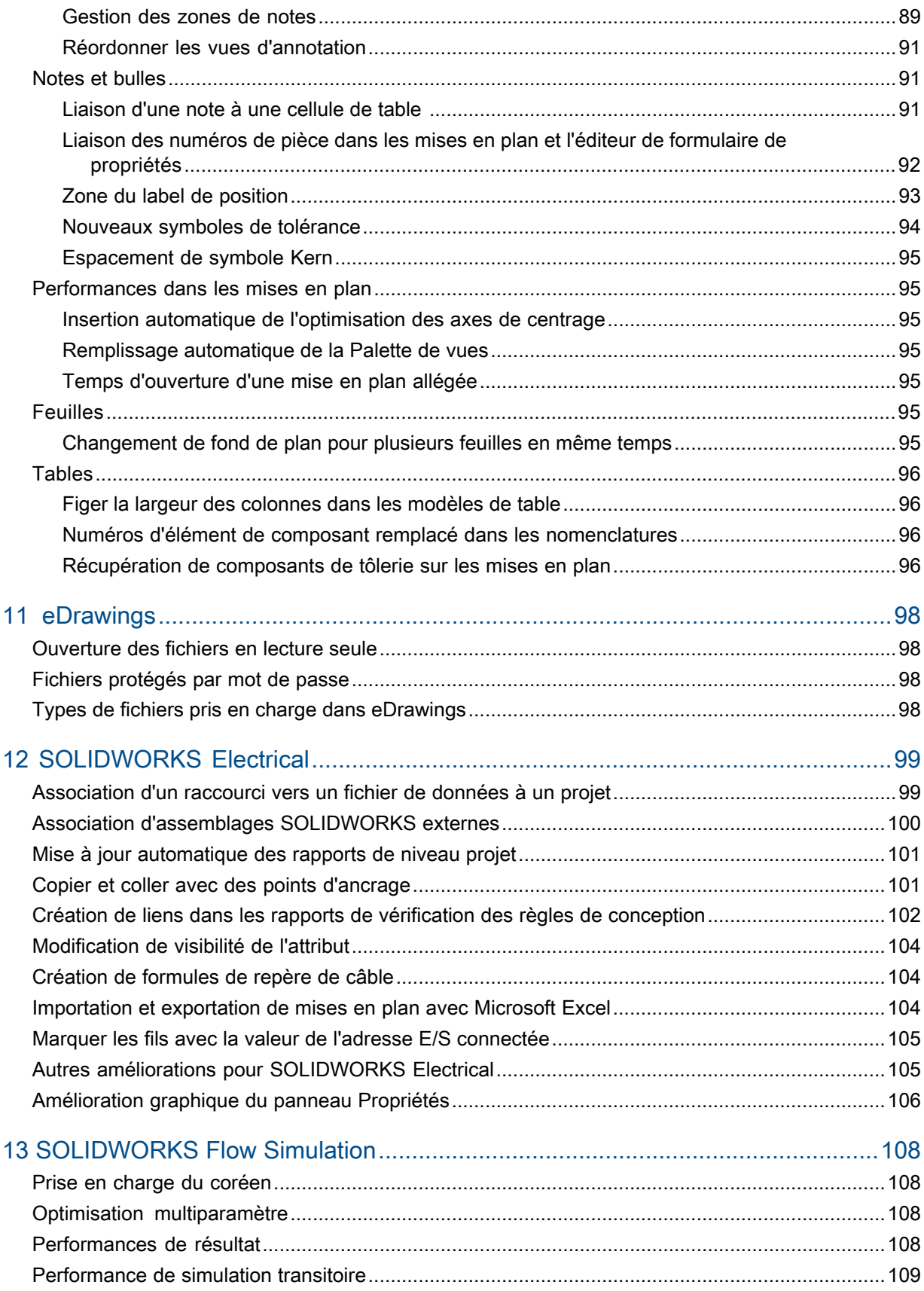

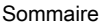

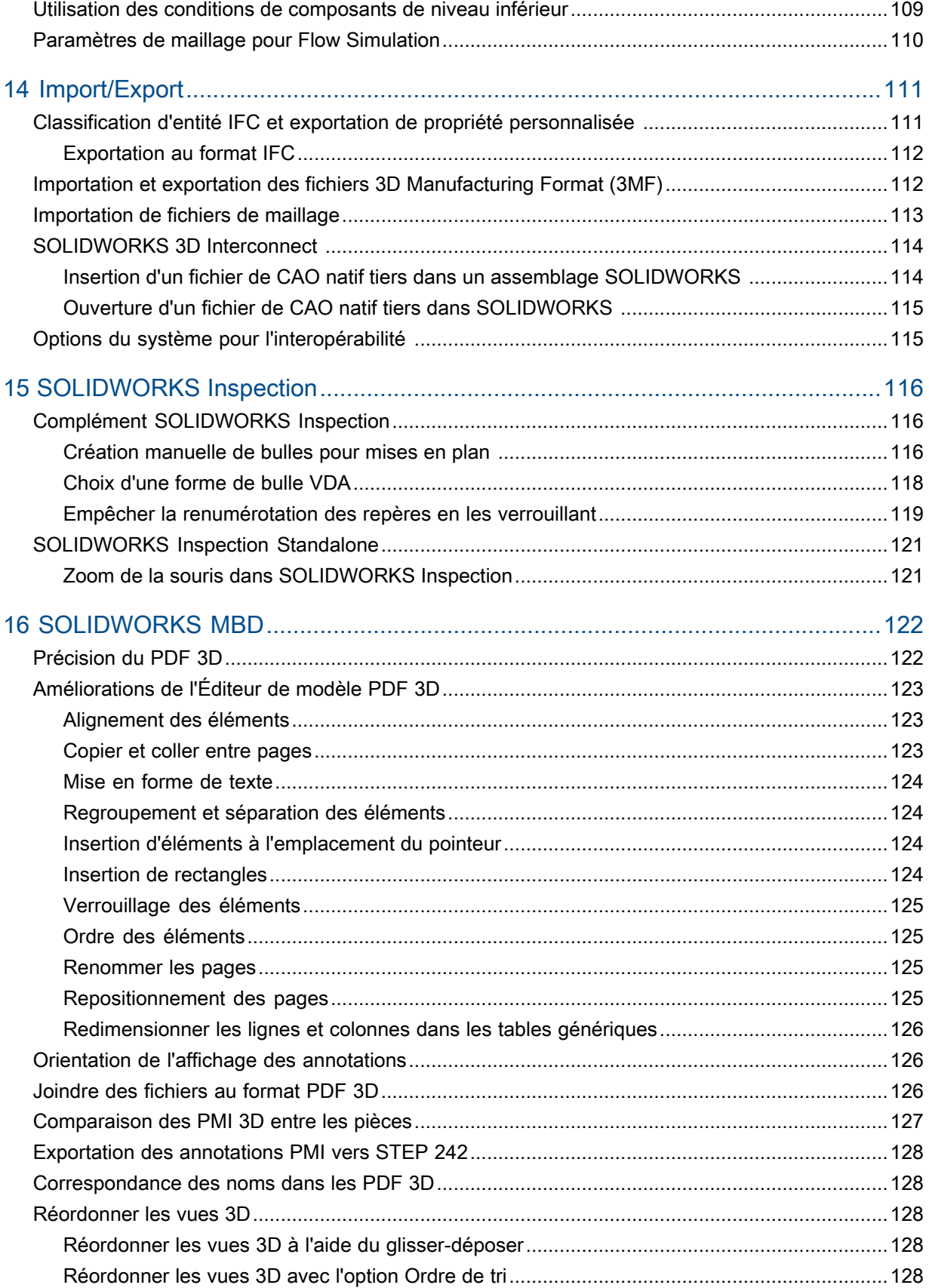

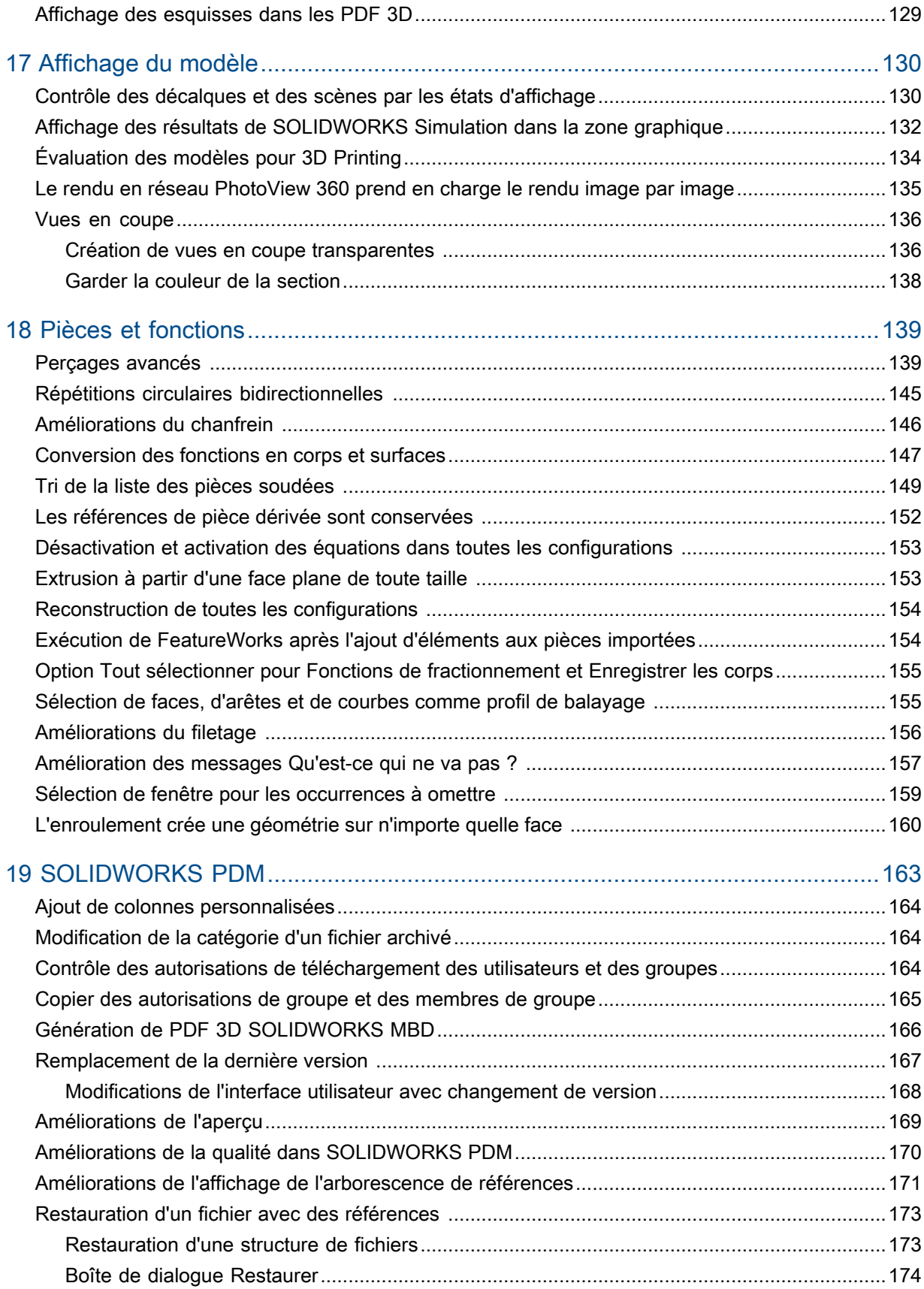

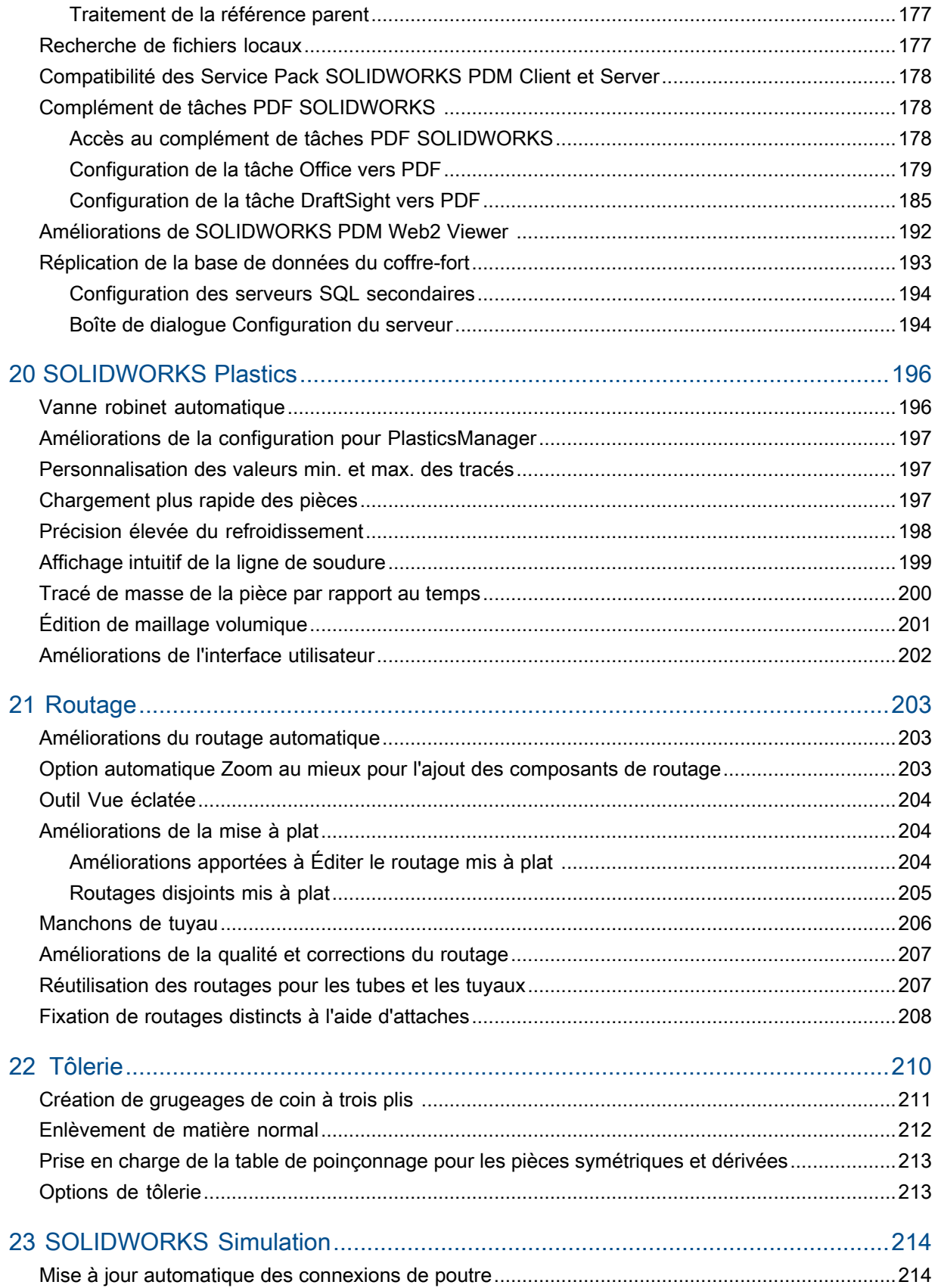

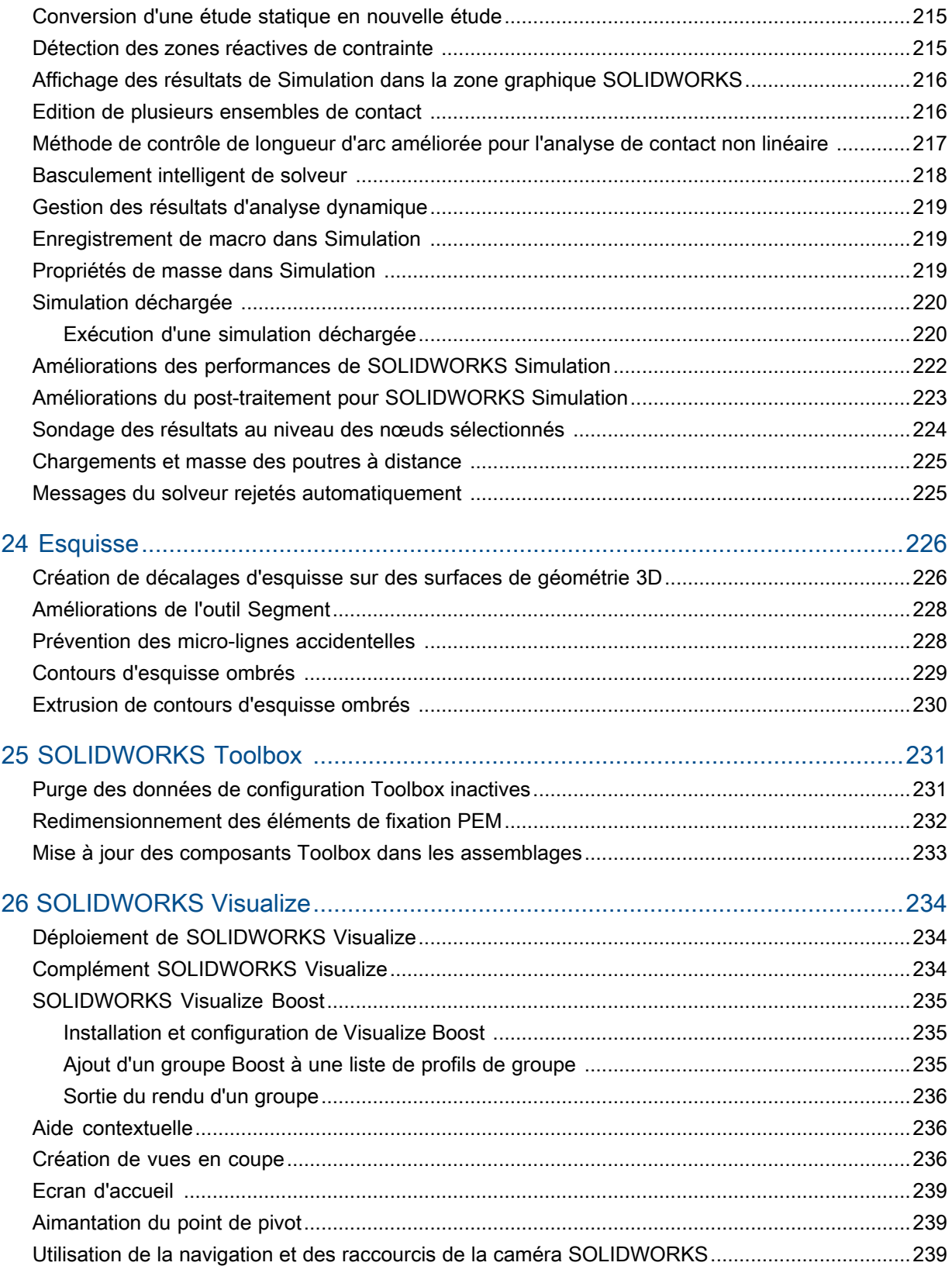

# <span id="page-9-0"></span>Mentions légales

© 1995-2016, Dassault Systèmes SolidWorks Corporation, une société de Dassault Systèmes SE, 175 Wyman Street, Waltham, Mass. 02451 USA. Tous droits réservés.

Les informations et le logiciel dont il est question dans ce document peuvent être modifiés sans avis préalable et ne constituent pas un engagement de la part de Dassault Systèmes SolidWorks Corporation (DS SolidWorks).

Aucun matériel ne peut être reproduit ou transmis, quels que soient la manière, les moyens utilisés, électroniques ou manuels, ou le but, sans l'autorisation écrite formelle de DS SolidWorks.

Le logiciel constituant l'objet de ce document est fourni sous licence, et ne peut être utilisé et reproduit que conformément aux termes de la licence. Toutes les garanties données par DS SolidWorks concernant le logiciel et la documentation qui l'accompagne sont énoncées dans le Contrat de licence, et aucun des termes explicites ou implicites de ce document ne peut être considéré comme une modification ou un amendement desdites garanties.

#### **Mentions de brevets**

SOLIDWORKS<sup>®</sup> Le logiciel de CAO mécanique 3D et/ou Simulation est protégé par les brevets américains 6 219 049 ; 6 219 055 ; 6 611 725 ; 6 844 877 ; 6 898 560 ; 6 906 712 ; 7 079 990 ; 7 477 262 ; 7 558 705 ; 7 571 079 ; 7 590 497 ; 7 643 027 ; 7 672 822 ; 7 688 318 ; 7 694 238 ; 7 853 940 ; 8 305 376 ; 8 581 902 ; 8 817 028, 8 910 078 ; 9 129 083 ; 9 153 072, 9 262 863 et autres brevets étrangers (par exemple EP 1 116 190 B1 et JP 3 517 643).

Le logiciel eDrawings® est protégé par les brevets américains 7 184 044 ; 7 502 027 ; et le brevet canadien 2 318 706.

Brevets Etats-Unis et brevets étrangers en instance.

#### **Marques commerciales et noms de produits pour les produits et services SOLIDWORKS**

SOLIDWORKS, 3D ContentCentral, 3D PartStream.NET, eDrawings, et le logo eDrawings logo sont des marques déposées et FeatureManager est une marque déposée codétenue par DS SolidWorks.

CircuitWorks, FloXpress, PhotoView 360 et TolAnalyst sont des marques de DS SolidWorks.

FeatureWorks est une marque déposée de Geometric Ltd.

SOLIDWORKS 2017, SOLIDWORKS Standard, SOLIDWORKS Professional, SOLIDWORKS Premium, SOLIDWORKS PDM Professional, SOLIDWORKS PDM Standard, SOLIDWORKS Workgroup PDM, SOLIDWORKS Simulation Standard, SOLIDWORKS Simulation Professional, SOLIDWORKS Simulation Premium, SOLIDWORKS Flow Simulation, eDrawings Viewer, eDrawings Professional, SOLIDWORKS Sustainability, SOLIDWORKS Plastics, SOLIDWORKS Electrical Schematic Standard, SOLIDWORKS Electrical Schematic Professional, SOLIDWORKS Electrical 3D, SOLIDWORKS Electrical Professional, CircuitWorks, SOLIDWORKS Composer, SOLIDWORKS Inspection, SOLIDWORKS MBD, SOLIDWORKS PCB powered by Altium,

SOLIDWORKS PCB Connector powered by Altium et SOLIDWORKS Visualization sont des noms de produit de DS SolidWorks.

Les autres noms de marques ou noms de produits sont les marques ou les marques déposées de leurs titulaires respectifs.

#### LOGICIEL INFORMATIQUE COMMERCIAL - BREVET

Le Logiciel est un "article commercial" tel que ce terme est défini à l'article 48 C.F.R. 2.101 (octobre 1995). Il consiste en un "logiciel informatique commercial" ("commercial computer software") et une "documentation du logiciel informatique commercial" ("commercial software documentation") au sens où ces deux expressions sont utilisées à l'Article 48 C.F.R. 12.212 (septembre 1995) et est concédé au gouvernement des Etats-Unis (a) pour acquisition par ou pour le compte d'organismes civils, conformément aux stipulations de l'Article 48 C.F.R. 12.212; ou (b) pour acquisition par ou pour le compte du Département américain de la Défense, conformément aux stipulations des Articles 48 C.F.R. 227.7202-1 (juin 1995) et 227.7202-4 (juin 1995)

Si vous recevez une demande d'un organisme du Gouvernement des Etats-Unis pour fournir le Logiciel avec des droits allant au-delà de ceux énoncés ci-dessus, vous vous engagez à notifier DS SolidWorks de l'étendue de la demande et DS SolidWorks disposera de cinq (5) jours ouvrables pour accepter ou rejeter une telle demande, à sa seule discrétion. Contractant/Fabricant: Dassault Systèmes SolidWorks Corporation, 175 Wyman Street, Waltham, Massachusetts 02451 USA.

#### **Copyright pour les produits SOLIDWORKS Standard, Premium, Professional et Education**

Portions de ce logiciel © 1986-2016 Siemens Product Lifecycle Management Software Inc. Tous droits réservés.

Ce travail contient les logiciel suivants qui sont la propriété de Siemens Industry Software Limited :

D-Cubed<sup>®</sup> 2D DCM © 2016. Siemens Industry Software Limited. Tous droits réservés.

D-Cubed<sup>®</sup> 3D DCM © 2016. Siemens Industry Software Limited. Tous droits réservés.

D-Cubed® PGM © 2016. Siemens Industry Software Limited. Tous droits réservés.

D-Cubed® CDM © 2016. Siemens Industry Software Limited. Tous droits réservés.

D-Cubed® AEM © 2016. Siemens Industry Software Limited. Tous droits réservés.

Portions de ce logiciel © 1998-2016 Geometric Ltd.

Des portions de ce logiciel incorporent PhysX™ par NVIDIA 2006-2010.

Portions de ce logiciel © 2001-2016 Luxology, LLC. Tous droits réservés, brevets en instance.

Portions de ce logiciel © 2007-2016 DriveWorks Ltd.

© 2011, Microsoft Corporation. Tous droits réservés.

Inclut la technologie Adobe® PDF Library

Copyright 1984-2016 Adobe Systems Inc. et ses concédants. Tous droits réservés. Protégé par les brevets américains 5 929 866 ; 5 943 063 ; 6 289 364 ; 6 563 502 ; 6 639 593 ; 6 754 382 ; brevets en instance.

Adobe, le logo Adobe, Acrobat, le logo Adobe PDF, Distiller et Reader sont des marques déposées ou des marques commerciales d'Adobe Systems Inc. aux Etats-Unis et dans d'autres pays.

Pour obtenir de plus amples informations sur le copyright DS SolidWorks, consultez **?** > **A propos de SOLIDWORKS**.

#### **Copyright pour les produits SOLIDWORKS Simulation**

Portions de ce logiciel © 2008 Solversoft Corporation.

PCGLSS © 1992-2016 Computational Applications and System Integration, Inc. Tous droits réservés.

#### **Copyright pour le produit SOLIDWORKS PDM Professional**

Outside In® Viewer Technology, © 1992-2012 Oracle

© 2011, Microsoft Corporation. Tous droits réservés.

#### **Copyright pour les produits eDrawings**

Portions de ce logiciel © 2000-2014 Tech Soft 3D.

Portions de ce logiciel © 1995-1998 Jean-Loup Gailly et Mark Adler.

Portions de ce logiciel © 1998-2001 3Dconnexion.

Portions de ce logiciel © 1998-2014 Open Design Alliance. Tous droits réservés.

Portions de ce logiciel © 1995-2012 Spatial Corporation.

Le logiciel eDrawings® pour Windows® est fondé en partie sur le travail d'Independent JPEG Group.

Portions d'eDrawings® pour iPad® copyright © 1996-1999 Silicon Graphics Systems, Inc.

Portions d'eDrawings® pour iPad® copyright © 2003 - 2005 Apple Computer Inc.

#### **Copyright pour les produits SOLIDWORKS PCB**

Portions de ce logiciel © 2016 Altium Limited.

# <span id="page-12-0"></span>1 Bienvenue dans SOLIDWORKS 2017

SOLIDWORKS® La version 2017 offre de nombreuses améliorations et nouveautés, la plupart ont été créées pour répondre aux demandes des clients. Cette version vous permet de travailler plus rapidement et plus facilement que jamais en vous permettant de :

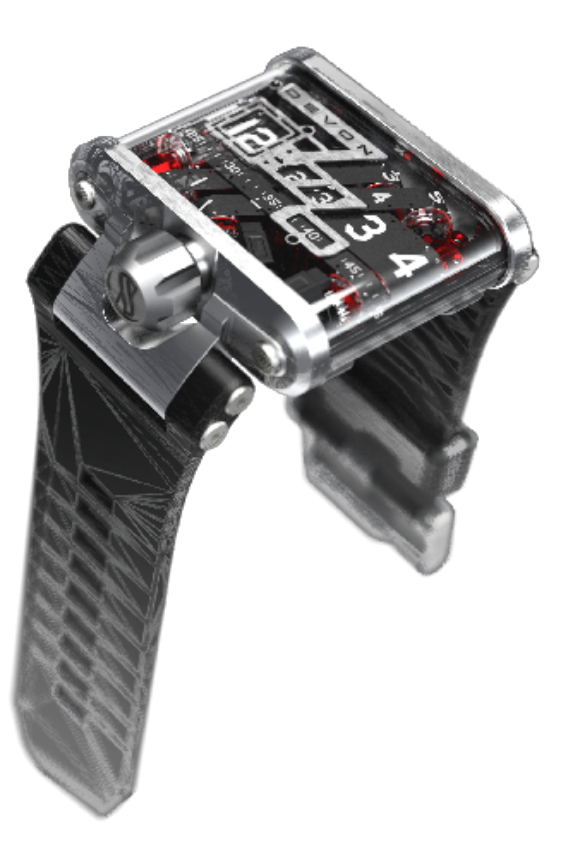

- Concevoir. Innovez grâce à des fonctionnalités de modélisation précises et avancées. Travaillez plus rapidement avec plus de contrôle et moins de coût.
- Valider. Résolvez des problèmes complexes et validez vos conceptions en toute confiance et en toute simplicité. Augmentez la productivité tout en obtenant un aperçu plus large des performances de conception.
- Collaborer. Accélérez l'innovation des nouveaux produits avec un partage de contenu efficace pour l'ensemble de la chaîne logistique. Exploitez le contenu existant et impliquez l'ensemble des membres de l'équipe plus efficacement.
- Créer. Mettez en œuvre une stratégie de production basée sur un modèle entièrement intégré. Utilisez vos modèles de CAO 3D, y compris les cotes, tolérances, annotations, tables et informations électriques pour créer vos supports de production.
- Gérer. Mettez en œuvre un flux de travail de gestion des données de produit multidisciplinaire. Collectez et gérez toutes les données de conception de votre entreprise.

Ce chapitre traite des sujets suivants:

- **[Améliorations](#page-13-0) principales**
- **Fichiers [d'exemple](#page-15-0)**
- <span id="page-13-0"></span>• **Pour de plus amples [informations](#page-15-1)**

# Améliorations principales

Les principales améliorations de SOLIDWORKS 2017 combinent des améliorations apportées aux produits existants et de nouvelles fonctionnalités novatrices.

Recherchez dans ce guide le symbole dans les zones suivantes:

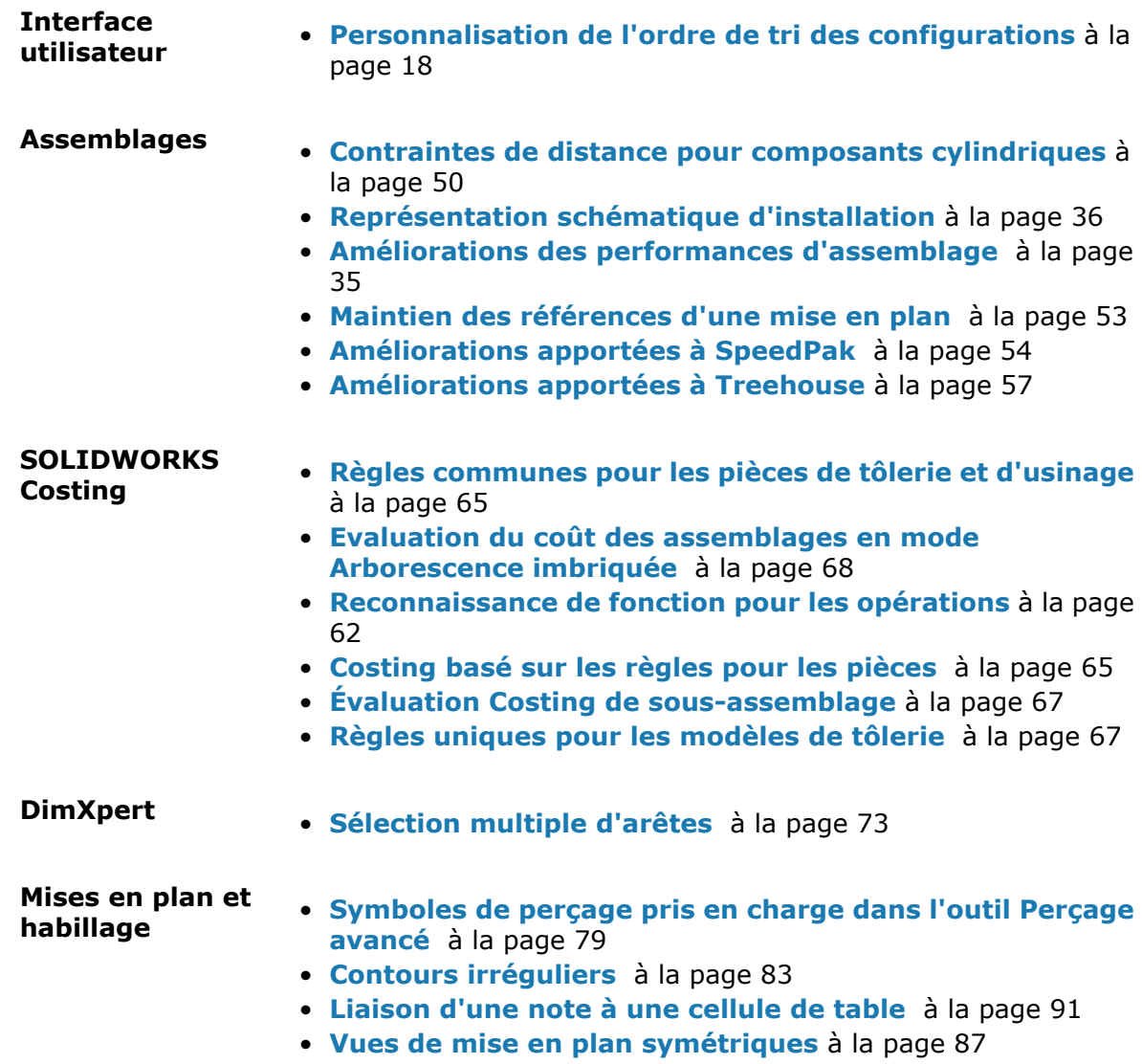

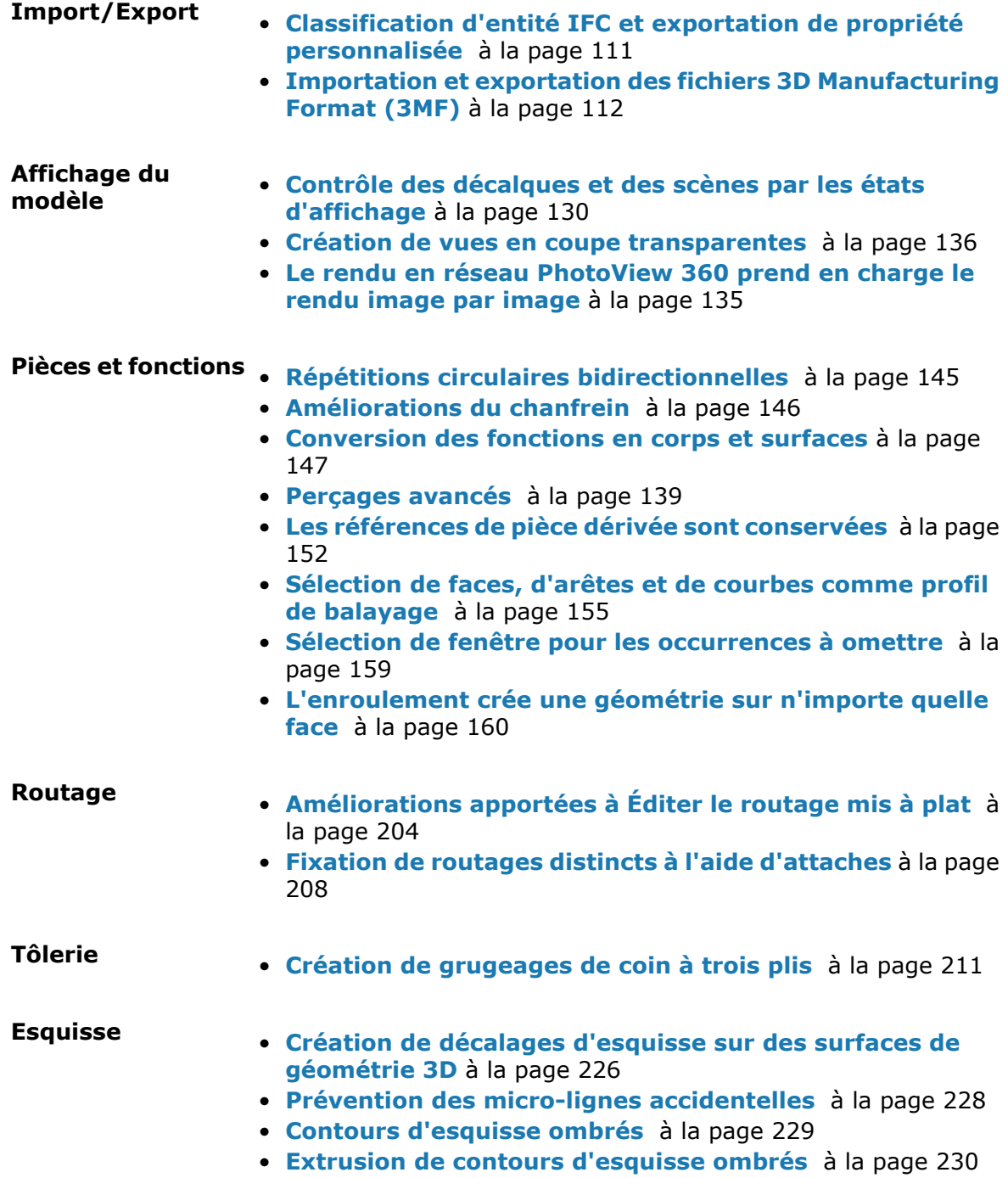

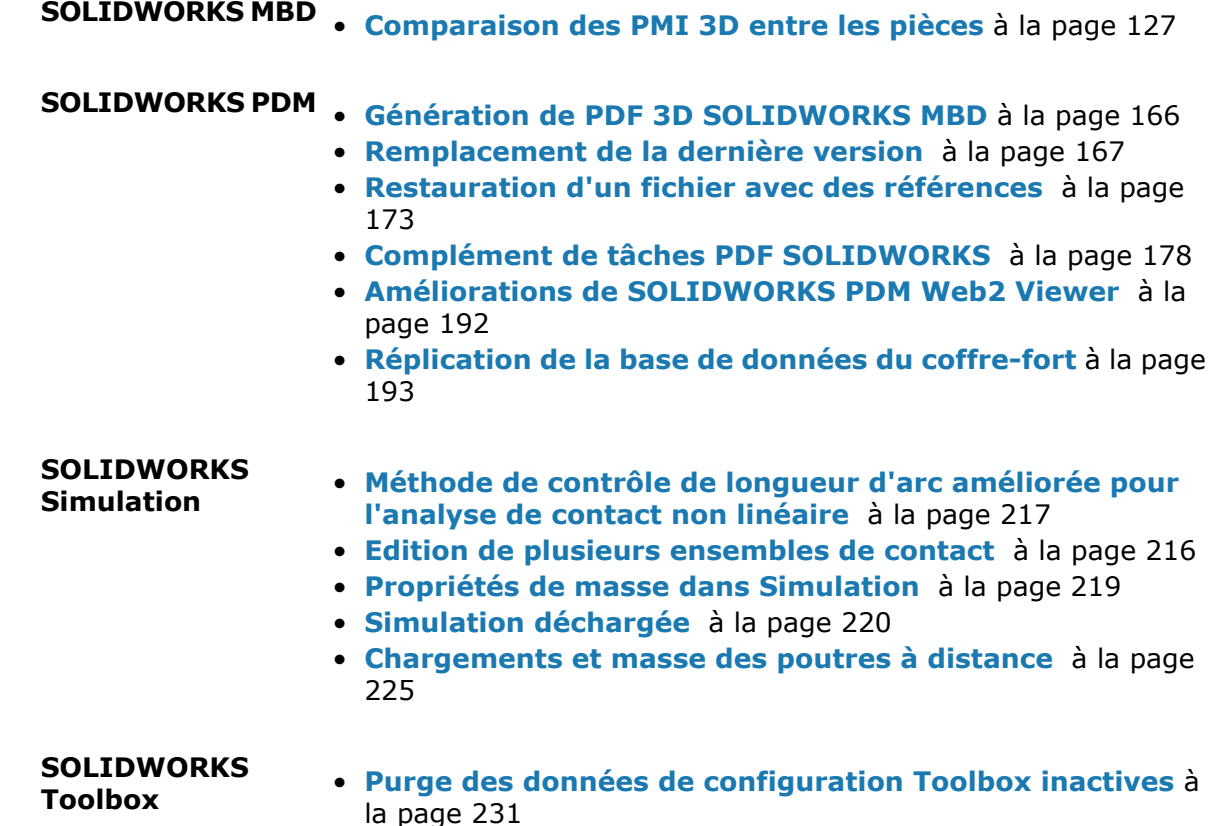

<span id="page-15-0"></span>Toutes les fonctionnalités sont disponibles dans SOLIDWORKS Standard, SOLIDWORKS Professional et SOLIDWORKS Premium, sauf indication contraire.

### Fichiers d'exemple

À partir de SOLIDWORKS 2017, les fichiers d'exemple sont stockés dans un nouvel emplacement.

L'emplacement précédent était le dossier d'installation de SOLIDWORKS. L'accès en écriture au dossier **Fichiers programmes** est limité par défaut sur tous les systèmes d'exploitation pris en charge. De nombreux utilisateurs ne pouvaient pas réaliser les tutoriels en raison de ces limitations. Le dossier **Documents publics**, par défaut, est accessible en écriture et visible pour tous les utilisateurs.

<span id="page-15-1"></span>Pour ouvrir les fichiers d'exemple de ce manuel, accédez à *Lettre de lecteur:*\Users\ Public\Public Documents\SOLIDWORKS\SOLIDWORKS 2017\whatsnew\*nom du chapitre*\ *nom du fichier*.

Par exemple, C:\Users\Public\Public Documents\SOLIDWORKS\SOLIDWORKS 2017\ whatsnew\sheet metal\bracket.sldprt.

## Pour de plus amples informations

Les ressources suivantes vous en apprendront plus sur SOLIDWORKS :

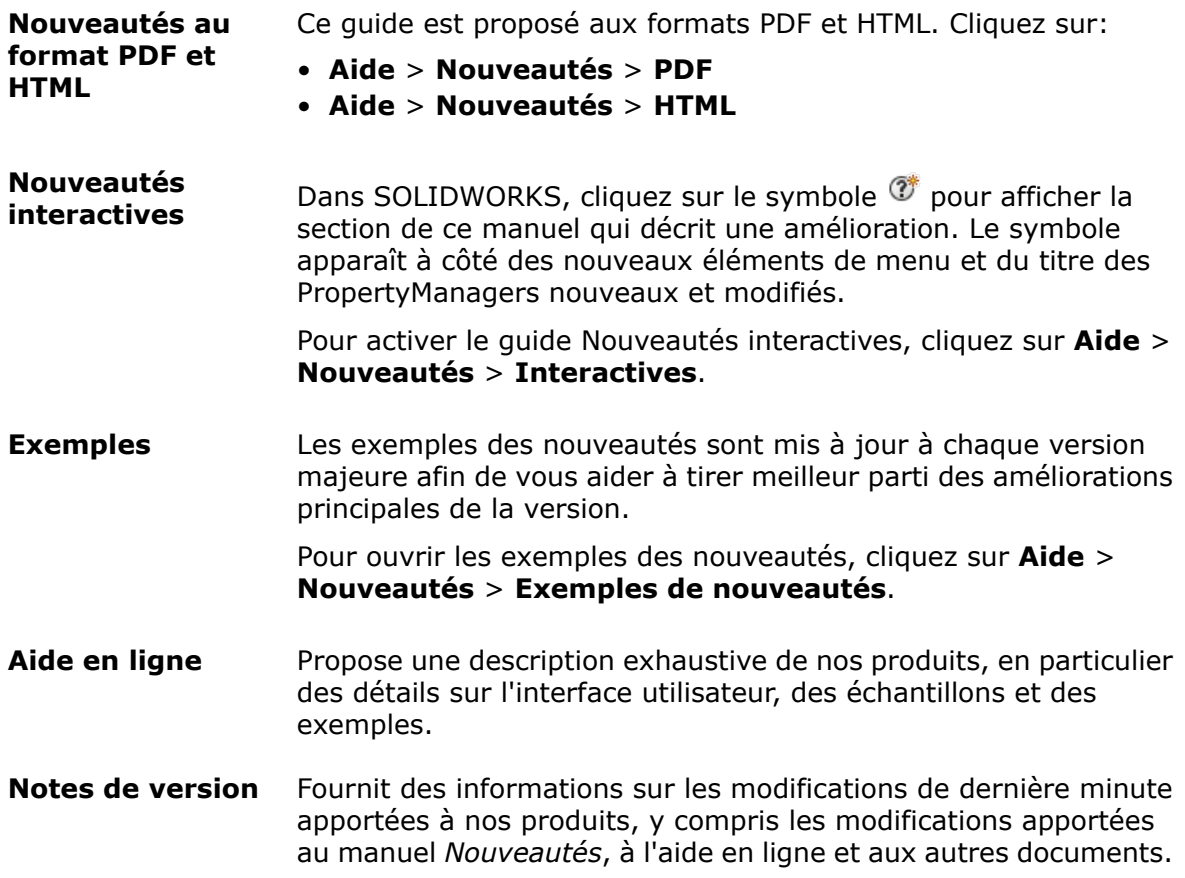

# <span id="page-17-0"></span>2 Interface utilisateur

Ce chapitre traite des sujets suivants:

- **[Personnalisation](#page-17-1) de l'ordre de tri des configurations**
- **Désactivation des barres d'outils de [l'accélérateur](#page-18-0) de sélection**
- **[Visualisation](#page-18-1) des références dynamiques**
- **Améliorations des commentaires de l'arbre de création [FeatureManager](#page-19-0)**
- **[Cacher](#page-22-0) tous les types**
- **Mises à jour de l'interface pour [SOLIDWORKS](#page-22-1) Rx, le Planificateur de tâches et [Sustainability](#page-22-1)**
- **Éditeur de [formulaire](#page-22-2) de propriétés repensé**
- **Fils d'Ariane de [sélection](#page-22-3)**
- **Menus [contextuels](#page-23-0)**
- <span id="page-17-1"></span>• **Suppression de la [configuration](#page-24-0) et des noms d'état d'affichage dans l'arbre de création [FeatureManager](#page-24-0)**
- **[Interactions](#page-25-0) tactiles**

## Personnalisation de l'ordre de tri des configurations<sup>7</sup>

Vous pouvez spécifier l'ordre dans lequel les configurations sont répertoriées dans le ConfigurationManager.

#### **Pour personnaliser l'ordre de tri des configurations :**

- 1. Dans le ConfigurationManager, cliquez à l'aide du bouton droit de la souris sur la configuration de premier niveau et cliquez sur **Tri de l'arbre**.
- 2. Sélectionnez l'une des options suivantes :

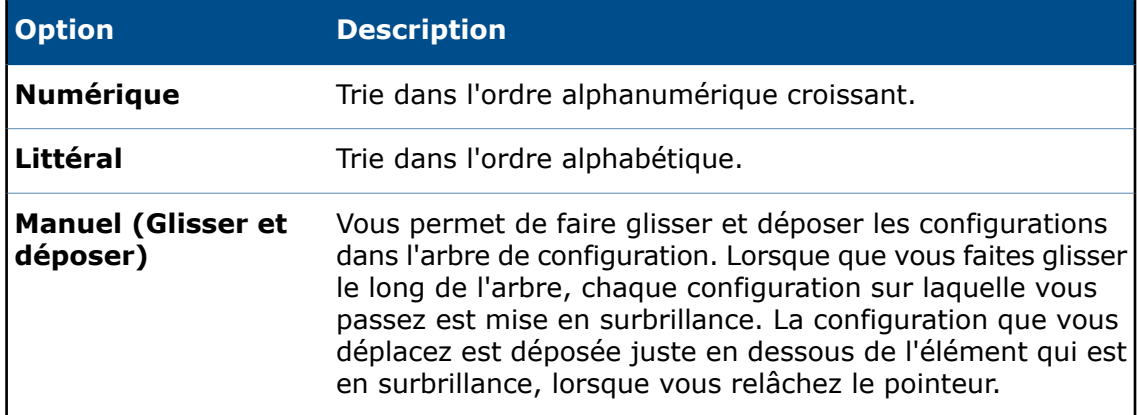

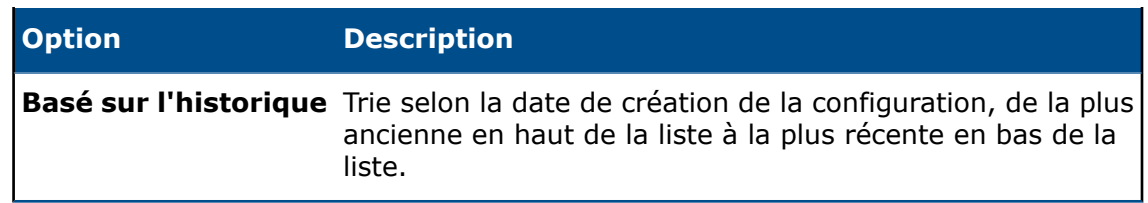

## <span id="page-18-0"></span>Désactivation des barres d'outils de l'accélérateur de sélection

Vous pouvez désactiver les barres d'outils de l'accélérateur de sélection qui s'affichent lorsque vous sélectionnez des entités pour les outils **Congé**, **Déplacer la face** et **Supprimer la face**.

#### **Pour désactiver les barres d'outils de l'accélérateur de sélection :**

Effectuez l'une des opérations suivantes :

- Dans le PropertyManager, désactivez **Afficher la barre d'outils de sélection**.
- Cliquez sur  $\mathbf{\Sigma}$  à l'extrémité de la barre d'outils de sélection.

La sélection est mémorisée pour la fonction suivante dans le PropertyManager. Par exemple, si vous décochez une case pour un congé, elle reste décochée pour le prochain congé dans le PropertyManager.

Pour activer les barres d'outils de l'accélérateur, sélectionnez **Afficher la barre d'outils de sélection**.

## <span id="page-18-1"></span>Visualisation des références dynamiques

La visualisation des références dynamiques affichant les relations parent/enfant a été améliorée pour éviter tout chevauchement du texte et des lignes.

Les flèches commencent à partir du cercle pour indiquer la fonction pour laquelle vous affichez les relations parent et enfant.

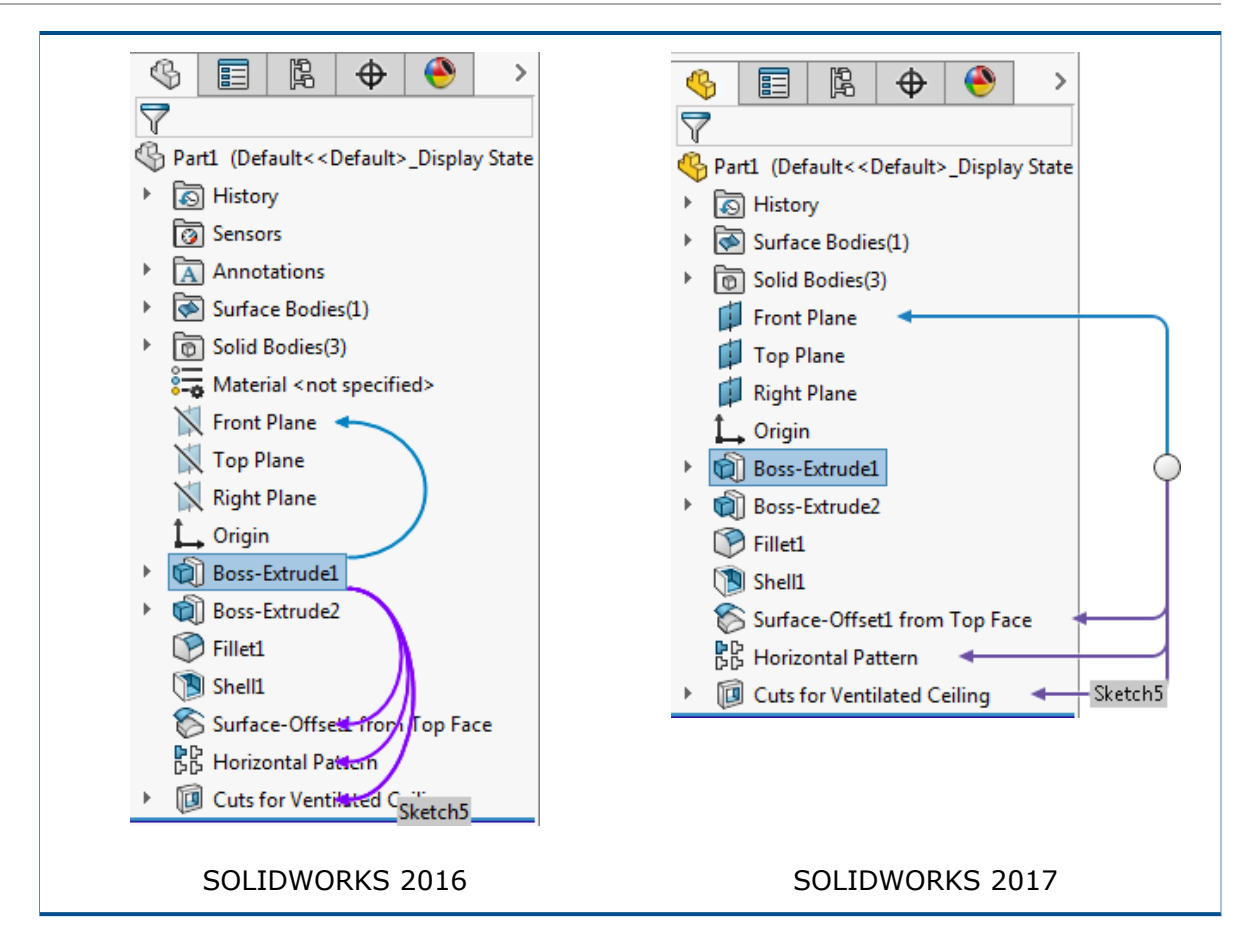

## <span id="page-19-0"></span>Améliorations des commentaires de l'arbre de création **FeatureManager**

La fonctionnalité existante permettant d'ajouter des commentaires aux modèles a été améliorée. Il est plus facile d'afficher et de modifier des modèles basés sur les commentaires pendant le cycle de vie de la conception d'un produit.

- Vous pouvez ajouter des commentaires à presque tous les nœuds dans l'arbre de création FeatureManager. Les commentaires s'étendent aux nœuds suivants :
	- Contraintes (tous les types)
	- Dossier de contrainte ou groupe de contraintes
	- Dossiers
	- Capteurs
	- Matériau
	- Vues d'annotations
	- Cartouches
	- Dossier Corps volumiques
	- Dossier Corps surfaciques
- Nœuds de tôlerie
- Références de contrainte
- Pour localiser plus facilement des commentaires, vous pouvez activer les indicateurs de commentaire.
- Vous pouvez ajouter des commentaires autonomes qui ne sont pas associés à une fonction ou à un nœud dans l'arbre de création FeatureManager.
- Lorsque vous créez ou éditez un commentaire, vous pouvez attacher une image ou une capture d'écran du modèle.
- Vous pouvez afficher les commentaires de fonction dans le PropertyManager.
- Lorsque vous ajoutez un commentaire à une fonction, un horodatage est automatiquement ajouté au commentaire.
- Vous pouvez afficher tous les commentaires dans une boîte de dialogue et exporter les commentaires vers un document Microsoft Word.

<span id="page-20-0"></span>Le ConfigurationManager présente également des améliorations similaires pour les commentaires.

#### **Activation des indicateurs de commentaire**

Vous pouvez activer les indicateurs de commentaire dans l'écran de l'arbre de création FeatureManager pour localiser plus facilement les commentaires.

#### **Pour activer des indicateurs de commentaire :**

- 1. Dans l'arbre de création FeatureManager, cliquez à l'aide du bouton droit de la souris sur le nœud supérieur.
- 2. Cliquez sur **Affichage de l'arbre** > **Afficher l'indicateur de commentaire**.

Des indicateurs visuels s'affichent dans l'arbre de création FeatureManager pour indiquer si un commentaire existe.

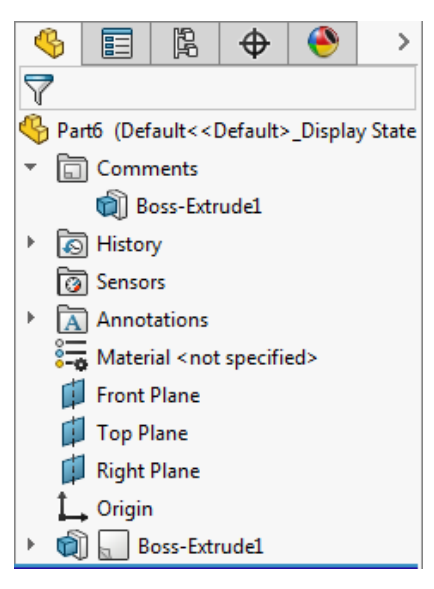

#### <span id="page-21-0"></span>**Ajout de commentaires autonomes**

Vous pouvez ajouter des commentaires autonomes qui ne sont pas associés à une fonction ou à un nœud dans l'arbre de création FeatureManager.

#### **Pour ajouter des commentaires autonomes :**

- 1. Cliquez sur **Ajouter un commentaire** (barre d'outils Standard).
- 2. Dans la zone Commentaire, saisissez le commentaire et cliquez sur **Enregistrer et fermer**.

Le commentaire autonome est ajouté dans le dossier **Commentaires** dans l'arbre de création FeatureManager.

Vous pouvez également cliquer à l'aide du bouton droit de la souris sur le dossier **Commentaires** et cliquer sur **Ajouter un commentaire** pour ajouter un commentaire autonome.

### <span id="page-21-1"></span>**Ajout d'images et de captures d'écran aux commentaires**

Vous pouvez ajouter des images et des captures d'écran aux commentaires. Lorsque vous ajoutez un commentaire à une fonction, un horodatage est automatiquement ajouté au commentaire.

#### **Pour ajouter des images et des captures d'écran aux commentaires :**

- 1. Cliquez sur **Ajouter un commentaire** (barre d'outils Standard).
- 2. Dans la zone Commentaire, cliquez sur l'une des options suivantes ou les deux :
	- **Insérer une image** . Permet de rechercher une image et de l'ajouter dans le commentaire avec un aperçu.
	- **Insérer une capture d'écran** . Ajoute une image de la zone graphique dans le commentaire avec un aperçu.
- <span id="page-21-2"></span>3. Cliquez sur **Enregistrer et fermer**.

#### **Affichage et modification des commentaires dans les PropertyManager**

Vous pouvez afficher et modifier les commentaires d'une fonction dans les PropertyManager.

#### **Pour afficher et modifier les commentaires dans les PropertyManager :**

- 1. Cliquez sur **Outils** > **Options** > **Options du système** > **Collaboration**.
- 2. Dans la boîte de dialogue, sélectionnez **Afficher les commentaires dans PropertyManager**.
- 3. Dans la zone graphique, sélectionnez une fonction à laquelle est associé un

commentaire et cliquez sur **Éditer la fonction** .

4. Dans le PropertyManager, sous Commentaires, cliquez sur **Édition**.

- 5. Modifiez le commentaire et cliquez sur **Enregistrer et fermer**.
- 6. Cliquez sur  $\vee$ .

## <span id="page-22-0"></span>Cacher tous les types

Vous pouvez utiliser l'outil **Montrer/Cacher les objets** dans la barre d'outils Affichage de type visée haute pour cacher tous les éléments en un seul clic sans quitter la zone graphique.

L'outil est divisé en deux parties :  $\left|\mathcal{P}\right|$ . Sur le côté gauche, vous pouvez basculer entre cacher tous les types et afficher l'état de visibilité précédent. Sur le côté droit, vous pouvez afficher la liste existante des types pour changer la visibilité d'un élément à la fois.

## <span id="page-22-1"></span>Mises à jour de l'interface pour SOLIDWORKS Rx, le Planificateur de tâches et Sustainability

L'interface utilisateur de SOLIDWORKS Rx, du Planificateur de tâches et de Sustainability a été mise à jour dans un souci de cohérence avec l'interface utilisateur repensée dans SOLIDWORKS 2016.

<span id="page-22-2"></span>Les améliorations incluent une combinaison de couleurs, des icônes et des onglets mis à jour, ainsi qu'un texte plus lisible.

# Éditeur de formulaire de propriétés repensé

L'interface utilisateur de l'Éditeur de formulaire de propriétés a été mise à jour pour être plus facile à utiliser.

Les améliorations incluent une combinaison de couleurs et des icônes mises à jour, et une meilleure présentation des zones pour la création de zones de groupe, zones de texte, de listes et d'autres fonctions d'onglets personnalisés.

La version installée du logiciel SOLIDWORKS s'affiche dans l'en-tête de l'Éditeur de formulaire de propriétés. Ce libellé est utile lorsque des utilisateurs exécutent différentes versions du logiciel, et que vous voulez vous assurer de créer un modèle qui corresponde à ce qu'un ensemble d'utilisateurs exécute sur leur ordinateur.

<span id="page-22-3"></span>Vous pouvez également faire glisser le bord du panneau **Propriétés personnalisées** pour le rendre plus large ou plus étroit par rapport au panneau **Attributs de contrôle**.

## Fils d'Ariane de sélection

Les fils d'Ariane de sélection disposent d'un meilleur retour d'information. Lorsque vous placez le pointeur sur les éléments, les fils d'Ariane affichent les informations uniquement pour les contraintes applicables de la face, de l'arête, du sommet, de la fonction ou du corps sélectionné.

Les améliorations incluent un retour d'information supplémentaire pour les éléments suivants :

• Contraintes d'assemblage. Les fils d'Ariane de contrainte sont mieux alignés. Vous connaissez donc les contraintes qui s'appliquent aux pièces ou sous-assemblages sélectionnés.

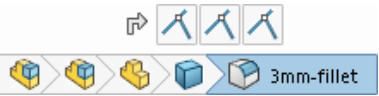

• Échecs et erreurs. Les contraintes avec des échecs ou des erreurs apparaissent dans les fils d'Ariane.

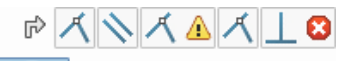

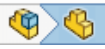

• États supprimés. L'état de suppression des entités est reflété dans les fils d'Ariane.  $\circ \mathbb{R}$ 

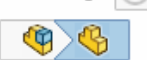

Lorsque vous cliquez sur un fil d'Ariane, seules les contraintes associées à l'entité apparaissent.

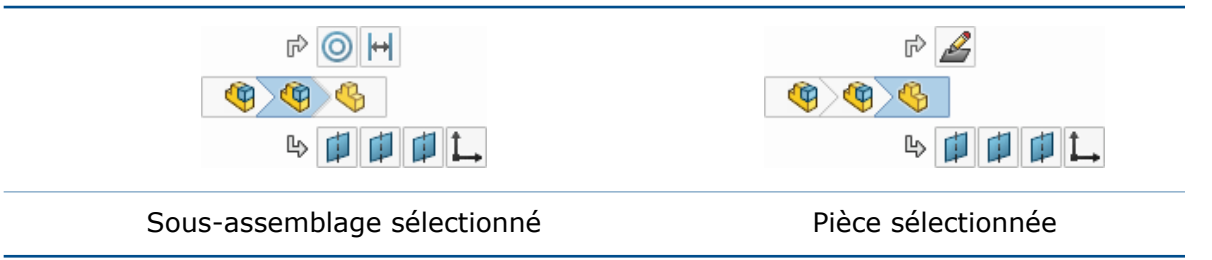

En outre, les fils d'Ariane permettent d'accéder facilement aux plans de référence d'une pièce pour vous permettre de :

- Contrôler la visibilité du plan de référence.
- Présélectionner les plans de référence pour les utiliser comme plans d'esquisse, les utiliser dans une fonction ou pour créer une contrainte d'assemblage.

<span id="page-23-0"></span>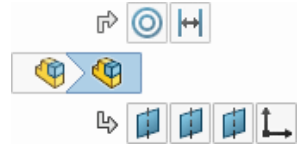

### Menus contextuels

Les menus contextuels ont été améliorés et standardisés pour fournir un accès rapide aux outils les plus couramment utilisés.

Pour plus d'efficacité, les outils dupliqués ont été supprimés et les outils connexes ont été déplacés dans les menus volants. Le menu volant étendu **Entités d'esquisse** utilise le format de grille compact pour éviter les mouvements de souris inutiles. Vous pouvez faire défiler le menu à l'aide de la molette de la souris s'il sort de l'écran.

Interface utilisateur

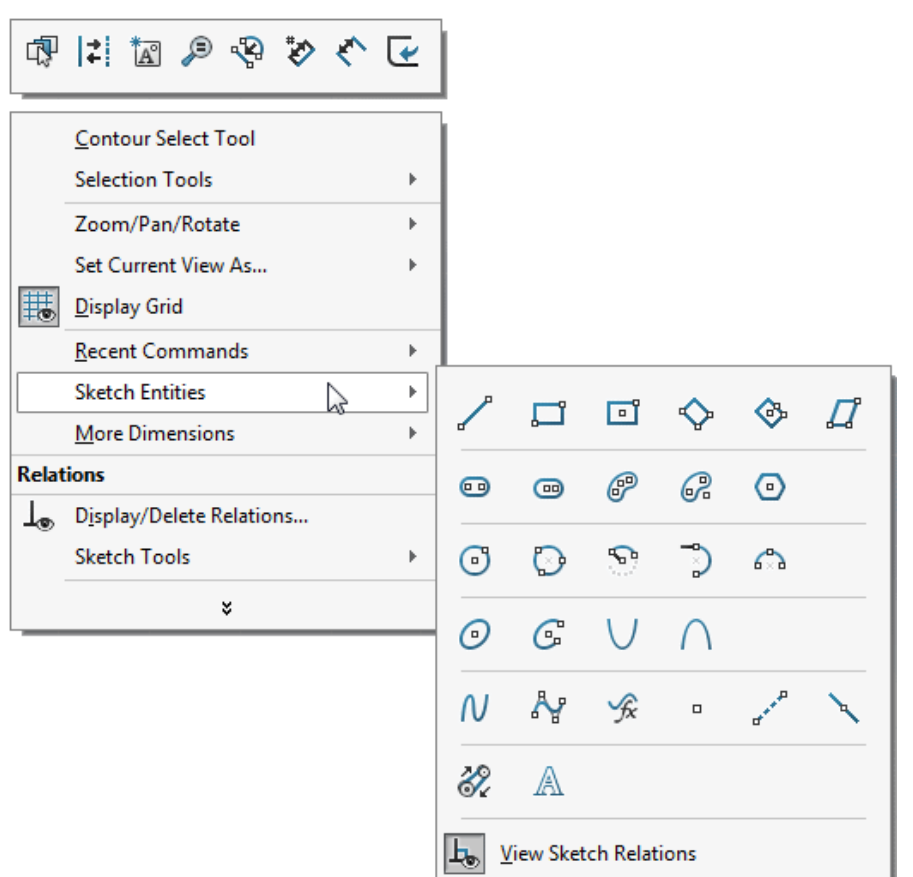

# <span id="page-24-0"></span>Suppression de la configuration et des noms d'état d'affichage dans l'arbre de création FeatureManager

Dans les modèles qui contiennent une seule configuration, vous pouvez supprimer la configuration et afficher les informations d'état ajoutées à l'assemblage et aux noms de pièce dans l'arbre de création FeatureManager.

#### **Pour supprimer la configuration et les noms d'état d'affichage dans l'arbre de création FeatureManager :**

Dans l'arbre de création FeatureManager, cliquez à l'aide du bouton droit de la souris sur le nœud de premier niveau et cliquez sur **Affichage de l'arbre** > **Ne pas afficher la configuration/les noms d'états d'affichage si un seul existe**.

S'il n'existe qu'une seule configuration, la configuration et les noms d'état d'affichage sont supprimés. Vous pouvez toujours accéder aux informations de l'arbre de création FeatureManager en plaçant le pointeur sur le composant.

S'il existe plusieurs configurations, la configuration et les noms d'état d'affichage apparaissent après le nom du composant.

## <span id="page-25-0"></span>Interactions tactiles

Les mouvements tactiles ont été révisés pour faciliter l'expérience de l'utilisateur et la rendre plus intuitive. Le logiciel a été amélioré pour prendre en charge les commandes de manipulation de vue de base sur les périphériques tactiles.

Vous pouvez agir sur les modèles à l'aide de mouvements tactiles et effectuer des actions comme glisser un doigt pour faire pivoter et glisser deux doigts pour translater. En outre, vous pouvez utiliser les actions **Translater**, **Roulis** et **Zoom avant/arrière** simultanément. Ces commandes mises à jour s'appliquent à Microsoft Windows 8 et aux versions ultérieures.

# <span id="page-26-0"></span>3 Fonctions de base de SOLIDWORKS

Ce chapitre traite des sujets suivants:

- **Interface de [programmation](#page-26-1) d'applications**
- <span id="page-26-1"></span>• **Boîte de dialogue [Rechercher](#page-28-0) un dossier améliorée**

### Interface de programmation d'applications

Voir *SOLIDWORKS 2017 API Help Release Notes* pour connaître les dernières mises à jour.

L'API SOLIDWORKS 2017 permet d'effectuer ce qui suit :

- Créer et accéder aux ensembles de sélection.
- Se déplacer dans le volet du gestionnaire et activer l'arbre de création FeatureManager, PropertyManager, ConfigurationManager, DimXpertManager DisplayManager ou l'onglet personnalisé. Aussi, déclencher une pré-notification et une notification lors de l'activation d'un onglet dans le volet du gestionnaire.
- Déterminer si un axe est un axe temporaire et obtenir sa face de référence.
- Définir les propriétés d'un composant sélectionné dans une configuration spécifique, y compris déterminer si le composant est une enveloppe.
- Obtenir les données de paramétrage d'une spline spécifique dans une esquisse.
- Obtenir ou définir l'état d'une case à cocher sur une page de PropertyManager.
- Créer des fonctions de balayage à l'aide d'un profil circulaire ou d'un corps-outil.
- Créer des balayages bidirectionnels.
- Importer des tables à partir de fichiers Microsoft Excel et en exporter pour les répétitions variables.
- Modifier les répétitions variables.
- Obtenir ou définir la largeur ou la hauteur à laquelle verrouiller une colonne ou une ligne dans une annotation de table.
- Décaler les arêtes sélectionnées pour créer une esquisse 3D sur une face ou une surface.
- Effectuer un zoom sur une feuille de mise en plan à sa taille maximale dans la fenêtre.
- Rendre un composant sélectionné indépendant.
- Remplacer les composants en laissant SOLIDWORKS tenter de faire correspondre la configuration des anciens composants avec une configuration du composant de remplacement ou en utilisant la configuration spécifiée dans le composant de remplacement.
- Isoler des composants.
- Obtenir ou définir les options de regroupement des composants de routage pour une table de nomenclature dans une mise en plan d'un assemblage contenant des composants de routage.
- Obtenir les noms des vues éclatées pour une configuration spécifique, obtenir le nombre de vues éclatées dans une configuration spécifique et obtenir le nom de la configuration pour une vue éclatée spécifique d'un assemblage.
- Obtenir le nom de la vue éclatée actuellement affichée dans le modèle.
- Obtenir la transformation rassemblée ou éclatée d'un composant lorsque l'assemblage est éclaté.
- Développer le composant spécifié dans le volet de l'arbre de création FeatureManager spécifié.
- Supprimer les composants sélectionnés d'un sous-assemblage ou le sous-assemblage du composant sélectionné.
- Obtenir ou définir l'état d'affichage d'une vue de mise en plan.
- Grouper les arêtes sélectionnées ou les segments d'esquisse dans un seul objet pour la trajectoire d'une fonction de balayage.
- Obtenir l'ID de référence permanent de la configuration référencée dans une vue de mise en plan.
- Obtenir ou définir s'il faut afficher la description d'une configuration dans une nomenclature.
- Obtenir ou définir s'il faut activer les listes déroulantes de cellule dans les familles de pièces.
- Obtenir ou définir la justification verticale d'une note standard.
- Obtenir ou définir la longueur d'une ligne d'attache brisée.
- Obtenir ou définir si vous souhaitez propager les propriétés visuelles dans une répétition pilotée par un tableau.
- Synchroniser les sous-assemblages flexibles lors de la création d'une répétition linéaire ou circulaire de composants dans un assemblage.
- Obtenir ou définir si vous souhaitez propager les propriétés visuelles dans une fonction de répétition dérivée.
- Obtenir ou définir s'il faut désactiver une équation et obtenir le nombre d'équations désactivées dans un modèle.
- Spécifier un plan d'esquisse, une surface/une face/un plan, un sommet ou un décalage comme condition de départ lors de la création d'une surface extrudée.
- Dépouiller les angles, fermer les extrémités, supprimer les faces d'origine et coudre les corps créés en supprimant les faces d'origine dans les surfaces extrudées.
- Spécifier plusieurs feuilles de mise en plan dont les configurations sont à modifier.
- Mettre à jour les composants SOLIDWORKS Toolbox au niveau spécifié de l'assemblage à l'aide des informations actuelles dans les paramètres Toolbox.
- Créer des configurations SpeedPak pour les sous-assemblages d'un assemblage.
- Reconstruire toutes les fonctions ou reconstruire uniquement les fonctions qui doivent être reconstruites dans toutes les configurations sans activer chaque configuration dans un modèle.
- Créer un fichier STEP 242 à partir de SOLIDWORKS MBD.
- Créer une fonction de répétition dérivée, obtenir ou définir l'occurrence de répétition à utiliser comme fonction d'origine pour une fonction de répétition dérivée, et obtenir ou définir s'il faut propager les propriétés visuelles dans une fonction de répétition dérivée.
- Obtenir le nom DimXpert pour une annotation.
- Déclencher une notification lors de la publication d'un document d'assemblage ou de pièce dans SOLIDWORKS MBD au format PDF 3D.

### <span id="page-28-0"></span>Boîte de dialogue Rechercher un dossier améliorée

La boîte de dialogue Rechercher un dossier a été renommée Sélectionner le dossier et a été améliorée pour faciliter son utilisation.

La boîte de dialogue Rechercher un dossier avait une fonctionnalité limitée, ce qui la rendait difficile à utiliser. Dans la boîte de dialogue Sélectionner le dossier, vous pouvez :

- Voir les informations **Date de création** et **Date de modification**.
- Rechercher des dossiers.
- Trier des dossiers.
- Sélectionner des dossiers virtuels (pas un système de fichiers) tels que **Poste de travail**.

La boîte de dialogue Sélectionner le dossier est disponible dans de nombreuses zones, comme la boîte de dialogue Options du système - Emplacements des fichiers lorsque vous cliquez sur **Ajouter** et dans la Bibliothèque de conception lorsque vous cliquez sur **Ajouter**

**un emplacement de fichier** .

# <span id="page-29-0"></span>4 Installation

Ce chapitre traite des sujets suivants:

- **Gestionnaire [d'installation](#page-29-1)**
- **Toolbox précédente détectée lors de [l'installation](#page-29-2) ou de la mise à niveau de**
- <span id="page-29-1"></span>• **Désinstallation complète même lorsque [l'enregistrement](#page-30-0) des fichiers DLL ne peut pas être [annulé](#page-30-0)**

## Gestionnaire d'installation

Les produits suivants sont disponibles dans le Gestionnaire d'installation :

• SOLIDWORKS PCB et SOLIDWORKS PCB Services

SOLIDWORKS PCB fait partie de l'installation **Individuelle**. Sur la page Numéro de série, vous devez saisir un numéro de série pour SOLIDWORKS PCB dans la section Conception électrique.

SOLIDWORKS PCB Services fait partie de l'installation **Serveur**. Sur la page Bienvenue, sélectionnez Installer SOLIDWORKS PCB Services sur cet ordinateur. SOLIDWORKS PCB Services nécessite que vous affectiez un numéro de port. Le numéro de port par défaut est 9780.

• SOLIDWORKS Visualize et SOLIDWORKS Visualize Boost

Les deux produits peuvent être installés dans le cadre de l'installation **Individuelle**. Pour de plus amples informations sur les produits Visualize, voir la section SOLIDWORKS Visualize.

<span id="page-29-2"></span>Auparavant, vous pouviez uniquement installer ces produits depuis des packages d'installation distincts.

## Toolbox précédente détectée lors de l'installation ou de la mise à niveau de

Si vous effectuez une mise à niveau vers SOLIDWORKS 2017 ou installez SOLIDWORKS 2017 côte à côte avec une version majeure antérieure, le Gestionnaire d'installation vous demande de décider comment gérer vos données Toolbox/Assistance pour le perçage existantes.

Vous pouvez choisir de :

- Créer une nouvelle version de SOLIDWORKS 2017 Toolbox.
- Utiliser une version existante de Toolbox avec SOLIDWORKS 2017. Si les données existantes sont d'une version antérieure, elles sont mises à niveau à la place.
- Créer une copie de la version existante de Toolbox/Assistance pour le perçage et mettre à niveau la copie vers 2017. Cette option vous permet d'utiliser une copie de la version plus récente des données tout en préservant l'original pour l'utiliser avec les versions antérieures.

Dans les versions précédentes, les utilisateurs devaient copier manuellement leurs dossiers Toolbox pour préserver les anciennes données Toolbox/Assistance pour le perçage.

## <span id="page-30-0"></span>Désinstallation complète même lorsque l'enregistrement des fichiers DLL ne peut pas être annulé

Vous pouvez désinstaller le logiciel SOLIDWORKS même si l'enregistrement de certains fichiers DLL ne peut pas être annulé. À la fin du processus de désinstallation, une boîte de dialogue répertorie les fichiers DLL pour lesquels l'annulation a échoué. En général, aucune autre action n'est nécessaire.

Dans les versions précédentes, la désinstallation de SOLIDWORKS échouait si un ou plusieurs fichiers DLL ne pouvaient pas être annulés.

# <span id="page-31-0"></span>5 Administration

Ce chapitre traite des sujets suivants:

- **[Améliorations](#page-31-1) de Pack and Go**
- **Empêcher les [utilisateurs](#page-31-2) de modifier les options du système**
- **Rapport de fiabilité et vérification de redémarrage dans [SOLIDWORKS](#page-32-0) Rx**
- **[Réparation](#page-32-1) des fichiers corrompus**
- <span id="page-31-1"></span>• **Exécution des études de simulation [sélectionnées](#page-33-0) dans le Planificateur de tâches**

### Améliorations de Pack and Go

Si l'option **Dossier unique (à plat)** n'est pas sélectionnée, Pack and Go utilise désormais des chemins de dossier relatifs courts.

Précédemment, le chemin entier était utilisé, ce qui entraînait des problèmes avec la limite de 256 caractères de Windows.

En outre, l'état des cases à cocher dans Pack and Go est désormais conservé. Précédemment, toutes les cases à cocher étaient désélectionnées à chaque exécution de Pack and Go ; le logiciel exigeait qu'elles soient à nouveau cochées.

<span id="page-31-2"></span>Pour accéder à Pack and Go, dans SOLIDWORKS, cliquez sur **Fichier** > **Pack and Go**.

## Empêcher les utilisateurs de modifier les options du système  $\bigstar$

Vous pouvez utiliser l'outil Administrateur des paramètres pour définir les options système qui sont appliquées lors du déploiement ou de la mise à niveau du logiciel SOLIDWORKS, et pour empêcher les utilisateurs de modifier ces options. Cet outil remplace l'Assistance pour copier les paramètres s'il s'agit de déployer des paramètres. Toutefois l'Assistance reste disponible pour copier des paramètres.

Vous pouvez commencer avec :

- L'ensemble d'options par défaut pour cette version de SOLIDWORKS.
- Les options appliquées auparavant sur cet ordinateur.
- Les options spécifiées dans un fichier existant . sldreg ou . sldSettings.

Deux colonnes de cases à cocher vous permettent de sélectionner les options à appliquer et les options à verrouiller pour que les utilisateurs ne puissent pas les modifier.

Lorsque les utilisateurs accèdent à la boîte de dialogue Options du système, les options

verrouillées apparaissent indisponibles avec une icône de verrou  $\mathbb G$ . Cependant, vous pouvez créer un mot de passe qui permet aux utilisateurs de déverrouiller les options. Lorsque les utilisateurs survolent une option verrouillée, une info-bulle affiche votre nom et votre e-mail, pour qu'ils puissent vous contacter et demander ce mot de passe.

Vous choisissez si les options du système s'appliquent uniquement la première fois que l'utilisateur démarre le logiciel, ou chaque fois que le logiciel SOLIDWORKS démarre, et si les personnalisations s'appliquent en même temps. Vous choisissez également si les options restent verrouillées lorsque les utilisateurs ne peuvent pas accéder à l'emplacement réseau du fichier . sldSettings où les définitions de verrouillage sont enregistrées.

L'outil Administrateur des paramètres est installé avec une image administrative de SOLIDWORKS. Vous pouvez exécuter l'outil depuis l'emplacement où vous avez enregistré l'image.

L'outil Administrateur des paramètres est stocké à l'emplacement par défaut suivant : C:\SolidWorks Admin\SOLIDWORKS *<version>*\64bit\SOLIDWORKS\Program Files 64\ SOLIDWORKS\sldSettingsAdmin.exe.

## <span id="page-32-0"></span>Rapport de fiabilité et vérification de redémarrage dans SOLIDWORKS Rx

SOLIDWORKS Rx fournit plus de données relatives aux événements qui provoquent la fermeture de SOLIDWORKS sur votre ordinateur. Ces informations peuvent vous aider, vous ou votre revendeur, à diagnostiquer la cause de tout problème de fiabilité persistant.

L'onglet **Diagnostics** affiche le temps écoulé depuis le dernier redémarrage et indique si un redémarrage est en attente.

L'onglet **Fiabilité** inclut un tableau répertoriant les sessions terminées dans les 60 derniers jours. Le diagramme indique si une session s'est terminée normalement ou avec un blocage. Pour les événements de blocage, la pile d'appel s'affiche, avec le nombre d'apparitions de cette pile d'appel dans les 60 derniers jours. L'onglet **Fiabilité** affiche aussi les événements Windows pour les cinq minutes précédant chaque blocage, y compris les événements d'arrêt de session et d'installation.

Lorsque vous générez un fichier zip SOLIDWORKS Rx, les informations de l'onglet **Fiabilité** sont automatiquement incluses dans le fichier zip, vous pouvez ainsi partager ces informations avec votre revendeur.

<span id="page-32-1"></span>Pour accéder aux onglets dans SOLIDWORKS Rx, à partir du menu **Démarrer** de Windows, cliquez sur **Tous les programmes** > **SOLIDWORKS** *version* > **Outils SOLIDWORKS** > **SOLIDWORKS Rx**.

### Réparation des fichiers corrompus

Le logiciel SOLIDWORKS fournit une option pour réparer les fichiers corrompus. La fonction de réparation automatique tente d'identifier les segments endommagés des fichiers corrompus et les supprime si cela est possible.

Lorsque vous rencontrez un fichier corrompu, une boîte de dialogue vous demande si vous souhaitez le réparer. Si vous répondez **Oui**, le logiciel copie automatiquement le fichier endommagé et tente de réparer la copie au lieu de l'original. Si le fichier copié s'ouvre, le logiciel vous avertit que la réparation est réussie et indique quel segment du fichier endommagé a été supprimé ainsi que l'impact de ce segment sur le fichier. Vous pouvez alors enregistrer le fichier réparé si le résultat est acceptable.

Les assemblages ou les mises en plan qui référencent des pièces endommagées s'ouvrent sans les fichiers de pièce. Pour réparer ces fichiers, vous devez ouvrir les pièces dans leur propre fenêtre. L'assemblage ou la mise en plan d'origine reste inchangée par le processus de réparation. Après la réparation, vous pouvez substituer les fichiers réparés aux fichiers d'origine endommagés.

Si un fichier ne peut être ouvert ou que le résultat n'est pas acceptable, vous devez récupérer une copie de sauvegarde récente du fichier. Si aucune sauvegarde n'est disponible ou que les fichiers sont endommagés de manière répétée, contactez votre support technique local pour obtenir une assistance.

## <span id="page-33-0"></span>Exécution des études de simulation sélectionnées dans le Planificateur de tâches

Dans la tâche **Mettre à jour Simulation**, vous pouvez spécifier les études de simulation sélectionnées à exécuter pour un fichier ou un type de fichier. Dans les versions précédentes, vous deviez exécuter toutes les études pour un fichier ou un type de fichier.

Pour accéder aux études de simulation dans le Planificateur de tâches, à partir du menu **Démarrer** de Windows, cliquez sur **Tous les programmes** > **SOLIDWORKS** *version* > **Outils SOLIDWORKS** > **Planificateur de tâches SOLIDWORKS** > **Mettre à jour Simulation**.

# <span id="page-34-0"></span>6 Assemblages

Ce chapitre traite des sujets suivants:

- **[Améliorations](#page-34-1) des performances d'assemblage**
- **Navigation [automatique](#page-35-0) lors de l'insertion de composants**
- **[Désactivation](#page-35-1) des aperçus des composants cachés**
- **[Représentation](#page-35-2) schématique d'installation**
- **Prise en charge des [contraintes](#page-44-0) de trajectoire**
- **[Regroupement](#page-45-0) de composants**
- **Menu contextuel amélioré pour les [configurations](#page-47-0)**
- **[Chargement](#page-47-1) des documents en mémoire seulement**
- **[Améliorations](#page-47-2) du contrôleur de contrainte**
- **[Contraintes](#page-49-0)**
- **Options pour améliorer les [performances](#page-51-0) en mode Assemblage complexe**
- **Maintien des [références](#page-52-0) d'une mise en plan**
- **Recherche de [documents](#page-52-1) référencés en externe**
- **Tri des [composants](#page-53-0) selon leur temps d'ouverture**
- <span id="page-34-1"></span>• **[Améliorations](#page-53-1) apportées à SpeedPak**
- **[Améliorations](#page-56-0) apportées à Treehouse**

### Améliorations des performances d'assemblage  $\square$

Les performances d'assemblage sont améliorées lorsque vous faites glisser des composants, reconstruisez des fonctions d'assemblage et montrez les composants cachés.

• Faire glisser les composants. Dans les assemblages contenant des centaines ou des milliers de contraintes, vous pouvez faire glisser les composants de manière plus rapide et régulière. De plus, les performances lors du glissement de composants dans un assemblage qui possède une fonction Centre de gravité a été améliorée. Si vous faites glisser les composants, vous devez mettre à jour le centre de gravité. Cliquez sur

**Reconstruire** (barre d'outils Standard) ou sur **Édition** > **Reconstruire**.

- Reconstruction des fonctions d'assemblage. Les performances lors de la reconstruction de fonctions d'assemblage ont été améliorées.
- Affichage des composants cachés. Dans les assemblages complexes, lorsque vous utilisez **Montrer les composants cachés** pour activer/désactiver l'affichage des composants cachés et affichés, le temps nécessaire pour terminer le processus est réduit.

## <span id="page-35-0"></span>Navigation automatique lors de l'insertion de composants

Lorsque vous ouvrez le PropertyManager Insérer des composants et qu'aucun composant n'est disponible sous **Documents ouverts**, la boîte de dialogue Ouvrir s'ouvre automatiquement pour pouvoir rechercher des composants à insérer.

Dans les versions précédentes, vous deviez cliquer sur **Parcourir** pour ouvrir la boîte de dialogue.

Pour désactiver ce comportement, désélectionnez l'option **Parcourir automatiquement lors de la création d'un assemblage** dans le PropertyManager.

## <span id="page-35-1"></span>Désactivation des aperçus des composants cachés

Vous pouvez désactiver la fonctionnalité qui entraîne l'affichage des aperçus lorsque vous sélectionnez les composants cachés dans l'arbre de création FeatureManager.

Les aperçus peuvent entraîner des problèmes de performances dans les assemblages complexes, surtout lors de la prévisualisation de composants complexes.

<span id="page-35-2"></span>Pour désactiver le comportement d'aperçu, cliquez sur **Outils** > **Options** > **Options du système** > **FeatureManager** et sélectionnez ou désactivez l'option **Activer l'aperçu des composants cachés**.

## Représentation schématique d'installation

Vous pouvez utiliser des outils et des flux de travail spéciaux lorsque vous travaillez avec de très gros modèles tels que les présentations d'usine.

Vous pouvez définir des points de raccordement et une face du sol dans les modèles de pièce et d'assemblage et publier les modèles sous forme de ressources. Lorsque vous insérez une ressource dans un assemblage, les contraintes magnétiques alignent la ressource en position par rapport aux autres ressources.

<span id="page-35-3"></span>Vous pouvez créer une configuration SpeedPak d'une ressource directement dans le PropertyManager Éditeur de ressources. L'utilisation des configurations SpeedPak peut améliorer les performances de manière significative, notamment dans les assemblages très complexes. Cependant, vous ne pouvez pas utiliser les entités d'un SpeedPak existant lors de la création d'une ressource.

#### **Publication d'une ressource**

Vous pouvez publier un modèle sous forme de ressource. Vous définissez les points de raccordement qui permettent à la ressource de s'aligner en position par rapport aux autres ressources d'un assemblage. Vous pouvez aussi définir la face du sol et créer une configuration SpeedPak.

#### **Pour publier une ressource :**

- 1. Dans une pièce ou un assemblage, cliquez sur **Outils** > **Éditeur de ressources**.
- 2. (Facultatif). Dans le PropertyManager Éditeur de ressources, sous **Face du sol**, définissez les paramètres suivants :
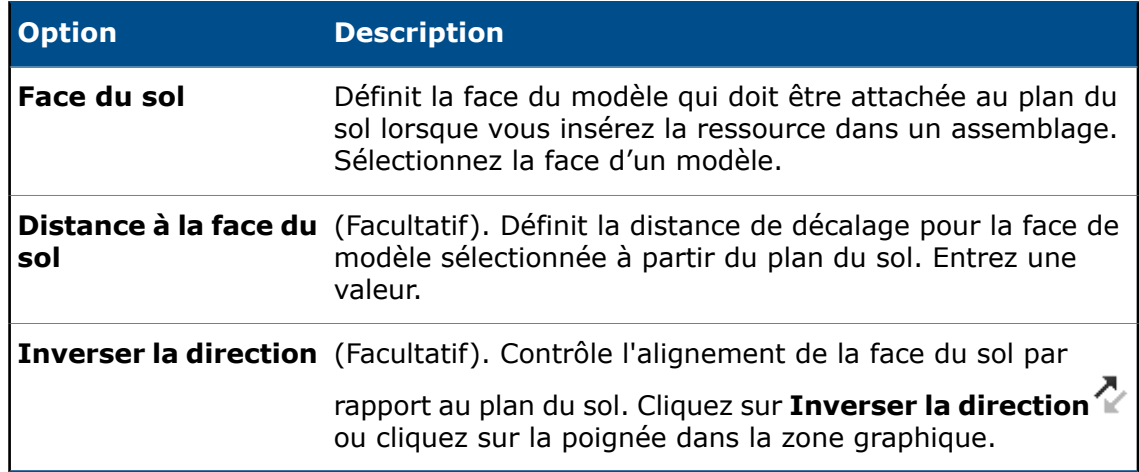

3. Sous **Points de raccordement**, définissez les paramètres suivants :

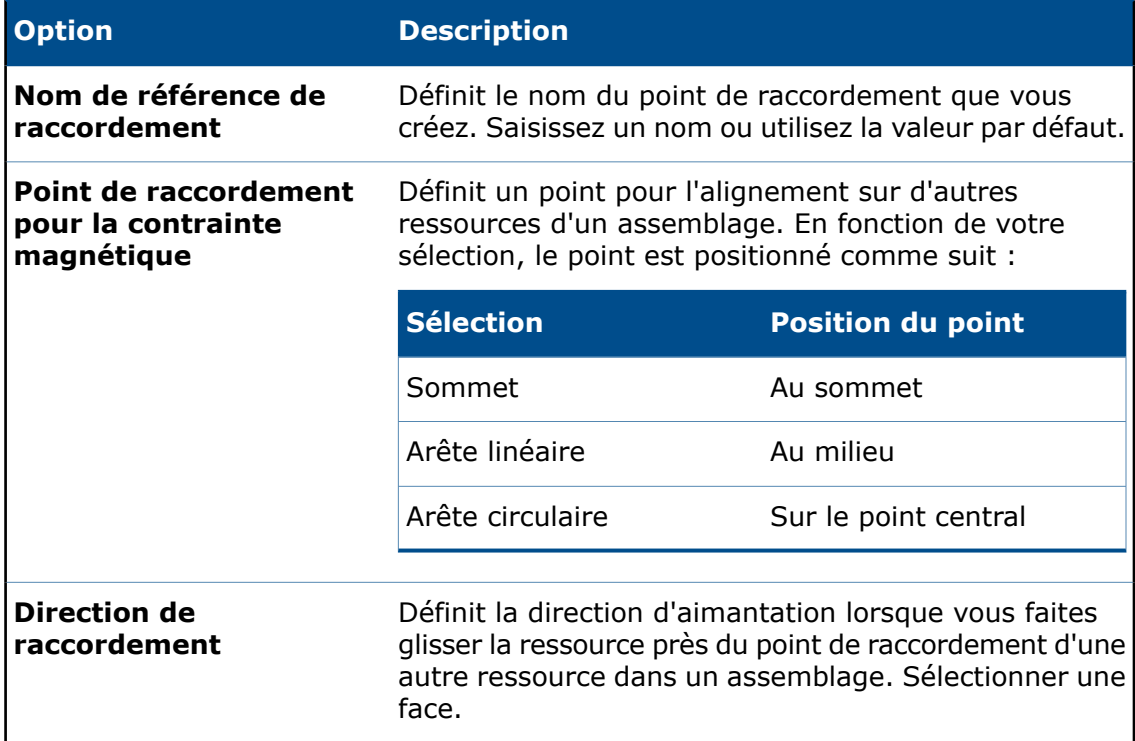

4. Cliquez sur **Ajouter un point**.

Le point et la direction de raccordement sont indiqués sur le modèle.

- 5. Répétez les étapes 3 et 4 pour ajouter d'autres points de raccordement.
- 6. (Facultatif). Sous **Option**, sélectionnez **Créer un SpeedPak**.

Une configuration SpeedPak configuration est créé en tant qu'enfant de la configuration d'origine. Aucune composant n'apparaît dans l'arbre de création FeatureManager. Dans la zone graphique, lorsque vous déplacez le pointeur sur la ressource, seuls les points de raccordement, leurs faces de direction et la face du sol sont visibles dans la région qui entoure le pointeur.

7. Cliquez sur  $\checkmark$ .

## **Définition d'un plan du sol**

Vous pouvez définir un plan du sol dans un assemblage. Lorsque vous insérez une ressource publiée dans l'assemblage, la face du sol de la ressource s'aligne au plan du sol de l'assemblage.

#### **Pour définir un plan du sol :**

- 1. Dans un assemblage, cliquez sur **Insertion** > **Géométrie de référence** > **Plan du sol**.
- 2. (Facultatif). Cliquez sur **Inverser la direction**  $\sim$  ou cliquez sur la poignée dans la zone graphique.
- 3. Cliquez sur  $\checkmark$ .

**Plan du sol**  $\mathcal{F}$  s'affiche dans l'arbre de création FeatureManager. Lorsque vous insérez une ressource, la face du sol de la ressource s'aligne au plan du sol de l'assemblage.

## **Utilisation des contraintes magnétiques**

Dans cet exercice, vous publiez deux modèles en tant que ressources en définissant leurs plans du sol et en ajoutant des points de raccordement pour les contraintes magnétiques. Puis, dans un assemblage, vous créez un plan du sol et insérez les ressources dans l'assemblage. Enfin, vous utilisez les contraintes magnétiques pour connecter les ressources.

## **Publication de la première ressource**

Dans cette étape, vous utilisez une voie ferrée droite pour définir le plan du sol et ajouter des points de raccordement pour les contraintes magnétiques.

#### **Pour publier la première ressource :**

- 1. Ouvrez *Lettre de lecteur:*\Users\Public\Public Documents\SOLIDWORKS\ SOLIDWORKS 2017\whatsnew\assemblies\straight\_track.SLDPRT.
- 2. Cliquez sur **Outils** > **Éditeur de ressources** .
- 3. Dans la zone graphique, sélectionnez la face indiquée pour **Plan du sol**.

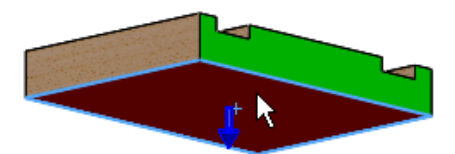

4. Sélectionnez l'arête indiquée pour **Point de raccordement pour la contrainte magnétique** sous **Points de raccordement**.

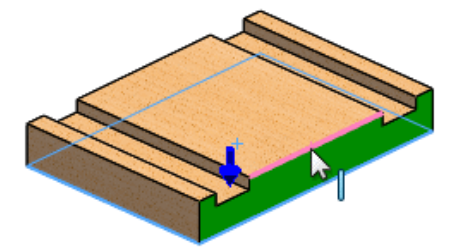

Lorsque vous sélectionnez une arête linéaire, le point milieu est choisi.

5. Sélectionnez la face indiquée pour **Direction de raccordement**.

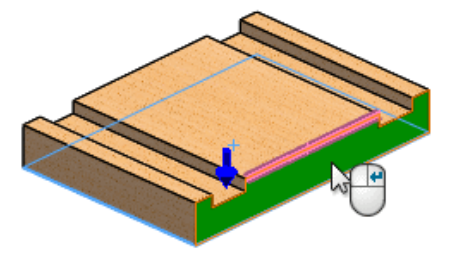

Vous pouvez améliorer le flux de travail en cliquant à l'aide du bouton droit de la souris dans la zone graphique.

6. Cliquez à l'aide du bouton droit de la souris pour ajouter le connecteur aux **Points de raccordement** ou cliquez sur **Ajouter un connecteur**.

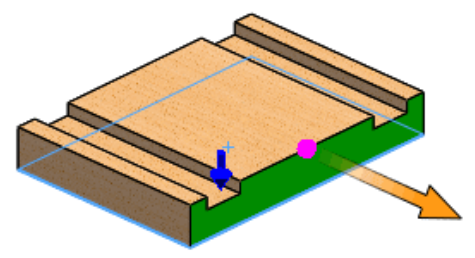

7. Faites pivoter la pièce et sélectionnez l'arête indiquée pour **Point de raccordement pour la contrainte magnétique**.

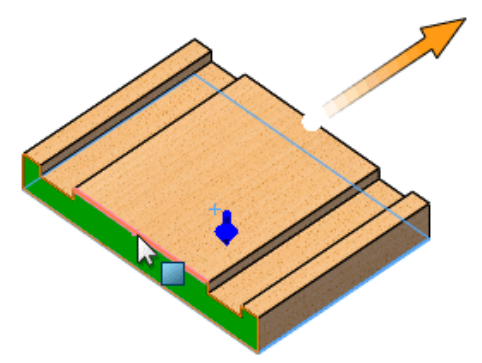

8. Sélectionnez la face indiquée pour **Direction de raccordement**.

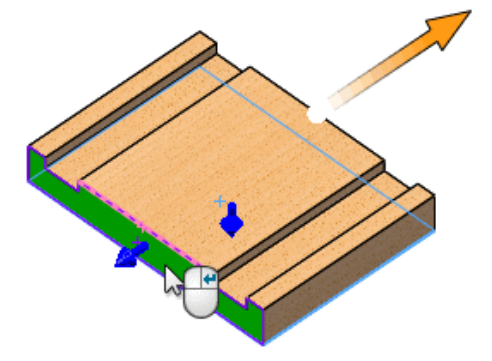

9. Cliquez sur **Ajouter un connecteur**.

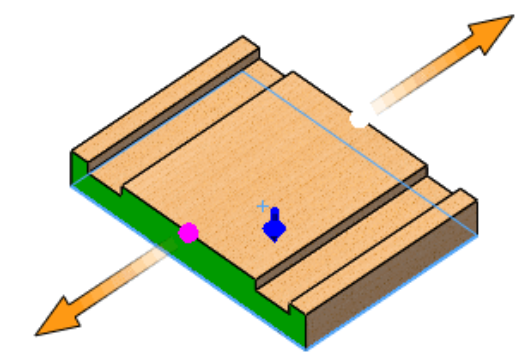

10. Cliquez sur  $\checkmark$ .

L'arbre de création FeatureManager est mis à jour pour inclure les **Références publiées** contenant **Plan du sol**, **Connector1** et **Connector2**.

### **Publication de la deuxième ressource**

Dans cette étape, vous utilisez une voie ferrée courbe pour définir le plan du sol et ajouter des points de raccordement pour les contraintes magnétiques. De plus, vous sélectionnez une configuration différente.

#### **Pour publier la deuxième ressource :**

- 1. Ouvrez *Lettre de lecteur:*\Users\Public\Public Documents\SOLIDWORKS\ SOLIDWORKS 2017\whatsnew\assemblies\turn.SLDPRT.
- 2. Cliquez sur **Outils** > **Éditeur de ressources** .
- 3. Dans la zone graphique, sélectionnez la face indiquée pour **Plan du sol**.

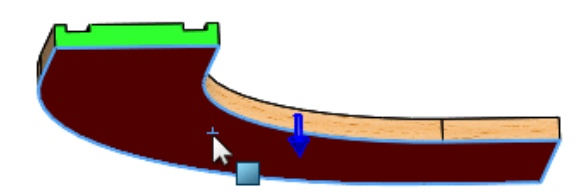

4. Sélectionnez l'arête indiquée pour **Point de raccordement pour la contrainte magnétique** sous **Points de raccordement**.

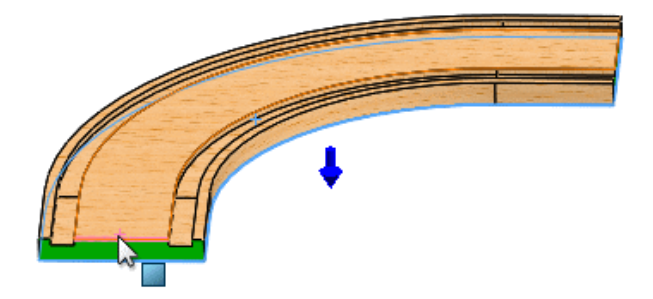

5. Sélectionnez la face indiquée pour **Direction de raccordement**.

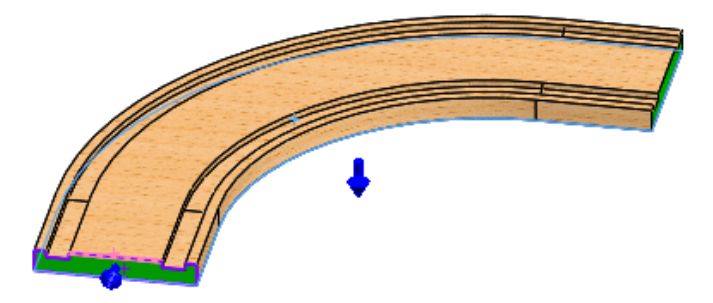

6. Cliquez à l'aide du bouton droit de la souris pour ajouter le connecteur aux **Points de raccordement**.

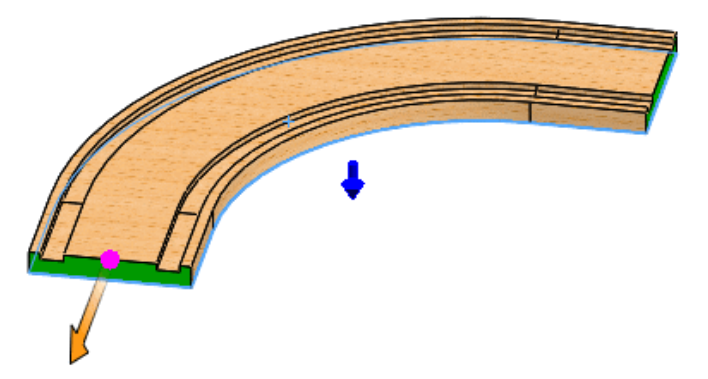

7. Faites pivoter la pièce et sélectionnez l'arête indiquée pour **Point de raccordement pour la contrainte magnétique**.

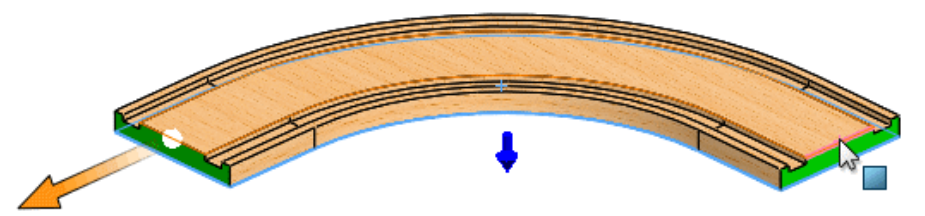

8. Sélectionnez la face indiquée pour **Direction de raccordement**.

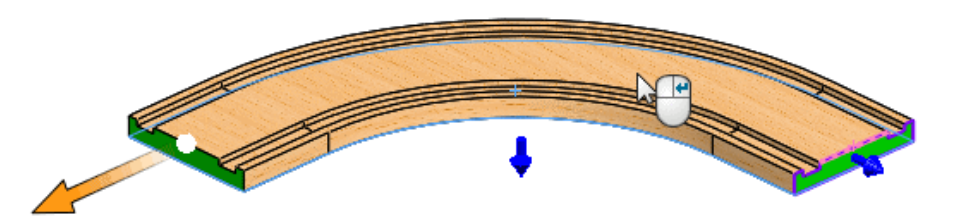

9. Cliquez sur **Ajouter un connecteur**.

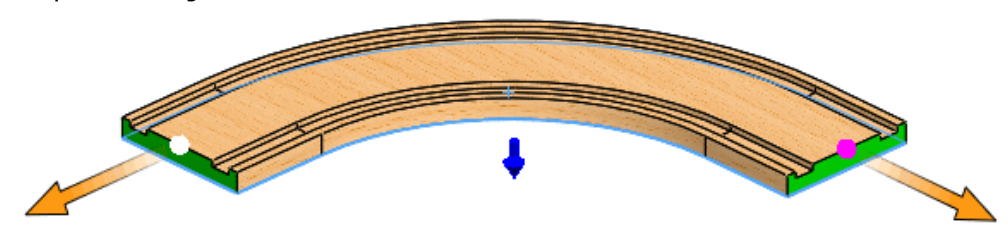

10. Cliquez sur  $\checkmark$ .

L'arbre de création FeatureManager est mis à jour pour inclure les **Références publiées** contenant **Plan du sol**, **Connector1** et **Connector2**.

### **Création d'un plan du sol**

Dans cette étape, vous utilisez un assemblage qui constituera le sol pour la voie ferrée et définissez sa face de dessus comme plan du sol.

#### **Pour créer un plan du sol :**

- 1. Ouvrez *Lettre de lecteur:*\Users\Public\Public Documents\SOLIDWORKS\ SOLIDWORKS 2017\whatsnew\assemblies\playground.SLDASM.
- 2. Cliquez sur **Insertion** > **Géométrie de référence** > **Plan du sol** .
- 3. Dans la zone graphique, cliquez sur la face de dessus pour **Plan du sol**.

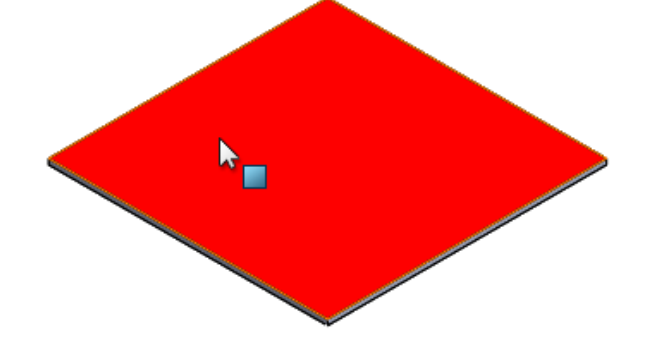

4. Cliquez sur  $\vee$ .

L'arbre de création FeatureManager est mis à jour pour inclure **Plan du sol**.

### **Insertion des ressources dans l'assemblage**

Dans cette étape, vous insérez la voie ferrée dans l'assemblage du sol et sélectionnez une autre configuration.

#### **Pour insérer les ressources dans l'assemblage :**

- 1. Cliquez sur **Insérer des composants** (barre d'outils Assemblage) ou **Insertion** > **Composant** > **Pièce/Assemblage existant**.
- 2. Dans le PropertyManager, dans **Documents ouverts**, sélectionnez **straight\_track** et faites glisser le pointeur avec le chemin joint vers la zone graphique, comme illustré.

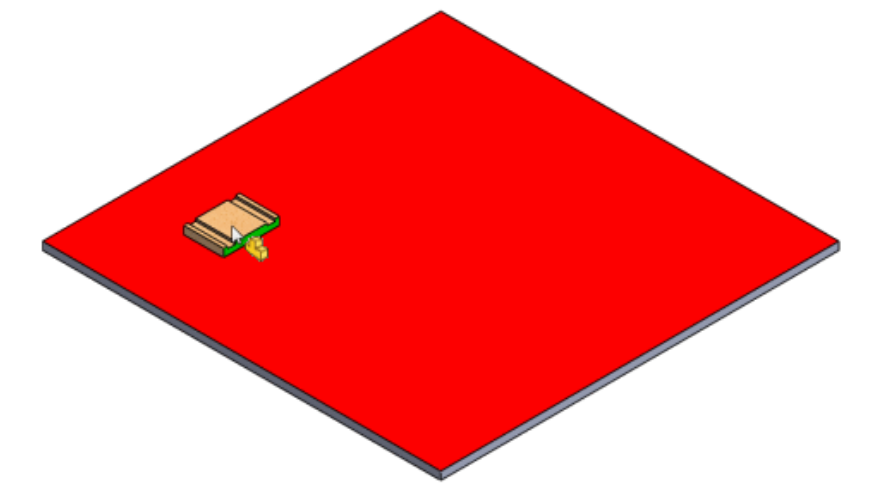

- 3. Cliquez pour placer le chemin sur le sol. Le chemin est contraint au sol car les contraintes de sol sont incluses.
- 4. Dans le PropertyManager:
	- a) Dans **Documents ouverts**, sélectionnez **Tour**.
	- b) Sous **Configuration**, sélectionnez **0 (Demi-tour)**.
	- c) Faites glisser le pointeur avec le chemin joint vers la zone graphique, comme indiqué, mais ne le lâchez pas.

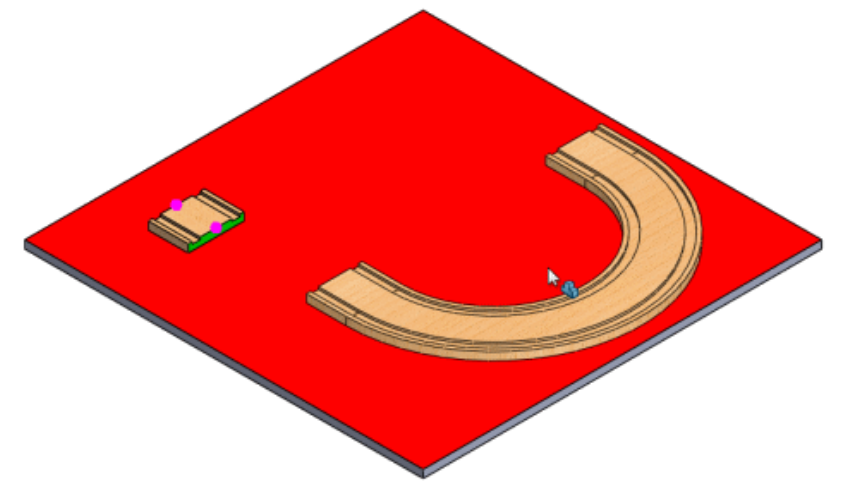

5. Faites glisser le chemin courbe vers le chemin rectiligne et vous remarquerez la ligne aimantée de contrainte magnétique qui s'affiche lorsque vous faites glisser le chemin courbe près du chemin rectiligne.

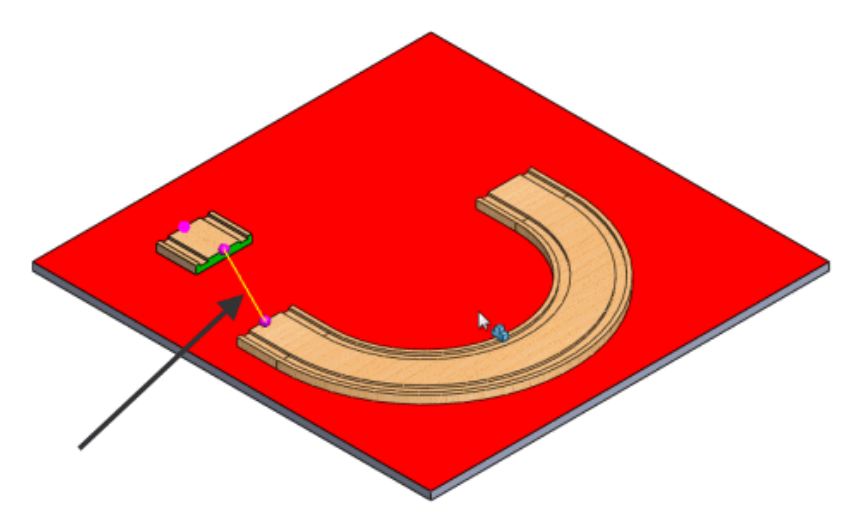

Si vous relâchez le chemin courbe lorsque la ligne aimantée s'affiche, les chemins seront contraints.

6. Cliquez pour relâcher le chemin courbe afin qu'il s'aligne sur le chemin rectiligne.

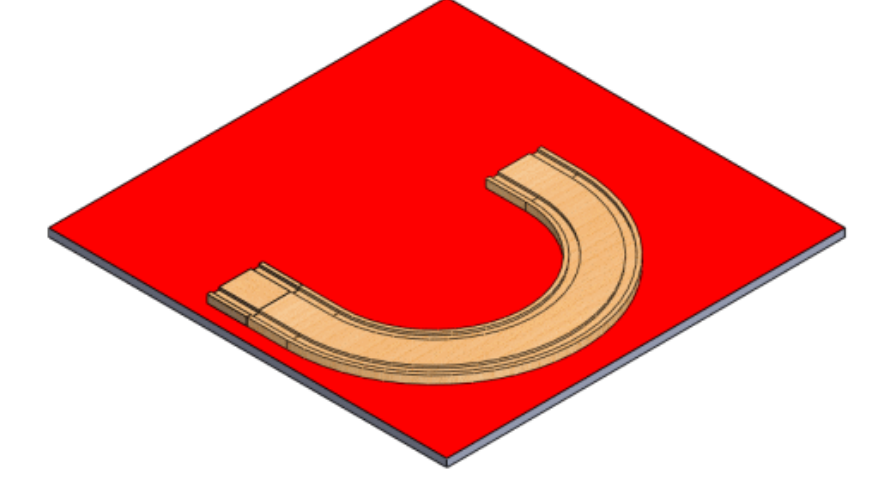

### **Contraintes magnétiques sur modèle réduit**

Utilisez cet ensemble de composants de petit train pour expérimenter les contraintes magnétiques.

En plus des chemins rectilignes et courbes que vous utilisez dans l'exemple de contraintes magnétiques, il existe d'autres pièces et assemblages que vous pouvez utiliser pour essayer la fonctionnalité de contraintes magnétiques. Ces composants se trouvent dans *Lettre de lecteur:*\Users\Public\Public Documents\SOLIDWORKS\SOLIDWORKS 2017\ whatsnew\assemblies\.

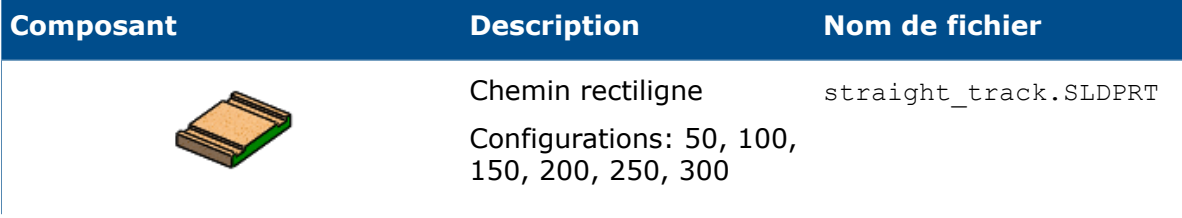

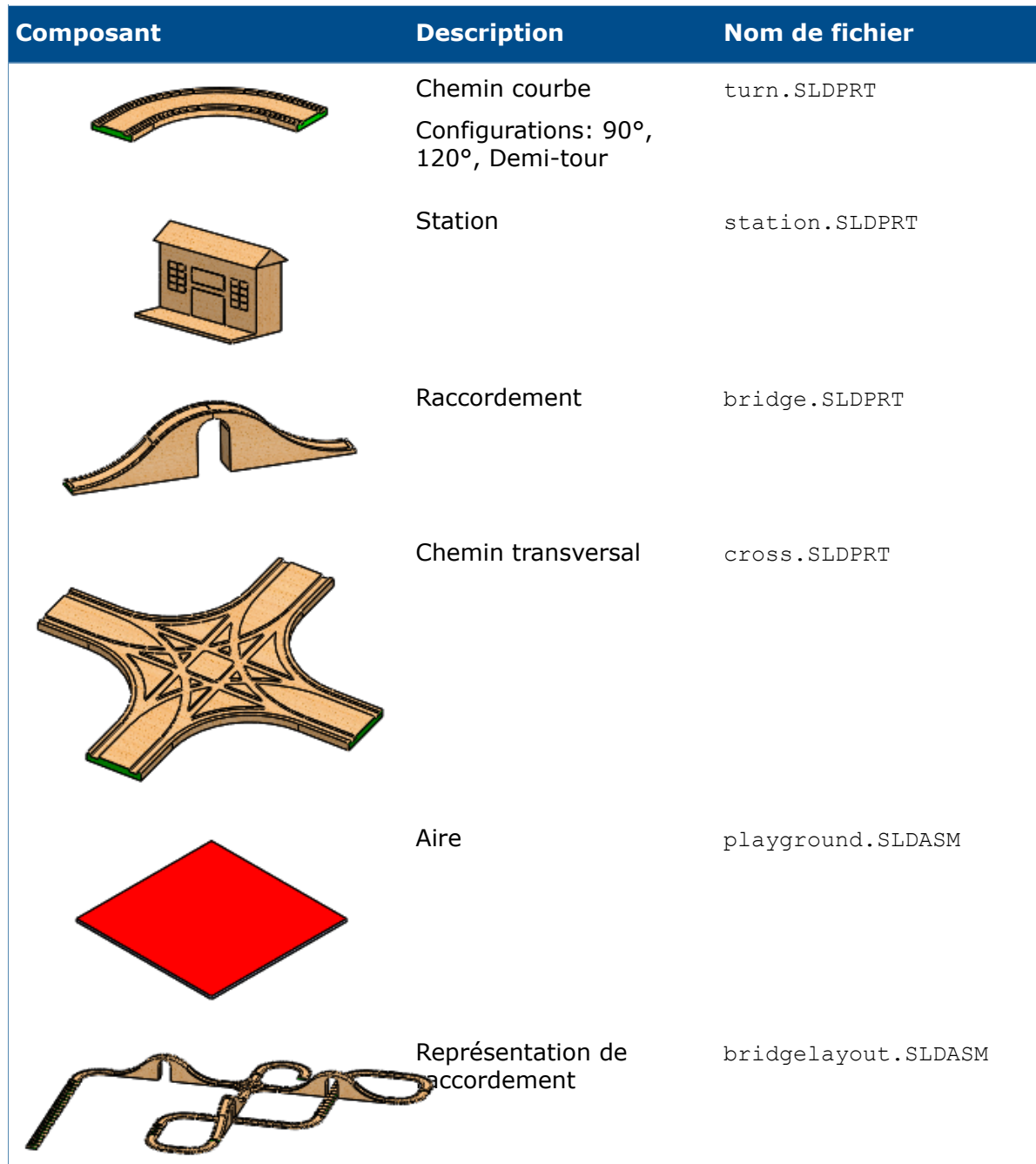

# Prise en charge des contraintes de trajectoire

La contrainte de trajectoire (Distance le long de la trajectoire, Pourcentage le long de la trajectoire) est un type de contrainte désormais pris en charge.

Le pilote de contraintes ne prend pas en charge les contraintes de trajectoire, de glissière ou de rainure créées avec la contrainte **libre**.

# Regroupement de composants

Dans l'arbre de création FeatureManager, vous pouvez regrouper automatiquement les mêmes composants avec la même configuration dans une structure de type dossier.

Le regroupement peut considérablement condenser la longueur de l'arbre de création FeatureManager et faciliter la recherche des composants, notamment dans les assemblages complexes.

Dans l'arbre de création FeatureManager, cliquez à l'aide du bouton droit de la souris sur l'assemblage de premier niveau et cliquez sur **Affichage de l'arbre** > **Occurrences de composant du groupe**.

#### Assemblages

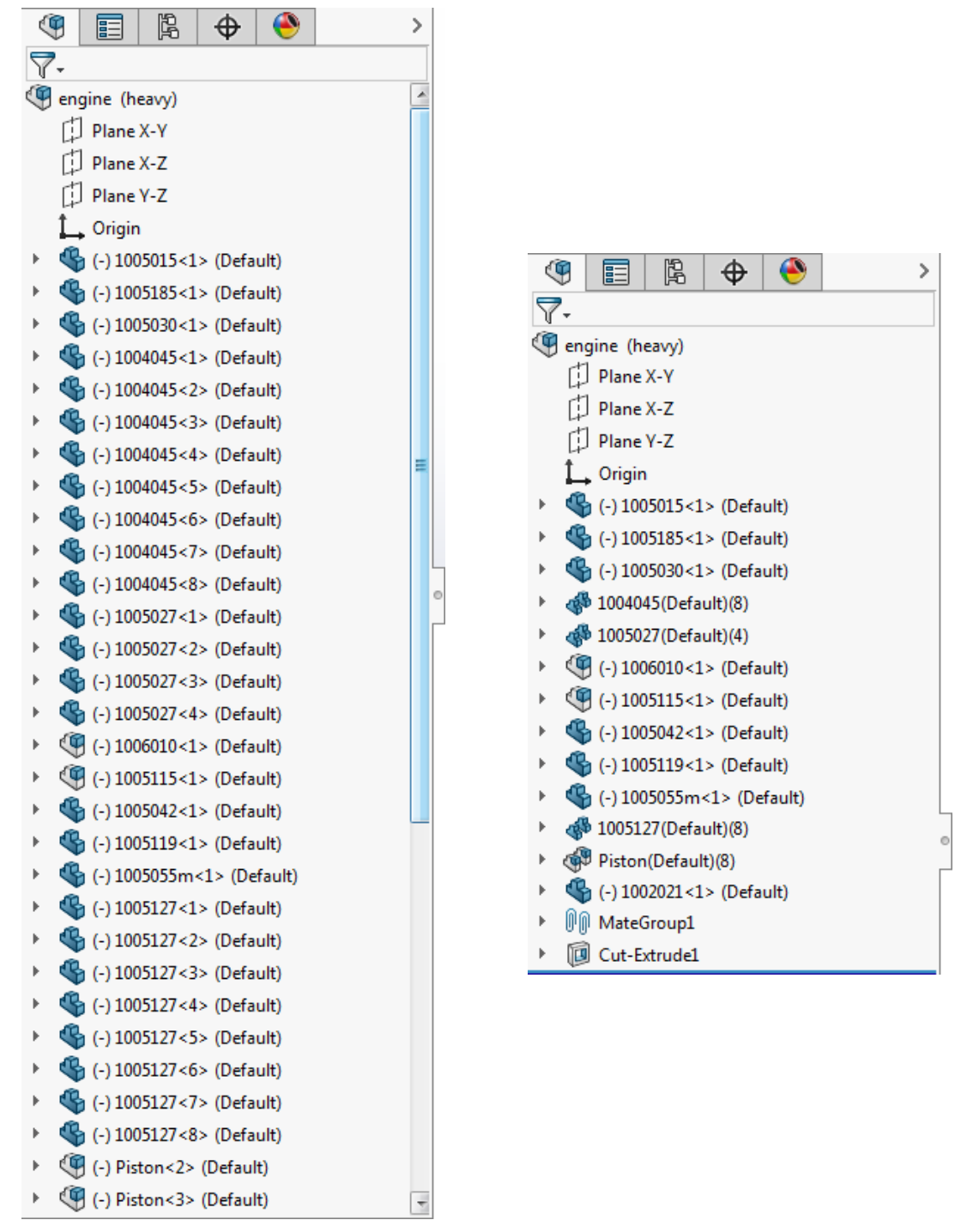

Composants non regroupés Composants groupés

# Menu contextuel amélioré pour les configurations

Dans le ConfigurationManager, lorsque vous cliquez à l'aide du bouton droit sur le nœud de premier niveau d'une pièce ou d'un assemblage, le menu contextuel affiche uniquement les outils les plus souvent utilisés. Les outils inutiles ont été supprimés.

Les outils suivants sont affichés :

- **Ajouter une configuration...**
- **Configuration Publisher**
- **Purger les fonctions non utilisées**
- **Commentaire**
- **Affichage de l'arbre**
- **Tri de l'arbre**
- **Rassembler**
- **Personnaliser le menu**

# Chargement des documents en mémoire seulement

Vous pouvez charger les documents référencés dans la mémoire uniquement, plutôt que les ouvrir dans des fenêtres séparées.

L'option **Charger les documents en mémoire seulement** vous permet de conserver les références à jour sans ouvrir des fenêtres pour les documents que vous n'avez pas besoin de voir. Cette option est utile lorsque vous ouvrez un assemblage contenant de nombreuses pièces de composant qui possèdent des références externes.

Cliquez sur **Outils** > **Options** > **Options du système** > **Références externes** et sélectionnez **Charger les documents en mémoire uniquement**.

# Améliorations du contrôleur de contrainte

## **Création de configurations à partir de positions**

Vous pouvez créer une configuration à partir d'une position à l'aide du pilote de contraintes.

Cet exemple utilise une contrainte de trajectoire comme type de contrainte.

#### **Pour créer des configurations à partir des positions dans le pilote de contraintes :**

- 1. Ouvrez *lettre de lecteur:*\Users\Public\Public Documents\SOLIDWORKS\ SOLIDWORKS 2017\whatsnew\assemblies\mate\_controller\ path mate config.sldasm.
- 2. Cliquez sur **Pilote de contraintes** (barre d'outils Assemblage) ou sur **Insertion** > **Pilote de contraintes**.
- 3. Dans le PropertyManager, sous **Contraintes**, cliquez sur **Collecter tous les contraintes prises en charge** .

4. Laissez **Position 1** sur **0,00** mm et cliquez sur **Ajouter une configuration** .

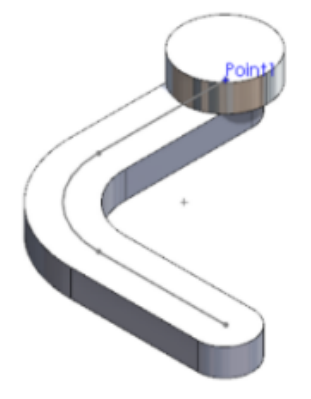

**Ajouter configuration**  $\bar{P}$  ajoute automatiquement le modèle pour le ConfigurationManager, sans que vous ayez à ajouter davantage d'informations.

- 5. Ajoutez **Position 2** en procédant comme suit :
	- a) Dans **PathMate1**, saisissez 70,00 mm.
	- b) Sous **Positions de contrainte**, cliquez sur **Ajouter une position** puis sur **OK**.
	- c) Cliquez sur **Ajouter une configuration** .

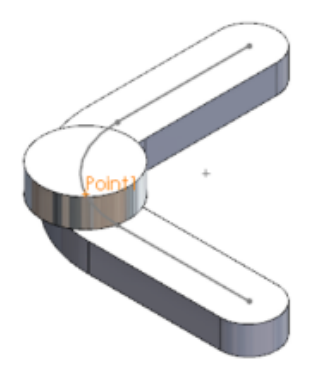

- 6. Ajoutez **Position 3** en procédant comme suit :
	- a) Dans **PathMate1**, saisissez 140,00 mm.
	- b) Sous **Positions de contrainte**, cliquez sur **Ajouter une position** puis sur **OK**.
	- c) Cliquez sur **Ajouter une configuration** .

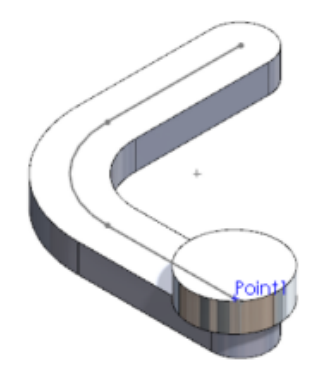

- 7. Ajustez **Position 2** en saisissant **80,00** mm et cliquez sur **Ajouter une configuration** .
- 8. Dans la boîte de dialogue Notification de contrôleur de contrainte, cliquez sur **Mettre à jour**.

Les mises à jour se propagent automatiquement dans le ConfigurationManager.

9. Cliquez sur  $\checkmark$ .

# **Contraintes**

## **Meilleure placement du composant lors de la création de contraintes**

Lors de l'ajout de contraintes coïncidentes ou coaxiales à des composants pour lesquels les degrés de liberté sont Non contraints, les composants sont placés dans des positions plus logiques à l'écran et par rapport aux autres composants.

Dans les versions précédentes, la contrainte coïncidente ou coaxiale était ajoutée correctement, mais un composant était souvent placé hors de l'écran ou caché derrière ou à l'intérieur d'autres composants. Pour continuer votre travail, vous deviez ensuite effectuer un zoom avant et arrière, faire pivoter la vue ou cacher d'autres composants.

Dans SOLIDWORKS 2017, pour améliorer le positionnement des composants contraints, le logiciel de contrainte prend en compte l'emplacement où vous cliquez sur chacun des composants à contraindre. Les composants sont placés afin que les régions cliquées soient proches. Le logiciel évite ou réduit également les interférences avec d'autres composants.

## **Contraintes de distance pour composants cylindriques**

Lorsque vous ajoutez une contrainte de distance entre deux faces cylindriques, quatre options sont disponibles pour le positionnement de la distance.

Les nouvelles options sont également disponibles lorsque vous ajoutez une contrainte de distance entre une face cylindrique et un axe, une arête, une ligne, un sommet ou un point.

Initialement, l'option par défaut est **Centre à centre**. En conséquence, le logiciel se souvient de votre dernière option utilisée d'une session à l'autre.

Dans les versions précédentes, la distance spécifiée était appliquée à la distance minimale entre les cylindres et aucune autre option n'était disponible.

**Centre à centre** Applique la distance entre les axes de ሔቼ cylindre. 120

Les options de positionnement de distance sont les suivantes :

#### Assemblages

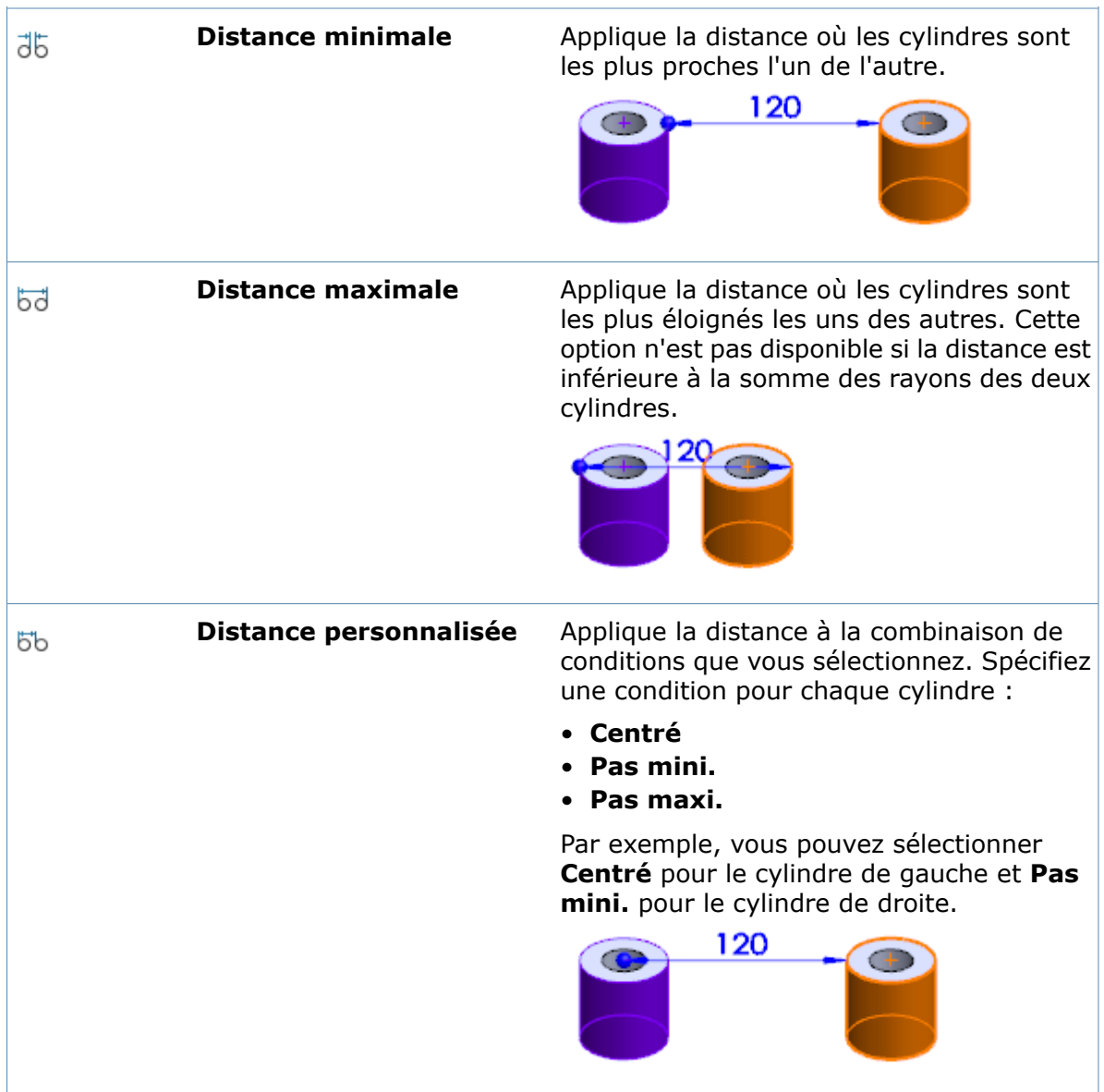

## **Cotes pilotées par contrainte**

Vous pouvez définir les cotes de contrainte comme étant pilotées, de sorte que la valeur est influencée par les autres composants en mouvement dans l'assemblage.

Par défaut, les cotes de contrainte sont des cotes pilotantes. Pour les types de contrainte suivantes, vous pouvez modifier les cotes en cotes pilotées :

- Distance et limite de distance
- Angle et limite d'angle
- Largeur (options Distance et Pourcentage)
- Rainure (options Distance et Pourcentage)
- Trajectoire (options Distance et Pourcentage)

#### **Pour utiliser des cotes pilotées par des contraintes :**

Effectuez l'une des opérations suivantes :

- Dans la zone graphique, cliquez à l'aide du bouton droit sur la cote de contrainte et cliquez sur **Piloté**.
- Dans l'arbre de création FeatureManager, dans le dossier Contraintes, cliquez à l'aide du bouton droit de la souris sur la contrainte et sélectionnez **Pilotée**.
- Dans la zone graphique, sélectionnez la cote de contrainte. Puis, dans le PropertyManager, sous l'onglet Autre, sélectionnez **Pilotée**.

Vous pouvez redéfinir la cote de contrainte en cote pilotante en répétant l'une des trois méthodes ci-dessus et en décochant **Pilotée**.

## **Contraintes sur-contraintes**

La boîte de dialogue des contraintes sur-contraintes a été repensée pour en faciliter l'utilisation.

Les options de la boîte de dialogue sont mieux définies pour que vous sachiez exactement comment la contrainte se comporte :

- **Ajouter cette contrainte et briser d'autres contraintes pour la satisfaire**
- **Ajouter cette contrainte et sur-contraindre l'assemblage**

Si vous appuyez sur **ECHAP**, la contrainte n'est pas créée.

# Options pour améliorer les performances en mode Assemblage complexe

Lorsque vous travaillez sur des assemblages complexes, vous pouvez sélectionner des options du système permettant de réduire le nombre de reconstructions et d'autres opérations longues.

#### **Interrompre la reconstruction automatique**

Vous pouvez contrôler l'option existante, **Interrompre la reconstruction automatique**, pour le mode Assemblage complexe (LAM).

#### **Pour interrompre les reconstructions automatiques pour le mode Assemblage complexe :**

- 1. Cliquez sur **Outils** > **Options** > **Options du système** > **Assemblages**.
- 2. Sous Lorsque le mode Assemblage complexe est actif, sélectionnez **Interrompre la reconstruction automatique**.

#### **Activer la vérification à la reconstruction**

Vous pouvez contrôler l'option existante, **Désactiver la vérification lors de la reconstruction**, pour le mode Assemblage complexe.

#### **Pour désactiver la vérification lors de la reconstruction pour le mode Assemblage complexe :**

- 1. Cliquez sur **Outils** > **Options** > **Options du système** > **Assemblages**.
- 2. Sous Lorsque le mode Assemblage complexe est actif, sélectionnez **Désactiver la vérification lors de la reconstruction**.

#### **Temps maximal pour mettre à jour le centre de gravité et les équations**

Dans un assemblage actif, les opérations pour le centre de gravité et les équations liées aux propriétés de masse sont mises à jour uniquement lorsqu'elles prennent 0,5 seconde ou moins. Si la mise à jour prend plus de 0,5 seconde, le centre de gravité et les équations

sont marqués par  $\mathbf 0$ , et ne sont pas mis à jour tant que vous ne lancez pas une reconstruction manuelle.

# Maintien des références d'une mise en plan

Les références de mise en plan (telles que des cotes, notes et annotations) sont conservées lorsque vous remplacez un sous-assemblage par une pièce à corps multiple créée à partir du sous-assemblage.

# Recherche de documents référencés en externe

Lorsque vous ouvrez des documents d'assemblage ou de mise en plan, de nouvelles options de recherche fournissent plus de contrôle quant à l'emplacement où le logiciel recherche les documents référencés manquants.

Les options vous aident également à réduire le temps d'ouverture en réduisant le nombre de dossiers faisant l'objet d'une recherche.

Pour rechercher des documents référencés en externe :

- 1. Cliquez sur **Outils** > **Options** > **Références externes**.
- 2. Sous **Rechercher des références externes dans**, cochez ou décochez les options.

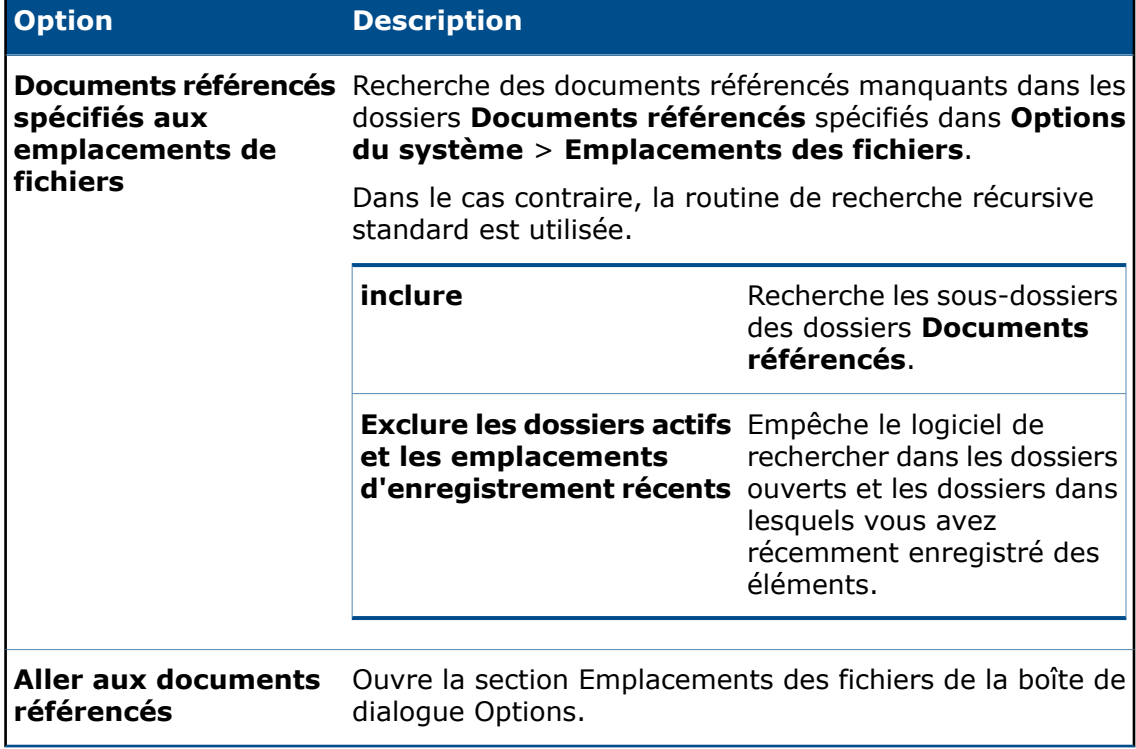

# Tri des composants selon leur temps d'ouverture

Une propriété enregistre le temps nécessaire pour ouvrir chaque composant d'un assemblage lorsqu'il a été ouvert pour la dernière fois. Vous pouvez accéder à la propriété, SW-Temps d'ouverture, dans Visualisation de l'assemblage.

La propriété vous montre les composants les plus longs à ouvrir. Vous pouvez ensuite simplifier ou supprimer ces composants pour réduire le temps nécessaire pour ouvrir l'assemblage.

#### **Pour trier les composants selon leur temps d'ouverture :**

- 1. Dans un assemblage, cliquez sur **Visualisation de l'assemblage** (barre d'outils Outils) ou **Outils** > **Évaluer** > **Visualisation de l'assemblage**.
- 2. Dans l'onglet Visualisation de l'assemblage  $\mathbb{F}$ , cliquez sur la flèche  $\mathbf{r}$  à droite d'un en-tête de colonne.
- 3. Dans la liste volante, cliquez sur **Autres**.
- 4. Dans la boîte de dialogue Colonne personnalisée, dans **Propriétés**, sélectionnez **SW-Temps d'ouverture**.
- 5. Cliquez sur **OK**.

**SW-Temps d'ouverture** devient l'en-tête de colonne, et le temps d'ouverture pour chaque composant s'affiche.

6. Cliquez sur l'en-tête de colonne pour trier les composants selon le temps d'ouverture. Cliquez à nouveau pour inverser l'ordre de tri.

# Améliorations apportées à SpeedPak  $\square$

Vous pouvez inclure une géométrie de référence et des courbes dans un SpeedPak. Vous pouvez sélectionner des esquisses de n'importe quel niveau de l'assemblage à inclure dans un SpeedPak.

Dans les versions précédentes, toutes les esquisses non absorbées de premier niveau étaient incluses dans le SpeedPak. Vous deviez supprimer les esquisses de premier niveau que vous vouliez exclure, et vous ne pouviez pas sélectionner des esquisses dans les sous-assemblages.

#### **Pour inclure une géométrie de référence et des esquisses dans un SpeedPak :**

1. Ouvrez *Lettre de lecteur:*\Users\Public\Public Documents\SOLIDWORKS\ SOLIDWORKS 2017\whatsnew\assemblies\speedpak\gearbox.sldasm.

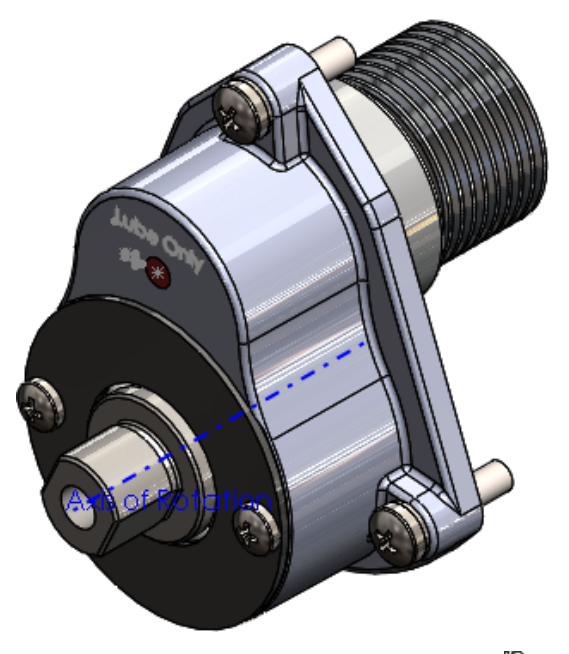

- 2. Dans l'onglet ConfigurationManager , cliquez à l'aide du bouton droit de la souris sur la configuration **Par défaut** et cliquez sur **Ajouter SpeedPak**.
- 3. Dans la zone graphique, sélectionnez les quatre faces affichées pour **Faces à inclure**  $\circledcirc$

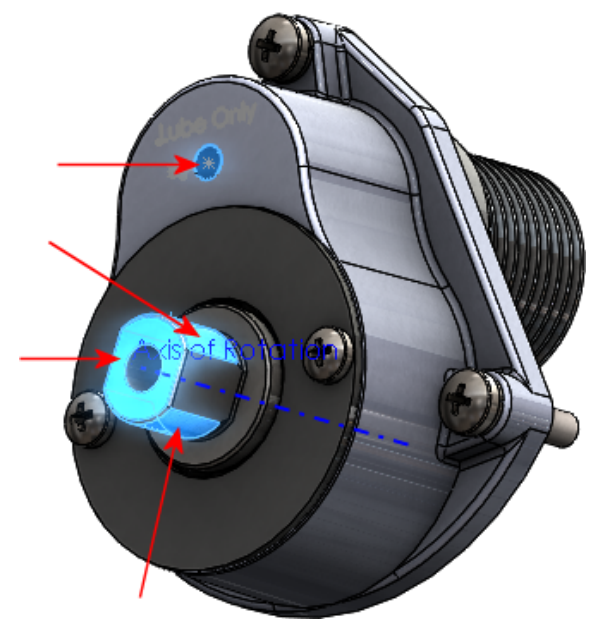

Trois des faces sont sur le composant **SHAFT - DRIVE**.

- 4. Dans le PropertyManager, sous **Inclure**, cliquez dans **Géométries de référence, esquisses et courbes à inclure** ·  $\Pi$  **if**  *U* .
- 5. Dans la zone graphique, sélectionnez l'**Axe de rotation**, le texte **Lube Only** et l'esquisse **Lube Arrow** illustrés.

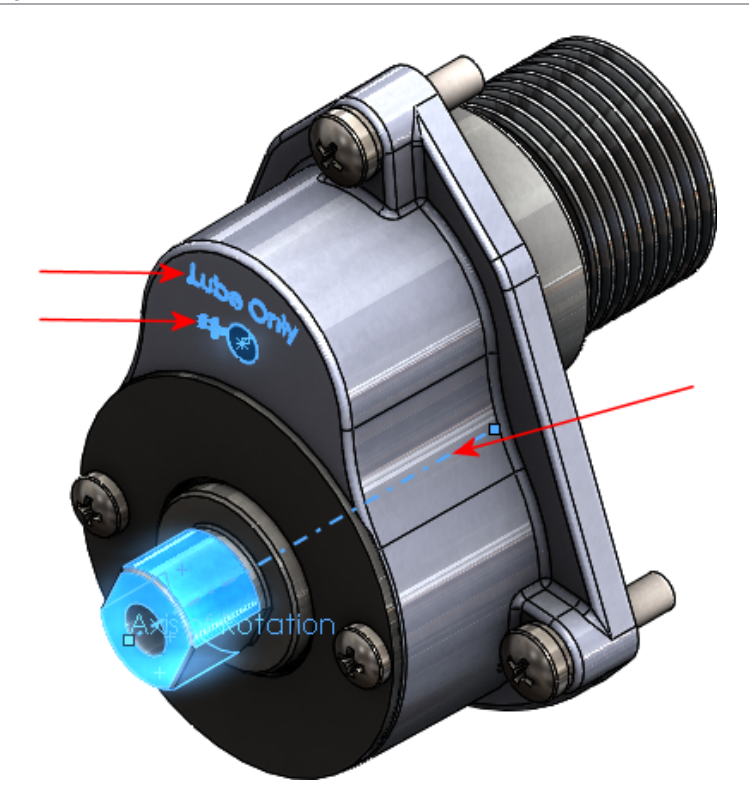

- 6. Dans le PropertyManager, sous **Options**, sélectionnez **Supprimer les graphiques en filigrane**.
- 7. Cliquez sur  $\checkmark$ .

Les esquisses et l'axe sont inclus dans le SpeedPak.<br>
Lube

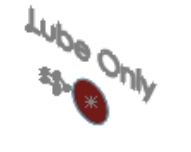

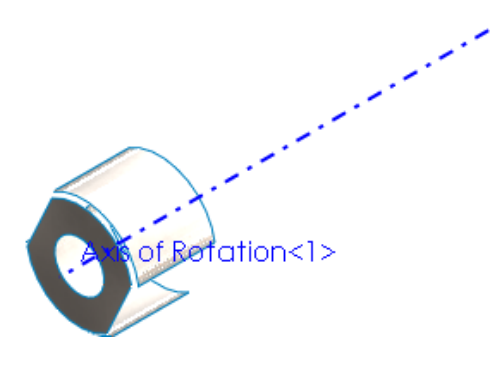

# Améliorations apportées à Treehouse

## **Inclusion des mises en plan lors de l'importation des structures**

Lorsque vous importez une structure dans le Treehouse, vous pouvez également importer des fichiers de mise en plan associés.

#### **Pour inclure les mises en plan lors de l'importation des structures :**

- 1. Dans Treehouse, cliquez sur **Options de Treehouse**.
- 2. Dans la boîte de dialogue :
	- a) Sous **Options d'import**, sélectionnez **Importer les mises en plan avec les modèles**.
	- b) Sous **Rechercher dans les emplacements de dossier**, cliquez sur **Ajouter**, accédez à un dossier et cliquez sur **OK**.
	- c) Cliquez sur **OK**.

La prochaine fois que vous importerez une structure Treehouse qui contient une mise en plan, le nœud de la mise en plan sera inclus dans la structure.

## **Ouverture de structures dans Microsoft Excel**

Vous pouvez ouvrir les structures Treehouse dans Microsoft Excel. Ceci vous permet d'utiliser une feuille de calcul pour capturer les pièces et assemblages qui contiennent un modèle.

#### **Pour ouvrir les structures dans Microsoft Excel :**

- 1. Ouvrez une structure dans Treehouse.
- 2. Cliquez sur **Ouvrir dans Excel** .
- 3. Dans la boîte de dialogue, sélectionnez une option:
	- **Ouvrir la structure**. Ouvre la structure Treehouse complète dans Microsoft Excel. Les pièces et les assemblages s'affichent dans une liste en tabulation.
	- **Ouvrir seulement les pièces**. Ouvre uniquement des pièces d'une structure Treehouse dans Microsoft Excel.
- 4. Cliquez sur **OK**.

Microsoft Excel s'ouvre avec une feuille de calcul de l'intégralité de la structure ou des pièces. Les colonnes de la feuille de calcul sont **Nom du document**, **Configuration active** et **Quantité**. Chaque propriété de fichier s'affiche dans sa propre colonne. La valeur **Quantité** des pièces dupliquées s'affiche pour chaque occurrence dans la structure.

## **Structures d'impression**

Vous pouvez imprimer des structures Treehouse sur papier ou au format PDF.

Dans Treehouse, cliquez sur **Imprimer** de définissez les options dans la boîte de dialogue. Le système imprime la structure complète.

# **Interface utilisateur**

Les améliorations apportées à l'interface utilisateur comprennent :

- Une interface repensée cohérente avec l'interface utilisateur du logiciel SOLIDWORKS.
- Les animations supprimées lorsque vous cliquez sur **Afficher les propriétés du document sur** un nœud.
- Des icônes modifiées pour les mises en plan. Cliquez sur  $\zeta$  pour réduire une mise en plan. Dans les versions précédentes, vous deviez cliquer sur  $\boxtimes$  pour réduire l'affichage d'une mise en plan dans la structure. Cette modification d'icône empêche toute confusion quant à ce qui se produit pour la référence de mise en plan.
- Des noms de documents modifiables dans la structure. Cliquez deux fois sur un nom de document pour modifier le texte. Dans les versions précédentes, vous deviez cliquer sur **Afficher les propriétés du document** pour modifier un nom de document.

# 7 SOLIDWORKS Composer

Ce chapitre traite des sujets suivants:

- **[SOLIDWORKS](#page-58-0) Composer**
- **[SOLIDWORKS](#page-60-0) Composer Sync**
- <span id="page-58-0"></span>• **[SOLIDWORKS](#page-60-1) Composer Player**

# SOLIDWORKS Composer

Le logiciel SOLIDWORKS™ Composer® rationalise la création de contenu graphique 2D et 3D pour la communication de produit et les illustrations techniques.

## **Points sensibles et sorties CGM conformes à la norme S1000D 4.x**

Lors de la génération d'illustrations techniques au format CGM, vous avez l'option de spécifier si la sortie CGM doit être conforme aux normes WebCGM, S1000D ou ATA2200.

En ce qui concerne la norme S1000D, vous pouvez désormais spécifier si la sortie doit être conforme à la norme 2.x ou 4.x. Voir *Onglet Options* dans l'aide de Composer.

En outre, vous pouvez désormais personnaliser les propriétés de point sensible pour la conformité à la norme S1000D 4.x dans sorties CGM et dans les fichiers compagnons XML. Voir *Propriétés de point sensible* et *Méta-propriétés* dans l'aide de Composer.

## **Personnaliser l'arbre d'assemblage**

L'option **Surcharger les noms de l'arbre d'assemblage** vous permet de personnaliser (à l'aide d'une méta-propriété) les noms d'acteurs affichés dans l'arbre d'assemblage. Voir *Entrée* dans l'aide Composer.

## **Nouvelles fonctions dans l'interface de programmation d'applications Composer Player**

L'interface de programmation d'applications Composer Player a été améliorée avec un certain nombre de fonctions. Pour plus d'informations, voir le *Guide de programmation Composer*. Pour accéder à ce guide, dans Composer, cliquez sur **Aide** > **Guide de Programmation**.

## **Nouveaux modèles de nom de vue dans Propriétés du document**

Des modèles supplémentaires, %viewindex%, %viewindex+*n*% et %viewindex-*n*%, sont maintenant disponibles pour les noms de vue lors de la création de vues. Voir *Vues* dans l'aide Composer.

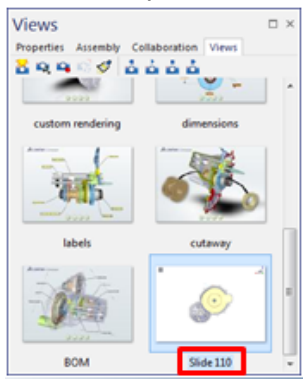

## **Effacez les couleurs héritées des nœuds parents dans l'assemblage**

La gestion de la propriété **Couleur** pour les acteurs de la géométrie dans un assemblage a été améliorée.

Lorsque vous spécifiez une propriété de couleur pour une pièce donnée, si la couleur héritée des nœuds parents est différente, un message apparaît alors pour vous permettre d'effacer la couleur héritée des nœuds parents (et donc utiliser la couleur spécifiée). Vous avez aussi l'option de définir ce comportement comme valeur par défaut. Voir *Propriétés d'acteur de géométrie* dans l'aide de Composer.

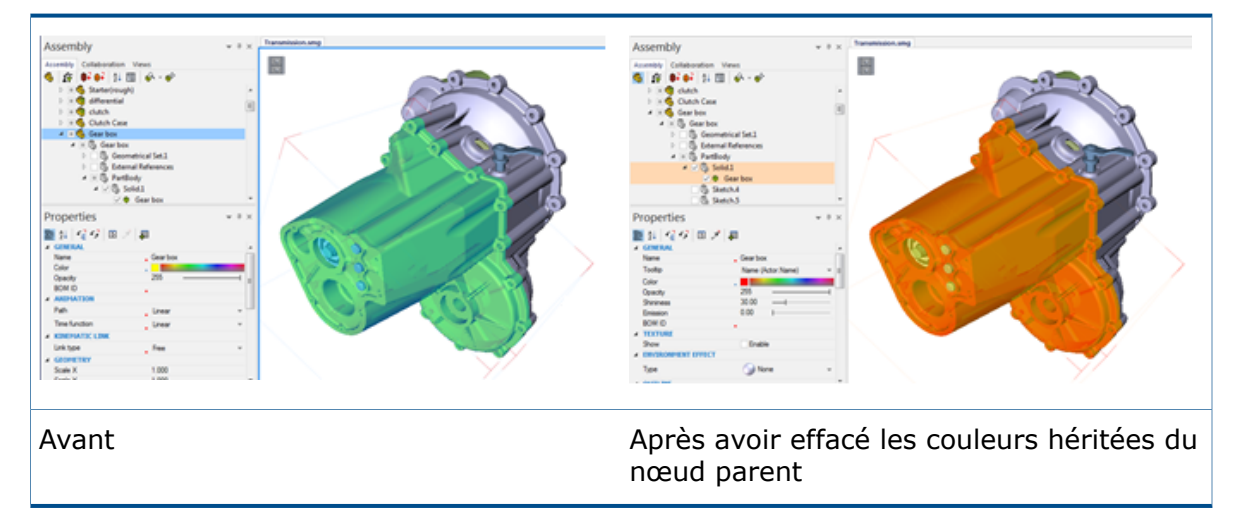

# <span id="page-60-0"></span>SOLIDWORKS Composer Sync

## **Personnaliser l'arbre d'assemblage**

L'option **Surcharger les noms de l'arbre d'assemblage** vous permet de personnaliser (à l'aide d'une méta-propriété) les noms d'acteurs affichés dans l'arbre d'assemblage. Voir *Entrée* dans l'aide Composer.

<span id="page-60-1"></span>SOLIDWORKS Composer Player

## **Nouvelles fonctions dans l'interface de programmation d'applications Composer Player**

L'interface de programmation d'applications Composer Player a été améliorée avec un certain nombre de fonctions. Pour plus d'informations, voir le *Guide de programmation Composer*. Pour accéder à ce guide, dans Composer, cliquez sur **Aide** > **Guide de Programmation**.

# 8 SOLIDWORKS Costing

SOLIDWORKS Costing est disponible dans SOLIDWORKS Professional et SOLIDWORKS Premium. Costing pour les assemblages est disponible uniquement dans SOLIDWORKS Premium.

Ce chapitre traite des sujets suivants:

- **Aperçu imbriqué de cube de [visualisation](#page-61-0) pour la dernière feuille**
- **[Reconnaissance](#page-61-1) de fonction pour les opérations**
- **Intégration de modèle Costing [MySOLIDWORKS](#page-63-0)**
- **[Costing](#page-64-0) basé sur les règles pour les pièces**
- **Évaluation Costing de [sous-assemblage](#page-66-0)**
- <span id="page-61-0"></span>• **[Améliorations](#page-68-0) du modèle**
- **Prise en charge basée sur la durée pour [Costing](#page-70-0)**

# Aperçu imbriqué de cube de visualisation pour la dernière feuille

Vous pouvez afficher la présentation imbriquée du cube de visualisation dans la dernière feuille lorsque vous avez plusieurs feuilles dans le lot et que vous pouvez alterner entre la première et la dernière page. Vous pouvez également redimensionner et mettre à l'échelle l'Aperçu imbriqué de cube de visualisation tout en conservant les proportions d'origine.

<span id="page-61-1"></span>Pour passer de la première à la dernière page lorsque vous avez plusieurs feuilles, dans

Aperçu imbriqué de cube de visualisation , cliquez sur **Première page** ou sur **Dernière page**.

## Reconnaissance de fonction pour les opérations

La performance de la reconnaissance de fonction pour traiter les cas de géométrie spécifiques a été améliorée. De nouveaux outils et des améliorations du flux ont été introduits pour simplifier et accélérer le processus Costing.

Les nouveaux outils suivants ont été ajoutés :

- **Opération de fractionnement**. Pour fractionner un perçage coaxial, cliquez à l'aide du bouton droit de la souris sur l'entité dans le CostingManager et cliquez sur **Opération de fractionnement**.
- **Combiner les opérations**. Pour rejoindre des perçages fractionnés, cliquez à l'aide du bouton droit de la souris sur un des trous résultant générés à partir de **Opération de fractionnement** dans le CostingManager et cliquez sur **Combiner les opérations**.
- Fonctions de tournage. Vous pouvez convertir une opération Tournage intérieur en perçage et affecter automatiquement les opérations de filetage si les informations existent dans le modèle. Aucune opération de **Conversion** n'est nécessaire.
- Opération de revêtement. Vous pouvez convertir une opération de fraisage de face en opération de découpage d'embout pour bloc, cylindre et corps de tôle magasin en cliquant à l'aide du bouton droit sur l'entité, puis en cliquant sur l'option.
- Opération d'alésage. Vous pouvez cliquer à l'aide du bouton droit de la souris sur un **Perçage simple** pour ajouter une opération d'alésage, puis sélectionner un outil.

La multi-sélection est disponible dans le CostingManager pour les fonctions et opérations suivantes en mode corps unique :

- Fonctions de perçages. Conversion en poches circulaires, fractionnement de chaînes de perçages et Déplacer vers.
- Opérations de perçage. Sélection d'outils pour les opérations de perçage, de chambrage, de fraisage, de taraudage et d'autres opérations de perçage.
- Fonctions de fraisage. Conversion en fonctions de perçages ou de volume et Déplacer vers.
- Opérations de fraisage. Sélection d'outils pour les opérations de fraisage, les opérations supplémentaires et les autres opérations de suppression.
- Fonctions de volume. Changement de machines, traitement, conversion en outils de fraisage, perçage ou tournage et Déplacer vers.
- Opérations de volume. Sélection d'outils de fraisage, perçage ou tournage.
- Fonctions de surfaçage. Conversion des fonctions de surfaçage en coupe d'extrémité et Déplacer vers.
- Opérations de revêtement. Sélectionnez un outil commun pour les opérations de revêtement.
- Fonctions de coupe d'extrémité. Application de l'exécution sans coût, application du coût forcé, modification du coût forcé et suppression du coût forcé. Conversion des fonctions de coupe d'extrémité en fonctions de surfaçage et Déplacer vers.
- Fonctions d'usinage de trajectoire de découpe. Appliquer l'exécution sans coût, Appliquer un coût forcé, Modifier le coût forcé et Supprimer le coût forcé. Sélection de fonctions de trajectoire de découpe et application d'une machine de coupe.
- Fonctions de pliage de tôlerie. Sélection d'arête et de pli écrasé et application d'une fonction de découpe.
- Fonctions de tournage. Sélection des fonctions de tournage et application d'une machine, sélection de fonctions de tournage intérieur et application d'un outil de perçage, Déplacer vers.

Vous pouvez ajouter une valeur brute dans les directions **X**, **Y** et **Z** des types de corps de **Tôle** brut similaires au type de corps de **Bloc** brut.

Vous pouvez appliquer des paramètres de pièce pour un assemblage dans le CostingManager au lieu de les modifier dans le volet des tâches Costing.

## **Améliorations de la boîte de dialogue Progression de l'estimation des coûts**

Vous pouvez afficher la boîte de dialogue Progression de l'estimation des coûts lors de l'estimation de l'usinage et des pièces de tôlerie. Vous pouvez cliquer sur le bouton

**Ignorer cette pièce** dans la boîte de dialogue Progrès lors de l'estimation des assemblages.

- Boîte de dialogue Progression de l'estimation des coûts et bouton **Annuler**. La boîte de dialogue Progression de l'estimation des coûts est disponible pour les pièces à corps unique. Lorsqu'une pièce à corps unique est évaluée, vous pouvez afficher la boîte de dialogue **Progression de l'estimation des coûts** qui inclut une barre de progression et un bouton **Annuler**. Vous pouvez utiliser le bouton **Annuler** pour abandonner le processus Costing pour une ou plusieurs opérations. Lorsque vous annulez un processus :
	- Le volet des tâches et CostingManager restent actifs.
	- Vous pouvez revenir à l'opération Costing pour l'opération annulée à une étape ultérieure.
- Le processus d'annulation pour pièces à corps unique, pièces à corps multiples et assemblages est plus rapide.
- **Ignorer cette pièce**. Ce bouton se trouve dans la boîte de dialogue Progression de l'estimation des coûts lors de l'estimation des assemblages. Vous pouvez l'utiliser afin d'ignorer le processus Costing pour les composants qui prennent beaucoup de temps et passer au composant suivant dans la file d'attente. Les composants ignorés restent non évalués avec aucune valeur de coût affectée. Ce bouton permet de manière pratique d'ignorer ou d'annuler un ou plusieurs composants par opposition à l'interruption complète du processus Costing pour l'assemblage.

# <span id="page-63-0"></span>Intégration de modèle Costing MySOLIDWORKS

Les fabricants sur le Manufacturing Network MySOLIDWORKS peuvent télécharger leurs modèles de tôlerie de sorte que les utilisateurs puissent y accéder dans le logiciel SOLIDWORKS. Les utilisateurs désireux de calculer le coût de leurs pièces de tôlerie peuvent également afficher les informations sur les fabricants et les contacter.

Le volet des tâches Costing pour tôlerie est modifié pour inclure les deux nouvelles options sous **Modèle Costing** :

- **Local**. Affiche les modèles enregistrés sur votre système.
- **MySolidWorks**. Affiche les modèles des fabricants à partir de MySolidWorks Manufacturing Network.

## **Costing avec les informations des fabricants sur MySolidWorks**

#### **Pour calculer avec les informations des fabricants sur MySolidWorks :**

- 1. Dans une pièce de tôlerie, dans le volet des tâches Costing, sous **Modèle Costing**, cliquez sur **MySolidWorks**.
- 2. Sous **Fabricant** , sélectionnez un fabricant dans la liste déroulante.
- 3. Sous **Modèle**, sélectionnez un modèle dans la liste déroulante.
- 4. Cliquez sur **Commencer l'estimation des coûts**.

# <span id="page-64-0"></span>Costing basé sur les règles pour les pièces  $\square$

Vous pouvez personnaliser des modèles d'usinage et de tôlerie afin de refléter plus précisément le procédé de fabrication pour la création de pièces. Vous pouvez utiliser des règles de tôlerie uniques, des règles d'usinage uniques ou des règles de tôlerie et d'usinage communes pour gérer les cas de géométrie spécifiques.

Auparavant, vous pouviez uniquement personnaliser les modèles d'usinage pour le Costing basé sur les règles.

Vous pouvez utiliser des règles supplémentaires pour l'usinage et également personnaliser les modèles de tôlerie pour les cas de géométrie spécifiques.

## **Règles communes pour les pièces de tôlerie et d'usinage**  $\bigstar$

La liste de règles visibles sous l'onglet Règles communes aux modèles de tôlerie et d'usinage est la suivante :

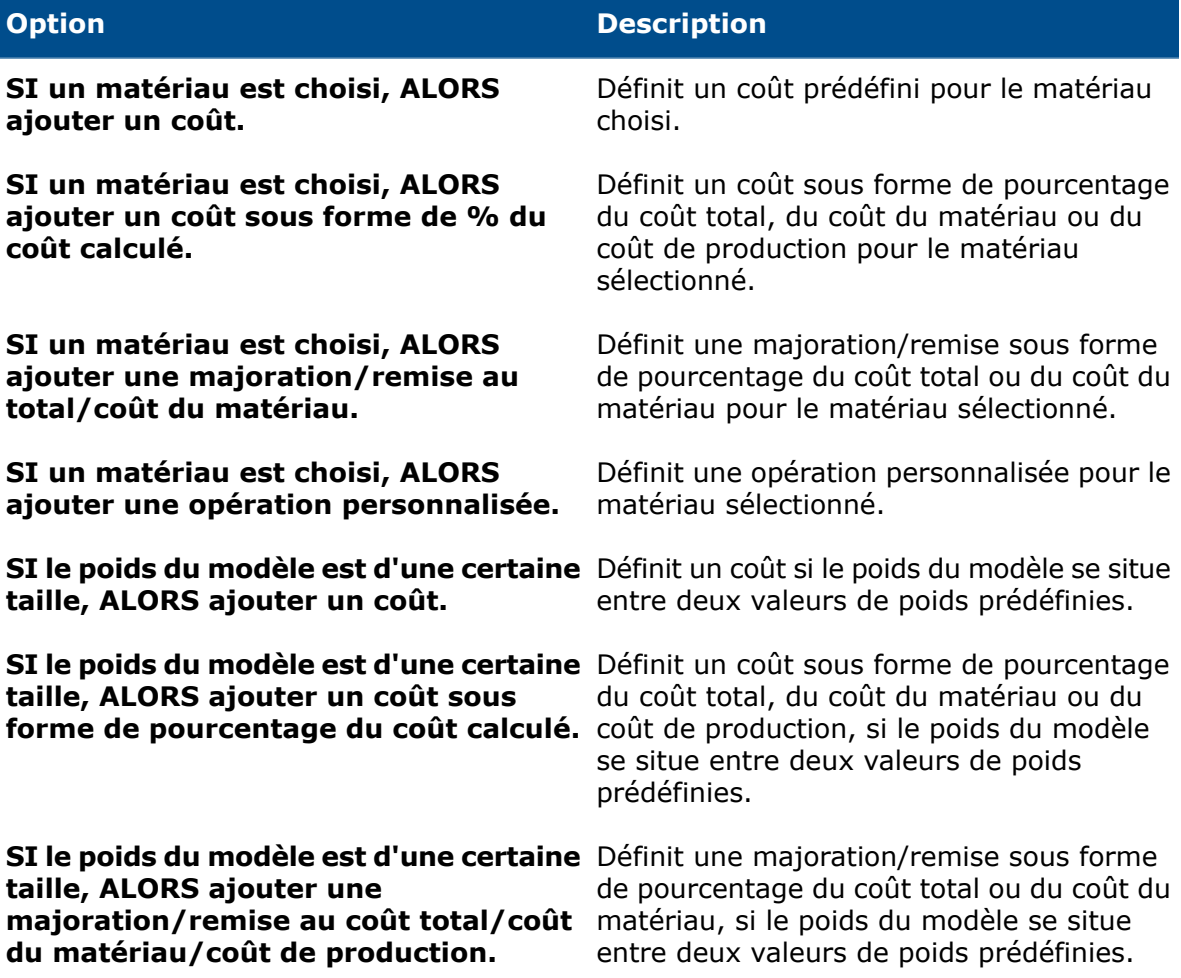

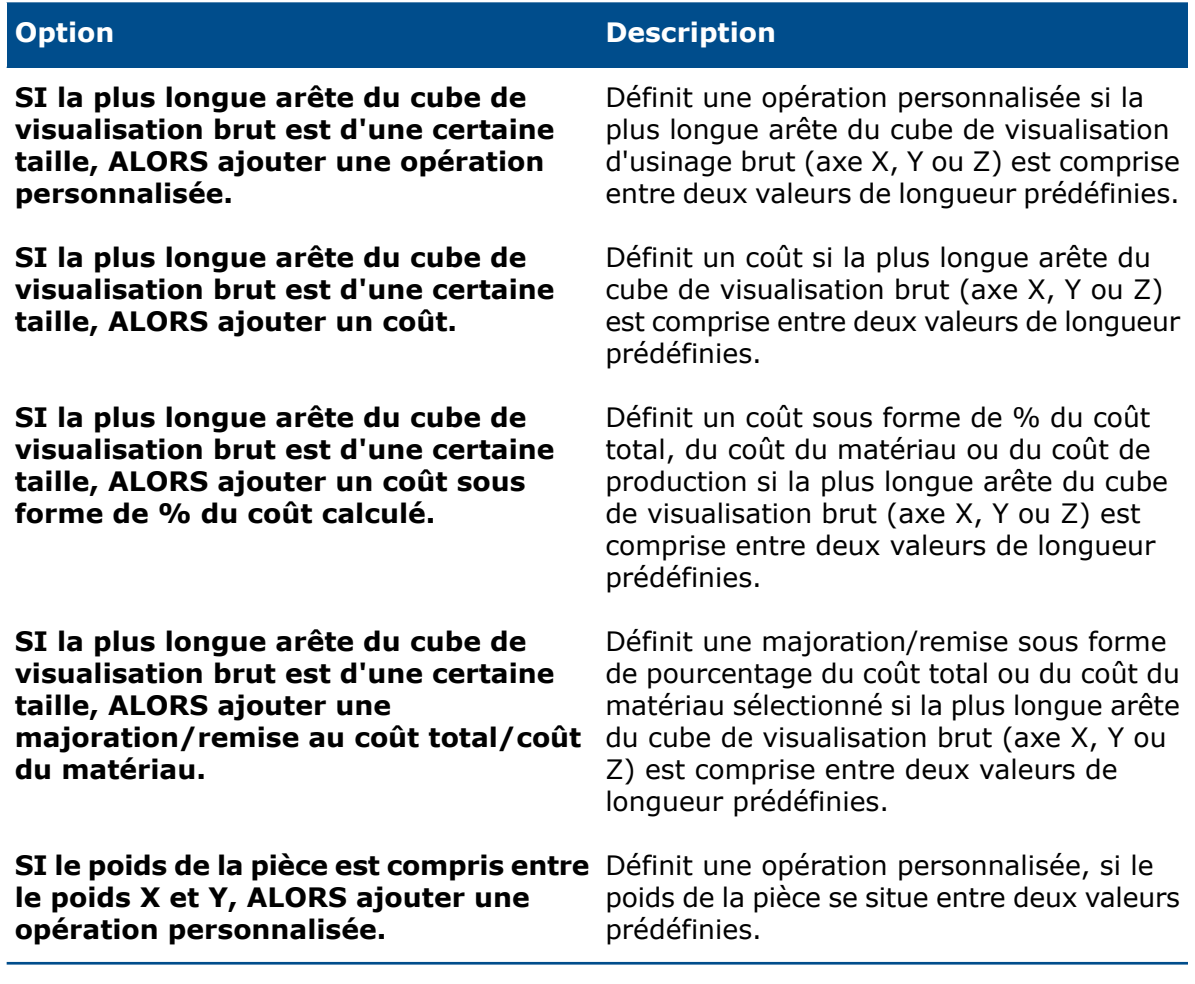

# **Règles uniques pour les modèles d'usinage**

La liste des règles uniques pour les modèles d'usinage est la suivante :

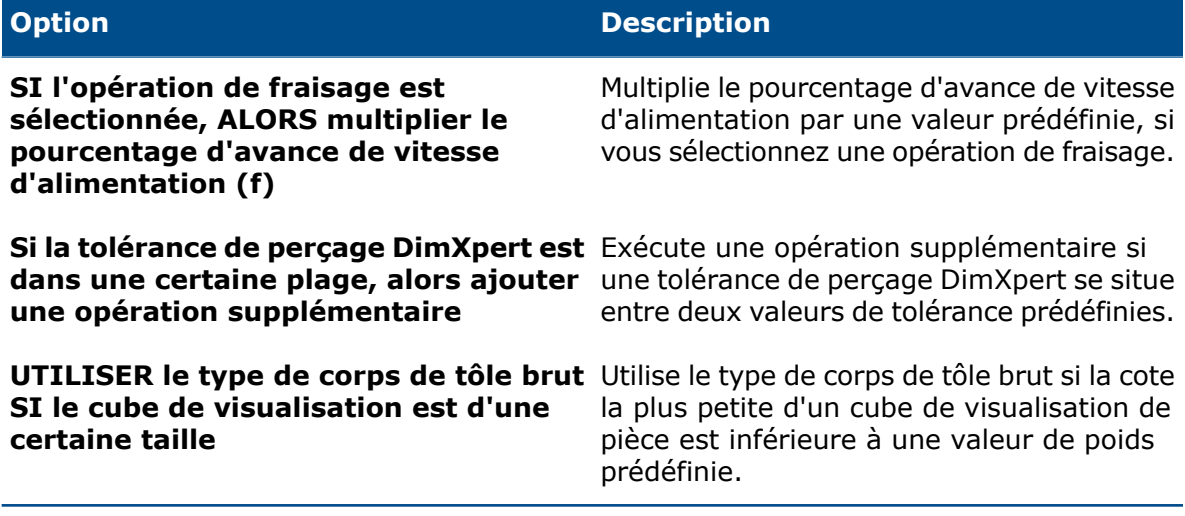

## **Règles uniques pour les modèles de tôlerie**

La règle unique du modèle de tôlerie est :

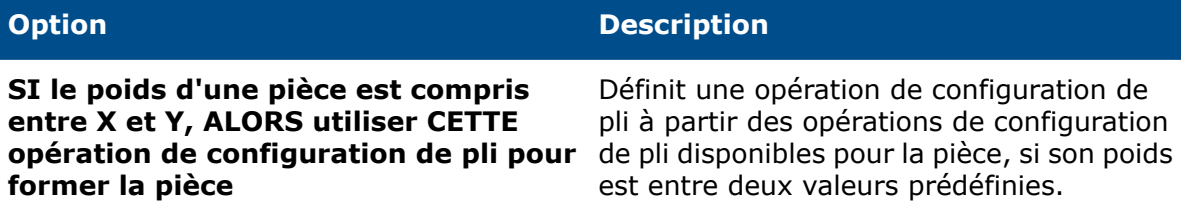

# <span id="page-66-0"></span>Évaluation Costing de sous-assemblage

Pour l'évaluation d'un assemblage, vous pouvez utiliser un mode **Arborescence plate** ou un mode **Arborescence imbriquée**. Vous pouvez également évaluer les sous-assemblages ou appliquer le coût d'achat à ces derniers.

Les deux modes de Costing sont les suivants :

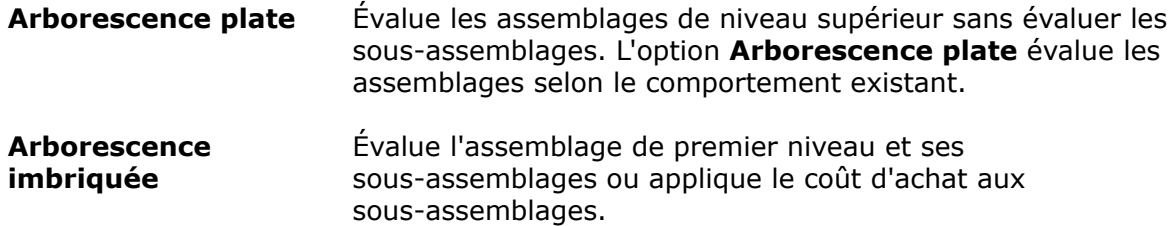

Avec l'évaluation d'assemblage, vous pouvez :

**Appliquer le coût d'achat** Vous pouvez évaluer l'assemblage en mode Arborescence imbriquée et appliquer des coûts forcés aux sous-assemblages individuels en utilisant l'option **Utiliser le coût d'achat** dans le menu contextuel. Si vous appliquez le coût d'achat à un sous-assemblage, tous les composants de ce sous-assemblage sont grisés dans le CostingManager.

Lorsque vous modifiez le coût d'un composant possédant **modifications de coût de** plusieurs occurrences dans ou en dehors des sous-assemblages, la modification du coût est appliquée sur toutes les occurrences dans l'assemblage. **Appliquer des composant à plusieurs occurrences dans l'assemblage.**

**Préférence Costing**. Voici l'ordre de préférence Costing pour un assemblage non chiffré :

- 1. **Coût de la propriété personnalisée**. Si une propriété personnalisée est définie pour un sous-assemblage ou composant et que la propriété personnalisée est définie dans le modèle Costing, ce coût est pris en compte de préférence à celui défini dans le modèle.
- 2. **Coût calculé**. Si le coût de la propriété personnalisée et le coût dans le modèle ne sont pas définis, les coûts sont calculés individuellement. Si un sous-assemblage est déjà enregistré avec des données Costing, le coût enregistré est pris en compte de préférence aux autres types de coût.

Options de CostingManager :

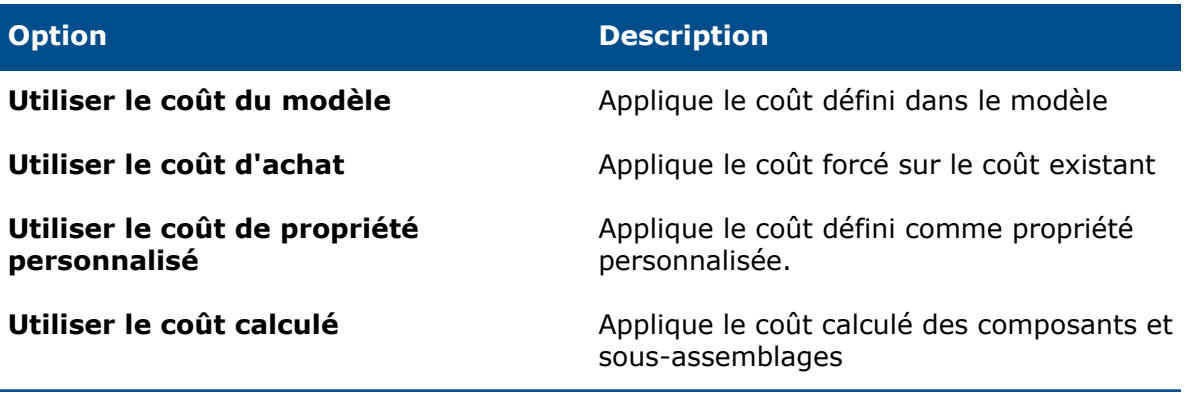

## **Evaluation du coût des assemblages en mode Arborescence imbriquée**

#### **Pour évaluer le coût des sous-assemblages dans un assemblage :**

- 1. Ouvrez *Lettre de lecteur:*\Users\Public\Public Documents\SOLIDWORKS\ SOLIDWORKS 2017\whatsnew\Costing\PunchingMachine\PunchingMachine.sldasm.
- 2. Copiez le modèle Punch data.sldctc de \Users\Public\Public Documents\ SOLIDWORKS\SOLIDWORKS 2017\whatsnew\Costing\PunchingMachine vers C:\ ProgramData\SOLIDWORKS\SOLIDWORKS 2017\lang\english\Costing templates.
- 3. Cliquez sur **Outils** > **Options** > **Emplacements des fichiers** et procédez comme suit :
	- a) Sous **Montrer les dossiers pour**, sélectionnez **Modèles Costing** dans la liste déroulante.
	- b) Cliquez sur **Ajouter** et indiquez le chemin d'accès au fichier C:\ProgramData\ SOLIDWORKS\SOLIDWORKS 2017\lang\english\Costing templates.
- 4. Cliquez sur **Outils** > **Applications SOLIDWORKS** > **Costing** .
- 5. Dans le volet des tâches Costing, sous **Modèles Costing**, dans **Modèle principal**, sélectionnez le modèle Données de poinçonnage.
- 6. Sous **Liste de pièces** :
	- a) Cliquez sur **Arborescence imbriquée**.
	- b) Sélectionnez des pièces pour :
		- **Coûts à calculer**
		- **Coût défini**

Vous pouvez afficher uniquement les pièces et non les assemblages dans les sections ci-dessus.

- 7. Pour définir ou modifier un coût prédéfini, sélectionnez la pièce dans **Coût défini** et saisissez le coût.
- 8. Sélectionnez des pièces sous **Pièces Toolbox** et définissez l'une des options suivantes :
	- **Exclure**. Exclut les corps sélectionnés des calculs de coût.
	- **Inclure**. Inclut les corps sélectionnés des calculs de coût.
- 9. Cliquez sur **Commencer l'estimation des coûts**.
- 10. Cliquez **Oui**.

Lorsque vous cliquez sur **Oui**, les sous-assemblages enregistrés avec un coût calculé et une méthode d'arborescence plate peuvent changer.

- 11. Dans le CostingManager, cliquez à l'aide du bouton droit de la souris sur le coût du sous-assemblage et cliquez sur l'une des options suivantes dans le menu contextuel :
	- **Utiliser le coût du modèle**
	- **Utiliser le coût d'achat**
	- **Utiliser le coût de propriété personnalisé**
	- **Utiliser le coût calculé**

Vous pouvez changer entre les options **Utiliser le coût du modèle** / **Utiliser le coût de propriété personnalisé**, **Utiliser le coût d'achat** et **Utiliser le coût calculé**. Si une propriété personnalisée est définie pour un sous-assemblage, l'option **Utiliser le coût du modèle** n'est pas visible dans le menu contextuel.

Le coût de l'assemblage est mis à jour.

# <span id="page-68-0"></span>Améliorations du modèle

## **Modèle Microsoft Excel pour les rapports**

Vous pouvez personnaliser le modèle de rapport Excel Costing pour réorganiser la position des tags d'entrée spécifiques dans le rapport. Vous pouvez également créer plusieurs modèles Microsoft Word ou Excel et les stocker dans un emplacement.

Auparavant, vous pouviez uniquement personnaliser le modèle de rapport Word. Vous pouvez personnaliser le modèle de rapport Excel et également ajouter vos propres styles.

Vous pouvez également :

- Sélectionnez un modèle dans l'emplacement défini dans **Options de rapport**.
- Ouvrez un modèle de rapport Excel lorsque :
	- Un modèle de rapport Word est ouvert.
	- Un autre modèle Excel est ouvert.
	- Les deux modèles Word et Excel sont ouverts.

## **Prise en charge des devis à plusieurs quantités dans les modèles de rapport**

Vous pouvez fournir cinq autres quantités de valeurs de coût dans un rapport Microsoft Excel ou Word lors de l'évaluation d'une pièce pour montrer au client dans quelle mesure le coût par pièce peut diminuer lorsque les quantités de fabrication augmentent.

Vous pouvez choisir entre deux types de rapport :

• Rapport **de devis simple**. Couvre les informations suivantes :

- Nom du modèle
- Information sur la société
- Informations de devis
- Coût estimatif par pièce
- Coût estimatif par pièce
- Autres quantités
- **Rapport détaillé**. Couvre les informations couvertes dans un rapport de devis simple et également les éléments suivants :
	- Répartition des coûts
	- Répartition des coûts de fabrication Coûts de mise en place et Coûts des opérations de mise en place (pièces uniquement)
	- Opérations de mise en place (pièces uniquement)
	- Fonctions sans coût (pièces uniquement)
	- Sections de référence (pièces uniquement) :
		- Répartition des coûts de fabrication Coûts de mise en place et Coûts des opérations de mise en place
		- Les opérations de mise en place
		- Fonctions sans coût

## **Occurrences multiples de l'Éditeur de modèle Costing**

Vous pouvez ouvrir une seconde occurrence d'un même modèle dans l'Éditeur de modèle Costing en mode lecture seule.

Dans les versions précédentes, vous receviez un message d'avertissement si vous tentiez d'ouvrir une autre occurrence du même modèle dans l'Éditeur de modèle Costing.

Cette fonctionnalité est utile lorsque vous modifiez les informations dans un onglet de l'Éditeur de modèle Costing et que vous souhaitez comparer les informations.

# **Tables de tri dans l'Éditeur de modèle Costing**

Vous pouvez trier les tables par ordre alphabétique dans l'Éditeur de modèle Costing en cliquant une fois sur les en-têtes de colonne.

#### **Auparavant, vous deviez double-cliquer sur les en-têtes de colonne pour trier les tables.**

Pour trier les tables dans l'Editeur de modèle Costing :

- 1. Dans une pièce de tôlerie ou usinée, cliquez sur **Costing** (barre d'outils Outils) ou sur **Outils** > **Applications SOLIDWORKS** > **Costing**.
- 2. Dans le volet des tâches, sous **Modèle Costing**, cliquez sur **Lancer l'éditeur de modèle**.
- 3. Dans l'Éditeur de modèle Costing, cliquez sur un onglet avec des colonnes et cliquez sur un en-tête de colonne.

La table est triée par ordre alphabétique en fonction de la colonne sélectionnée.

## **Utilisation de la fonction Copier en tant que et Modifier dans les modèles Costing**

Vous pouvez utiliser les outils **Copier en tant que** et **Modifier** pour certains onglets Opérations dans les modèles de tôlerie et d'usinage, pour la copie et la réutilisation de plusieurs lignes d'informations.

#### **Pour accéder à Copier en tant que et Modifier dans les modèles Costing :**

- 1. Dans une pièce de tôlerie ou d'usinage, cliquez sur **Costing** (barre d'outils Outils) ou sur **Outils** > **Applications SOLIDWORKS** > **Costing**.
- 2. Dans le volet des tâches de Costing, sous **Modèle Costing**, cliquez sur **Lancer l'éditeur de modèle**.
- 3. Dans l'Éditeur de modèle Costing, sous Opérations :
	- Pour les pièces de tôlerie, cliquez sur Enlèvement de matière ou Pli.
	- Pour les pièces usinées, cliquez sur Enlèvement de matière, Fraisage, Foret, Tournage ou Coupe d'embout.
- 4. Sélectionnez les lignes, cliquez à l'aide du bouton droit de la souris sur les lignes sélectionnées et cliquez sur **Copier en tant que** ou **Modifier**.

Vous pouvez gérer les options des menus de cellule dans les onglets Opérations.

# <span id="page-70-0"></span>Prise en charge basée sur la durée pour Costing

Vous pouvez basculer vers une méthode Costing basée sur la durée dans le modèle de tôlerie pour les opérations d'enlèvement de matière. Vous disposez maintenant de plus de flexibilité pour la saisie de données et vous pouvez également calculer le temps nécessaire pour la fabrication d'une pièce de tôlerie à l'aide des paramètres d'entrée.

# 9 **DimXpert**

Ce chapitre traite des sujets suivants:

- **[Création](#page-71-0) de cote de taille de base**
- **[Tolérance](#page-72-0) de bloc générale**
- **[Sélection](#page-72-1) multiple d'arêtes**
- **[Utilisation](#page-73-0) de la géométrie de référence avec les cotes DimXpert**
- **Utilisation des références dans les schémas de cotation [automatique](#page-73-1)**
- <span id="page-71-0"></span>• **[Utilisation](#page-74-0) de schémas de cotation polaire pour les pièces avec tolérance [géométrique](#page-74-0)**

# Création de cote de taille de base

Vous pouvez créer des cotes de taille de base manuellement.

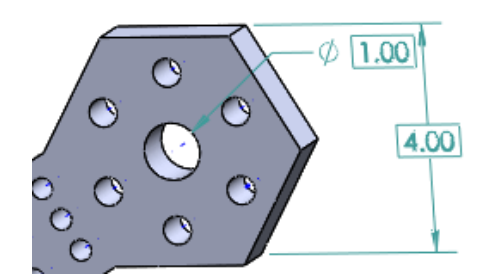

#### **Pour créer des cotes de taille de base :**

- 1. Dans une pièce, cliquez sur **Cote de taille de base** (barre d'outils DimXpert) ou sur **Outils** > **DimXpert** > **Cote de taille de base**.
- 2. Sélectionnez des entités dans la zone graphique.
- 3. Placez la cote.
- 4. Définissez les options dans le PropertyManager.
- 5. Cliquez sur  $\checkmark$ .
# Tolérance de bloc générale

Vous pouvez inclure une tolérance par défaut pour les cotes lorsque les décimales négligeables ne sont pas utilisées pour déterminer la tolérance, par exemple lorsque l'unité de mesure est métrique.

#### **Pour définir l'option Tolérance de bloc générale :**

- 1. Dans une pièce ou un assemblage, cliquez sur **Outils** > **Options** > **Propriétés du document** > **DimXpert**.
- 2. Sous **Méthodes**, sélectionnez **Tolérance de bloc générale**.
- 3. Sous **Tolérance de bloc générale**, définissez **Tolérance de longueur** et **Tolérance d'angle**.
- 4. Cliquez sur **OK**.

# Sélection multiple d'arêtes  $\square$

Vous pouvez créer des cotes entre deux plans en sélectionnant deux arêtes lorsque les plans correspondants sont parallèles.

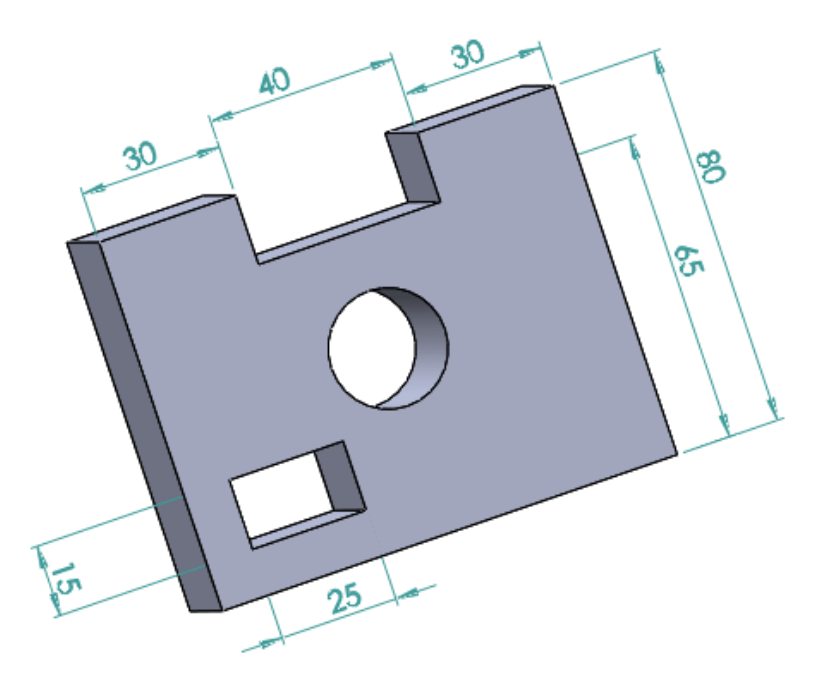

# Utilisation de la géométrie de référence avec les cotes **DimXpert**

Vous pouvez créer des cotes DimXpert à l'aide des symboles de plans de référence, d'axes, de points et de centre de gravité.

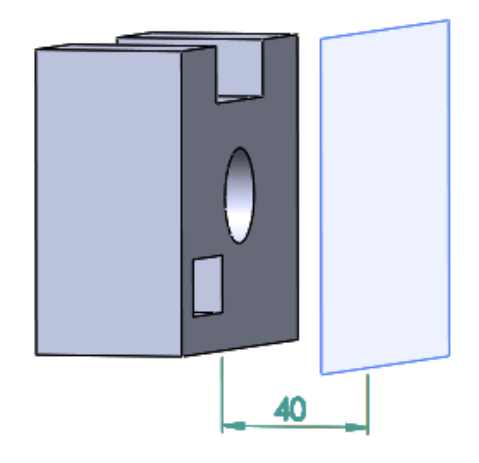

# Utilisation des références dans les schémas de cotation automatique

L'outil **Schéma de cotation automatique** de DimXpert vous permet de sélectionner les références existantes pour les fonctions de référence.

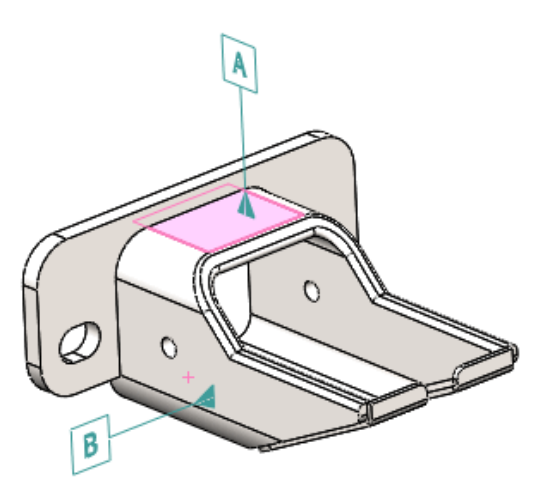

#### **Pour utiliser les références dans Schémas de cotation automatique :**

- 1. Cliquez sur **Schéma de cotation automatique** (barre d'outils DimXpert) ou sur **Outils** > **DimXpert** > **Schéma de cotation automatique**.
- 2. Dans le PropertyManager, sous **Sélection de références**, sélectionnez le symbole de la référence principale et éventuellement les symboles de référence secondaire et tertiaire à utiliser lors de la génération des tolérances géométriques.

Vous pouvez sélectionner des références existantes.

- 3. Définissez les options.
- 4. Cliquez sur  $\vee$ .

# Utilisation de schémas de cotation polaire pour les pièces avec tolérance géométrique

L'outil **Schéma de cotation automatique** DimXpert prend en charge les schémas de cotation polaire.

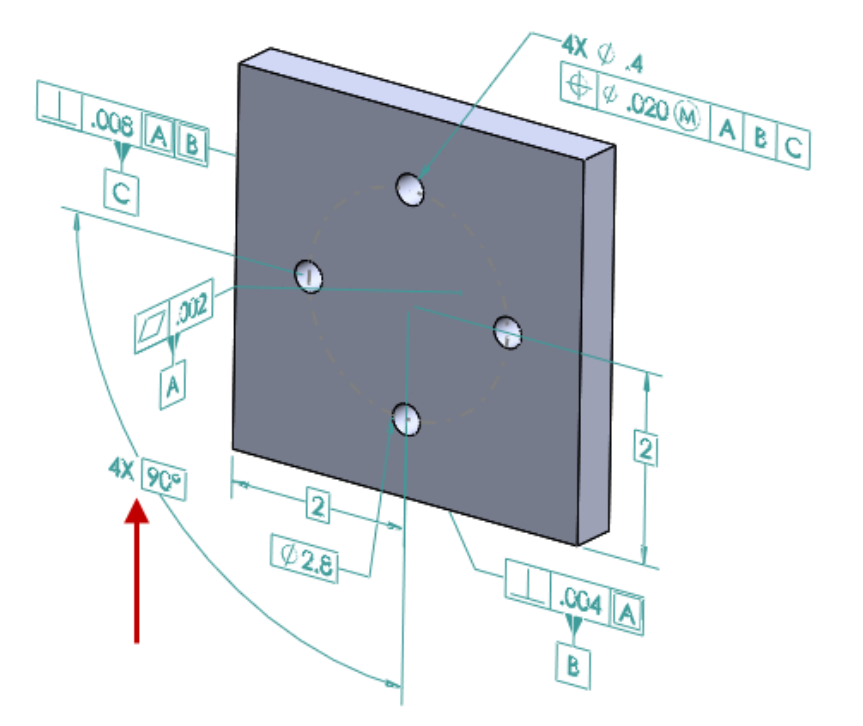

**Pour utiliser les schémas de cotation polaire pour les pièces avec tolérance géométrique :**

- 1. Cliquez sur **Outils** > **Options** > **Propriétés du document** > **DimXpert** > **Tolérance géométrique**.
- 2. Dans la boîte de dialogue, sous **Cotes absolues**, sélectionnez **Créer des cotes absolues** et **Polaire**.
- 3. Cliquez sur **OK**.
- 4. Cliquez sur **Schéma de cotation automatique** ou sur **Outils** > **DimXpert** > **Schéma de cotation automatique**.
- 5. Dans le PropertyManager, dans **Paramètres**, sous **Cotation de répétitions**, sélectionnez **Polaire**.
- 6. Définissez les options.
- 7. Cliquez sur  $\checkmark$ .

# 10 Habillage et mises en plan

Ce chapitre traite des sujets suivants:

- **[Dimensions](#page-75-0)**
- **[Vues](#page-79-0) de mise en plan**
- **[Habillage](#page-88-0) du modèle**
- **Notes et [bulles](#page-90-0)**
- **[Performances](#page-94-0) dans les mises en plan**
- **[Feuilles](#page-94-1)**
- <span id="page-75-0"></span>• **[Tables](#page-95-0)**

# **Dimensions**

### **Ligne de rappel d'arc ou côté opposé**

Le paramètre **Ligne de rappel d'arc ou côté opposé** vous permet de contrôler la ligne d'attache de la cote radiale.

L'option **Cotation à l'intérieur de l'arc** est supprimée de l'**Affichage des lignes de rappel/d'attache** de l'onglet Lignes d'attache du PropertyManager Cote. Elle est remplacée par **Ligne de rappel d'arc ou côté opposé**, qui vous permet de contrôler la ligne de rappel de la cote radiale :

- Dans la mesure du possible, elle est appliquée à une ligne de rappel d'arc.
- Si ce n'est pas possible, elle est attachée au côté opposé de l'arc.

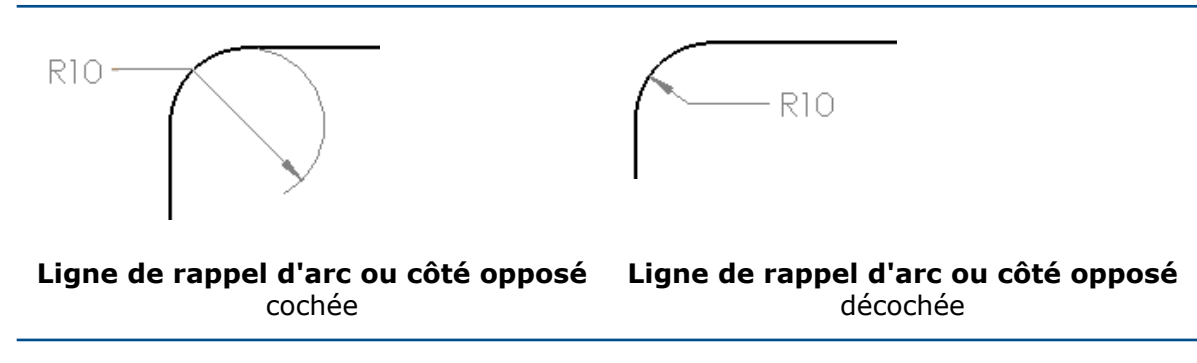

### **Modification de la taille du cercle d'origine dans les cotes ordinales DIN**

Vous pouvez contrôler la taille du cercle d'origine pour les cotes ordinales lorsque vous utilisez la norme DIN.

Pour prendre en charge la norme DIN 406 standard actuelle et les normes DIN précédentes, vous pouvez définir la taille du cercle d'origine dans les cotes ordinales.

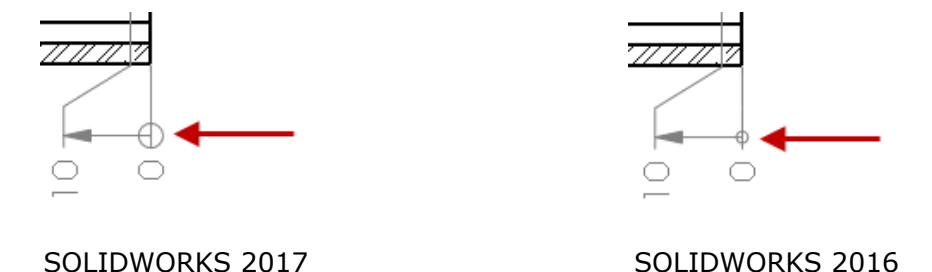

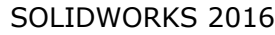

#### **Pour changer la taille du cercle d'origine dans les cotes ordinales DIN :**

- 1. Ouvrez *Lettre de lecteur:*\Users\Public\Public Documents\SOLIDWORKS\ SOLIDWORKS 2017\whatsnew\drawings\knob-1.SLDDRW.
- 2. Sélectionnez la référence ordinale contenant le cercle d'origine.

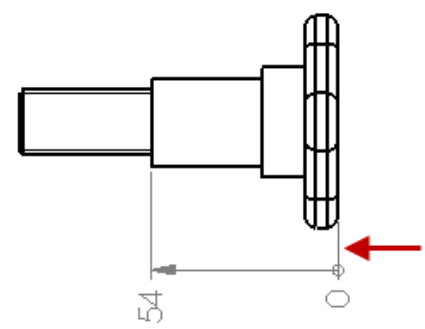

- 3. Dans le PropertyManager, cliquez sur l'onglet Lignes d'attache.
- 4. Sous **Affichage des lignes de rappel/d'attache**, cliquez sur **Taille**.
- 5. Dans la boîte de dialogue Taille du cercle, désactivez **Utiliser la taille de document**.
- 6. Saisissez 5 pour le diamètre du cercle d'origine et cliquez sur **OK**.
- 7. Cliquez sur  $\vee$ .

Pour définir une propriété de document pour la taille du cercle d'origine dans une cote ordinale DIN, cliquez sur **Outils** > **Options** > **Propriétés du document** > **Cotes** > **ordinales** et cliquez sur **Taille**.

### **Cotes et tolérances géométriques dans les tables générales**

Lorsque vous liez la valeur d'une cote ou d'une tolérance géométrique à une cellule dans une table générale, la cote ou la tolérance géométrique dans la cellule affiche les mêmes éléments que l'annotation d'origine, y compris la tolérance, les doubles cotations et un texte supplémentaire.

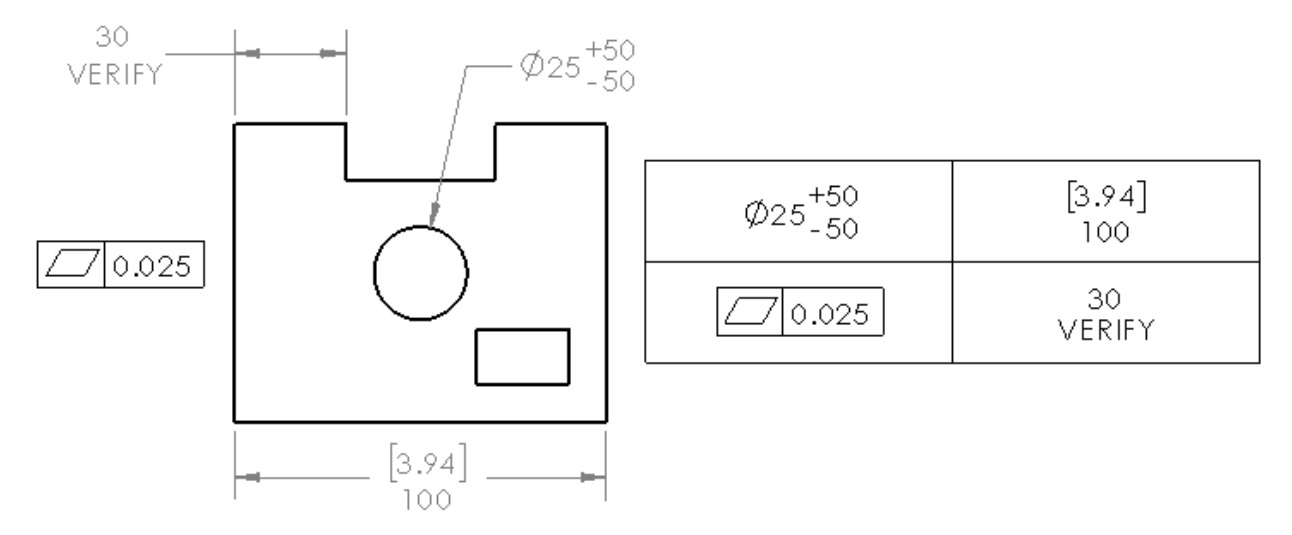

### **Nombre d'occurrences de symbole de perçage pour les perçages symétriques**

Lorsque vous utilisez l'outil **Symbole de perçage** sur une répétition de perçage qui inclut une symétrie sur le même corps, le nombre d'occurrences inclut les perçages symétriques.

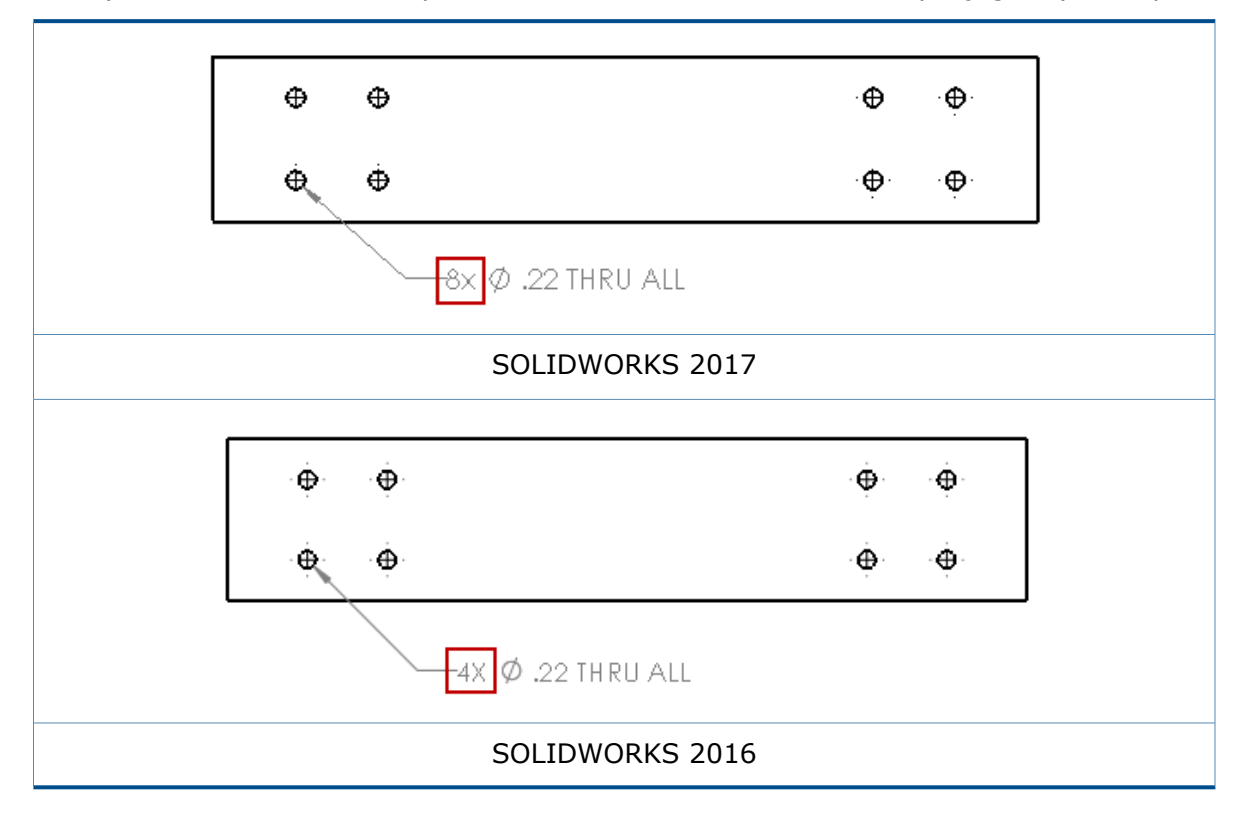

# **Symboles de perçage pris en charge dans l'outil Perçage avancé**

Vous pouvez créer des symboles de perçage pour les perçages créés avec l'outil **Perçage avancé**.

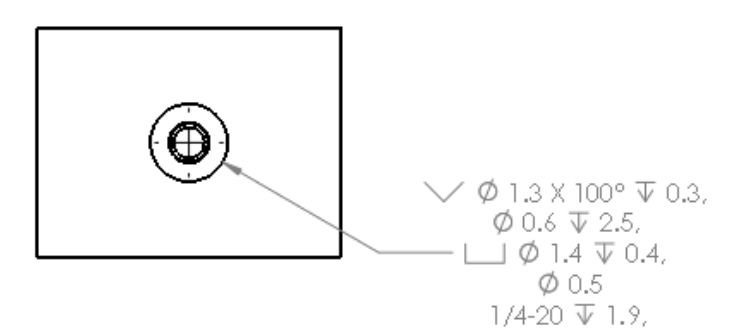

Vous pouvez inverser l'ordre des symboles. Dans le PropertyManager Cote, sous **Texte de cotation**, sélectionnez **Inverser l'ordre des symboles**.

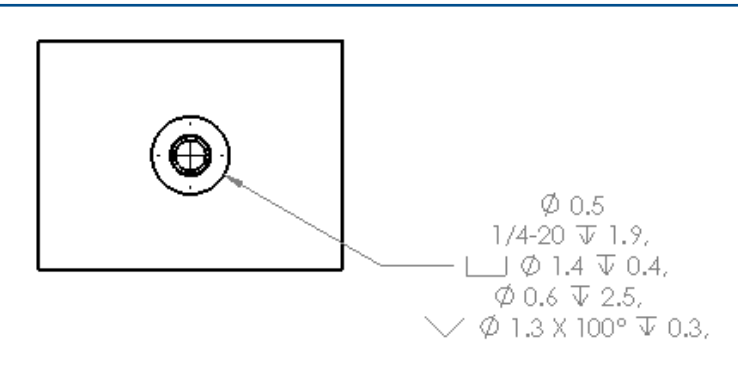

**Inverser l'ordre des symboles** coché

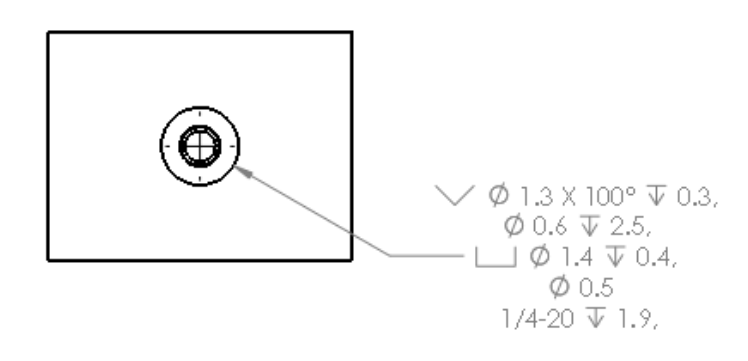

#### **Inverser l'ordre des symboles** décoché

Vous pouvez définir le symbole dans la fonction en incluant un texte supplémentaire. Dans le PropertyManager Cote, sous **Texte de cote**, saisissez le texte à inclure dans **Texte au-dessus** et **Texte au-dessous**.

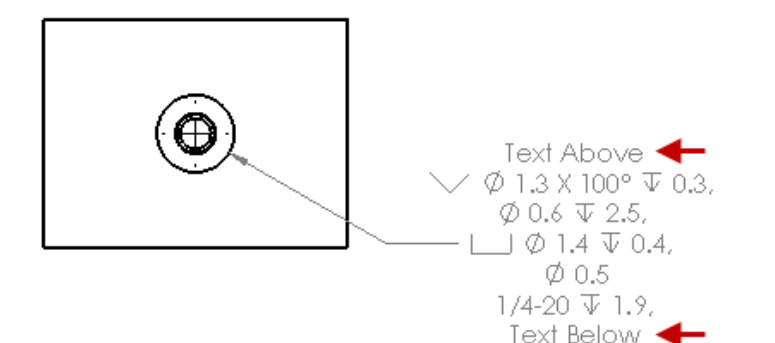

### **Cotes de rayon de ligne d'attache courte**

L'option **Les flèches intelligentes sont attachées aux arcs et éloignent le pointeur de la cote** prend en charge les cotes radiales avec lignes d'attache courtes.

Pour définir l'option, cliquez sur **Outils** > **Options** > **Propriétés du document** > **Cotes** > **Rayon** et sous **Placement des flèches**, sélectionnez **Les flèches intelligentes sont attachées aux arcs et éloignent le pointeur de la cote**.

### **Taille de police de tolérance**

<span id="page-79-0"></span>Vous pouvez définir la taille de police de tolérance pour les cotes individuelles à l'aide d'options dans la **Police du texte** sur l'onglet Autre du PropertyManager Cotation.

# Vues de mise en plan

### **Création de vues rognées et détaillées sans contour**

Les vues rognées et détaillées permettent l'absence de contour.

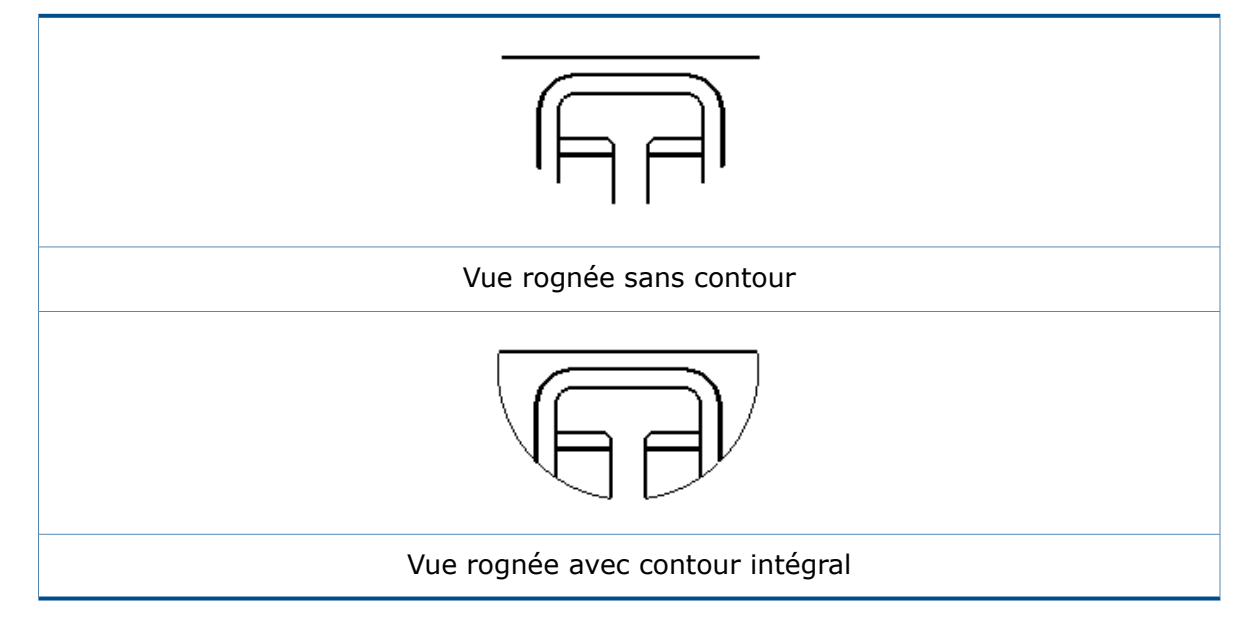

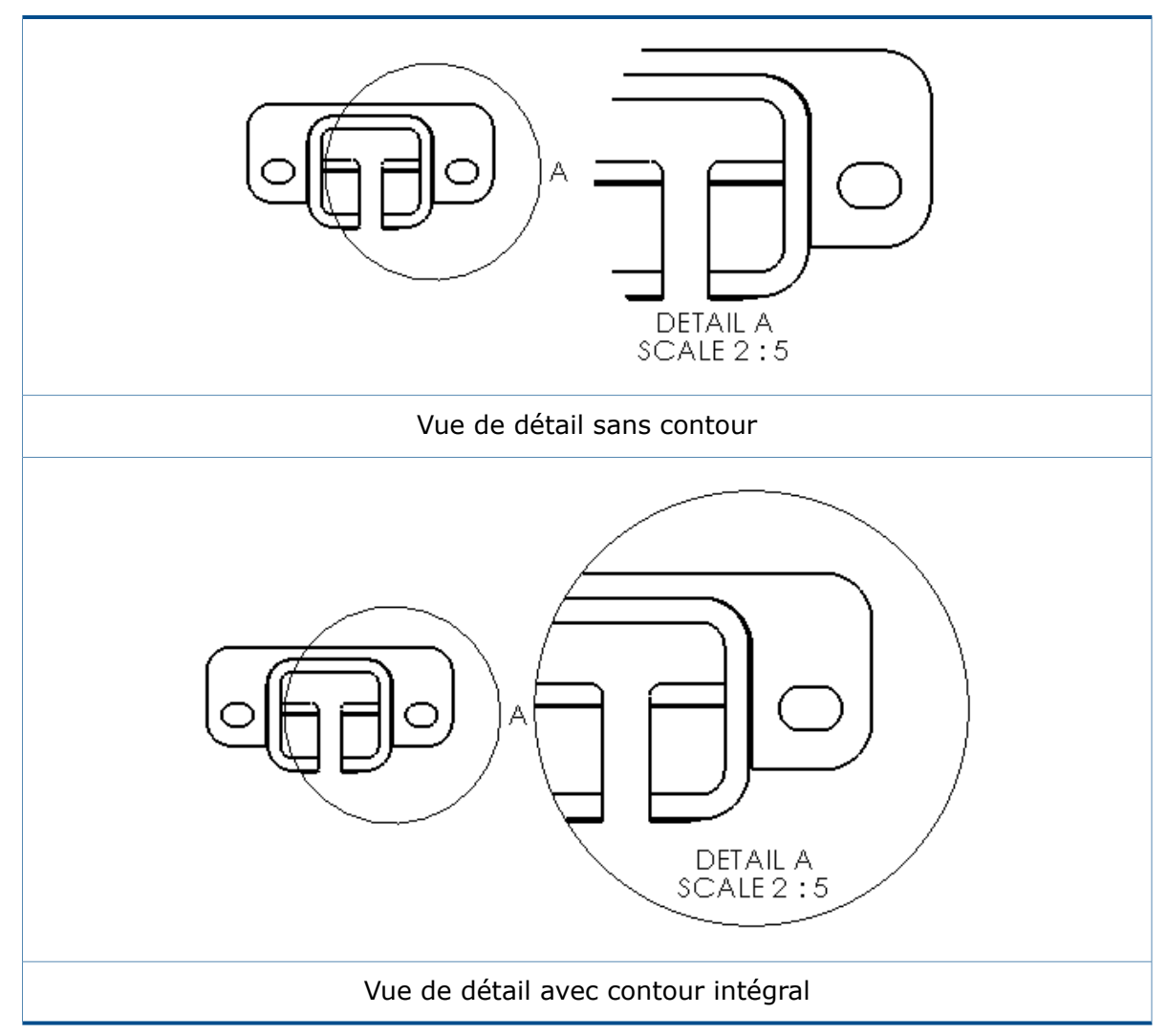

#### **Pour créer une vue rognée sans contour :**

1. Dans une vue de mise en plan, esquissez un profil d'esquisse fermé, tel qu'un cercle.

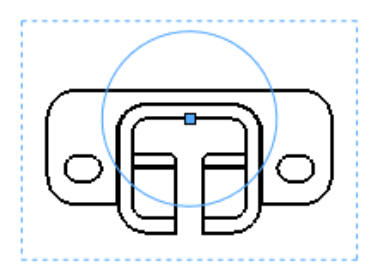

- 2. Sélectionnez le cercle.
- 3. Cliquez sur **Vue rognée** (barre d'outils Mise en plan) ou sur **Insertion** > **Vue de mise en plan** > **Rogner**.

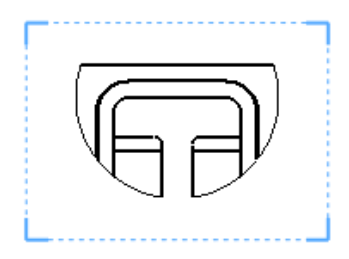

- 4. Sélectionnez la vue de mise en plan.
- 5. Dans le PropertyManager, sous **Vue rognée**, sélectionnez **Aucun contour**.

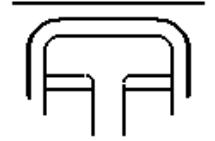

6. Cliquez sur  $\checkmark$ .

### **Mise en évidence des contours**

Dans les vues en coupe, vous pouvez mettre en évidence le contour des faces coupées conformément à la norme ISO 128-50. En général, ceci signifie définir un contour de faces plus épais que les autres lignes du modèle dans la vue en coupe.

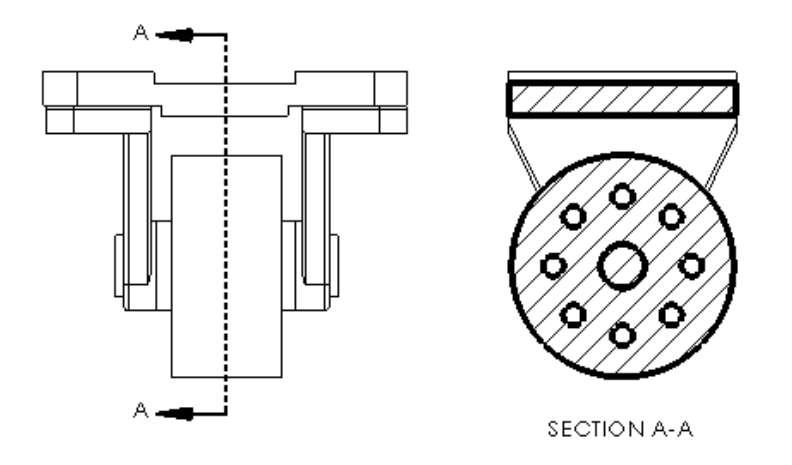

#### **Accentuation du contour dans une vue en coupe**

#### **Pour accentuer le contour dans une vue en coupe :**

- 1. Sélectionnez une vue en coupe dans une mise en plan.
- 2. Dans le PropertyManager, sous **Vue en coupe**, sélectionnez **Accentuer le contour**.
- 3. Cliquez sur  $\checkmark$ .

### **Définition de la police de ligne pour les contours accentués**

**Pour définir la police de ligne des contours accentués :**

- 1. Dans une mise en plan, cliquez sur **Outils** > **Options** > **Propriétés du document** > **Police de ligne**.
- 2. Dans la boîte de dialogue, dans **Type d'arête**, sélectionnez **Contour de section accentué**.
- 3. Définissez les options.
- 4. Cliquez sur **OK**.

# **Contours irréguliers**

Les vues de détail et rognées prennent en charge les contours irréguliers. Les vues interrompues prennent en charge les styles de ligne de cassure Contour irrégulier.

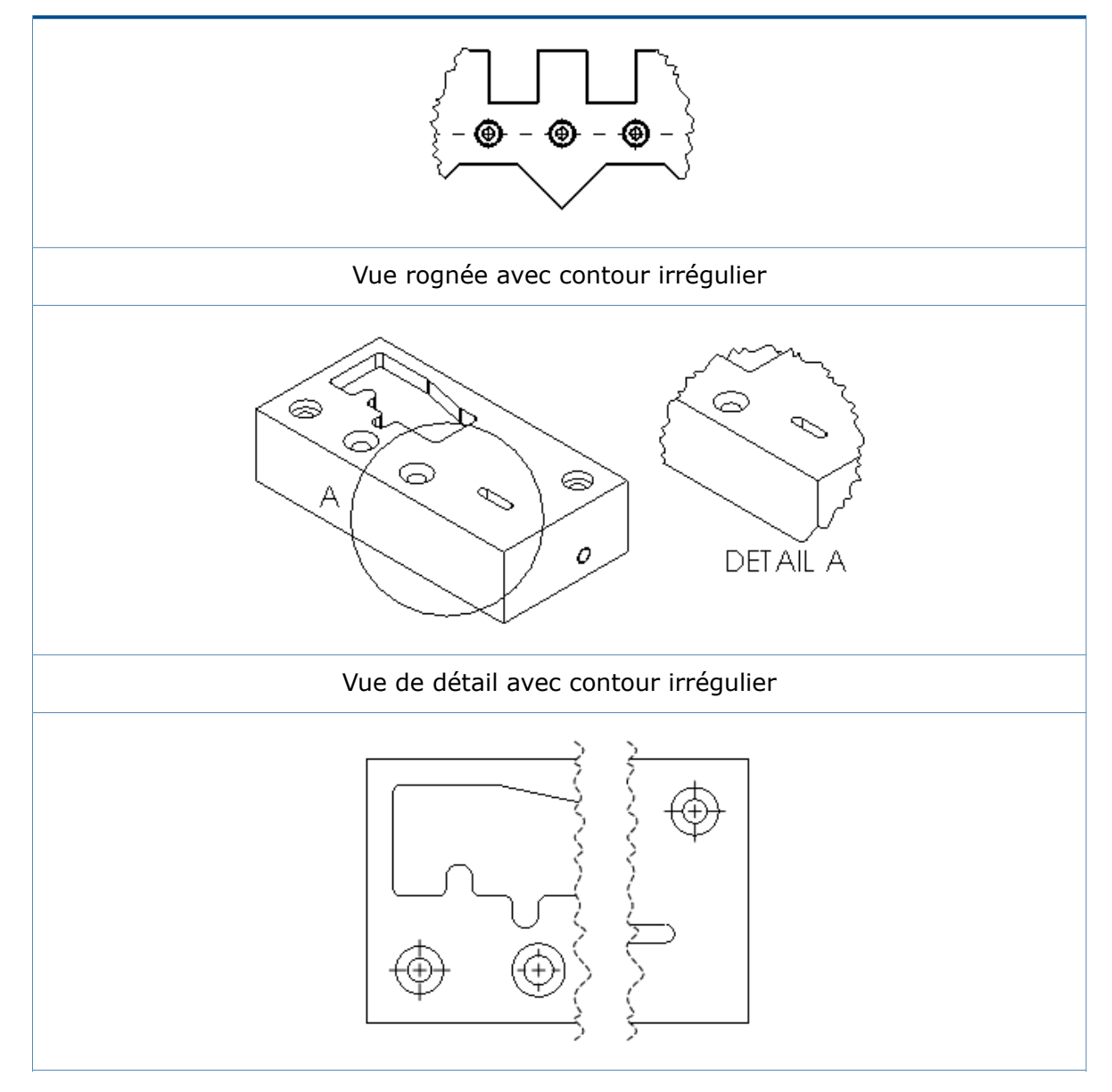

#### Vue interrompue avec coupe irrégulière

#### **Création de vues rognées à contour irrégulier**

#### **Pour créer des vues rognées à contour irrégulier :**

1. Dans une vue de mise en plan, esquissez un profil fermé pour la vue rognée, par exemple, un cercle.

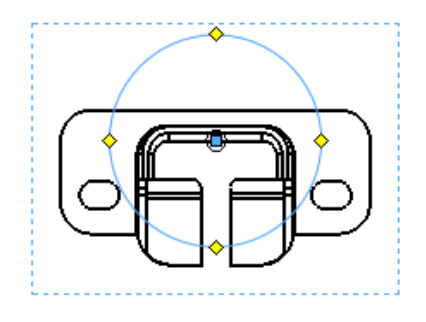

2. Cliquez sur **Vue rognée** (barre d'outils Mise en plan) ou **Insertion** > **Vue de mise en plan** > **Rogner**.

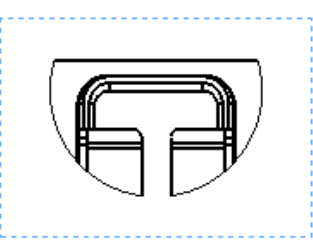

La vue en dehors du profil disparaît.

- 3. Sélectionnez la vue de mise en plan.
- 4. Dans le PropertyManager, sous **Vue rognée**, sélectionnez **Contour irrégulier**.
- 5. Sous **Amplitude de forme**, déplacez le curseur pour définir l'amplitude du contour irrégulier.

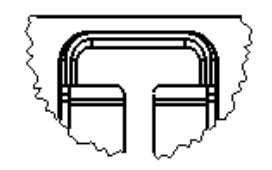

6. Cliquez sur  $\vee$ .

### **Création de vues de détail à contour irrégulier**

**Pour créer des vues de détail à contour irrégulier :**

1. Dans une vue de mise en plan, cliquez sur **Vue de détail** 4 (barre d'outils Mise en plan) ou sur **Insertion** > **Vue de mise en plan** > **Détail**.

L'outil **Cercle** est actif.

2. Esquissez un cercle.

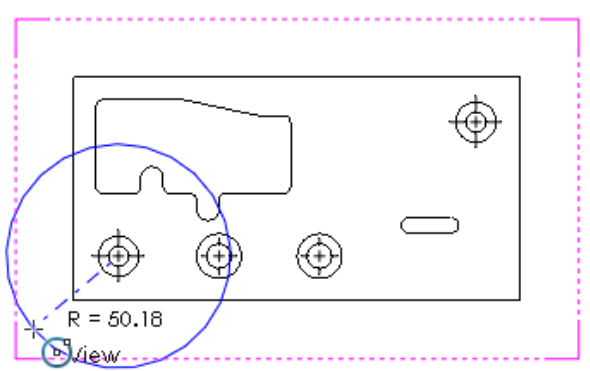

- 3. Dans le PropertyManager, sous **Vue de détail**, sélectionnez **Contour irrégulier**.
- 4. Sous **Amplitude de forme**, déplacez le curseur pour définir l'amplitude du contour irrégulier.
- 5. Cliquez pour placer la vue.

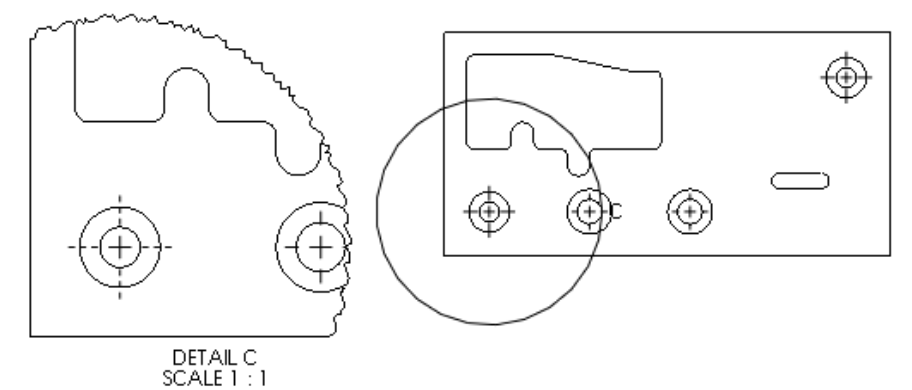

#### **Création de vues de cassure avec des styles de ligne de cassure à coupe irrégulière**

**Pour créer des vues de cassure avec des styles de ligne de cassure à coupe irrégulière :**

1. Dans une vue de mise en plan, cliquez sur **Vue interrompue** (barre d'outils Mise en plan) ou sur **Insertion** > **Vue de mise en plan** > **Interrompue**.

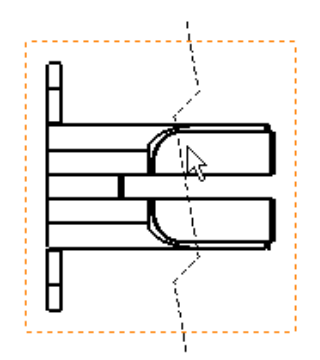

2. Dans le PropertyManager, dans **Style de ligne de cassure**, sous **Paramètres de la vue interrompue**, cliquez sur **Coupe irrégulière** .

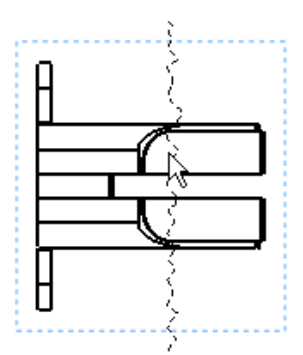

- 3. Sous **Amplitude de forme**, déplacez le curseur pour définir l'amplitude de la coupe irrégulière.
- 4. Cliquez pour placer la première ligne de cassure.
- 5. Cliquez pour placer la seconde ligne de cassure.

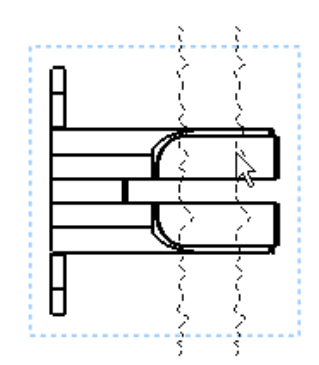

6. Cliquez sur  $\checkmark$ .

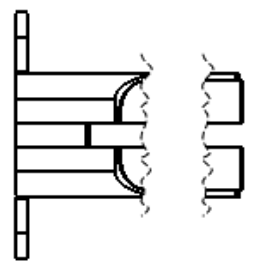

# **Vues de mise en plan symétriques**

Vous pouvez afficher les vues de mise en plan du modèle, associées au modèle et prédéfinies en tant que vues symétriques sans créer les composants symétriques. Les vues projetées et les autres vues dérivées utilisent l'état de symétrie de leur vue parente.

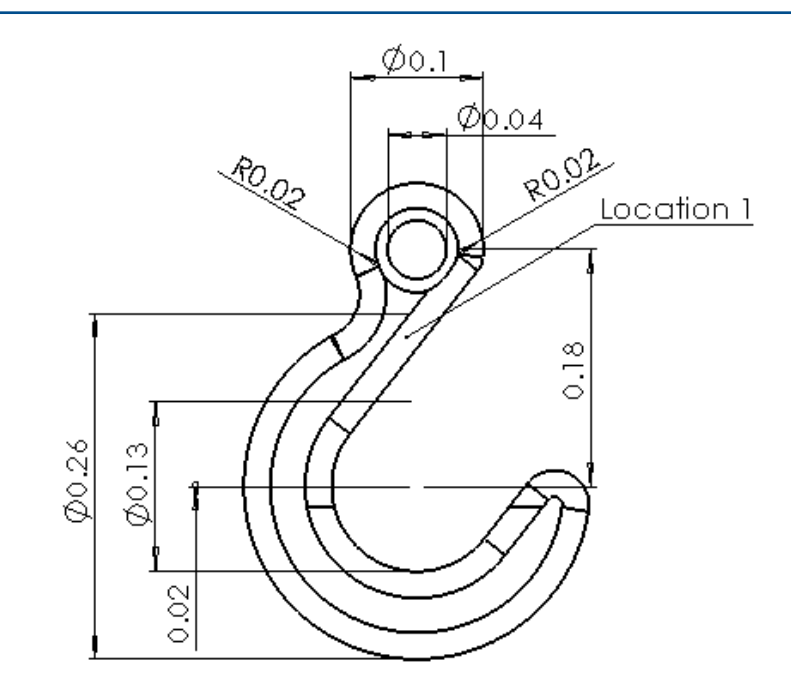

Vue d'origine

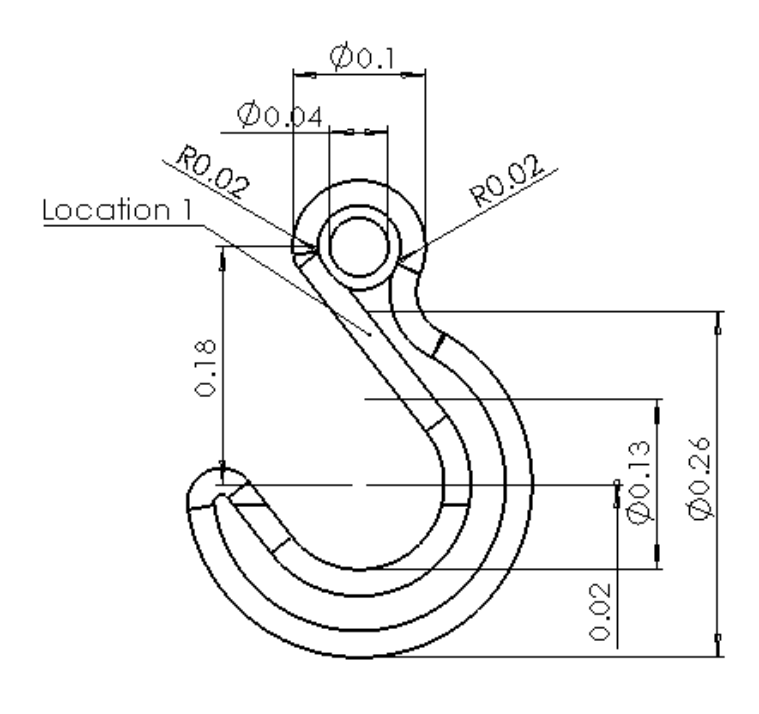

Vue symétrique

#### **Pour effectuer une symétrie des vues de mise en plan :**

- 1. Dans une mise en plan, sélectionnez une vue de mise en plan (modèle, relative au modèle ou prédéfinie).
- 2. Dans le PropertyManager, sous **Orientation**, sélectionnez **Vue symétrique**.
- 3. Sous **Vue symétrique**, sélectionnez **Horizontal** ou **Vertical**.
- 4. Cliquez sur  $\checkmark$ .

### **Mettre à l'échelle les motifs de hachures**

**Mettre à l'échelle les motifs de hachures** est disponible pour les vues en coupe et les vues de mise en plan qui incluent des vues de coupe locale.

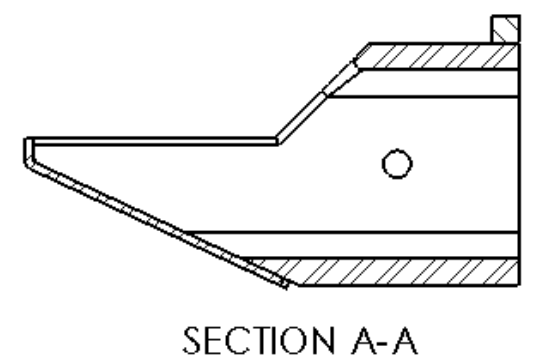

 $SCALE1:4$ 

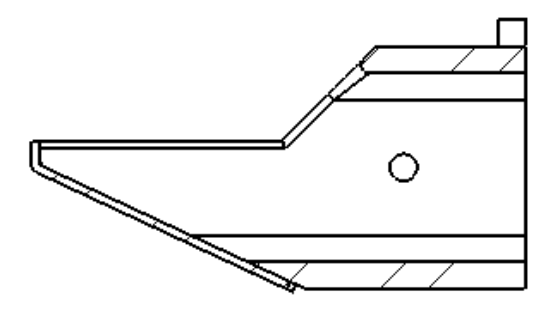

**SECTION A-A**  $SCALE1:4$ 

#### **Mettre à l'échelle les motifs de hachures** sélectionné

**Mettre à l'échelle les motifs de hachures** désélectionné

Lorsque vous sélectionnez **Mettre à l'échelle les motifs de hachures** dans le PropertyManager Vue en coupe, les hachures de cette vue appliquent l'échelle de la vue au motif de hachures. Auparavant, seules les vues de détail disposaient de cette option.

# <span id="page-88-0"></span>Habillage du modèle

# **Échelle personnalisée du texte**

Vous pouvez définir une échelle de texte personnalisée pour les annotations de texte dans les pièces et les assemblages.

#### **Pour définir une échelle de texte personnalisée :**

1. Cliquez sur **Outils** > **Options** > **Propriétés du document** > **Habillage**.

Comme alternative, dans l'arbre de création FeatureManager, cliquez à l'aide du

bouton droit sur le dossier **Annotations A** et cliquez sur **Détails** pour afficher la boîte de dialogue Propriétés d'annotation

- 2. Dans la boîte de dialogue, désactivez la case à cocher **Toujours afficher le texte avec la même taille**.
- 3. Dans **Échelle du texte**, sélectionnez **Personnalisée**.
- 4. Dans les deux champs, saisissez la première et la deuxième valeur de l'échelle personnalisée. Par exemple, saisissez 3 et 10 pour définir l'échelle sur 3:10.

### **Mises en plan conservées lorsque les pièces sont converties**

Lorsque vous purgez une pièce de ses fonctions à l'aide de **Convertir en corps**, le fichier de mise en plan d'origine référence toujours la géométrie de la pièce.

### **Gestion des zones de notes**

Vous pouvez créer plusieurs vues d'annotation de zone de notes dans les pièces et les assemblages et vous pouvez supprimer et renommer les zones de notes. Vous pouvez également spécifier la zone de notes à afficher lors de l'ouverture du document.

Les zones de notes sont placées dans le dossier **Notes<sup>[20]</sup>**, sous le dossier **Annotations** dans l'arbre de création FeatureManager. Plusieurs zones de notes vous permettent de créer des ensembles différents de notes et de les placer dans des zones de notes spécifiques que vous pouvez activer.

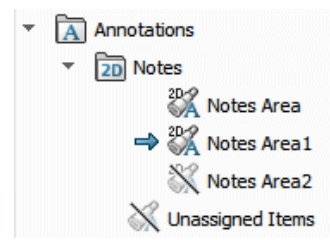

#### **Pour créer une zone de notes :**

• Dans l'arbre de création FeatureManager, dans le dossier **Annotations** A, cliquez à l'aide du bouton droit sur **Notes** et cliquez sur **Insérer une zone de notes**.

Une zone de notes est ajoutée au dossier **Notes** avec un numéro séquentiel suivant le nom, par exemple, **Note area3**.

#### **Pour supprimer une zone de notes :**

• Dans l'arbre de création FeatureManager, dans le dossier **Annotations<sup>[A]</sup>,** cliquez à l'aide du bouton droit sur une **Zone de note** et cliquez sur **Supprimer**.

#### **Pour renommer une zone de notes :**

- 1. Dans l'arbre de création FeatureManager, dans le dossier **Annotations** , cliquez-marquez une pause-cliquez sur la **Zone de note** à renommer.
- 2. Entrez le nouveau nom.
- 3. Appuyez sur la touche **Entrée**.

#### **Pour spécifier une zone de notes à afficher lors de l'ouverture d'une pièce ou d'un assemblage :**

• Dans l'arbre de création FeatureManager, dans le dossier **Annotations** A, cliquez à l'aide du bouton droit sur la **Zone de note** et cliquez sur **Afficher à l'ouverture**.

Pour changer la zone de notes à afficher à l'ouverture, vous devez d'abord décocher la zone de notes sélectionnée à afficher. Cliquez à l'aide du bouton droit de la souris sur la zone de notes et désactivez **Afficher à l'ouverture**.

### **Réordonner les vues d'annotation**

À l'aide du glisser-déposer, vous pouvez réordonner les vues d'annotation, ainsi que les vues d'annotation de la zone de notes dans le dossier Notes.

# <span id="page-90-0"></span>Notes et bulles

### **Liaison d'une note à une cellule de table**

Vous pouvez lier une note au contenu d'une cellule de nomenclature ou de table de perçages.

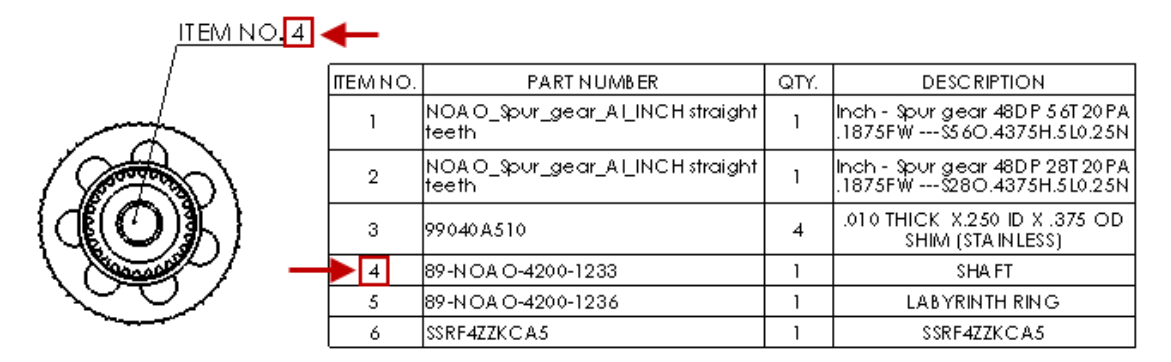

#### **Pour lier une note à une cellule de table :**

- 1. Dans une mise en plan avec une table, insérez une note.
	- a) Cliquez sur **Insertion** > **Annotations** > **Note**.
	- b) Cliquez pour placer la note.
	- c) Cliquez pour éditer la note.
- 2. Dans le PropertyManager, sous **Format du texte**, sélectionnez **Lier à la cellule de la table** .
- 3. Dans la table, sélectionnez une cellule.
- 4. Cliquez sur  $\vee$ .

Comme la note est liée à une cellule de table, lorsque la valeur de la cellule change, la note est mise à jour.

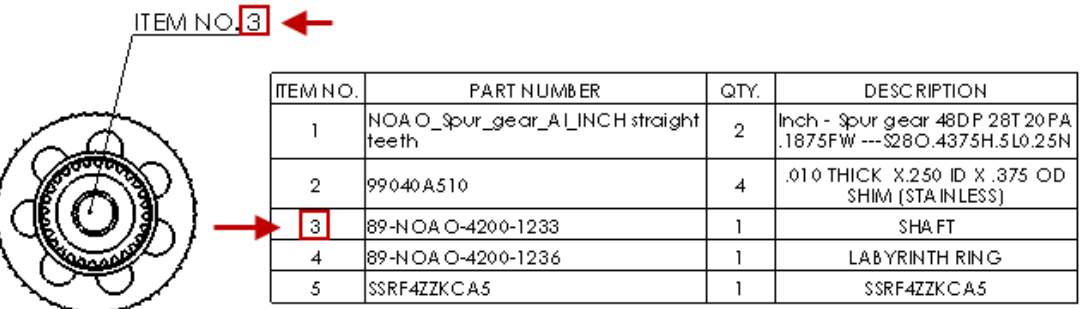

### **Liaison des numéros de pièce dans les mises en plan et l'éditeur de formulaire de propriétés**

Vous pouvez créer une note dans une mise en plan qui crée un lien vers un numéro de pièce. Vous pouvez généralement placer cette note dans le cartouche d'une feuille de mise en plan. Vous pouvez aussi afficher un numéro de pièce dans l'éditeur de formulaire de propriétés. Lorsque vous cliquez sur une pièce ou un composant d'un assemblage, le numéro de pièce s'affiche sous l'onglet Propriétés.

Pour créer cette note dans une feuille de mise en plan, dans le PropertyManager Notes,

sous **Format du texte**, sélectionnez **Lier à la propriété** . Ensuite, dans la boîte de dialogue Lier à la propriété, pour **Nom de la propriété**, sélectionnez **SW-Numéro de pièce de nomenclature (Numéro de pièce de nomenclature)**. Si cette note se trouve dans le cartouche, lorsque vous mettez à jour le numéro de pièce dans la mise en plan, le modèle met automatiquement à jour le numéro de pièce, et vice versa.

Dans les versions précédentes, cette fonction était disponible uniquement dans les bulles.

Pour afficher un numéro de pièce dans l'Editeur de formulaire de propriétés, vous devez ajouter un contrôle textbox et régler la valeur sur **SW-Numéro de pièce de nomenclature**. Si vous avez déjà un modèle, vous pouvez référencer le fichier dans **Outils** > **Options** > **Emplacements des fichiers** > **Fichiers de propriétés personnalisées**.

# **Zone du label de position**

L'option **Afficher la zone du label de position correspondant** affiche la zone du label de position correspondant de la vue parent ou enfant associée.

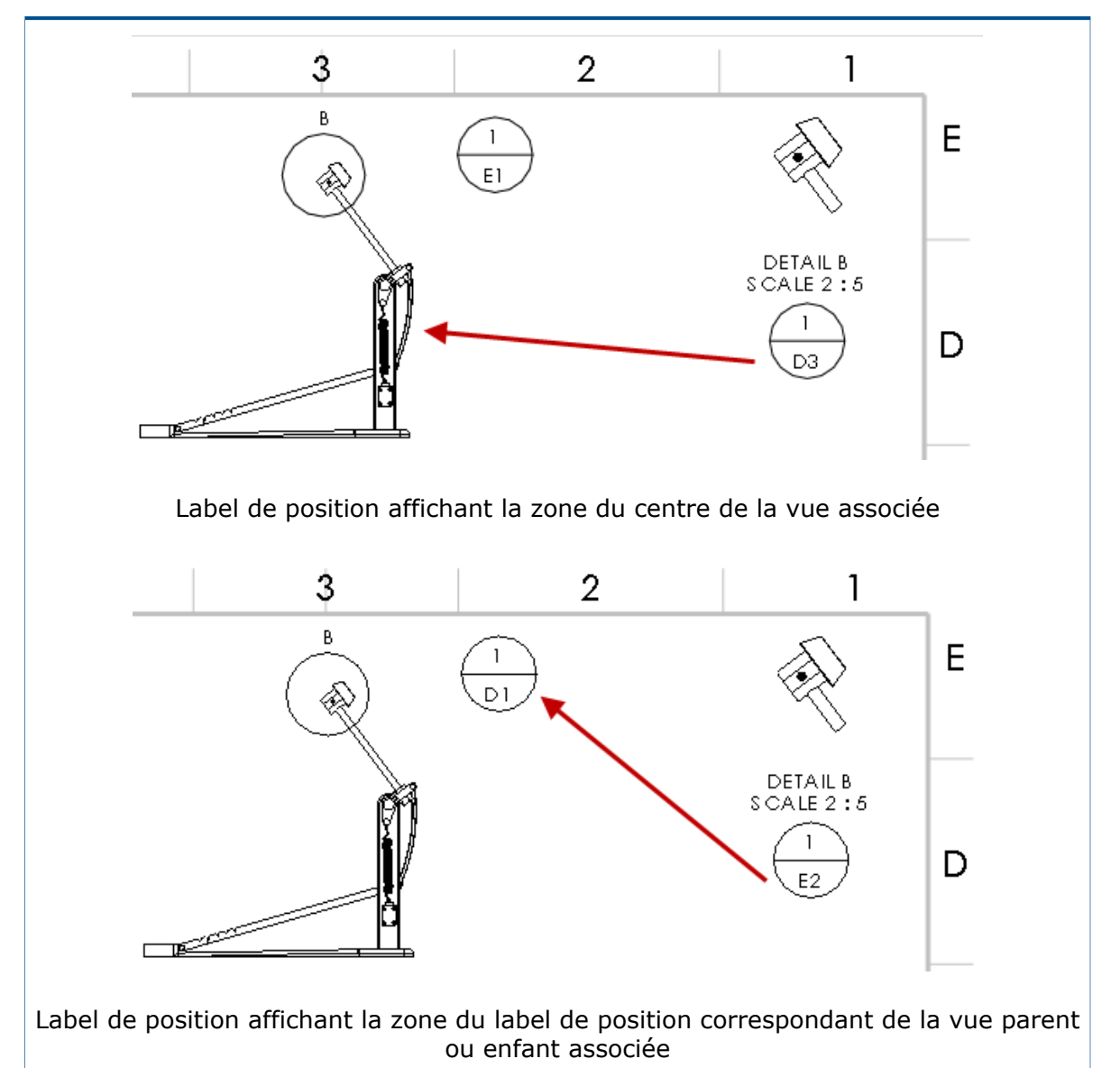

Pour définir cette option, cliquez sur **Outils** > **Options** > **Propriétés du document** > **Annotations** > **Label de position** et sélectionnez **Afficher la zone du label de position correspondant**.

### **Nouveaux symboles de tolérance**

De nouveaux symboles sont disponibles pour les tolérances.

#### **Pour accéder aux symboles de tolérance :**

- 1. Pour les pièces, cliquez sur **Tolérance géométrique eu (barre d'outils DimXpert)** ou sur **Outils** > **DimXpert** > **Tolérance géométrique**.
	- Pour les mises en plan, cliquez sur **Tolérance géométrique** (barre d'outils Annotation) ou sur **Insertion** > **Annotations** > **Tolérance géométrique**.
- 2. Dans le PropertyManager, sous **Texte**, cliquez sur **Autres**.
- 3. Dans la Bibliothèque de symboles, dans **Catégories**, sélectionnez **Tolérancement ISO**.

#### **Nouveaux symboles de tolérance**

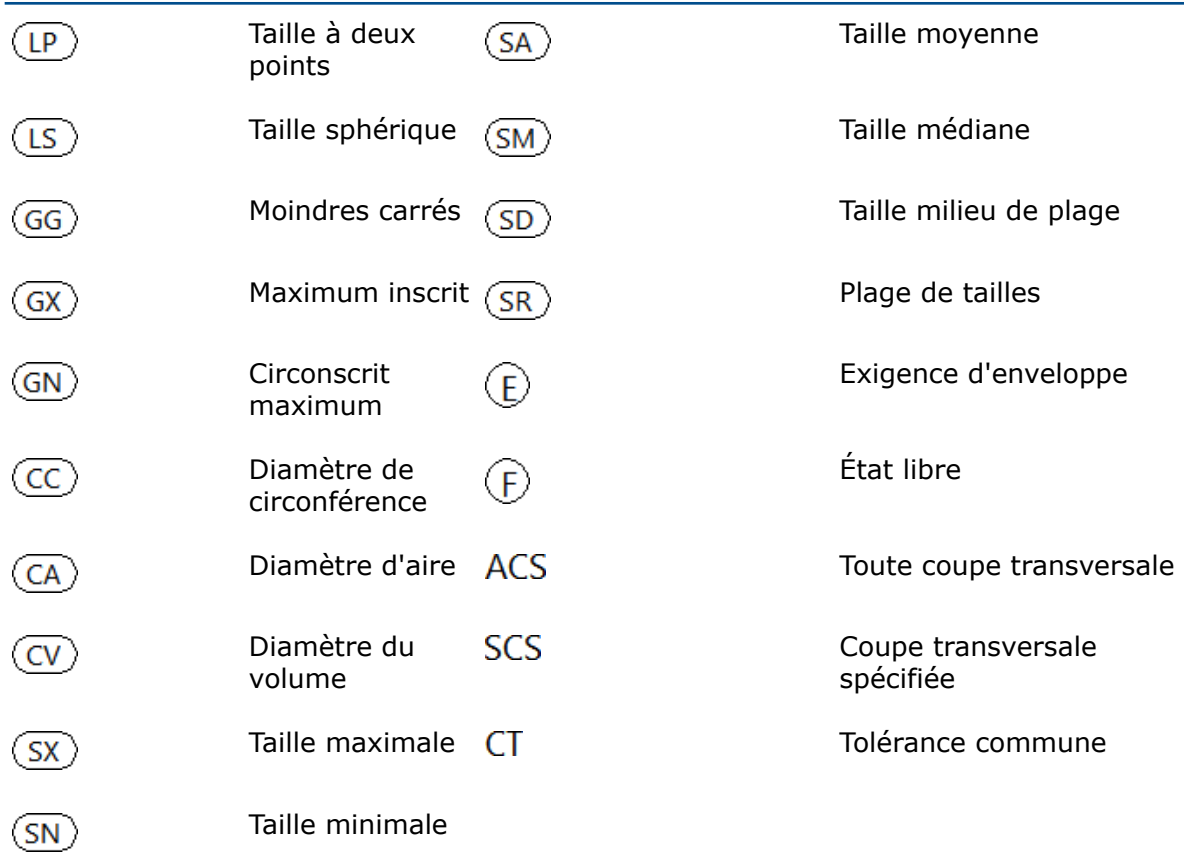

Pour accéder au nouveau symbole de modification, dans la Bibliothèque de symboles, dans **Catégories**, sélectionnez **Symboles de modification**.

#### **Nouveau symbole de modification**

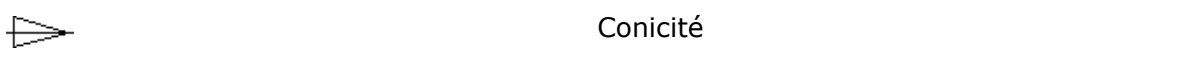

### **Espacement de symbole Kern**

BOUND est une variable de contrôle des symboles dans le fichier GTOL.SYM. BOUND contrôle l'espacement horizontal d'un symbole dans une ligne de texte, dans les notes et les cotes.

# <span id="page-94-0"></span>Performances dans les mises en plan

### **Insertion automatique de l'optimisation des axes de centrage**

La création des vues de mise en plan avec l'insertion automatique des axes de centrage est optimisée pour les performances.

### **Remplissage automatique de la Palette de vues**

Vous pouvez utiliser l'option **Automatiquement garnir la Palette de vues** pour contrôler si les opérations de palette de vues sont lancées.

Pour désactiver le remplissage automatique de la Palette de vues, dans **Outils** > **Options** > **Options du système** > **Mises en plan**, désactivez **Automatiquement garnir la Palette de vues**.

### **Temps d'ouverture d'une mise en plan allégée**

<span id="page-94-1"></span>Le logiciel ne réalise plus d'opérations inutiles associées aux apparences lors de l'ouverture d'une mise en plan à l'état allégé.

# Feuilles

### **Changement de fond de plan pour plusieurs feuilles en même temps**

Vous pouvez définir les propriétés de la feuille, y compris les fonds de plan et les paramètres de zone, pour plusieurs feuilles de mise en plan simultanément.

#### **Pour changer le fond de plan pour plusieurs feuilles en même temps :**

- 1. Dans l'arbre de création FeatureManager, cliquez à l'aide du bouton droit de la souris sur une feuille de mise en plan et sélectionnez **Propriétés**.
- 2. Dans la boîte de dialogue Propriétés de la feuille, sous l'onglet Propriétés de la feuille, cliquez sur **Sélectionner des feuilles à modifier**.
- 3. Dans la boîte de dialogue Sélection de feuille, sélectionnez les feuilles à modifier.
- 4. Cliquez sur **OK**.
- 5. Dans les onglets Propriétés de la feuille et Paramètres de la zone, définissez les propriétés.
- 6. Cliquez sur **Appliquer les changements**.

# <span id="page-95-0"></span>Tables

### **Figer la largeur des colonnes dans les modèles de table**

Les modèles de tables stockent et appliquent correctement le paramètre **Figer la largeur des colonnes** pour des tables entières et des colonnes individuelles dans une table.

### **Numéros d'élément de composant remplacé dans les nomenclatures**

Lors du remplacement d'un composant par un autre dans un assemblage, vous pouvez affecter dans la nomenclature un nouveau numéro d'élément au composant remplacé tout en le conservant à la même ligne en tant que composant supprimé.

Pour attribuer un nouveau numéro d'élément au composant remplacé et le garder à la même ligne, dans le PropertyManager Nomenclature, sélectionnez **Garder l'article manquant** et **Affecter un nouveau numéro d'élément et ne pas conserver le composant remplacé**.

### **Récupération de composants de tôlerie sur les mises en plan**

Dans les mises en plan, vous pouvez récupérer les informations sur la tôlerie du composant parent dans les composants de tôlerie symétriques ou dérivés.

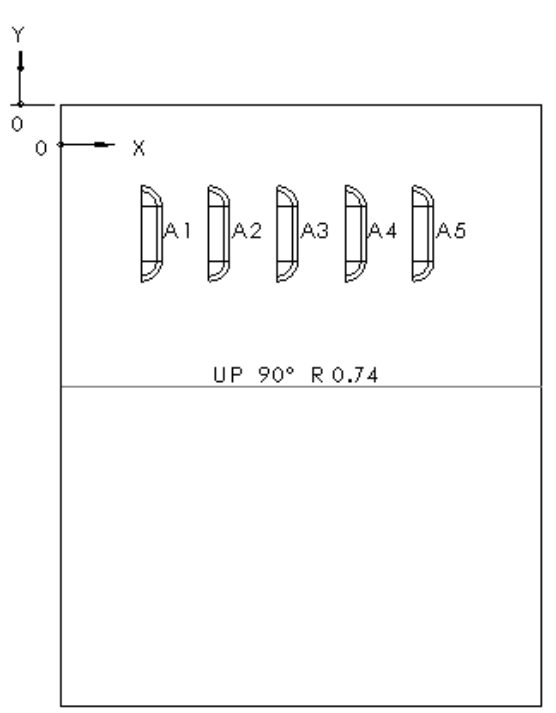

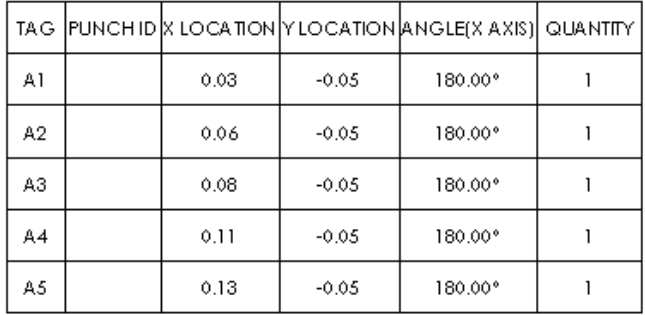

Par exemple, si vous créez une vue de mise en plan d'une pièce de tôlerie symétrique, les outils de forme ou les fonctions de bibliothèque dans la pièce symétrique sont disponibles dans les tables de poinçonnage.

Lors de la création d'une pièce dérivée, vous devez sélectionner **Informations sur la tôlerie** dans le PropertyManager Insérer une pièce.

# 11 eDrawings

eDrawings® Professional est disponible avec SOLIDWORKS Professional et SOLIDWORKS Premium.

Ce chapitre traite des sujets suivants:

- **[Ouverture](#page-97-0) des fichiers en lecture seule**
- **Fichiers [protégés](#page-97-1) par mot de passe**
- <span id="page-97-0"></span>• **Types de fichiers pris en charge dans [eDrawings](#page-97-2)**

# Ouverture des fichiers en lecture seule

Vous pouvez définir une option pour toujours ouvrir les fichiers dans eDrawings en lecture seule.

Dans **Outils** > **Options**, sous l'onglet Général, sélectionnez **Ouvrir les fichiers en lecture seule**.

<span id="page-97-1"></span>Lorsque cette option est sélectionnée, elle sélectionne également l'option **Ouvrir en lecture seule** dans la boîte de dialogue Ouvrir. Décocher l'option dans la boîte de dialogue Ouvrir n'affecte pas l'option dans la boîte de dialogue Options.

# Fichiers protégés par mot de passe

La version gratuite d'eDrawings prend en charge les fichiers protégés par mot de passe.

<span id="page-97-2"></span>Lorsque vous publiez un fichier eDrawings à partir de votre application de CAO, vous pouvez le protéger par un mot de passe. Dans les versions précédentes, cette fonctionnalité était limitée à eDrawings Professional.

# Types de fichiers pris en charge dans eDrawings

eDrawings prend en charge des types de fichiers supplémentaires.

Les types de fichiers supplémentaires que vous pouvez ouvrir dans eDrawings comprennent :

- STEP AP242
- IGES
- CATIA<sup>®</sup> V5
- Autodesk® Inventor™
- 3DXML

# 12 SOLIDWORKS Electrical

Ce chapitre traite des sujets suivants:

- **[Association](#page-98-0) d'un raccourci vers un fichier de données à un projet**
- **Association [d'assemblages](#page-99-0) SOLIDWORKS externes**
- **Mise à jour [automatique](#page-100-0) des rapports de niveau projet**
- **Copier et coller avec des points [d'ancrage](#page-100-1)**
- **Création de liens dans les rapports de [vérification](#page-101-0) des règles de conception**
- **[Modification](#page-103-0) de visibilité de l'attribut**
- **Création de [formules](#page-103-1) de repère de câble**
- **[Importation](#page-103-2) et exportation de mises en plan avec Microsoft Excel**
- **Marquer les fils avec la valeur de l'adresse E/S [connectée](#page-104-0)**
- <span id="page-98-0"></span>• **Autres améliorations pour [SOLIDWORKS](#page-104-1) Electrical**
- **[Amélioration](#page-105-0) graphique du panneau Propriétés**

# Association d'un raccourci vers un fichier de données à un projet

Vous pouvez conserver les structures de dossier conformément aux normes de votre société en créant des raccourcis vers les fichiers de données dans les dossiers de projet SOLIDWORKS Electrical.

Lorsque vous associez un fichier de données externe, un raccourci est ajouté dans l'arborescence de documents et le dossier de projet. Les raccourcis créés dans les dossiers de projet SOLIDWORKS Electrical vous permettent de maintenir les structures de dossier de la société. Les fichiers de données ne sont pas copiés dans le dossier de projet.

#### **Pour associer un raccourci vers un fichier de données à un projet :**

- 1. Effectuez l'une des opérations suivantes :
	- Cliquez à l'aide du bouton droit de la souris sur **Liasse de documents** > **Nouveau** et cliquez sur **Raccourcis de fichier de données** .
	- Cliquez sur l'onglet **Projet** > **Nouveau** et cliquez sur **Raccourcis de fichier de données** .
- 2. Dans la boîte de dialogue, sélectionnez un ou plusieurs fichiers à ajouter au projet. Le logiciel crée un raccourci dans l'arborescence de documents et le dossier de projet. Si vous supprimez le raccourci du fichier de données, ce dernier est supprimé du projet, et le fichier de données reste intact à son emplacement actuel.
- 3. Effectuez l'une des opérations suivantes :
- Cliquez deux fois sur le raccourci pour l'ouvrir.
- Cliquez à l'aide du bouton droit de la souris sur le raccourci et sélectionnez **Propriétés** . Le fichier cible a un nom d'ID interne. Le chemin d'accès est grisé

dans la boîte de dialogue des propriétés et ne peut pas être modifié.

Si vous déplacez le fichier cible, le chemin d'accès à la base est mis à jour. Lorsque vous incluez les raccourcis dans une archive, le fichier cible est copié dans le dossier du projet et le lien existant est remplacé.

# <span id="page-99-0"></span>Association d'assemblages SOLIDWORKS externes

Vous pouvez ajouter des assemblages SOLIDWORKS existants aux projets SOLIDWORKS Electrical et créer des raccourcis pour accéder aux fichiers dans le dossier de projet SOLIDWORKS Electrical.

Lorsque vous associez des assemblages externes, le logiciel crée un raccourci vers l'assemblage dans l'arborescence de documents, le dossier de projet SOLIDWORKS Electrical, et la boîte de dialogue **Assemblage SOLIDWORKS**. Ces raccourcis permettent de gérer les structures de dossier de société. Les fichiers associés ne sont pas copiés dans le dossier de projet.

L'outil **Mise en armoire SOLIDWORKS** de l'onglet **Processus** est renommé **Assemblage SOLIDWORKS**.

#### **Pour associer les assemblages SOLIDWORKS externes :**

- 1. Cliquez sur l'onglet **Processus** et cliquez sur **Assemblage SOLIDWORKS** .
- 2. Dans la boîte de dialogue, dans **Sélectionner un fichier existant**, sélectionnez l'assemblage à ajouter au projet.

Un raccourci est créé dans l'arborescence de documents et le dossier de projet.

- 3. Une fois le raccourci de l'assemblage associé créé :
	- Double-cliquez sur le raccourci dans l'arborescence de documents pour l'ouvrir.
	- Cliquez à l'aide du bouton droit de la souris sur le raccourci et sélectionnez **Propriétés U.** Le fichier d'assemblage externe a un nom d'ID interne. Le chemin d'accès est grisé dans la boîte de dialogue des propriétés et ne peut pas être modifié.

Si vous déplacez le fichier d'assemblage externe, le chemin d'accès à la base est mis à jour. Lorsque vous incluez les raccourcis dans une archive, le fichier d'assemblage externe est copié dans le dossier du projet et le lien existant est remplacé.

# <span id="page-100-0"></span>Mise à jour automatique des rapports de niveau projet

Lors de l'impression, de l'exportation ou de l'archivage des rapports et des distributeurs, vous pouvez vérifier automatiquement que les données du projet sont à jour.

Utiliser **Mettre à jour les mises en plan générées** dans la boîte de dialogue **Configuration des projets** vous permet de mettre automatiquement à jour les données des rapports et mises en plan de distributeur avant d'imprimer, d'exporter ou d'archiver.

#### **Pour mettre à jour automatiquement les rapports de niveau projet :**

- 1. Cliquez sur l'onglet **Projet** > **Configurations** > **Projets** .
- 2. Dans la boîte de dialogue, cliquez sur l'onglet **Général** > section **Options**.
- 3. Dans le menu **Mettre à jour les mises en plan générées**, sélectionnez une option.

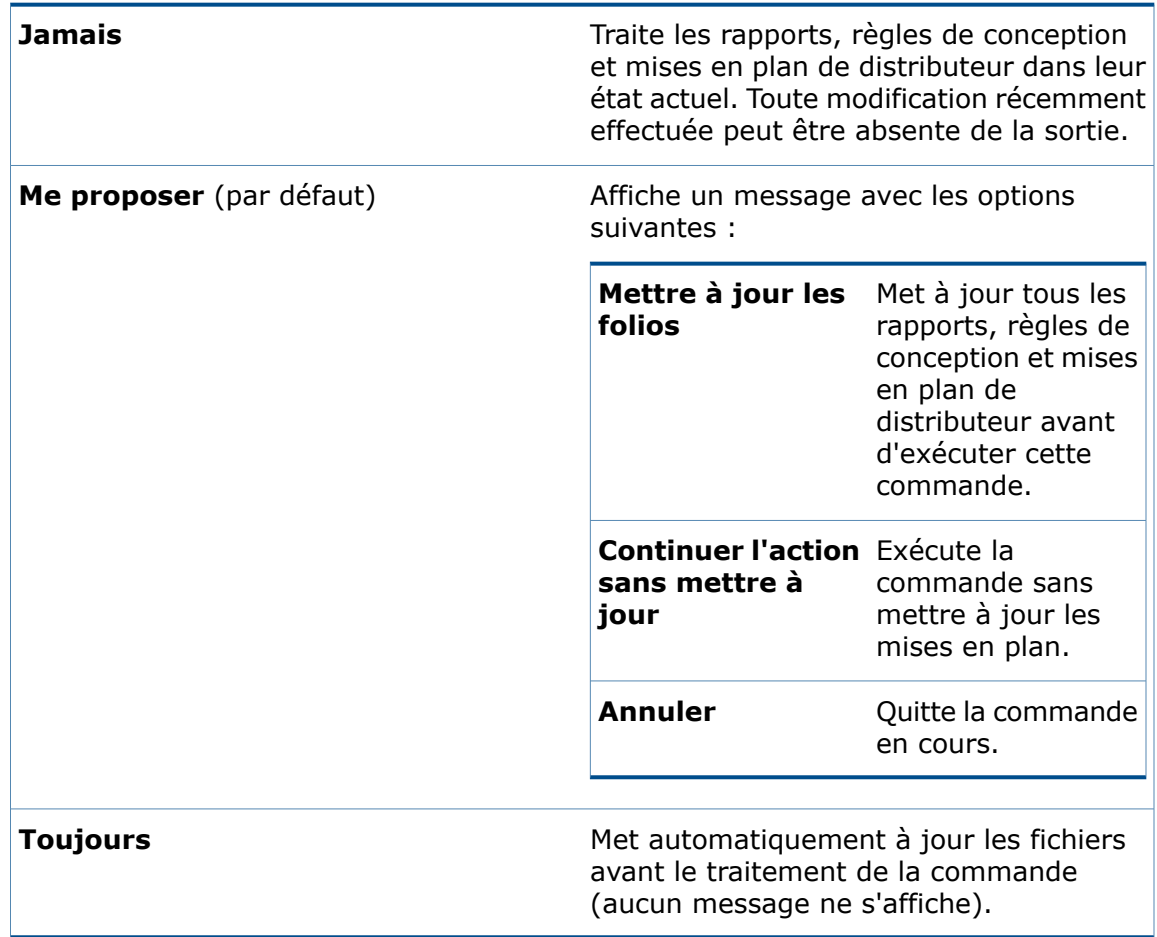

# <span id="page-100-1"></span>Copier et coller avec des points d'ancrage

Lors de la copie d'un ensemble d'objets dans une mise en plan, vous pouvez définir un point d'ancrage ou de référence et utiliser ce point de référence pour coller les objets dans une nouvelle mise en plan.

#### **Pour copier et coller avec des points d'ancrage :**

1. Effectuez l'une des opérations suivantes :

- Dans l'onglet Édition, sélectionnez Copier avec un point d'insertion .
- Dans la zone graphique, cliquez à l'aide du bouton droit de la souris et cliquez sur Copier avec un point d'insertion  $\bullet$
- Appuyez sur les touches **Ctrl + Maj + C**.
- 2. Sélectionnez les objets à copier.
- 3. Pour entrer un point de référence, effectuez l'une des opérations suivantes :
	- Cliquez sur un emplacement dans la zone graphique pour le définir comme point de référence. Cela permet de définir les coordonnées X et Y et ferme la boîte de dialogue.
	- Dans Saisir les coordonnées, saisissez les coordonnées X et Y et cliquez sur  $\blacktriangledown$ . Sur l'onglet Commande, cliquez sur  $\blacktriangledown$ .
- 4. Ouvrez la mise en plan dans laquelle vous souhaitez coller le contenu.
- 5. Effectuez l'une des opérations suivantes :
	- Dans l'onglet Édition, cliquez sur Coller
	- Cliquez à l'aide du bouton droit de la souris dans la zone graphique et cliquez sur Coller .
	- Appuyez sur **Ctrl + V**.
- <span id="page-101-0"></span>6. Positionnez le pointeur à l'emplacement où vous souhaitez insérer le contenu et cliquez.

Le contenu est inséré à la distance du pointeur spécifiée par le point de référence.

# Création de liens dans les rapports de vérification des règles de conception

Vous pouvez accéder à n'importe quelle entité dans les rapports de vérification des règles de conception (DRC) ou les rapports normaux à l'aide de la boîte de dialogue Gestionnaire de rapports.

Les menus contextuels des cellules du tableau de la boîte de dialogue Règles de conception et Rapport sont liées aux données du Gestionnaire de rapports.

#### **Pour créer des liens dans les rapports de vérification des règles de conception :**

- 1. Effectuez l'une des actions suivantes sur l'onglet **Projet** :
	- Cliquez sur **Configurations** et sélectionnez **Vérification des règles de conception** ou **Rapport**.
	- Cliquez sur **Vérification des règles de conception** ou **Rapport**.

Vous devez accéder à Projet > **Configurations** > **Vérification des règles de conception** ou **Rapport** pour accéder à tous les rapports, ou accédez à Projet > **Vérification des règles de conception** ou **Rapport** pour accéder aux rapports sélectionnés.

2. Sélectionnez un rapport précis.

- 3. Cliquez sur **Propriétés**.
- 4. Sur l'onglet Colonnes, cliquez sur le lien **Aller à**.
- 5. Sélectionnez **Nom du champ** et **Type de lien** dans la liste. Les ID sous **Nom du champ** correspondent à la propriété pour laquelle vous définissez le lien **Aller à**.
- 6. Cliquez sur **OK**, puis sur **Appliquer**.
- 7. Dans le Gestionnaire de rapports, cliquez à l'aide du bouton droit dans une cellule pour afficher le(s) résultat(s) du lien **Aller à**.

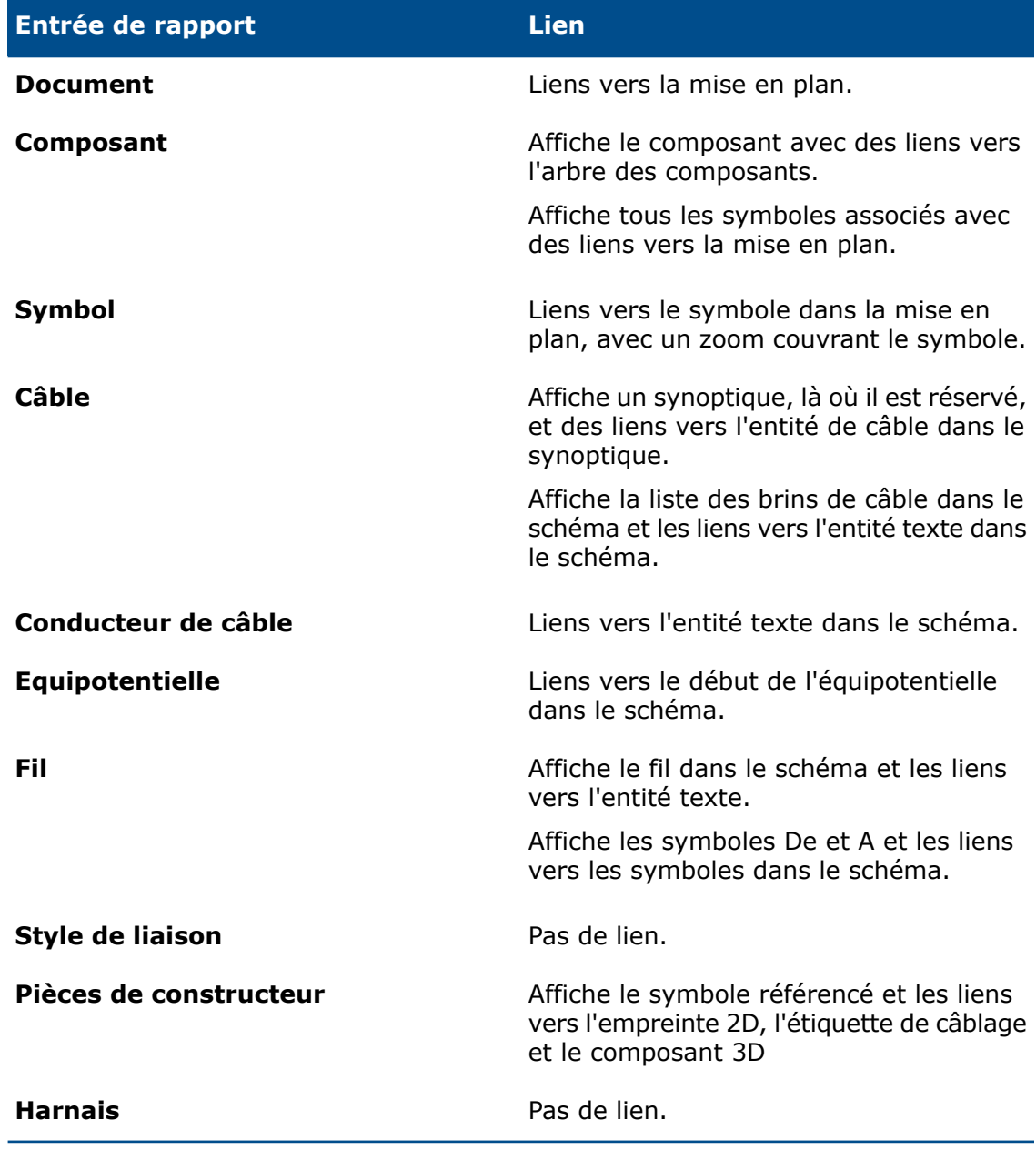

# <span id="page-103-0"></span>Modification de visibilité de l'attribut

Vous pouvez modifier la visibilité de l'attribut lors de la définition ou de la modification des symboles ou cartouches de mises en plan.

#### **Pour modifier la visibilité de l'attribut :**

- 1. Dans l'onglet Navigateur de documents, sous la **liasse Document**, cliquez à l'aide du bouton droit de la souris sur un document et cliquez sur **Cartouche** > **Ouvrir**.
- 2. Dans l'onglet Modifier le cartouche, cliquez sur **Afficher les attributs** et sélectionnez une option.

Vous pouvez également accéder à **Afficher les attributs** en cliquant à l'aide du bouton droit sur un symbole dans la zone graphique et en cliquant sur **Symbole** > **Ouvrir le symbole** > **Editer symbole** > **Afficher les attributs**.

# <span id="page-103-1"></span>Création de formules de repère de câble

Vous pouvez définir des formules de repère de câble dans la configuration du projet.

#### **Pour créer des formules de repère de câble :**

- 1. Dans l'onglet Projet, cliquez sur **Configurations** et sélectionnez **Projet**.
- 2. Dans la boîte de dialogue, sur l'onglet Police, cliquez sur **Editer la formule** pour modifier la formule du repère de câble.

Vous pouvez saisir la formule en dessous dans **Formule : Brin de câble multifilaire**.

<span id="page-103-2"></span>3. Cliquez sur **OK** deux fois.

# Importation et exportation de mises en plan avec Microsoft Excel

Vous pouvez utiliser l'option **Automatisation Excel** pour générer les schémas automatiquement à partir d'un fichier Microsoft Excel en ajoutant des données et des macros.

Le contenu du fichier Microsoft Excel doit être dans un format SOLIDWORKS Electrical spécifique. L'option Automatisation Excel vous permet de :

- Créer et insérer automatiquement une mise en plan à partir d'un fichier Microsoft Excel. Vous pouvez redéfinir les macros ultérieurement.
- Fournir des informations sur l'emplacement d'insertion des macros. Par exemple, il est possible que vous vouliez insérer une macro dans une ou plusieurs mises en plan, ou insérer différentes macros dans plusieurs mises en plan.
- Insérer des descriptions de fichier et de liasse, définir l'emplacement et la fonction de chaque macro.
- Définir des variables telles que des symboles ou de nouvelles marques. Les propriétés correspondantes de ces symboles ou marques font partie des macros et sont associées aux mises en plan.

#### **Pour importer ou exporter des mises en plan avec Microsoft Excel :**

1. Cliquez sur **Automatisation Excel** (barre d'outils Import/Export).

Vous pouvez également cliquer sur **Automatisation Excel** > **Créer un nouveau fichier Excel pour l'automatisation** afin d'ouvrir un modèle et créer un nouveau fichier.

- 2. Dans la boîte de dialogue, sélectionnez le fichier Excel personnalisé et cliquez sur **Ouvrir**.
- 3. Sélectionnez une option:
	- **Modifier l'association de liasses**. Crée une nouvelle association comme mentionnée dans le fichier Microsoft Excel. Par exemple, si le fichier Excel crée un nouvel emplacement, une nouvelle liasse est créée et s'affiche dans l'arborescence de documents. Les mises en plan sont associées à la liasse récemment créée.
	- **Ne pas modifier l'association de liasses**. Conserve l'association avec la liasse en cours dans le projet.
	- **Annuler**. Quitte la commande en cours.

Sélectionner l'une des deux premières options crée les mises en plan et affiche une boîte de dialogue Résumé.

<span id="page-104-0"></span>Pour plus d'informations, voir *Aide SOLIDWORKS Electrical*.

### Marquer les fils avec la valeur de l'adresse E/S connectée

Vous pouvez définir les mêmes valeurs/balises entre les différents objets connectés tels que fils, équipotentielles, bornes et automates.

Pour définir des valeurs, cliquez sur le **Processus** > **Propager les données aux objets connectés**.

<span id="page-104-1"></span>Vous pouvez mettre à jour ces repères pour l'**ensemble du projet**, la **liasse courante**, le **schéma courant**, le **dossier courant**, les **objets sélectionnés dans le schéma**, et **choisir un schéma**.

# Autres améliorations pour SOLIDWORKS Electrical

Pour plus d'informations sur ces améliorations, voir *Aide SOLIDWORKS Electrical*.

Les améliorations apportées à SOLIDWORKS Electrical incluent :

- Vous pouvez utiliser l'outil Super référence pour créer des pièces de catalogue à l'aide de plusieurs pièces/assemblages et plusieurs références constructeur.
- Vous pouvez créer la super référence à partir du **Gestionnaire de références constructeur** et ajouter des propriétés/informations à partir de la boîte de dialogue Propriétés. La super référence est alors ajoutée à la base de données.
- Améliorations de rapport :
	- Vous pouvez générer des rapports spécifiques à chaque liasse de projet.
	- Vous pouvez afficher la description d'un groupe de fils sur le tableau de rapport.
- Vous êtes informé de mettre à jour des rapports de mise en plan obsolètes lorsque vous les imprimez.
- Vous pouvez inclure l'emplacement et les descriptions des fonctions dans les rapports.
- Vous pouvez utiliser le caractère '|' comme saut de ligne dans les rapports.

Pour accéder au saut de ligne, cliquez sur **Projet** > **Configuration** > **Rapport** > **Propriétés** > **Disposition**.

- Vous pouvez afficher les points de connexion sur les symboles comme **Toujours**, **Jamais** ou uniquement **Une fois connecté**.
- Vous pouvez afficher le document en cours, sélectionné et ouvert mis en surbrillance dans l'explorateur de documents.

# <span id="page-105-0"></span>Amélioration graphique du panneau Propriétés

L'onglet Propriétés graphiques affiche les propriétés graphiques de toute entité, symbole ou élément filaire de CAO.

L'onglet Propriétés graphiques <sup>m</sup>a du panneau Propriétés vous permet d'isoler le contenu d'une sélection. Lorsque vous sélectionnez une entité, un symbole ou un élément filaire de CAO, toutes les propriétés qui y sont associées sont répertoriées avec son entité graphique.

Le **panneau Propriétés** peut être ancré sur les panneaux latéraux.

Lorsque vous sélectionnez un groupe d'entités, toutes les propriétés communes s'affichent. Lorsque vous sélectionnez des entités spécifiques, les propriétés associées s'affichent. Les propriétés non communes sont cachées. La modification des propriétés non communes n'affecte pas l'entité de CAO car elle est gérée au niveau de l'application.

L'onglet **Propriétés graphiques** comprend les éléments suivants :

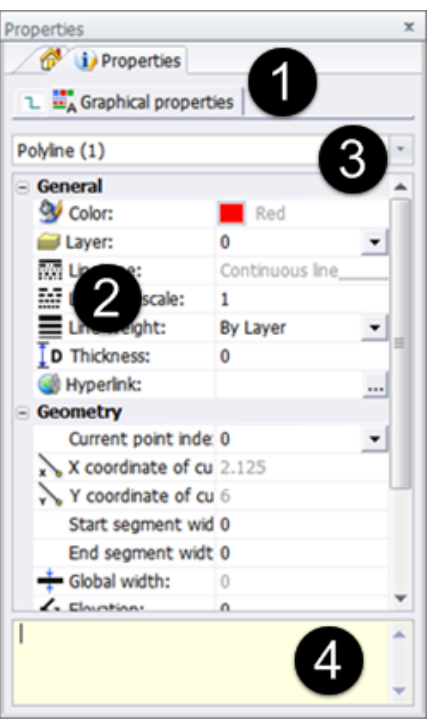

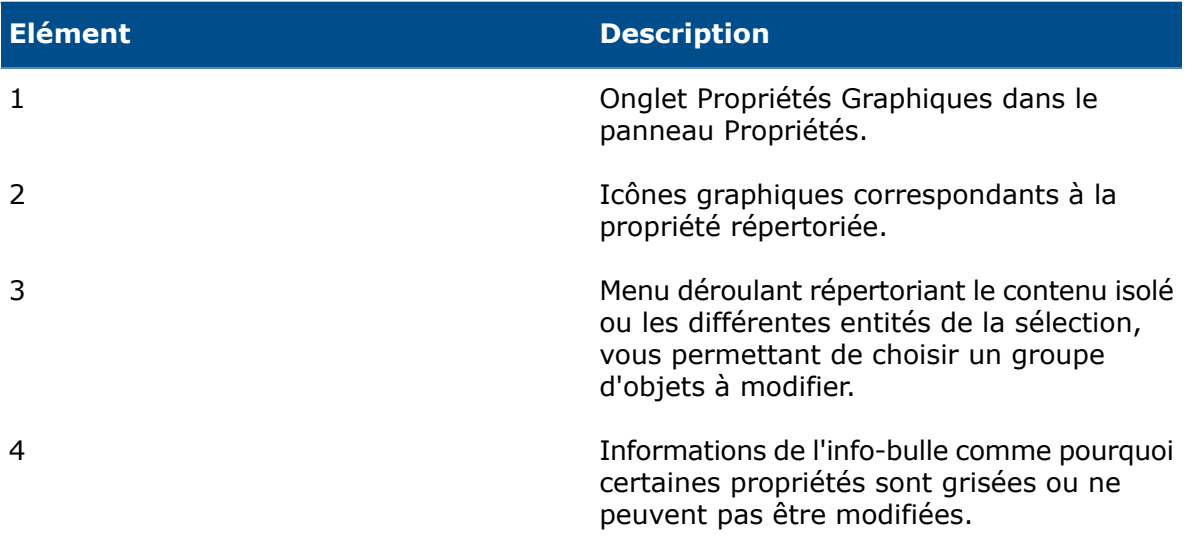

# 13 SOLIDWORKS Flow Simulation

Ce produit peut être acheté séparément et utilisé avec SOLIDWORKS Standard, SOLIDWORKS Professional et SOLIDWORKS Premium.

Ce chapitre traite des sujets suivants:

- **Prise en [charge](#page-107-0) du coréen**
- **Optimisation [multiparamètre](#page-107-1)**
- **[Performances](#page-107-2) de résultat**
- **[Performance](#page-108-0) de simulation transitoire**
- <span id="page-107-0"></span>• **Utilisation des conditions de [composants](#page-108-1) de niveau inférieur**
- **[Paramètres](#page-109-0) de maillage pour Flow Simulation**

### <span id="page-107-1"></span>Prise en charge du coréen

SOLIDWORKS Flow Simulation est disponible en coréen.

# Optimisation multiparamètre

L'optimisation multiparamètre basée sur une surface de réponse est ajoutée à l'étude paramétrique.

Vous pouvez procéder à une étude d'optimisation avec plusieurs variables d'entrée. Vous pouvez sélectionner la géométrie ou les paramètres de simulation en tant que variables.

La fonction d'optimisation cible peut augmenter, réduire ou établir une correspondance à une valeur d'un objectif ou d'une somme d'objectifs. Vous pouvez définir différents facteurs de pondération pour chaque objectif pour tenir compte de l'importance de chaque objectif pour la fonction d'objectif.

<span id="page-107-2"></span>Pour effectuer une optimisation multiparamètre, créez une étude paramétrique **Conception d'essais et Optimisation**, exécutez le calcul des points de conception, et cliquez sur **Trouver optimum**.

### Performances de résultat

Les performances de résultat ont été améliorées pour les tracés de surface et le chargement des résultats.

#### Les tracés de surface d'une géométrie très complexe affichés avec l'option **Utiliser la géométrie CAO** ou comprenant des centaines de faces sont créés beaucoup plus rapidement. **Tracés de surfaces**
## **Widgets de courbe surface**

Les courbes d'objectif et les tracés XY peuvent maintenant être **d'objectif et tracé de** affichés dans la zone graphique. Les courbes/tracés sont mis à jour conformément aux résultats transitoires chargés de sorte que vous pouvez suivre les modifications des paramètres de courbe d'objectif et de tracé XY dans le temps.

# Performance de simulation transitoire

La performance de simulation transitoire a été améliorée pour l'enregistrement des données et l'affichage des résultats transitoires.

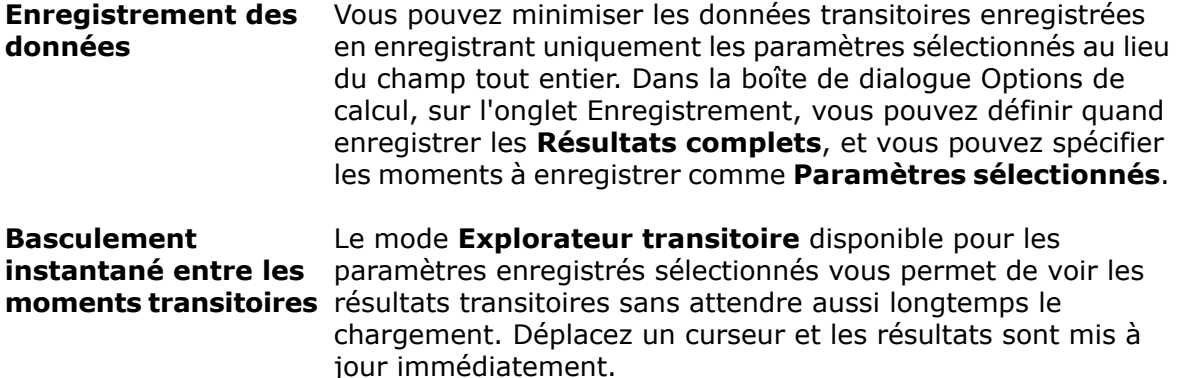

## Utilisation des conditions de composants de niveau inférieur

Vous pouvez importer des conditions d'un modèle pour les autres projets (comme les propriétés du matériau et la puissance thermique). Ceci peut simplifier la définition du projet en créant une bibliothèque de modèles avec des conditions prédéfinies.

Un projet Flow Simulation est enregistré dans le modèle. Si le modèle est utilisé dans un assemblage, vous pouvez appliquer les conditions définies dans ce composant de niveau inférieur pour l'assemblage de niveau supérieur sans recréer la condition.

Par exemple, il se peut que vous souhaitiez analyser une carte de circuit imprimé (PCB), puis analyser le boîtier électronique complet avec quelques pièces de la carte de circuit imprimé installées. Au lieu de recréer les conditions pour toutes les pièces à l'intérieur de l'assemblage, vous pouvez lier le projet de l'assemblage aux conditions définies dans la carte de circuit imprimé.

Par défaut, les conditions sont liées. La modification des conditions dans le composant met donc automatiquement à jour les conditions dans l'assemblage. Cependant, vous pouvez rompre le lien pour que les conditions importées ne soient pas liées au composant d'origine.

#### **Pour utiliser des conditions des composants de niveau inférieur :**

- 1. Dans la boîte de dialogue Importer à partir du modèle, sélectionnez le projet à partir duquel vous voulez utiliser des données.
- 2. Importez le projet.

Par défaut, les conditions apparaissent dans l'arbre d'analyse lié aux conditions dans le composant.

Vous pouvez rompre le lien et déplacer les conditions au projet de l'assemblage principal.

# Paramètres de maillage pour Flow Simulation

La nouvelle option **Dépend de la hauteur de canal** vous permet d'atteindre facilement le maillage nécessaire dans des canaux de hauteur différente en définissant le niveau d'affinement en fonction de la hauteur de canal. L'option est disponible sous le groupe **Canaux** de la boîte de dialogue des paramètres de maillage.

# 14 Import/Export

Ce chapitre traite des sujets suivants:

- **Classification d'entité IFC et exportation de propriété [personnalisée](#page-110-0)**
- **Importation et exportation des fichiers 3D [Manufacturing](#page-111-0) Format (3MF)**
- **[Importation](#page-112-0) de fichiers de maillage**
- **[SOLIDWORKS](#page-113-0) 3D Interconnect**
- <span id="page-110-0"></span>• **Options du système pour [l'interopérabilité](#page-114-0)**

# Classification d'entité IFC et exportation de propriété personnalisée **E**

Vous pouvez enregistrer un fichier SOLIDWORKS sous forme de fichier IFC avec une classification d'entité IFC. Vous pouvez ensuite l'exporter avec des propriétés personnalisées qui incluent les métadonnées IFC ainsi que d'autres propriétés.

## **Classification des fichiers SOLIDWORKS comme entités IFC**

Vous pouvez enregistrer un fichier SOLIDWORKS en tant que fichier .ifc avec la classification d'entité .ifc.

## **Pour classifier les fichiers SOLIDWORKS en tant qu'entités .ifc :**

- 1. Ouvrez un fichier de pièce ou d'assemblage SOLIDWORKS.
- 2. Cliquez sur **Fichier** > **Propriétés**.
- 3. Dans la boîte de dialogue, sous l'onglet **Personnalisé** :
	- a) Dans **Nom de la propriété**, sélectionnez IFC.
	- b) Dans **Valeur/Expression de texte**, sélectionnez la taxonomie appropriée.
	- c) Cliquez sur **OK**.

## **Exportation au format IFC**

Vous pouvez exporter un fichier IFC avec des propriétés personnalisées qui incluent les métadonnées IFC ainsi que d'autres propriétés.

#### **Pour exporter au format IFC :**

- 1. Avec un modèle ouvert, cliquez sur **Enregistrer sous** (barre d'outils Standard) ou **Fichier** > **Enregistrer sous**.
- 2. Dans la boîte de dialogue Enregistrer sous : a) Sous **Enregistrer sous**, sélectionnez **IFC 2x3**(\*.ifc) ou **IFC 4**(\*.ifc). b) Cliquez sur **Options**.
- 3. Dans la boîte de dialogue Options du système, définissez les options :

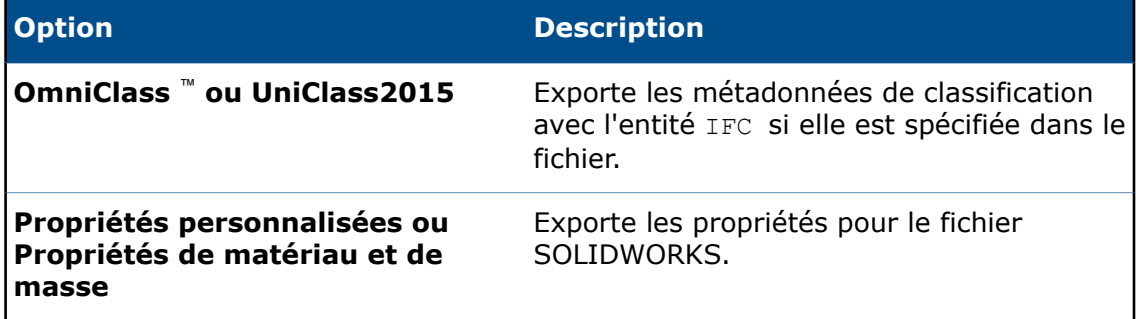

- 4. Si vous exportez au format IFC 4, enregistrez sous un des formats suivants :
	- BREP
	- BREP et Facétisation
	- Facétisation
- <span id="page-111-0"></span>5. Cliquez sur **OK**.
- 6. Cliquez sur **Enregistrer**.

# Importation et exportation des fichiers 3D Manufacturing Format (3MF)

En tant que membre fondateur du consortium 3MF, Dassault Systèmes SOLIDWORKS permet d'importer et d'exporter des fichiers 3MF. 3MF est format de fichier supplémentaire axé sur la fabrication qui vous permet d'envoyer des modèles 3D hautement fidèles vers d'autres applications, plates-formes, services et imprimantes.

#### **Pour exporter des fichiers 3MF :**

- 1. Avec un modèle ouvert, cliquez sur **Enregistrer sous** (barre d'outils Standard) ou **Fichier** > **Enregistrer sous**.
- 2. Dans la boîte de dialogue Enregistrer sous :
	- a) Définissez **Enregistrer sous** sur **3D Manufacturing Format (\*.3mf)**.
	- b) Cliquez sur **Options**.
- 3. Dans la boîte de dialogue Options du système, définissez les options, y compris :

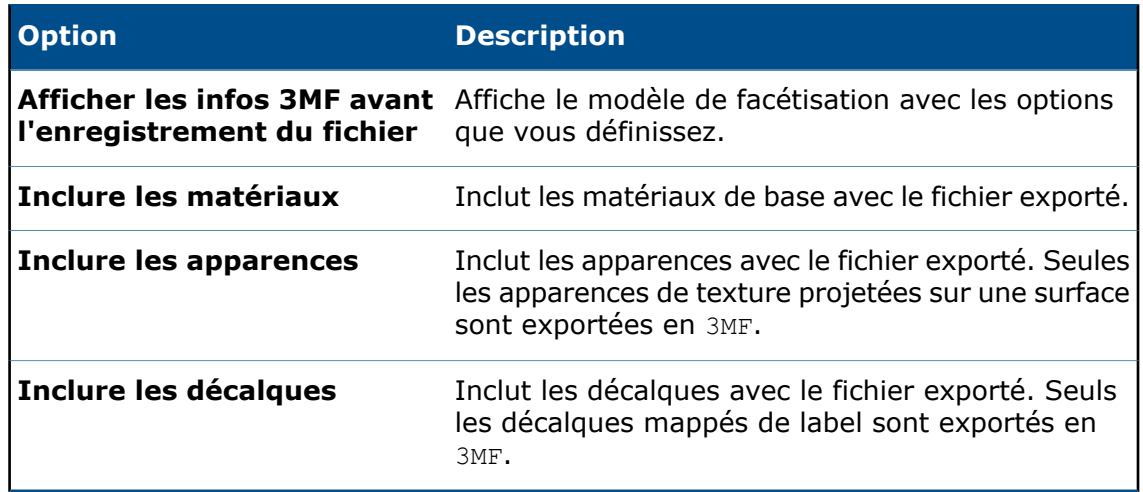

- 4. Cliquez sur **OK**.
- 5. Cliquez sur **Enregistrer**.

## <span id="page-112-0"></span>Importation de fichiers de maillage

Vous pouvez importer un fichier numérisé avec des données de maillage dans le logiciel SOLIDWORKS sans utiliser le complément Scan to 3D. Vous pouvez convertir les données de maillage en corps volumiques ou surfaciques qui vous permettent de sélectionner les facettes, sommets et arêtes de facette convertis en tant que références. Vous pouvez également conserver le maillage comme modèle de maillage dans SOLIDWORKS qui permet l'affichage graphique du modèle de maillage.

#### **Pour importer des fichiers de maillage :**

- 1. Cliquez sur **Ouvrir** (barre d'outils Standard) ou sur **Fichier** > **Ouvrir**.
- 2. Dans la boîte de dialogue, dans **Fichiers de type**, sélectionnez **Fichiers de maillage** (**\*.stl**, **\*.obj** ;**\*.off** ;**\*.ply** ;**\*.ply2**).

Vous pouvez également importer des fichiers au format **\*.3mf** et **\*.wrl** en tant que corps graphique, corps volumique et corps surfacique dans SOLIDWORKS.

- 3. Accédez à un fichier à ouvrir.
- 4. Cliquez sur **Options**.
- 5. Dans la boîte de dialogue, définissez **Importer en tant que** sur une des options suivantes et cliquez sur **OK**.
	- Corps graphique
	- Corps volumique
	- Corps surfacique
- 6. Cliquez sur **Ouvrir**.

Le fichier est importé.

# <span id="page-113-0"></span>SOLIDWORKS 3D Interconnect  $\blacksquare$

Cette fonctionnalité est actuellement disponible dans SOLIDWORKS 2017 en tant que fonctionnalité de la version Bêta. 3D Interconnect remplace les fonctionnalités de translation actuelles de SOLIDWORKS par une nouvelle technologie et des flux de travail permettant de travailler avec des données CAO natives tierces dans SOLIDWORKS 2017.

Vous pouvez effectuer les actions suivantes :

- Insérer directement des données de CAO propriétaires dans un assemblage SOLIDWORKS sans le convertir en fichier SOLIDWORKS.
- Ouvrir le format CAO 3D propriétaire dans le logiciel SOLIDWORKS avec son lien d'association à la pièce d'origine.
- Mettre à jour les modifications dans le fichier SOLIDWORKS si vous mettez à jour les données de CAO propriétaires dans son application d'origine en conservant toutes les fonctions en aval créées dans SOLIDWORKS.

Les formats suivants et leurs versions sont pris en charge dans 3D Interconnect :

- CATIA® V5\* : .CATPart, .CATProduct pour V5R8 5–6R2016
- Autodesk® Inventor : .ipt pour V6 V2016, .iam pour V11 V2016
- PTC $^{\circ}$  : .prt, .prt.\*, .asm, .asm.\* pour Pro/ENGINEER $^{\circ}$  16 Creo 3.0
- Solid Edge® : .par, .asm, .psm pour V18 ST8
- Logiciel NX™ : .prt pour UG 11 NX 10

\* Une licence appropriée est requise.

## **Insertion d'un fichier de CAO natif tiers dans un assemblage SOLIDWORKS**

Cette fonctionnalité est actuellement disponible dans SOLIDWORKS 2017 en tant que fonctionnalité de la version Bêta. Vous pouvez insérer un fichier CAO natif tiers dans un assemblage SOLIDWORKS à l'aide de l'outil **Insérer un composant**.

#### **Pour insérer un fichier de CAO natif tiers dans un assemblage SOLIDWORKS :**

- 1. Ouvrez *lettre de lecteur:*\Users\Public\Public Documents\SOLIDWORKS\ SOLIDWORKS 2017\whatsnew\import\_export\gear box\_1.sldasm.
- 2. Cliquez sur **Insérer un composant />** (barre d'outils Assemblage).
- 3. Dans la boîte de dialogue, accédez à *lettre de lecteur:*\Users\Public\Public Documents\SOLIDWORKS\SOLIDWORKS 2017\whatsnew\import\_export\Round Cover Plate\_2.ipt.
- 4. Cliquez sur **Ouvrir** et assemblez-le dans l'assemblage SOLIDWORKS.
- 5. Cliquez sur **Insérer un composant />** (barre d'outils Assemblage) et accédez à *lettre de lecteur:*\Users\Public\Public Documents\SOLIDWORKS\SOLIDWORKS 2017\whatsnew\import export\wormgear.asm.1.<sup>29</sup>
- 6. Cliquez sur **Ouvrir** et assemblez-le dans l'assemblage SOLIDWORKS. Les fichiers Autodesk® Inventor et PTC® Creo® tiers sont insérés dans l'assemblage SOLIDWORKS.

## **Ouverture d'un fichier de CAO natif tiers dans SOLIDWORKS**

Cette fonctionnalité est actuellement disponible dans SOLIDWORKS 2017 en tant que fonctionnalité de la version Bêta. Vous pouvez utiliser la boîte de dialogue Ouvrir pour ouvrir un fichier de CAO natif tiers dans le logiciel SOLIDWORKS. Lorsque vous ouvrez une pièce tierce, une nouvelle pièce SOLIDWORKS est créée et le fichier tiers est inséré sous forme de pièce dérivée ou de pièce de base dans celle-ci.

## **Pour ouvrir un fichier de CAO natif tiers dans SOLIDWORKS :**

- 1. Cliquez sur **Ouvrir** (barre d'outils Standard) ou sur **Fichier** > **Ouvrir**.
- 2. Dans la boîte de dialogue, accédez à *lettre de lecteur:*\Users\Public\Public Documents\SOLIDWORKS\SOLIDWORKS 2017\whatsnew\import\_export\Round Cover Plate\_2.ipt.
- 3. Apportez des modifications à la pièce à l'aide des fonctions SOLIDWORKS.
- 4. Mettez à jour la pièce avec la deuxième version de la pièce. Toutes les modifications apportées à la pièce de base sont mises à jour dans la pièce SOLIDWORKS sans perdre les fonctions en aval.

# <span id="page-114-0"></span>Options du système pour l'interopérabilité **D**

Les options d'importation/d'exportation ont été transférées dans la boîte de dialogue Options du système. Dans les versions précédentes, vous y accédiez à partir des boîtes de dialogue Ouvrir et Enregistrer sous.

Cliquez sur **Outils** > **Options** > **Options du système** et cliquez sur **Importer** ou **Exporter**. Sous **Format de fichier**, définissez le type de fichier.

# 15 SOLIDWORKS Inspection

Ce chapitre traite des sujets suivants:

- **Complément [SOLIDWORKS](#page-115-0) Inspection**
- <span id="page-115-0"></span>• **[SOLIDWORKS](#page-120-0) Inspection Standalone**

# Complément SOLIDWORKS Inspection

## **Création manuelle de bulles pour mises en plan**

La création manuelle de bulles dans les mises en plan vous donne davantage de contrôle sur la façon dont SOLIDWORKS Inspection ajoute des bulles aux mises en plan.

Lorsque vous sélectionnez la création automatique de bulles, le logiciel crée les bulles pour toutes les caractéristiques de la mise en plan, à l'aide de l'ordre de tri spécifié (dans le sens des aiguilles d'une montre ou dans le sens inverse des aiguilles d'une montre).

Si vous sélectionnez la création manuelle de bulles, le logiciel :

- Crée uniquement les bulles pour les caractéristiques spécifiques que vous identifiez.
- Trie les bulles en fonction de l'ordre dans lequel vous les sélectionnez.

#### **Pour créer manuellement des bulles dans les mises en plan :**

- 1. Sur l'onglet SOLIDWORKS Inspection, cliquez sur **Nouveau projet d'inspection**.
- 2. Sélectionnez un modèle de projet.
- 3. Dans l'onglet Paramètres généraux du PropertyManager Créer un projet Inspection, sous **Infos sur les caractéristiques**, pour **Extraction**, sélectionnez **Manuel**.
- 4. Cliquez sur volider les paramètres du projet.
- 5. Cliquez sur **Ajouter une caractéristique** (SOLIDWORKS Inspection CommandManager).
- 6. Dans la zone graphique, utilisez l'une des techniques suivantes afin de sélectionner les caractéristiques pour lesquelles créer une bulle :
	- Sélectionnez des caractéristiques individuelles.

Les caractéristiques sont ajoutées à l'Arbre des caractéristiques dans l'ordre dans lequel vous les sélectionnez.

#### SOLIDWORKS Inspection

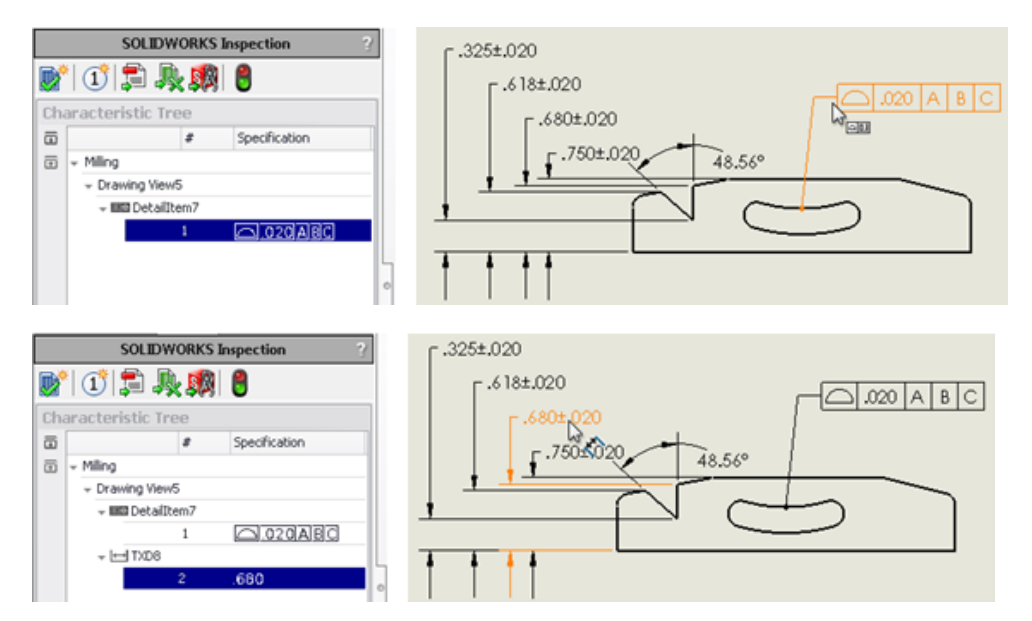

• Sélectionnez un ensemble de caractéristiques à l'aide d'un cadre de sélection. Toutes les caractéristiques comprises dans le cadre sont ajoutées à l'Arbre des caractéristiques.

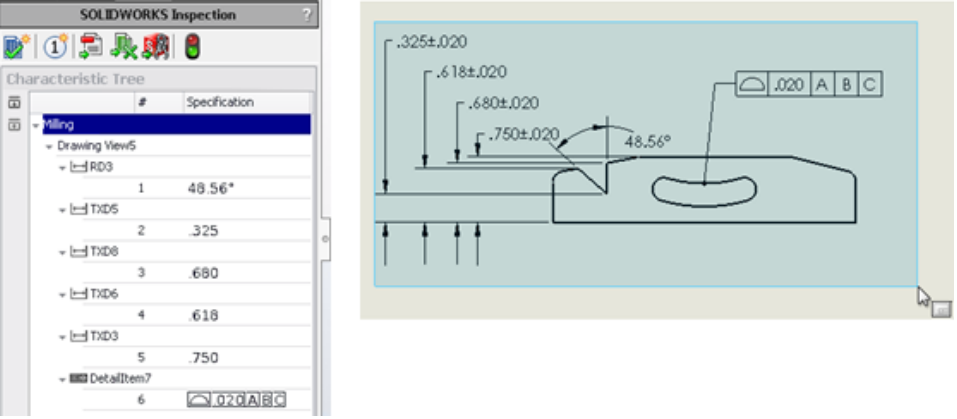

Pour supprimer une caractéristique, cliquez sur celle-ci dans la zone graphique.

Si vous voulez créer une bulle pour la plupart des caractéristiques mais pas pour toutes, vous pouvez utiliser un cadre de sélection pour sélectionner l'ensemble de la mise en plan, puis supprimer les caractéristiques pour lesquelles vous ne voulez pas créer de bulle.

7. Cliquez sur **Document de bulle**<sup>1</sup> (fenêtre SOLIDWORKS Inspection).

Le logiciel crée des bulles pour les caractéristiques que vous sélectionnez, dans l'ordre dans lequel vous les sélectionnez.

Cette étape est nécessaire uniquement si vous avez sélectionné l'option **Bulles automatiques** dans les paramètres d'inspection du projet.

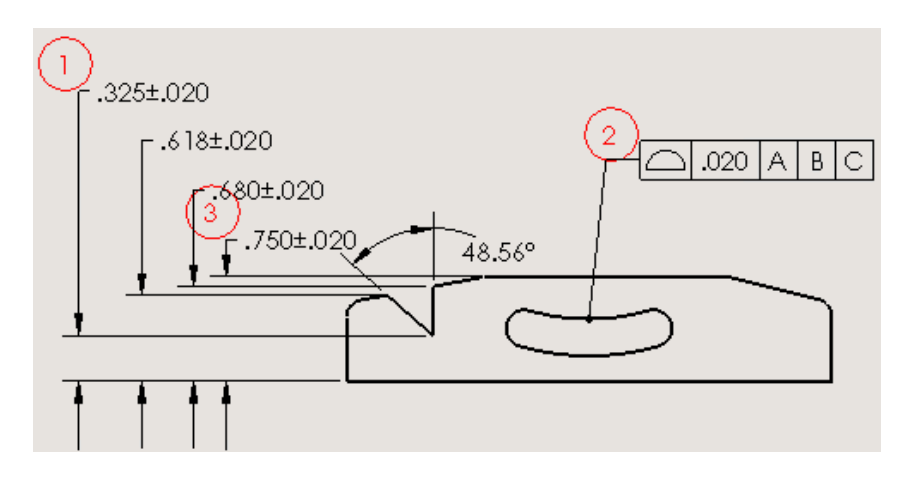

## **Choix d'une forme de bulle VDA**

Les bulles VDA, qui étaient disponibles dans la version autonome de SOLIDWORKS Inspection, sont désormais disponibles dans le complément SOLIDWORKS Inspection.

Les bulles VDA sont caractérisées par leur apparence en forme de goutte et sont fréquemment utilisées dans l'industrie automobile allemande.

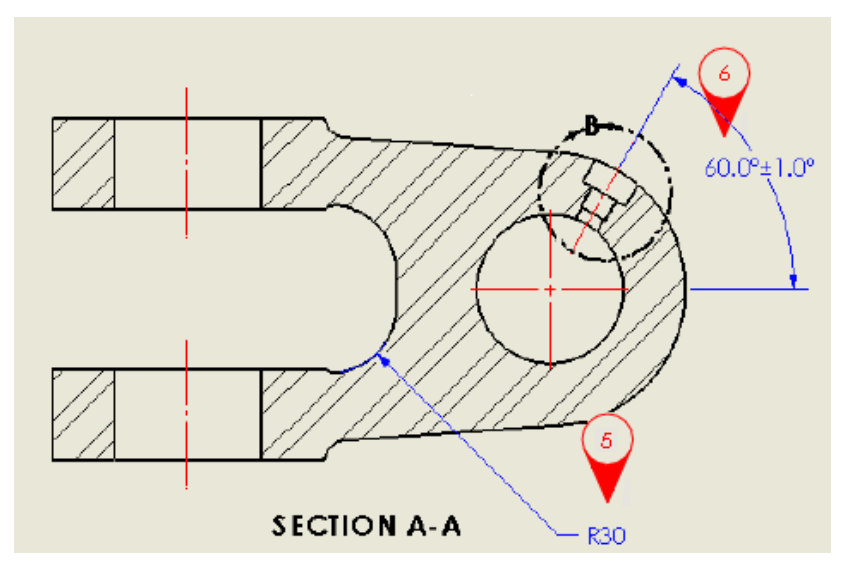

## **Pour choisir une forme de bulle VDA :**

- 1. Cliquez sur **Document de repère** (fenêtre SOLIDWORKS Inspection).
- 2. Dans le PropertyManager Réglages des bulles, sous **Format normal**, pour la **Forme**, sélectionnez **VDA**.
- 3. Cliquez sur  $\checkmark$ .

## **Empêcher la renumérotation des repères en les verrouillant**

**Verrouiller les repères** vous permet d'ajouter ou de supprimer des repères sans affecter la disposition et la numérotation de ceux qui restent.

Lorsque vous révisez un projet SOLIDWORKS Inspection en supprimant ou en ajoutant des caractéristiques, puis l'actualisez, par défaut le logiciel renumérote les repères dans le document. Si vous avez spécifié un ordre horaire ou antihoraire, lorsque les repères sont renumérotés, cet ordre est maintenu.

Par exemple, si vous supprimez la caractéristique qui est représentée par le repère 3, la caractéristique séquentielle suivante est renumérotée repère 3. Selon la version du rapport d'inspection, les fonctions à mesurer sont différentes. Ceci peut créer une confusion et entraîner des erreurs coûteuses.

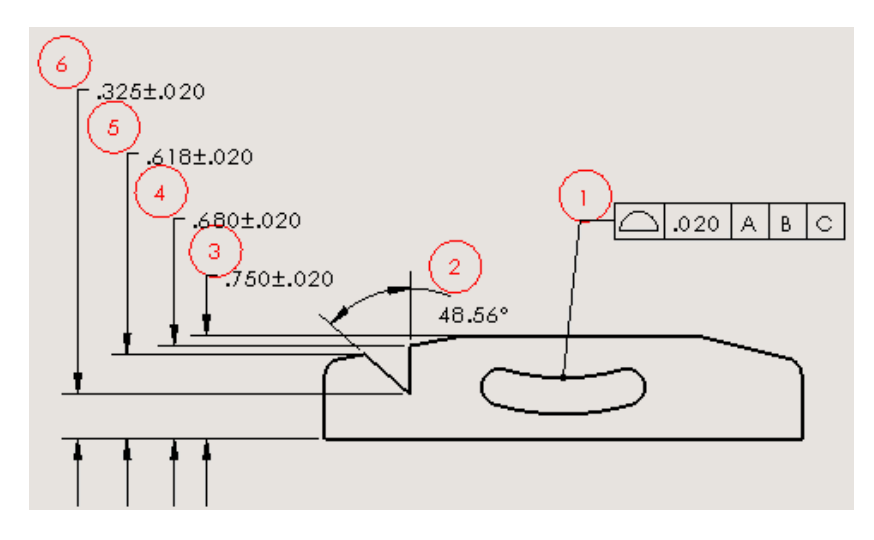

Numérotation d'origine des repères

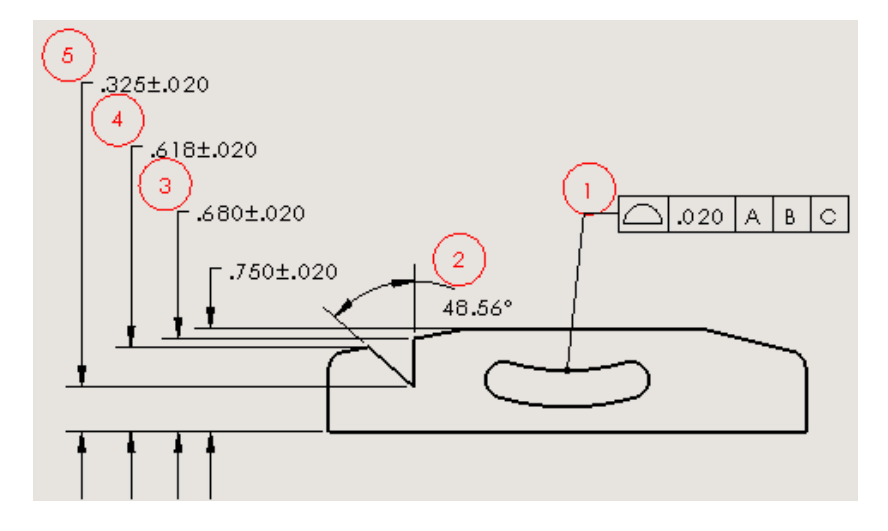

Repères renumérotés après avoir supprimé la caractéristique 3

Vous pouvez annuler ce comportement à l'aide de l'option **Verrouiller les repères**. Lorsque vous verrouillez des repères :

- Si vous supprimez un repère, son numéro est supprimé de la séquence sans affecter les autres numéros de repère.
- Si vous ajoutez de nouvelles caractéristiques, elles sont ajoutées à la fin de la séquence de numéros des repères.

#### **Pour empêcher la renumérotation des repères :**

- 1. Sur l'onglet SOLIDWORKS Inspection, cliquez sur **Nouveau projet d'inspection**.
- 2. Sélectionnez un modèle de projet.
- 3. Sur la page Paramètres généraux, sous **Infos sur les caractéristiques**, sélectionnez **Verrouiller les repères** et cliquez sur .
- 4. Pour supprimer un repère, effectuez l'une des opérations suivantes :
	- Dans l'**Arbre des caractéristiques**, sélectionnez le repère. Sous **Propriétés**, décochez la case **Sélectionné**.

La caractéristique n'est plus sélectionnée pour l'inspection ; cependant, le numéro de repère reste associé à la caractéristique.

Si vous utilisez cette méthode, vous pouvez restaurer la bulle, si nécessaire, en cochant à nouveau la case.

• Dans la zone graphique, supprimez la caractéristique associée à la bulle, puis

## cliquez sur **Mettre à jour un projet d'inspection** .

Le logiciel supprime le numéro de repère de la séquence, tout en conservant la numérotation d'origine pour les repères restants.

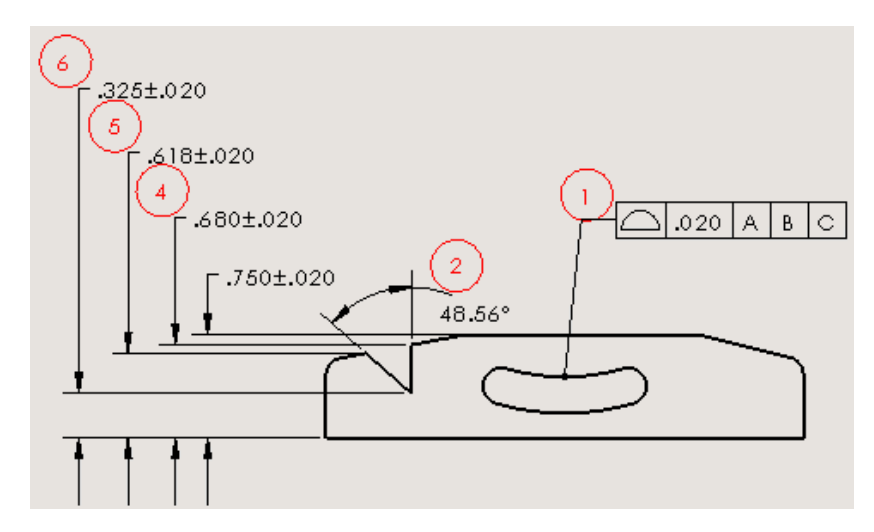

Numérotation d'origine des repères maintenue

# <span id="page-120-0"></span>SOLIDWORKS Inspection Standalone

## **Zoom de la souris dans SOLIDWORKS Inspection**

Le **zoom de la souris** vous permet de naviguer dans un projet d'inspection avec des commandes similaires à celles du logiciel SOLIDWORKS.

Le **zoom de la souris** est sélectionné par défaut sous l'onglet Options de l'application de la boîte de dialogue Options.

#### **Pour utiliser le zoom de la souris :**

- Faites défiler vers le haut pour effectuer un zoom arrière.
- Faites défiler vers le bas pour effectuer un zoom avant.
- Appuyez sur le bouton central de la souris et maintenez-le enfoncé pour translater.

Vous pouvez également utiliser les combinaisons suivantes pour naviguer :

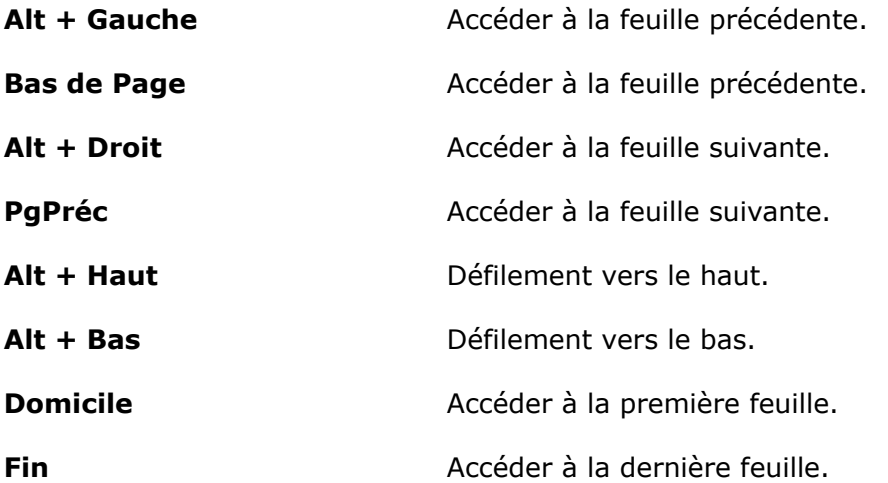

# 16 SOLIDWORKS MBD

SOLIDWORKS MBD est disponible en tant que produit acheté séparément que vous pouvez utiliser avec SOLIDWORKS Standard, SOLIDWORKS Professional et SOLIDWORKS Premium.

Ce chapitre traite des sujets suivants:

- **[Précision](#page-121-0) du PDF 3D**
- **[Améliorations](#page-122-0) de l'Éditeur de modèle PDF 3D**
- **Orientation de l'affichage des [annotations](#page-125-0)**
- **Joindre des [fichiers](#page-125-1) au format PDF 3D**
- **[Comparaison](#page-126-0) des PMI 3D entre les pièces**
- **Exportation des [annotations](#page-127-0) PMI vers STEP 242**
- **[Correspondance](#page-127-1) des noms dans les PDF 3D**
- <span id="page-121-0"></span>• **[Réordonner](#page-127-2) les vues 3D**
- **Affichage des [esquisses](#page-128-0) dans les PDF 3D**

# Précision du PDF 3D

Lorsque vous enregistrez ou publiez au format PDF 3D, vous pouvez définir le niveau de précision.

#### **Pour définir la précision du PDF 3D :**

- 1. Cliquez sur **Publier au format PDF 3D** (Barre d'outils SOLIDWORKS MBD).
- 2. Dans le PropertyManager, sous **Précision**, sélectionnez une option :

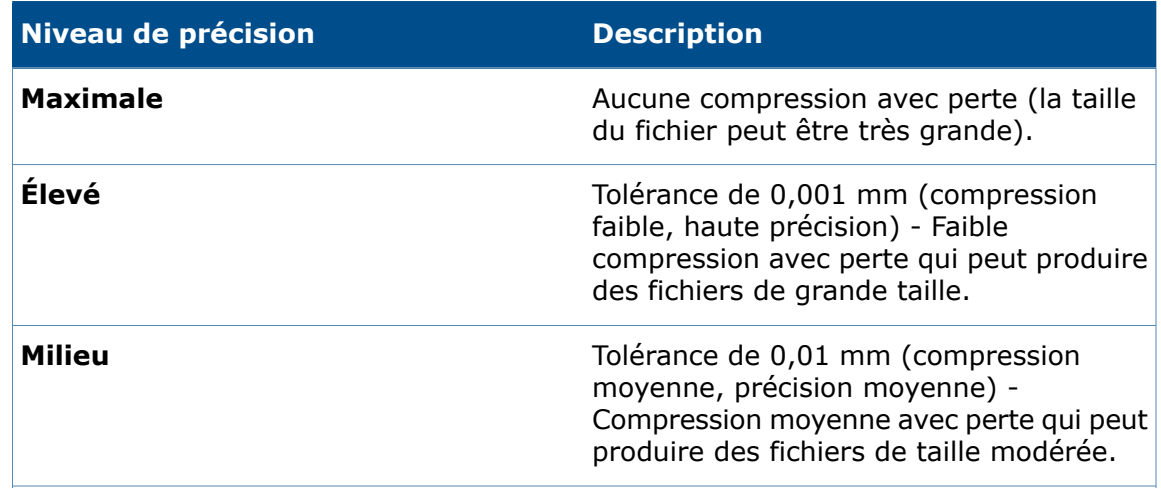

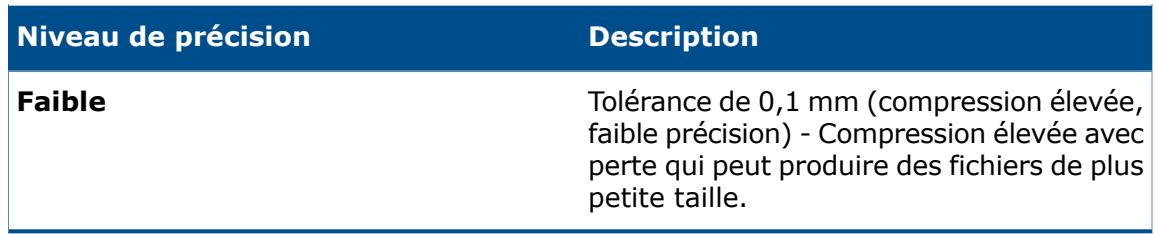

3. Pour appliquer la compression avec perte aux polygones du modèle, sélectionnez **Utiliser la compression avec perte lors de la facétisation**.

Pour plus d'informations, voir **[Compression](https://en.wikipedia.org/wiki/Lossy_compression) avec perte**.

# <span id="page-122-0"></span>Améliorations de l'Éditeur de modèle PDF 3D

L'Éditeur de modèle PDF 3D vous donne plus de contrôle sur la présentation et la mise en forme des modèles.

## **Alignement des éléments**

Vous pouvez aligner deux ou plusieurs éléments de modèle en haut, en bas, à gauche, à droite, au centre ou au milieu.

#### **Pour aligner des éléments :**

- 1. Dans l'Éditeur de modèle PDF 3D, sélectionnez deux ou plusieurs éléments, par exemple, une image et une zone de texte.
- 2. Cliquez sur Aligner **B** et cliquez sur Gauche **B** , Centre<sup>[</sup>写</sup>, Droit <sup>[</sup>目, Haut] **m**, Milieu <sup>메</sup> ou Bas <u>메</u>.

## **Copier et coller entre pages**

Les onglets sont désormais appelés pages. Vous pouvez copier un élément d'une page à une autre.

## **Pour copier et coller entre pages :**

- 1. Sélectionnez l'élément à copier.
- 2. Cliquez sur **CTRL + C**.
- 3. Sélectionnez une page.
- 4. Cliquez sur **CTRL + V**.

## **Mise en forme de texte**

Vous pouvez mettre en forme du texte à l'aide des styles gras, italique et souligné, et vous pouvez aligner le texte à gauche, à droite, au centre ou vous pouvez le justifier.

#### **Pour mettre en forme le texte :**

- 1. Dans l'Éditeur de modèle PDF 3D, cliquez sur Texte **A**.
- 2. Cliquez pour placer la zone réservée au texte sur le modèle.
- 3. Dans le PropertyManager, sous **Propriétés**, définissez les options de mise en forme.
- 4. Cliquez en dehors du bloc de texte.

## **Utilisation de Reproduire le format**

Reproduire le format copie un style de texte sur un autre élément de texte.

#### **Pour utiliser Reproduire le format:**

- 1. Sélectionnez le texte dont vous voulez copier le style (police, taille, gras, italique, souligné, barré, couleur et alignement).
- 2. Cliquez sur **Reproduire le format**  $\mathbf{\hat{N}}$ .
- 3. Cliquez sur le texte auquel vous voulez appliquer le style. Le style de texte d'origine est appliqué au texte sélectionné.

## **Regroupement et séparation des éléments**

Vous pouvez regrouper et séparer des éléments sur un modèle de page.

#### **Pour regrouper des éléments :**

- 1. Appuyez sur **Ctrl** et sélectionnez deux ou plusieurs éléments.
- 2. Cliquez sur **Regrouper** > **Regrouper** .

#### **Pour séparer des éléments :**

- 1. Sélectionnez un ensemble d'éléments regroupés.
- 2. Cliquez sur **Regrouper** > **Séparer** .

## **Insertion d'éléments à l'emplacement du pointeur**

Lorsque vous insérez un élément comme du texte ou un rectangle dans un modèle PDF 3D, il est placé à l'emplacement du pointeur.

## **Insertion de rectangles**

Vous pouvez insérer un rectangle dans un modèle PDF 3D.

#### **Pour insérer des rectangles :**

- 1. Dans l'Éditeur de modèle PDF 3D, cliquez sur **Rectangle**  $\Box$ .
- 2. Placez le rectangle sur la page. Vous pouvez positionner et redimensionner le rectangle.
- 3. Définissez les options comme la couleur de remplissage et la bordure, l'épaisseur de la bordure et le rayon de l'angle.
- 4. Cliquez sur  $\vee$ .

## **Verrouillage des éléments**

Vous pouvez verrouiller les éléments sur une page de modèle pour qu'ils ne puissent pas être déplacés ou redimensionnés.

- Pour verrouiller un élément, sélectionnez l'élément et cliquez sur **Verrouiller**
- Pour déverrouiller un élément, sélectionnez l'élément et cliquez sur **Déverrouiller** .

## **Ordre des éléments**

Vous pouvez définir l'ordre des éléments de l'avant à l'arrière.

#### **Pour ordonner les éléments :**

- 1. Sélectionnez un élément et cliquez sur **Ordre** .
- 2. Cliquez sur une option :

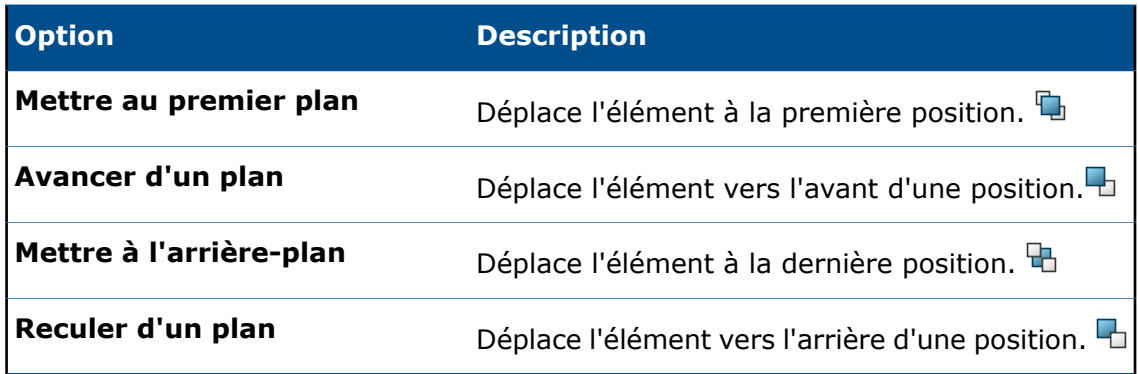

## **Renommer les pages**

Vous pouvez renommer les pages d'un modèle.

#### **Pour renommer les pages :**

- 1. Cliquez deux fois sur le nom de la page.
- 2. Entrez le nouveau nom.
- 3. Cliquez en dehors du nom pour enregistrer le nouveau nom.

## **Repositionnement des pages**

Vous pouvez changer la position des pages dans un modèle en faisant glisser et en déposant l'onglet Page vers un nouvel emplacement. Cela vous permet de commencer un document avec une page de couverture ou d'autres informations d'introduction telles que des déclarations d'exclusion de responsabilité ou de réglementation.

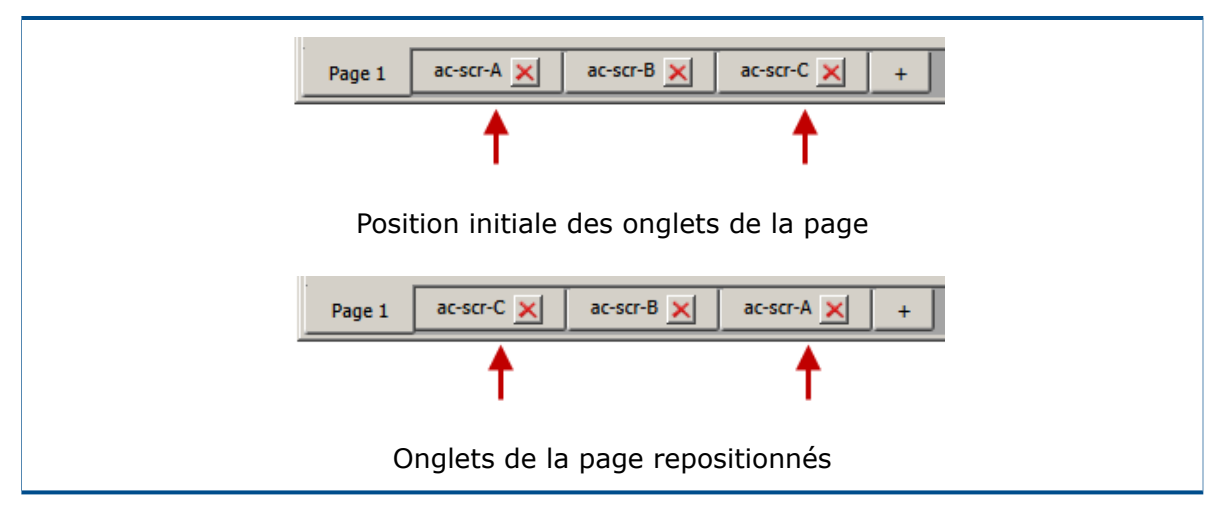

## **Redimensionner les lignes et colonnes dans les tables génériques**

<span id="page-125-0"></span>Pour redimensionner les lignes ou colonnes, positionnez le pointeur sur le séparateur de lignes ou de colonnes et faites-le glisser.

## <span id="page-125-1"></span>Orientation de l'affichage des annotations

Lors de la publication au format PDF 3D, les annotations sont orientées afin qu'elles soient lisibles dans l'orientation par défaut de chaque vue 3D.

# Joindre des fichiers au format PDF 3D

Lorsque vous publiez au format PDF 3D, vous pouvez joindre des fichiers.

## **Pour joindre des fichiers au format PDF 3D :**

- 1. Cliquez sur **Publier au format PDF 3D** .
- 2. Dans le PropertyManager, sous **Pièces jointes**, cliquez sur **Joindre des fichiers**.
- 3. Accédez au fichier à inclure et cliquez sur **Ouvrir**.

Le fichier est inclus sous forme de pièce jointe.

# <span id="page-126-0"></span>Comparaison des PMI 3D entre les pièces

Vous pouvez utiliser l'outil **Comparaison de PMI 3D** pour comparer les annotations DimXpert, les cotes de référence et les autres annotations entre deux documents de pièce.

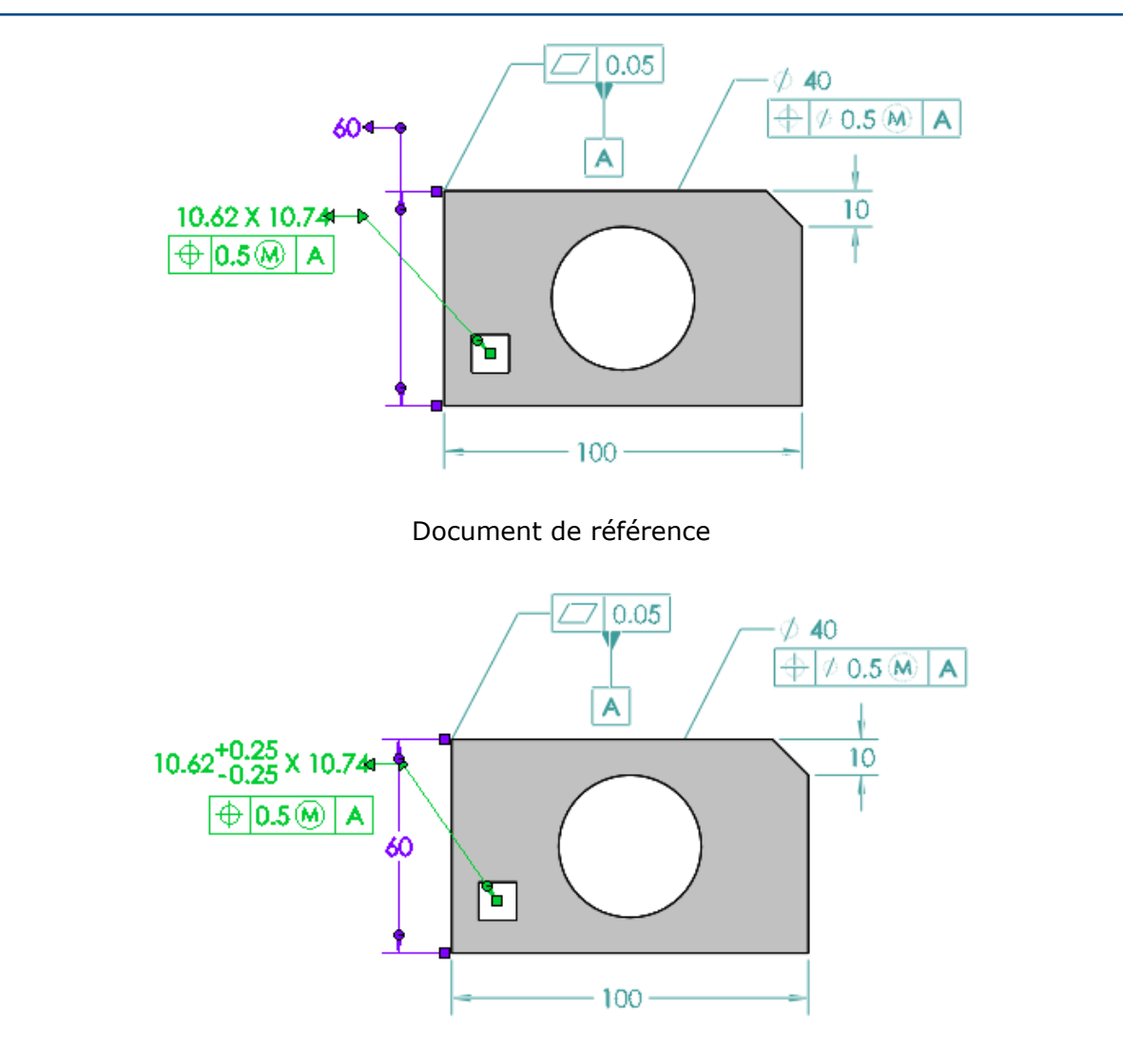

Document modifié

#### **Pour comparer les PMI 3D entre les pièces :**

- 1. Cliquez sur **Outils** > **Comparer** > **PMI 3D**.
- 2. Dans le volet des tâches, sélectionnez le **Document de référence** et le **Document modifié**.
- 3. Cliquez sur **Comparer**.

## <span id="page-127-0"></span>Exportation des annotations PMI vers STEP 242

Vous pouvez exporter les pièces et les assemblages SOLIDWORKS avec des annotations PMI au format STEP 242.

#### **Pour exporter des annotations PMI vers STEP 242 :**

- 1. Cliquez sur **Publier un fichier STEP 242** (Barre d'outils SOLIDWORKS MBD).
- 2. Dans la boîte de dialogue, saisissez un nom de fichier.
- 3. Cliquez sur **Enregistrer**.

## <span id="page-127-1"></span>Correspondance des noms dans les PDF 3D

Les noms affectés aux PMI DimXpert dans les PDF 3D correspondent aux noms d'origine dans le logiciel SOLIDWORKS.

## <span id="page-127-2"></span>Réordonner les vues 3D

Vous pouvez réordonner les vues 3D sous l'onglet vues 3D à l'aide du glisser-déposer ou de l'option **Ordre de tri**.

## **Réordonner les vues 3D à l'aide du glisser-déposer**

## **Pour réordonner les vues 3D par glisser-déposer :**

- 1. Sélectionnez une vue 3D.
- 2. Faites-la glisser et déposez-la à un emplacement. Lorsque vous réordonnez les vues à l'aide du glisser-déposer, la vue est appelée réorganisée **Personnalisée**.

## **Réordonner les vues 3D avec l'option Ordre de tri**

#### **Pour réordonner les vues 3D avec l'option Ordre de tri :**

Dans l'onglet Vues 3D, sous **Ordre de tri**, sélectionnez une option.

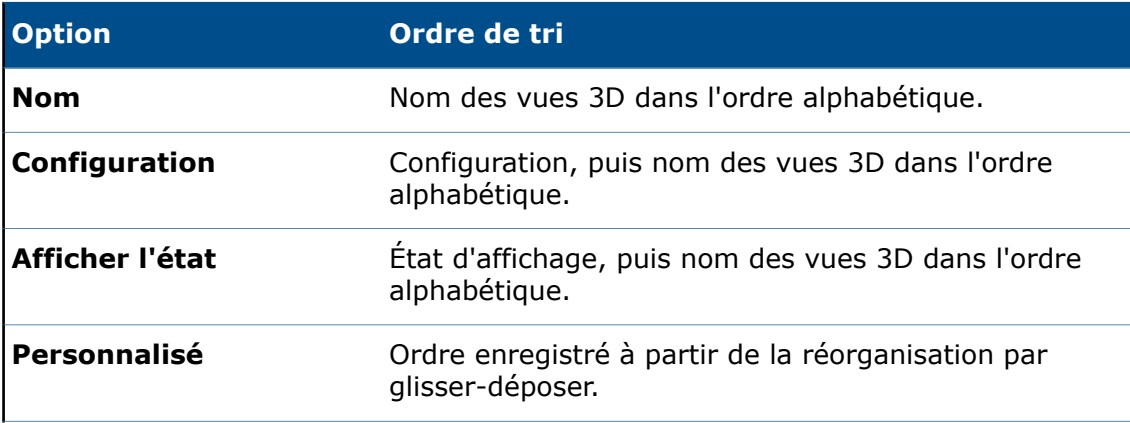

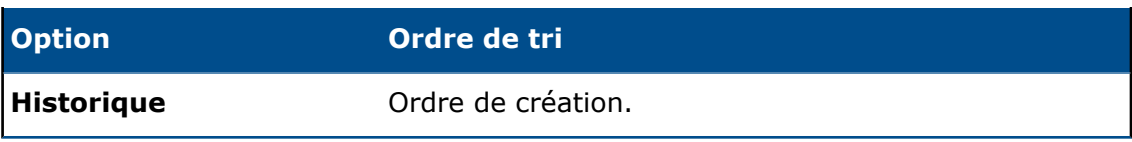

# <span id="page-128-0"></span>Affichage des esquisses dans les PDF 3D

Les esquisses visibles dans les vues 3D s'affichent dans les PDF 3D dans la même vue 3D.

# 17 Affichage du modèle

Ce chapitre traite des sujets suivants:

- **Contrôle des décalques et des scènes par les états [d'affichage](#page-129-0)**
- **Affichage des résultats de [SOLIDWORKS](#page-131-0) Simulation dans la zone graphique**
- **[Évaluation](#page-133-0) des modèles pour 3D Printing**
- **Le rendu en réseau [PhotoView](#page-134-0) 360 prend en charge le rendu image par image**
- <span id="page-129-0"></span>• **Vues en [coupe](#page-135-0)**

# Contrôle des décalques et des scènes par les états d'affichage<sup>1</sup>

Vous pouvez définir des états d'affichage pour utiliser différentes occurrences de décalques et de scènes.

Vous pouvez également configurer des sources de lumière pour tous les types de lumière y compris la lumière du soleil. Cette fonction requiert PhotoView 360.

## **Pour contrôler les décalques et les scènes par les états d'affichage :**

1. Ouvrez *lettre de lecteur:*\Users\Public\Public Documents\SOLIDWORKS\ SOLIDWORKS 2017\whatsnew\model\_display\usb\_drive1\usb\_drive1.sldasm.

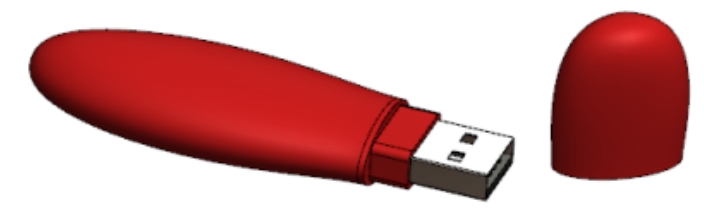

2. Dans l'arbre de création FeatureManager, cliquez à l'aide du bouton droit sur

**usb\_case1** et cliquez sur **Ouvrir la pièce** .

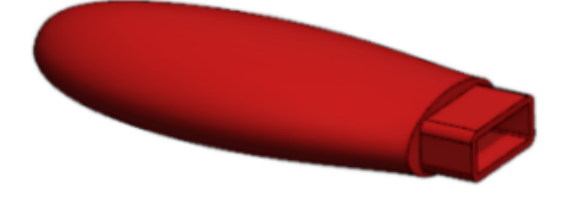

- 3. Ajoutez un état d'affichage nommé Code-barre et personnalisez-le :
	- a) Cliquez sur > en haut de l'arbre de création FeatureManager. Le volet d'affichage s'affiche.

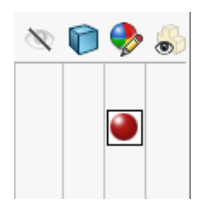

- b) A l'aide du bouton droit, cliquez dans le volet d'affichage, puis cliquez sur **Ajouter un état d'affichage** .
- c) Saisissez Code-barres pour le nom du champ qui s'affiche en haut de la liste.
- d) Sélectionnez l'onglet  $\bigodot$  du DisplayManager.
- e) Cliquez sur **Afficher les décalques** et sur **Ouvrir la bibliothèque de décalques**.
- f) Dans le volet des tâches, faites glisser le décalque **Code-barre** vers la **Coque**.

Lorsque vous faites glisser le décalque et que vous le placez sur votre composant, un manipulateur apparaît au-dessus du décalque. Vous pouvez changer la direction et l'alignement du décalque à l'aide du manipulateur.

- g) Dans le PropertyManager Décalques, sous **Etats d'affichage**, sélectionnez **Cet état d'affichage** et cliquez sur  $\checkmark$ .
- h) Dans la zone graphique, cliquez à l'aide du bouton droit et cliquez sur **Editer la scène** .
- i) Dans le volet des tâches, cliquez sur **Scènes de présentation** et faites glisser la scène **Cuisine avec arrière-plan** vers la zone graphique.
- j) Cliquez sur  $\checkmark$ .

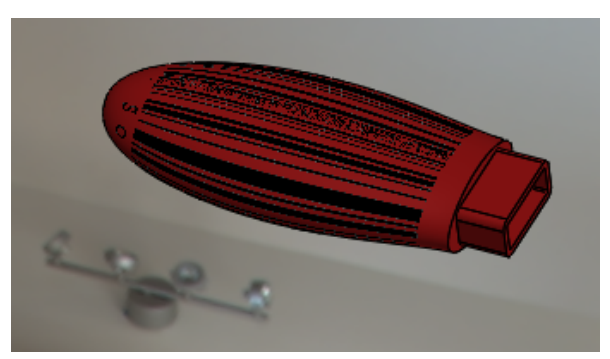

- 4. Ajoutez un autre état d'affichage nommé Designed with SOLIDWORKS et personnalisez-le.
	- a) A l'aide du bouton droit, cliquez dans le volet d'affichage, puis cliquez sur **Ajouter un état d'affichage** .
	- b) Saisissez Conçu avec SOLIDWORKS comme nom du champ qui apparaît en haut.
	- c) Dans le DisplayManager, cliquez à l'aide du bouton droit sur code-barres1, puis cliquez sur **Supprimer**.
	- d) Dans le PropertyManager Décalques, cliquez sur **Ouvrir la bibliothèque de décalques**.
	- e) Dans le volet des tâches, faites glisser le décalque **Conçu avec SOLIDWORKS** vers la **Coque**.
- f) Dans le PropertyManager Décalques, sous **Etats d'affichage**, sélectionnez **Cet état d'affichage** et cliquez sur **√**.
- g) Dans la zone graphique, cliquez à l'aide du bouton droit et cliquez sur **Editer la scène** .
- h) Dans le volet des tâches, cliquez sur **Scènes de présentation** et faites glisser la scène **Usine avec arrière-plan** vers la zone graphique.
- i) Cliquez sur  $\checkmark$ .

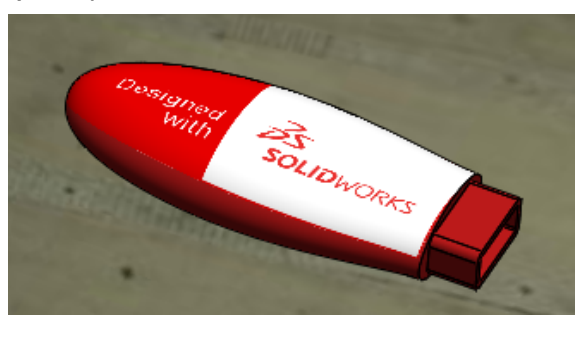

- 5. Dans l'onglet ConfigurationManager<mark>隐, sous **Etats d'affichage**, double-cliquez sur</mark> **Code-barre** et **Conçu\_avec\_SOLIDWORKS** pour passer d'un état d'affichage à un autre.
- 6. Dans le CommandManager Outils de rendu, cliquez sur **Etats d'affichage cible** . La boîte de dialogue Etat d'affichage cible s'affiche.

Lorsque vous passez d'un état d'affichage à un autre, l'état d'affichage actif est sélectionné dans la boîte de dialogue Etat d'affichage cible. Ceci est utile pour supprimer ou personnaliser les décalques et les scènes dans l'état d'affichage actif.

# <span id="page-131-0"></span>Affichage des résultats de SOLIDWORKS Simulation dans la zone graphique

Vous pouvez afficher les résultats de SOLIDWORKS Simulation dans la zone graphique de SOLIDWORKS avec d'autres composants ou corps du modèle qui ne font pas partie de la simulation.

Ainsi, vous n'avez pas besoin de basculer les résultats de la simulation et l'environnement de modélisation. Il n'est pas idéal d'afficher les résultats de la simulation sur des corps et des composants. Cet affichage est utile à des fins de marketing et de conception prédictive. Dans les versions précédentes, si vous exécutiez une simulation sur un composant d'un assemblage, seul le composant était affiché avec les résultats et tous les autres composants étaient masqués.

La modification du modèle en fonction des résultats de la simulation est un exemple de conception prédictive.

Disponible avec les licences SOLIDWORKS Simulation.

#### **Pour afficher les résultats de SOLIDWORKS Simulation dans la zone graphique :**

1. Ouvrez *Lettre de lecteur:*\Users\Public\Public Documents\SOLIDWORKS\ SOLIDWORKS 2017\whatsnew\model\_display\sunglasses.sldasm.

Si la boîte de dialogue Résoudre les composants allégés apparaît, cliquez sur **OK**. L'assemblage est enregistré avec une étude de simulation.

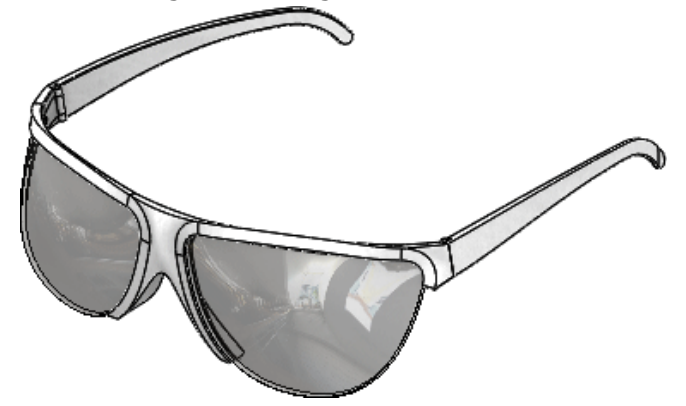

- 2. Cliquez sur l'onglet Statique 1.
- 3. Dans l'arbre d'études Simulation, cliquez à l'aide du bouton droit de la souris sur **Statique 1** et cliquez sur **Exécuter**.
- 4. Cliquez sur l'onglet Modèle.
- 5. Cliquez sur **Affichage de la simulation** (barre d'outils Affichage) ou sur **Affichage** > **Afficher** > **Affichage de la Simulation**.

Si la boîte de dialogue Affichage de la simulation apparaît, cliquez sur **OK**.

- 6. Dans le PropertyManager:
	- a) Sous **Résultat sélectionné**, sélectionnez **Displacement1**.
	- b) Cliquez sur  $\checkmark$ .

L'assemblage s'affiche avec les résultats de simulation dans le contexte de l'assemblage.

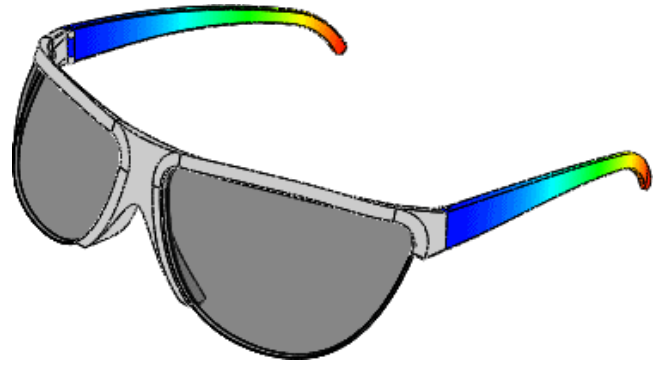

# <span id="page-133-0"></span>Évaluation des modèles pour 3D Printing

Avant d'imprimer un modèle à l'aide d'une imprimante 3D, vous pouvez évaluer l'épaisseur et les discontinuités dans un modèle pour voir si elles peuvent être imprimées à l'aide de la technologie d'impression 3D FDM (Fused Deposition Modeling).

En fonction de la hauteur de la couche et du matériau thermoplastique sélectionné, vous pouvez identifier les problèmes d'épaisseur de paroi et de largeur des discontinuités avant d'imprimer le modèle.

L'outil **3DPrint** identifie les emplacements où l'épaisseur de la paroi ou la distance entre deux faces dans une gorge se situe en dessous d'un certain seuil, puis met en surbrillance la géométrie dans le modèle. Cet outil est utile lorsque des grands modèles sont réduits ou lorsque des modèles détaillés sont imprimés sur une imprimante 3D.

#### **Pour évaluer des modèles pour l'impression 3D :**

1. Ouvrez *lettre du lecteur:*\Users\Public\Public Documents\SOLIDWORKS\ SOLIDWORKS *version*\whatsnew\model\_display\airplane.sldprt.

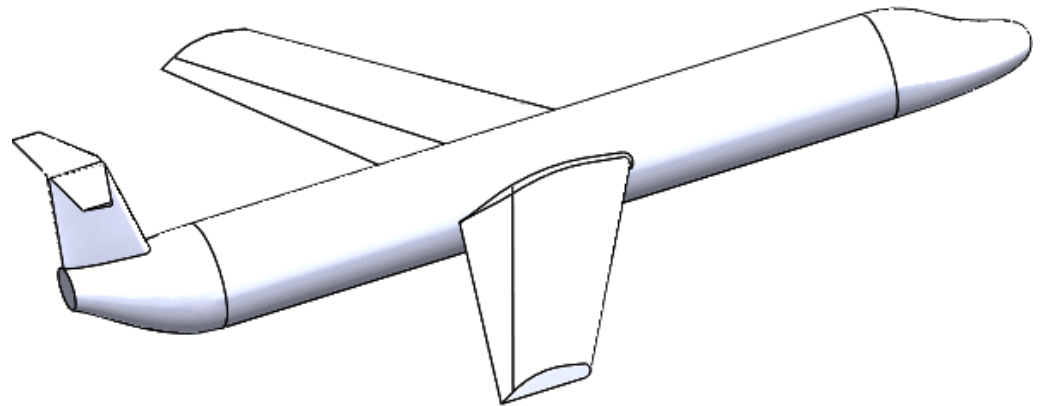

- 2. Cliquez sur **Print3D** (barre d'outils Standard) ou sur **Fichier** > **Print3D**.
- 3. Dans le PropertyManager, cliquez sur l'onglet Paramètres et procédez comme suit :
	- a) Définissez **Plan de dessous du modèle**.
	- b) Définissez la valeur **Échelle**.
	- c) Cliquez sur **Échelle au mieux**.
- 4. Dans le PropertyManager, cliquez sur l'onglet Aperçu et procédez comme suit sous **Hauteur de couche** :
	- a) Définissez la **Hauteur de couche** sur 0,5.
	- b) Sélectionnez **Analyse d'épaisseur/espacement** et **Épaisseur et espacement personnalisés**.
	- c) Définissez **Épaisseur/espacement** sur 2,5.
	- d) Définissez **Angle** sur 178.
	- e) Cliquez sur **Calculer**.

Les zones du modèle qui sont trop fines ou avec des discontinuités trop grandes s'affichent.

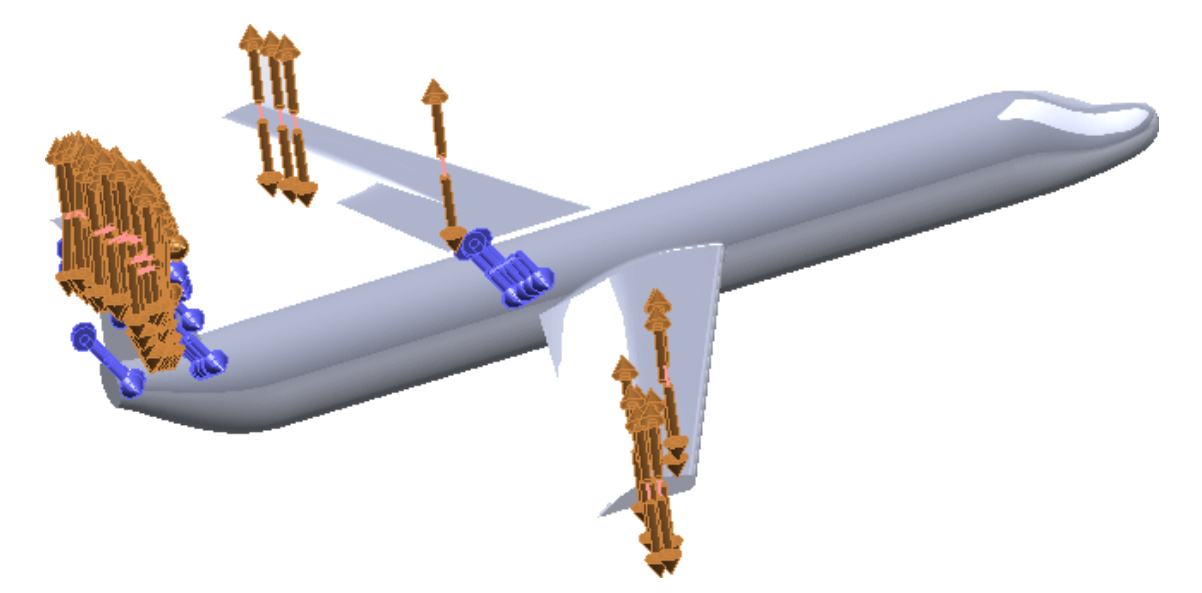

# <span id="page-134-0"></span>Le rendu en réseau PhotoView 360 prend en charge le rendu image par image.

PhotoView 360 prend en charge le rendu en réseau « image par image » lorsque vous enregistrez une animation, ce qui augmente la performance du rendu.

La fonction de rendu en réseau de PhotoView 360 vous permet de distribuer le rendu d'une animation sur un maximum de 10 ordinateurs clients en réseau qui exécutent PhotoView 360 Net Render Client.

Dans les versions précédentes, plusieurs ordinateurs clients partageaient le travail consistant à rendre la même image, ce qui nécessitait une intercommunication importante de réseau. Dans SOLIDWORKS 2017, chaque ordinateur client travaille indépendamment sur ses propres images. Ceci réduit le besoin de communication entre ordinateurs clients et peut réduire considérablement le temps nécessaire à l'exécution du rendu. Aucun changement n'est requis en ce qui concerne la configuration des clients.

Pour configurer le rendu image par image, vous devez seulement configurer un réseau d'ordinateurs.

La liste des ordinateurs disponibles s'affiche en bas de l'interface PhotoView Network Render Client. Vous pouvez également afficher la liste en développant l'onglet en bas de la fenêtre de rendu final.

Notez que les ordinateurs sur les réseaux sans fil n'interagissent pas bien pour un rendu réseau ou un rendu d'animation image par image. L'ordinateur coordinateur ou l'ordinateur exécutant PhotoView Network Render Client ne doit pas utiliser une connexion sans fil pour accéder au réseau.

# <span id="page-135-0"></span>Vues en coupe

## **Création de vues en coupe transparentes**

Lors de la création de vues en coupe, vous pouvez définir des corps et des composants individuels comme transparents.

La transparence vous permet de voir à l'intérieur du modèle. La vue en coupe transparente est disponible dans PhotoView 360.

#### **Pour créer des vues en coupe transparentes :**

1. Ouvrez *Lettre de lecteur:*\Users\Public\Public Documents\SOLIDWORKS\ SOLIDWORKS 2017\whatsnew\model\_display\gearbox\GEARBOX.sldasm.

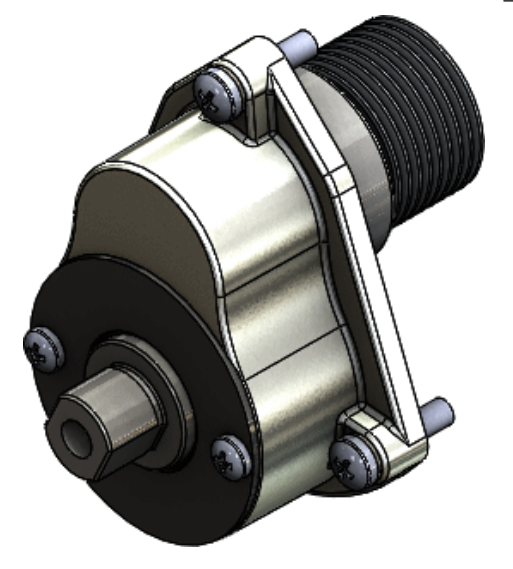

- 2. Cliquez sur **Vue en coupe** (barre d'outils Affichage) ou sur **Affichage** > **Affichage** > **Vue en coupe**.
- 3. Dans le PropertyManager:
	- a) Sous **Méthode de coupe**, sélectionnez **Région**.
	- b) Sélectionnez **Composants transparents**.
- 4. Dans l'arbre de création FeatureManager, sélectionnez **HOUSING - GEARS**.
- 5. Dans le PropertyManager, sous **Composants transparents** :
	- a) Sélectionnez **Inclure la sélection** pour rendre le boîtier transparent.
	- b) Définissez **Quantité de transparence** sur 0,75.

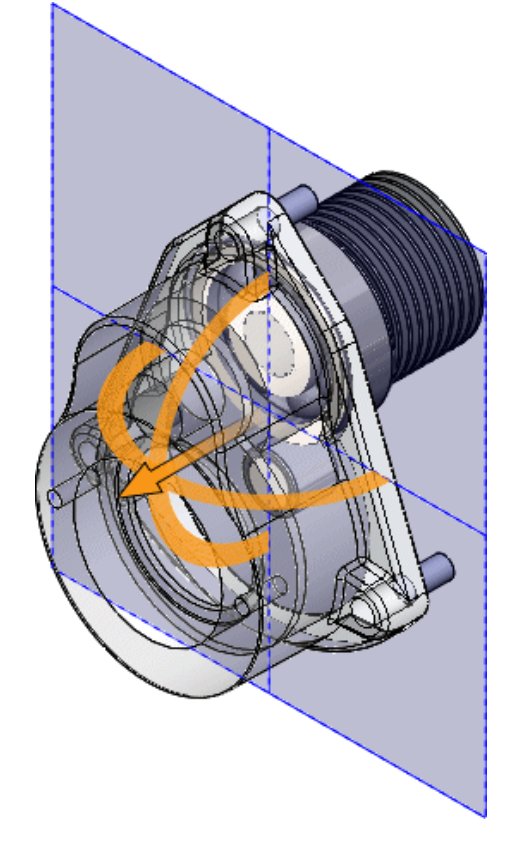

c) Cliquez sur  $\checkmark$ . La vue en coupe s'affiche avec un boîtier transparent.

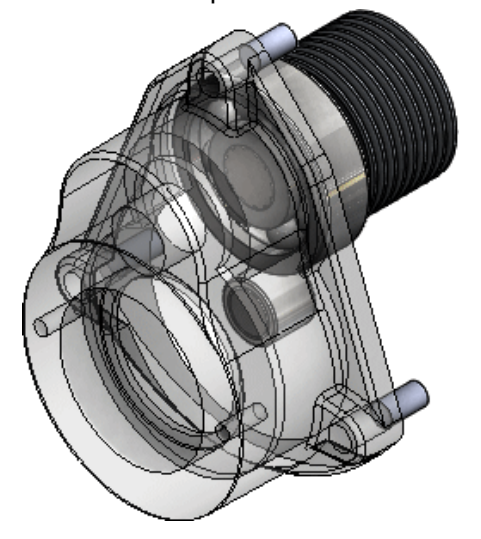

## **Garder la couleur de la section**

Dans le PropertyManager Vue en coupe, l'option **Garder la couleur de la section** est sélectionnée par défaut.

En outre, dans les versions précédentes, si vous sélectionniez **Section graphiques seulement**, l'option **Garder la couleur de la section** était automatiquement sélectionnée. Cela ne se produit plus. Lorsque cette option est sélectionnée, **Garder la couleur de la section** est toujours reflétée dans l'affichage du modèle avec une couleur de section de solide ou une couleur de section de pièce.

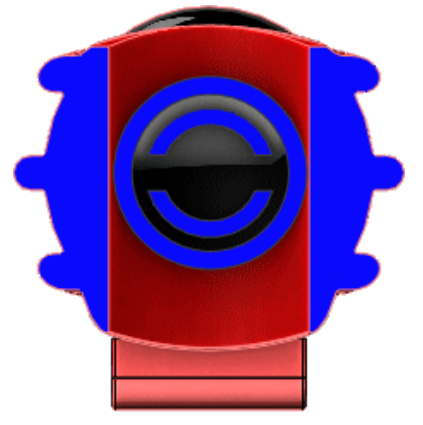

# 18 Pièces et fonctions

Ce chapitre traite des sujets suivants:

- **[Perçages](#page-138-0) avancés**
- **Répétitions circulaires [bidirectionnelles](#page-144-0)**
- **[Améliorations](#page-145-0) du chanfrein**
- **[Conversion](#page-146-0) des fonctions en corps et surfaces**
- **Tri de la liste des pièces [soudées](#page-148-0)**
- **Les références de pièce dérivée sont [conservées](#page-151-0)**
- **Désactivation et activation des équations dans toutes les [configurations](#page-152-0)**
- **[Extrusion](#page-152-1) à partir d'une face plane de toute taille**
- **[Reconstruction](#page-153-0) de toutes les configurations**
- **Exécution de [FeatureWorks](#page-153-1) après l'ajout d'éléments aux pièces importées**
- **Option Tout sélectionner pour Fonctions de [fractionnement](#page-154-0) et Enregistrer les [corps](#page-154-0)**
- **[Sélection](#page-154-1) de faces, d'arêtes et de courbes comme profil de balayage**
- **[Améliorations](#page-155-0) du filetage**
- **[Amélioration](#page-156-0) des messages Qu'est-ce qui ne va pas ?**
- <span id="page-138-0"></span>• **Sélection de fenêtre pour les [occurrences](#page-158-0) à omettre**
- **[L'enroulement](#page-159-0) crée une géométrie sur n'importe quelle face**

## Perçages avancés **D**

Avec l'outil **Perçage avancé**, vous pouvez définir des perçages avancés à partir des faces supérieure et inférieure. Les menus déroulants d'éléments de perçage servent de guide pour le processus. La zone de groupe **Favoris** est disponible dans le PropertyManager.

## **Création d'éléments de perçage avancé**

1. Créez une pièce de bloc extrudé simple.

Pour mieux visualiser les aperçus, **Ctrl + sélectionnez** toutes les faces et cliquez sur **Apparences**. Dans le Volet des tâches, sous **Verre**, double-cliquez sur **verre clair** pour appliquer cette apparence.

2. Cliquez sur **Perçage avancé** (barre d'outils Fonctions) ou **Insertion** > **Fonctions** > **Perçage avancé**.

Le PropertyManager s'ouvre avec le menu volant **Face supérieure** affiché.

3. Dans le PropertyManager, sous l'onglet Type, sous **Faces supérieure et inférieure**, sélectionnez une face.

Un aperçu temporaire du perçage s'affiche. L'emplacement est temporaire et basé sur votre sélection initiale sur la face. Vous définissez la position ultérieurement.

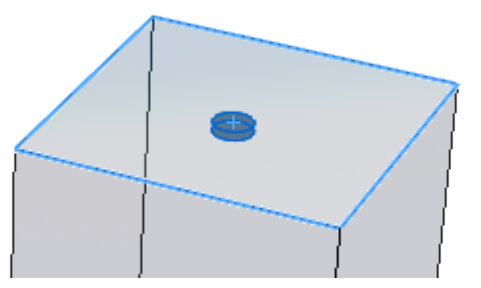

- 4. Dans le menu volant **Face supérieure**, cliquez sur **Insérer l'élément au-dessous de l'élément actif** pour ajouter un élément **Face supérieure**.
- 5. Dans le PropertyManager, sous **Faces supérieure ou inférieure**, sélectionnez **Face inférieure**, puis sélectionnez la face opposée sur le modèle.

Le menu volant **Face supérieure** affiche désormais les éléments **Face supérieure**. Le menu volant **Face inférieure** est actif et contient un élément. Une barre sépare les menus volants.

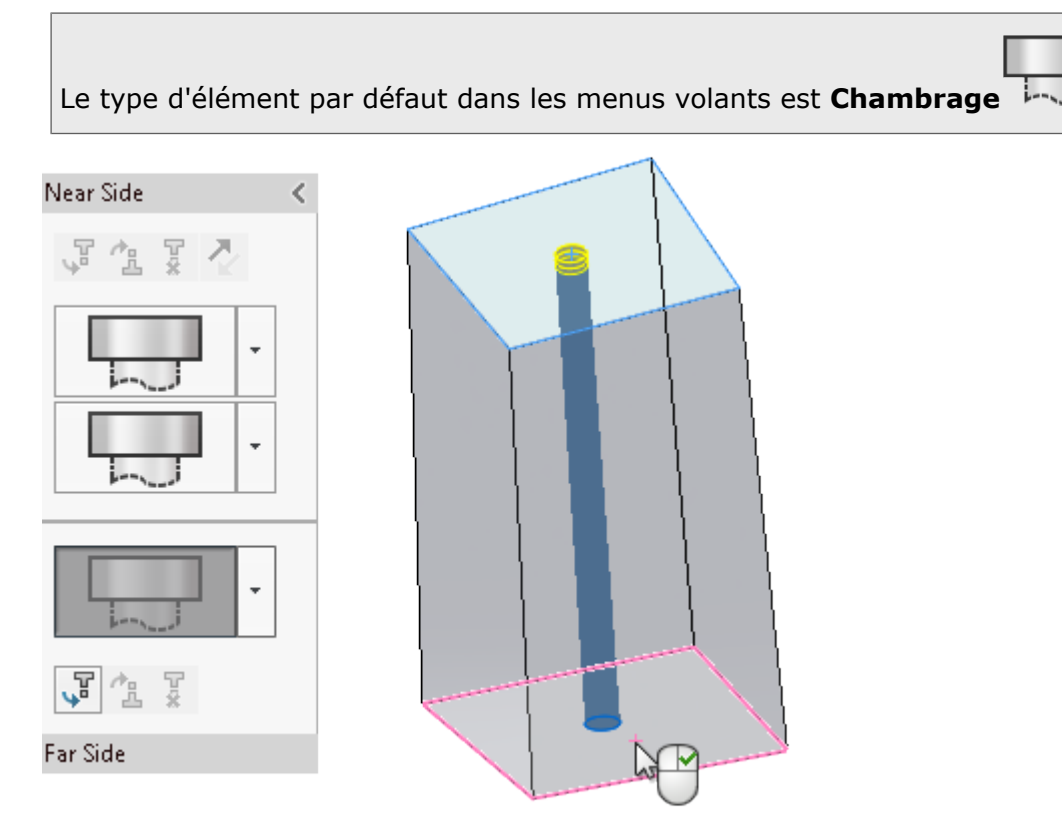

Vous définissez ensuite les spécifications de l'élément.

## **Définition des spécifications d'élément**

- 1. Dans le menu volant **Face supérieure**, sélectionnez l'élément supérieur pour l'activer. Vous voulez conserver **Chambrage** comme type de perçage mais modifier certains paramètres.
- 2. Sous **Spécification d'élément** :
- a. Dans **Type**, sélectionnez **Vis à tête cylindrique à 6 pans creux**.
- b. Dans **Taille**, sélectionnez **1/4**.

L'aperçu temporaire de l'élément **Face supérieure** est mis à jour.

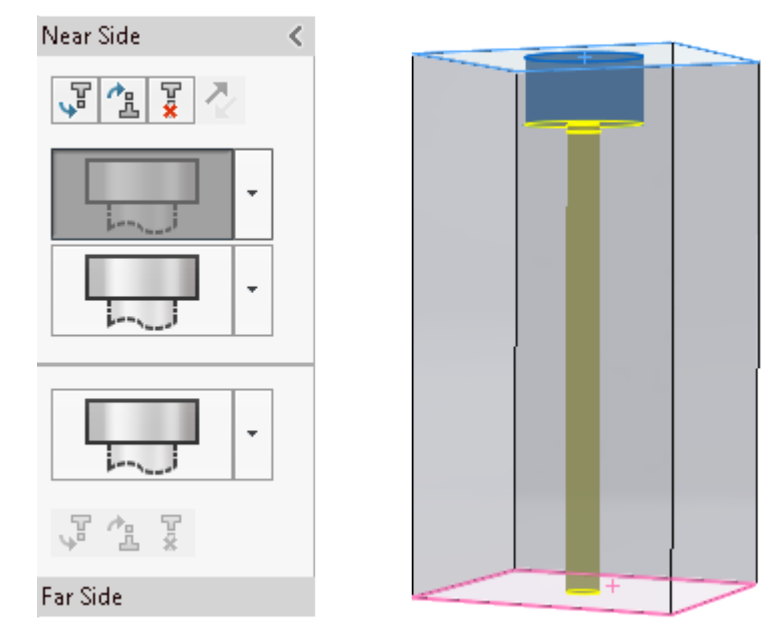

3. Dans le menu volant, cliquez sur  $\cdot$  pour le deuxième élément Face supérieure, puis

cliquez sur **Droit** .

Vous voulez modifier les spécifications pour cet élément.

- 4. Sous **Spécification d'élément** :
	- a. Dans **Type**, sélectionnez **Passages de vis**.
	- b. Dans **Taille**, sélectionnez **1/4**.
	- c. Pour **Taille personnalisée**, définissez **Condition de fin** sur **Borgne** et **Profondeur**  $\overrightarrow{b}$  sur **1**.

L'aperçu est mis à jour pour afficher la taille et la profondeur modifiées de l'élément **Droit**.

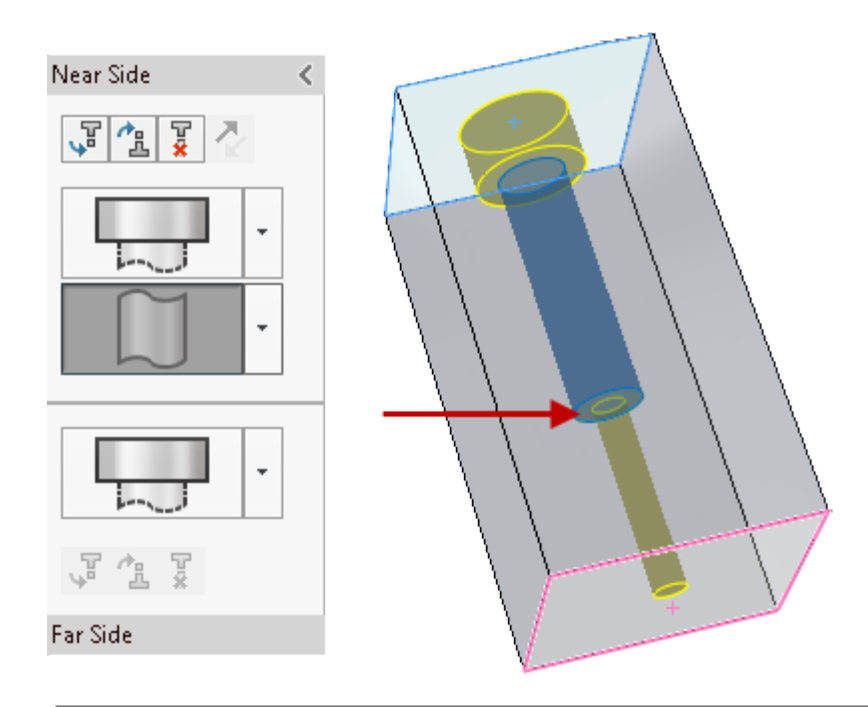

Dans les menus volants, vous pouvez faire glisser les éléments pour les repositionner. Si l'opération de glissement entraîne l'erreur d'un élément, cet élément est mis en évidence. Placez le pointeur au-dessus de l'élément pour afficher le message d'erreur.

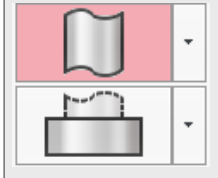

L'élément **Face inférieure** est défini comme **Chambrage**. Vous voulez le modifier pour qu'il soit un élément Filetage taraudé.

5. Dans le menu volant **Face inférieure**, cliquez sur pour l'élément **Face inférieure**,

puis cliquez sur **Filetage** .

- 6. Sous **Spécification d'élément** :
	- a. Dans **Type**, sélectionnez **Trou taraudé**.
	- b. Dans **Taille**, sélectionnez **1/4-20**.

L'élément **Face inférieure** est mis à jour jusqu'au milieu de l'élément **Face inférieure** en raison de la condition de fin **Jusqu'au prochain élément**.

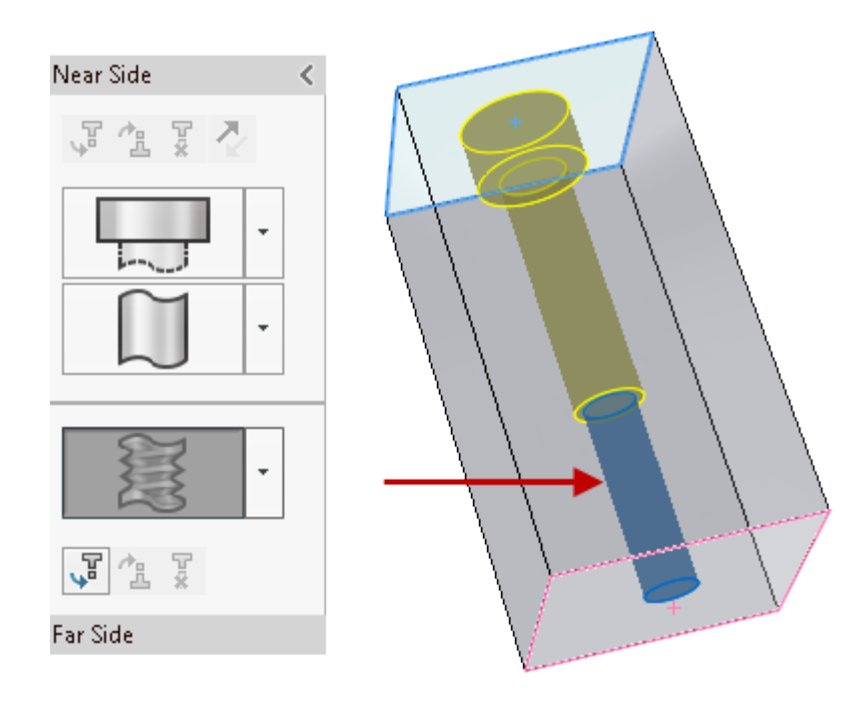

Vous pouvez enregistrer les fonctions de perçage avancé comme **Favoris** pour les réutiliser. Dans le PropertyManager, sous l'onglet Type, sous **Favori**, vous pouvez ajouter, mettre à jour, supprimer, enregistrer ou charger un perçage avancé favori.

Maintenant, vous créez et positionnez les occurrences.

#### **Création et positionnement des occurrences de perçage avancé**

1. Dans le PropertyManager, sélectionnez l'onglet Positions.

Vous pouvez sélectionner plusieurs points ou utiliser une esquisse pour créer plusieurs perçages.

Si vous oubliez de sélectionner l'onglet Positions et cliquez sur  $\checkmark$ , le logiciel vous invite à sélectionner un point sur la face pour positionner le perçage. Cliquez sur **OK** dans la fenêtre d'invite pour ouvrir l'onglet Positions et la barre d'outils Esquisse.

2. Cliquez sur **Rectangle par son centre** (barre d'outils Esquisse) et esquissez un

rectangle, à l'aide de l'origine de l'esquisse  $\ast\bullet$  sur la face comme centre.

3. Cliquez sur √ pour fermer le PropertyManager Rectangle par son centre et revenir au PropertyManager Position du perçage.

Le logiciel crée cinq occurrences du perçage, y compris un point d'esquisse à l'origine sélectionnée. Vous souhaitez supprimer l'occurrence du centre.

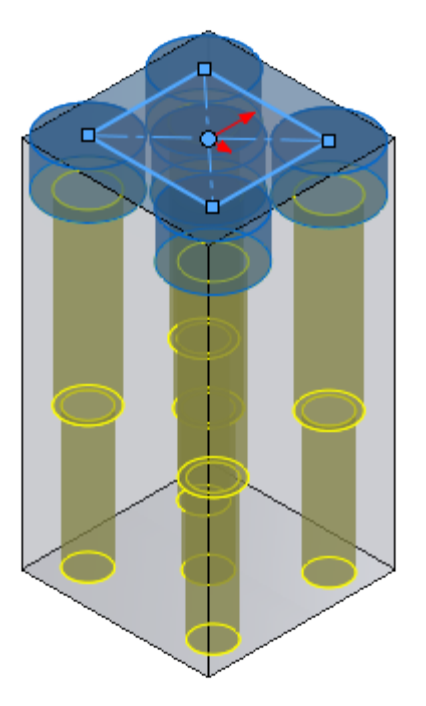

4. Sous **Occurrences à omettre**, sélectionnez le globe de l'occurrence du centre pour supprimer uniquement cette occurrence de l'aperçu.

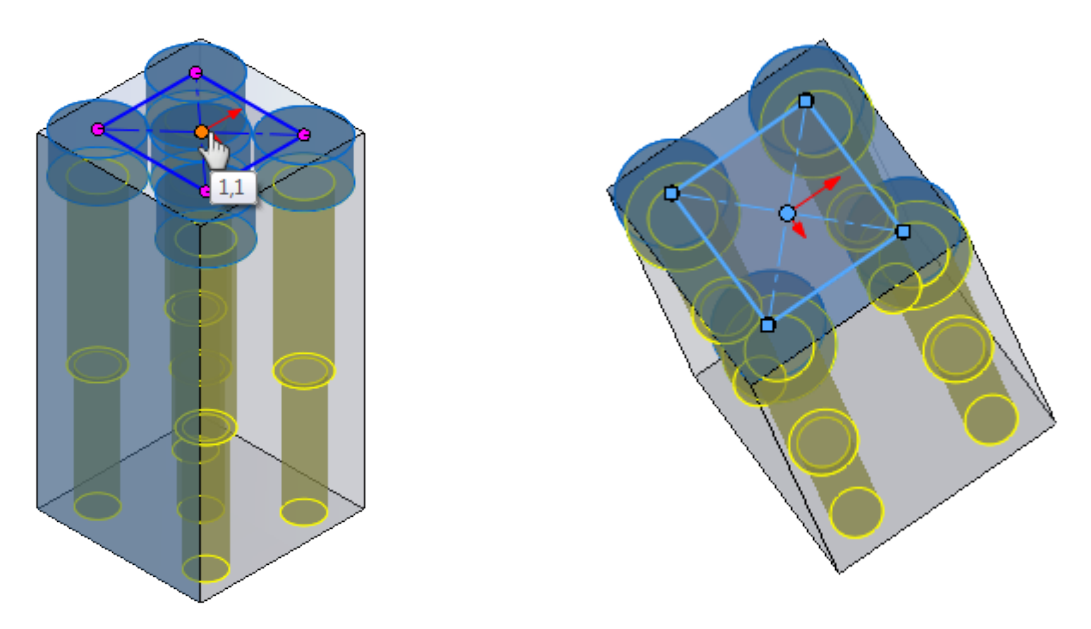

Sous **Options d'esquisse**, vous pouvez sélectionner **Créer des occurrences sur la géométrie de construction** pour créer des occurrences à l'aide de la géométrie de construction.
# Répétitions circulaires bidirectionnelles

Vous pouvez créer des répétitions circulaires de façon symétrique ou asymétrique dans les deux directions à partir de la géométrie d'origine. Ceci est utile lorsque l'instance d'origine ne se trouve pas à la fin de l'arc de répétition.

Vous pouvez régler l'angle, le nombre d'occurrences et les paramètres d'espacement pour chaque direction indépendamment. L'option **Symétrique** applique les mêmes paramètres dans les deux directions.

#### **Pour créer des répétitions circulaires bidirectionnelles :**

- 1. Dans un modèle de pièce, cliquez sur **Répétition circulaire** <sup>Paq</sup> (barre d'outils Fonctions) ou **Insertion** > **Répétition/Symétrie** > **Répétition circulaire**.
- 2. Dans le PropertyManager, sous **Fonctions à répéter** , sélectionnez la fonction d'origine à répéter.
- 3. Sous **Direction 1**, sélectionnez un **Axe de répétition**.
- 4. Définissez Angle  $\frac{1}{2}$  sur 25 et **Nombre d'occurrences**  $\frac{27}{10}$  sur 4.

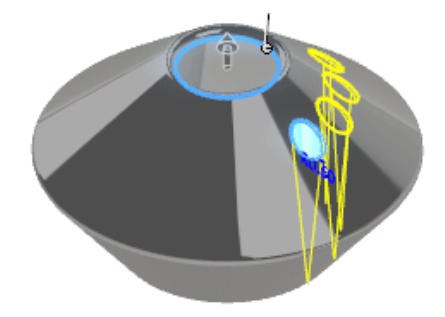

5. Sélectionnez **Direction 2**, puis sélectionnez **Symétrique**. Trois occurrences de la même origine apparaissent de façon symétrique dans le sens

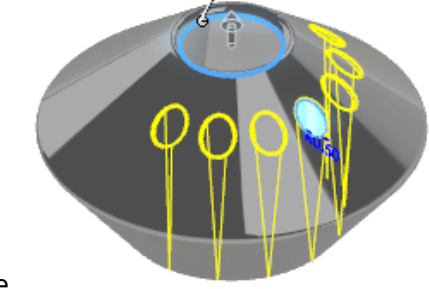

inverse.

6. Décochez Symétrique, et définissez Angle  $\mathbf{L}^{\mathbf{G}}$  sur 30 et Nombre d'occurrences **s#** sur 6.

La répétition est mise à jour dans **Direction 2** uniquement. La répétition **Direction**

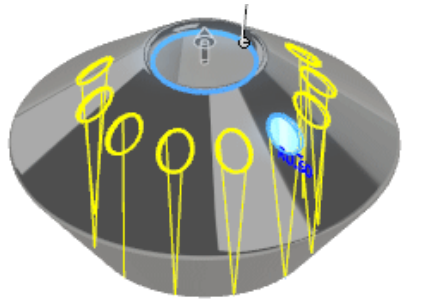

**1** ne change pas.

7. Sous **Occurrences à omettre**, sélectionnez les occurrences 2 et 3 dans la **Direction 2**.

Les globes d'occurrence deviennent blanc, indiquant les occurrences omises.

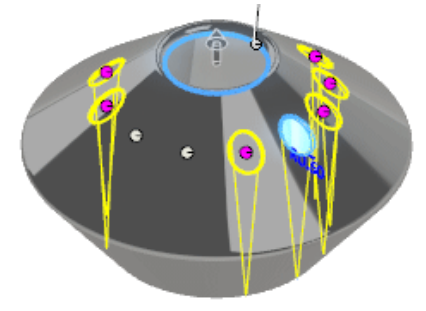

8. Cliquez sur v pour terminer la répétition.

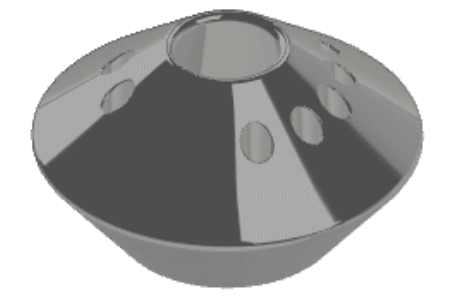

### Améliorations du chanfrein E

Le PropertyManager Chanfrein a été mis à jour pour s'aligner avec l'outil **Congé**. Il existe deux nouveaux types de chanfrein, **Face décalée** et **Faces raccordées**, que vous pouvez convertir de chanfreins en congés et vice-versa.

#### **Chanfreins de face décalée**

Les chanfreins de face décalée sont résolus en décalant les faces adjacentes aux arêtes sélectionnées. Le logiciel calcule le point d'intersection des faces décalées, puis calcule la normale de ce point pour chaque face afin de créer le chanfrein.

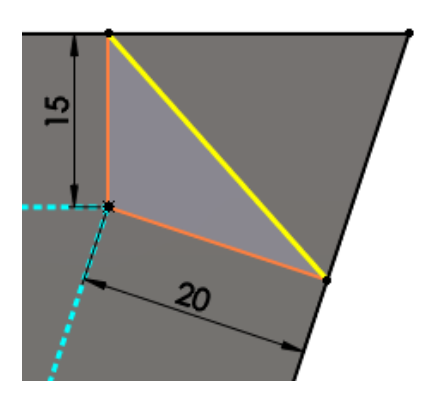

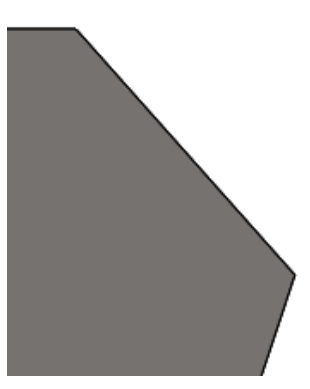

Calcul du décalage du chanfrein Chanfrein appliqué

Cette méthode permet d'obtenir des résultats prévisibles lors de la création d'un chanfrein entre des faces non planes. Les chanfreins de face décalée peuvent modifier la direction arête par arête, et ils prennent en charge la création de chanfrein pour des fonctions entières et la géométrie de surface.

#### **Chanfreins de faces raccordées**

Les chanfreins de face raccordées peuvent créer des chanfreins symétriques, asymétriques, de ligne de support et de largeur de corde.

Il existe deux méthodes pour convertir des chanfreins de face décalée et de faces raccordées en congés et vice-versa.

• À l'aide du bouton droit de la souris, cliquez sur une fonction de chanfrein et cliquez

sur **Éditer la fonction** . Dans le PropertyManager, pour **Type de fonction**, cliquez sur **Type de congé** ou **Type de chanfrein**, et cliquez sur .

• Cliquez à l'aide du bouton droit de la souris sur une fonction de chanfrein et cliquez sur **Convertir le chanfrein en congé** ou **Convertir le congé en chanfrein**. Le PropertyManager s'ouvre avec le **Type de fonction** converti déjà sélectionné. Cliquez sur  $\vee$ 

Il n'y a pas de modifications de fonctionnalité pour les autres types de chanfrein. Leurs PropertyManager sont réorganisés.

Pour accéder aux nouveaux types de chanfrein, cliquez sur **Chanfrein** (barre d'outils Fonctions) ou sur **Insertion** > **Fonctions** > **Chanfrein**. Dans le PropertyManager, sous

**Type de chanfrein**, sélectionnez **Face décalée** ou **Faces raccordées** .

### Conversion des fonctions en corps et surfaces

Pour les pièces, vous pouvez convertir les fonctions en corps et en surfaces qui maintiennent les références géométriques des autres pièces, assemblages et mises en plan. Cela vous permet de supprimer l'historique des fonctions inutiles, tout en conservant les corps et les surfaces.

Pour accéder à cette fonctionnalité, dans l'arbre de création FeatureManager, cliquez à l'aide du bouton droit de la souris sur le nom de la pièce et cliquez sur **Convertir en corps**.

#### **Pour convertir les fonctions en corps et en surfaces :**

1. Ouvrez un fichier d'assemblage, comme le modèle HousingAssy. SLDASM illustré. Le composant **Housing** (Carter) fait partie d'un assemblage. Deux composants sont des références externes au **carter**. Un autre composant est contraint au **carter**.

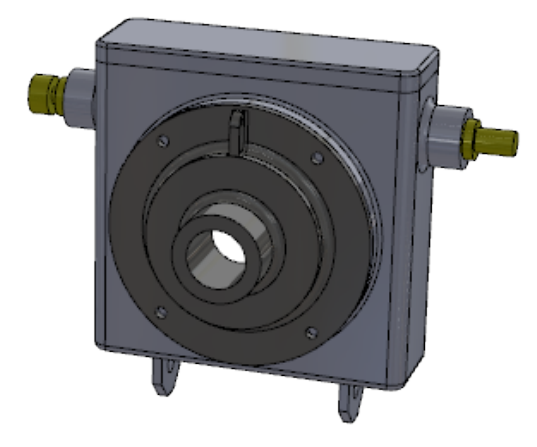

2. Dans l'arbre de création FeatureManager, cliquez à l'aide du bouton droit de la souris sur **Housing** et sélectionnez **Ouvrir la pièce** . La pièce **Housing** s'ouvre.

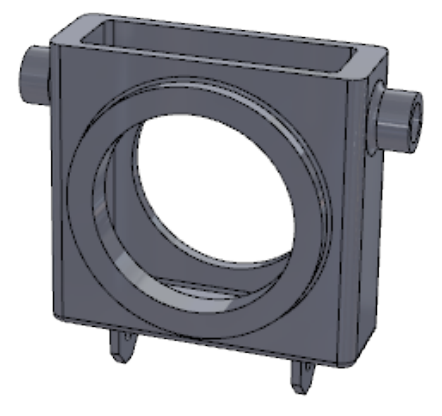

- 3. En haut de l'arbre de création FeatureManager, cliquez à l'aide du bouton droit de la souris sur **Housing** et cliquez sur **Convertir en corps**.
- 4. Dans la boîte de dialogue :
	- a) Sous **Nom du fichier**, remplacez le nom par Housing2.SLDPRT.
	- b) Sélectionnez **Enregistrer sous**.
	- c) Sélectionnez **Préserver la géométrie de référence et les esquisses**.
	- d) Cliquez sur **OK**.
	- Le fichier converti conserve toutes les esquisses et la géométrie **Plane1**.

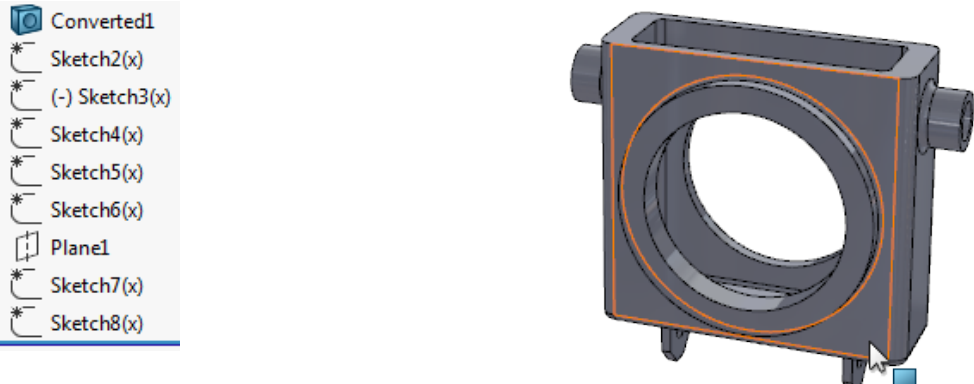

- 5. Cliquez sur **Fenêtre** > **HousingAssy.SLDASM** pour revenir à l'assemblage. Comme l'assemblage a été ouvert en arrière-plan, le composant **Housing** d'origine a été remplacé par **Housing2**.
- 6. Dans l'arbre de création FeatureManager, développez le dossier **Contraintes**  $\mathbb{P}$ . Il n'y avait aucune erreur de référence externe ou de contrainte, ce qui démontre que le modèle géométrique a conservé toutes ses références géométriques.

### Tri de la liste des pièces soudées

Vous pouvez choisir les options de tri pour les listes des pièces soudées à partir d'un

menu contextuel sur le premier niveau du dossier **Liste des pièces soudées** et à partir de l'onglet Propriétés du document.

Vous pouvez répertorier des corps identiques et choisir des faces et des fonctions pour les exclure du tri. Cette option répertorie tous les corps dans un dossier

**Article-liste-des-pièces-soudées** qui sont géométriquement identiques, mais générés par différentes fonctions. Par exemple, des cylindres créés par des fonctions d'extrusion ou de révolution, mais identiques en termes de volume.

#### **Pour utiliser le tri de la liste des pièces soudées :**

Dans ce modèle, les corps **Extrude1** et **Revolve1** ont le même volume, mais apparaissent dans des dossiers **Article-liste-des-pièces-soudées** distincts.

#### Pièces et fonctions

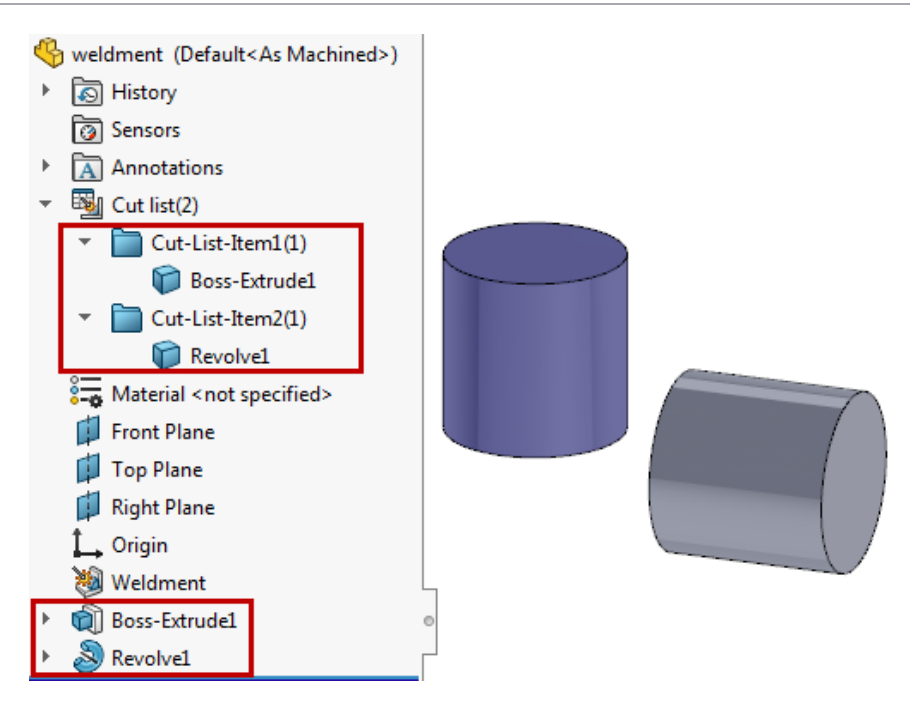

Effectuez l'une des opérations suivantes :

• Dans l'arbre de création FeatureManager, cliquez à l'aide du bouton droit de la souris

sur le premier niveau du dossier **Liste des pièces soudées** et cliquez sur **Options de tri de la liste des pièces soudées**. Sous **Options de tri**, sélectionnez **Collecter les corps identiques** et cliquez sur .

• Cliquez sur **Outils** > **Options** > **Propriétés du document** > **Constructions soudées**. Sous **Options de la liste des pièces soudées**, sélectionnez **Collecter les corps identiques**.

Pour conserver l'option **Collecter les corps identiques** dans la boîte de dialogue Propriétés du document, créez un modèle avec cette option sélectionnée. Lorsque vous créez de nouvelles pièces soudées avec ce modèle, le logiciel recherche automatiquement des corps identiques dans les dossiers

**Article-liste-des-pièces-soudées** .

Les deux corps apparaissent désormais dans le même dossier **Article-liste-des-pièces-soudées** .

Pièces et fonctions

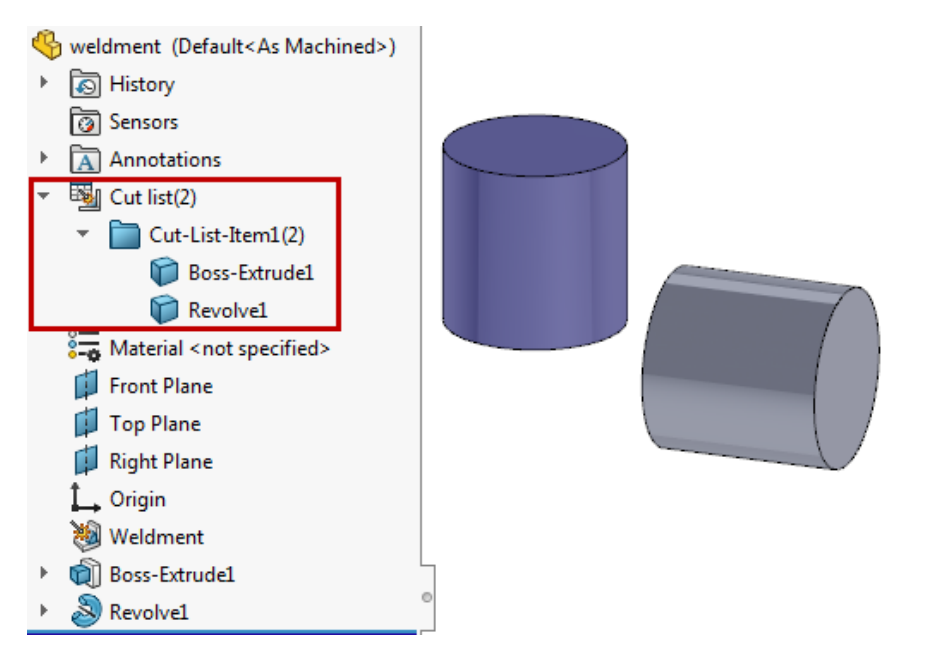

#### **Pour choisir des faces et des fonctions à exclure :**

Dans ce modèle, le corps **LPattern1** a été créé à partir du corps **Boss-Extrude1**, puis **Cut-Extrude1** a été ajouté à une occurrence de répétition. Vous voulez exclure la géométrie de la fonction **Cut-Extrude1** du tri de la liste des pièces soudées.

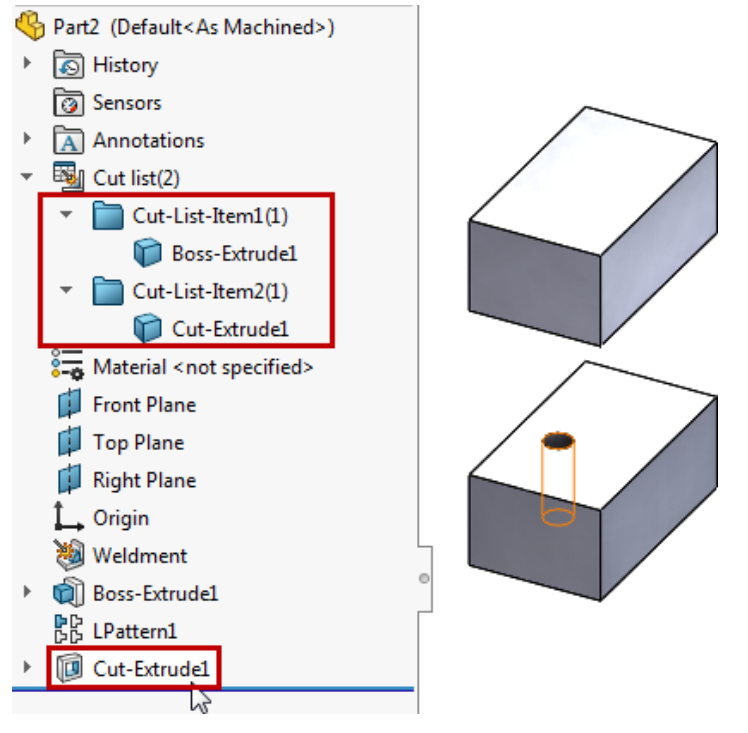

- 1. Dans l'arbre de création FeatureManager, cliquez à l'aide du bouton droit de la souris sur le premier niveau du dossier **Liste des pièces soudées** et cliquez sur **Options de tri de la liste des pièces soudées**.
- 2. Dans le PropertyManager, sous **Faces/fonctions à exclure**, sélectionnez **Cut-Extrude1** dans l'arbre de création FeatureManager.

Vous pouvez sélectionner les fonctions à partir de l'arbre de création FeatureManager ou des faces dans les corps de la zone graphique. Cette option est utile pour recueillir les corps générés à partir d'un matériau brut identique en ignorant les fonctions telles que les perçages, les congés et les chanfreins.

3. Cliquez sur  $\checkmark$ .

Les corps **Boss-Extrude1** et **Cut-Extrude1** apparaissent dans un seul dossier **Article-liste-des-pièces-soudées** . La géométrie de la fonction **Cut-Extrude1** a été exclue lors de la comparaison des corps dans le tri de la liste des pièces soudées.

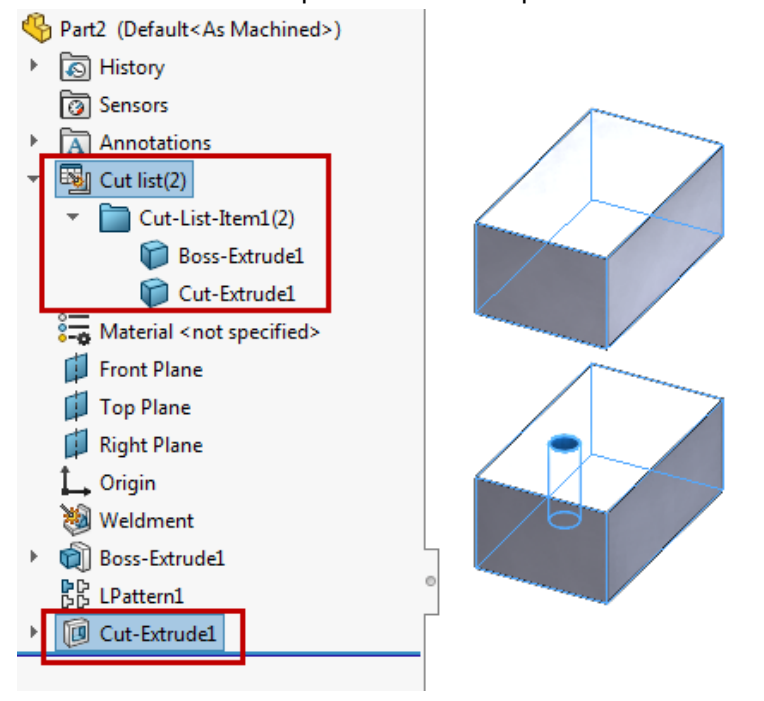

### Les références de pièce dérivée sont conservées

Les pièces dérivées conservent leurs références lorsque vous modifiez le corps d'origine à l'aide d'opérations booléennes avec des fonctions telles que combiner, enlèvement de matière extrusion, fractionner et conducteur.

Auparavant, vous receviez un message d'erreur indiquant que la pièce de base ne comportait aucun solide lorsque vous effectuiez des opérations booléennes dans la pièce parente.

# Désactivation et activation des équations dans toutes les configurations

Vous pouvez désactiver et activer les équations dans la **Vue d'équations** , **Vue**

**d'équation d'esquisse** , ou **Vue ordonnée** de la boîte de dialogue Équations, variables globales et cotes.

Les équations sont désactivées dans toutes les configurations. Vous pouvez activer les équations si aucune autre équation active ne contrôle le même paramètre.

Pour désactiver les équations, dans la boîte de dialogue Équations, variables globales et cotes, dans une vue, cliquez à l'aide du bouton droit de la souris sur une équation et

cliquez sur **Désactiver l'équation**. L'équation disparaît de la vue. **Vue ordonnée** conserve toutes les équations. Les équations désactivées ne sont pas disponibles.

Pour activer une équation désactivée, dans la boîte de dialogue Équations, variables

globales et cotes, cliquez sur **Vue ordonnée** . Cliquez à l'aide du bouton droit de la souris sur l'équation et cliquez sur **Activer équation**. L'équation réapparaît dans toutes les vues où elle apparaissait auparavant.

**Dans Vue de cotes**  $\%$ , vous pouvez activer et désactiver **Variables globales** et **Fonctions**, mais pas **Cotes**.

# Extrusion à partir d'une face plane de toute taille

Vous pouvez créer un bossage, un enlèvement de matière et des extrusions de surface depuis une surface, une face ou un plan de toute taille. La surface ou la face doivent être planes. Dans les versions précédentes, la sélection **À partir de** > **Surface/Face/Plan** devait contenir l'esquisse complète.

**Pour extruder à partir d'une face plane de n'importe quelle taille :**

- Dans les pièces, cliquez sur **Base/Bossage extrudé** (barre d'outils Fonctions) ou sur **Insertion** > **Bossage/Base** > **Extrusion**. Cette fonctionnalité est également disponible pour **Enlèvement de matière extrudé** et **Surface extrudée** .
- Dans les assemblages, cliquez sur **Insertion** > **Fonction d'assemblage** > **Enlèvement de matière** > **Extrusion**.

Sélectionnez une esquisse. Sous **À partir de**, sélectionnez **Surface/Face/Plan**, puis une surface ou une face plane, ou un plan.

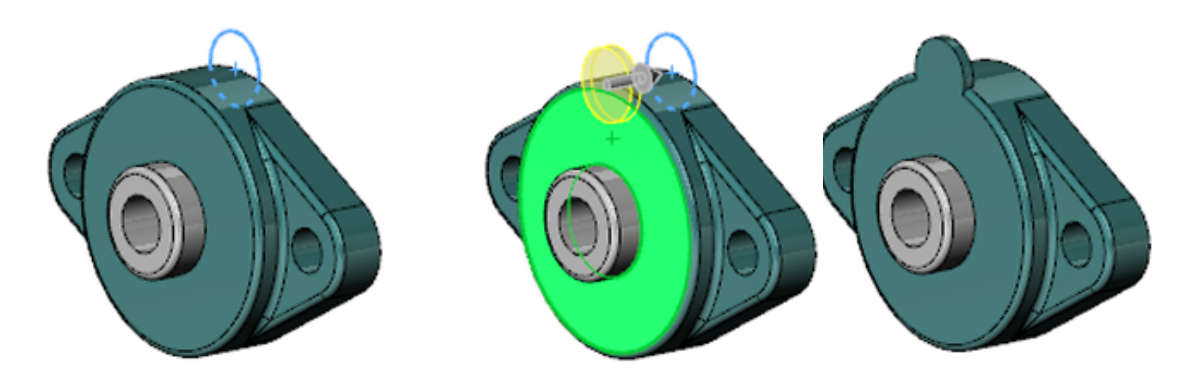

### Reconstruction de toutes les configurations

L'outil **Reconstruire toutes les configurations de** est disponible dans plusieurs emplacements plus visibles.

#### **Pour reconstruire toutes les configurations :**

Effectuez l'une des opérations suivantes :

- Dans le ConfigurationManager, cliquez à l'aide du bouton droit de la souris sur le nom du fichier et cliquez sur **Reconstruire toutes les configurations**.
- Dans un fichier, cliquez sur **Édition** > **Reconstruire toutes les configurations**.
- Appuyez sur les touches **Ctrl + Maj + B**.

**Reconstruire toutes les configurations** est disponible uniquement lorsqu'il existe plusieurs configurations dans un fichier.

# Exécution de FeatureWorks après l'ajout d'éléments aux pièces importées

Vous pouvez ajouter plusieurs fonctions et références à une pièce importée et ne pas les perdre si vous exécutez ultérieurement FeatureWorks sur la pièce importée.

Les fonctions et références suivantes sont prises en charge :

- Vues de mise en plan
- Annotations de mise en plan
- Cotes de mise en plan
- Fonctions futures de la pièce
- Annotations de pièce
- Cotations intelligentes de pièce
- Vues de pièce et vues d'annotation
- Contraintes d'assemblage
- Fonctions d'assemblage
- Pièce, face, corps, couleurs de composants et propriétés visuelles

# Option Tout sélectionner pour Fonctions de fractionnement et Enregistrer les corps

Vous pouvez utiliser **Tout sélectionner** pour les fonctions de fractionnement afin de sélectionner tous les corps fractionnés sans enregistrer les corps obtenus dans de nouvelles pièces.

Dans les versions précédentes, vous deviez cocher les cases individuellement, ou sélectionner **Affectation auto. des noms**, ce qui créait des fichiers de pièce distincts inutiles pour chaque corps.

#### **Pour sélectionner tous les corps :**

Effectuez l'une des opérations suivantes :

- Cliquez sur **Insertion** > **Fonctions** > **Fractionner**. Sous **Corps obtenus**, cliquez sur **Tout sélectionner** .
- Cliquez sur **Insertion** > **Fonctions** > **Enregistrer les corps**. Sous **Pièces obtenues**, cliquez sur **Tout sélectionner** .

# Sélection de faces, d'arêtes et de courbes comme profil de balayage **R**

Vous pouvez sélectionner des faces, arêtes et courbes comme profils de balayage directement à partir de modèles. La sélection a été améliorée et prend en charge les fonctions d'enlèvement de matière balayage Bossage, Base, Enlèvement de matière, Surface et Assemblage. Auparavant, vous deviez créer une esquisse supplémentaire avec des entités converties en tant que profil.

Vous pouvez sélectionner :

- Des faces de la géométrie du modèle.
- Une seule arête ou des courbes de géométrie de référence qui contiennent une boucle fermée régulière.
- Un groupe d'arêtes ou de courbes sélectionnées comme boucle à l'aide de SelectionManager.

Pour accéder à cette fonctionnalité, cliquez sur **Bossage/Base balayé** (barre d'outils Fonctions) ou **Insertion** > **Bossage/Base** > **Balayage**. Dans le PropertyManager, sous **Profil et trajectoire**, sélectionnez **Profil d'esquisse**, puis sélectionnez une face, une arête ou des courbes.

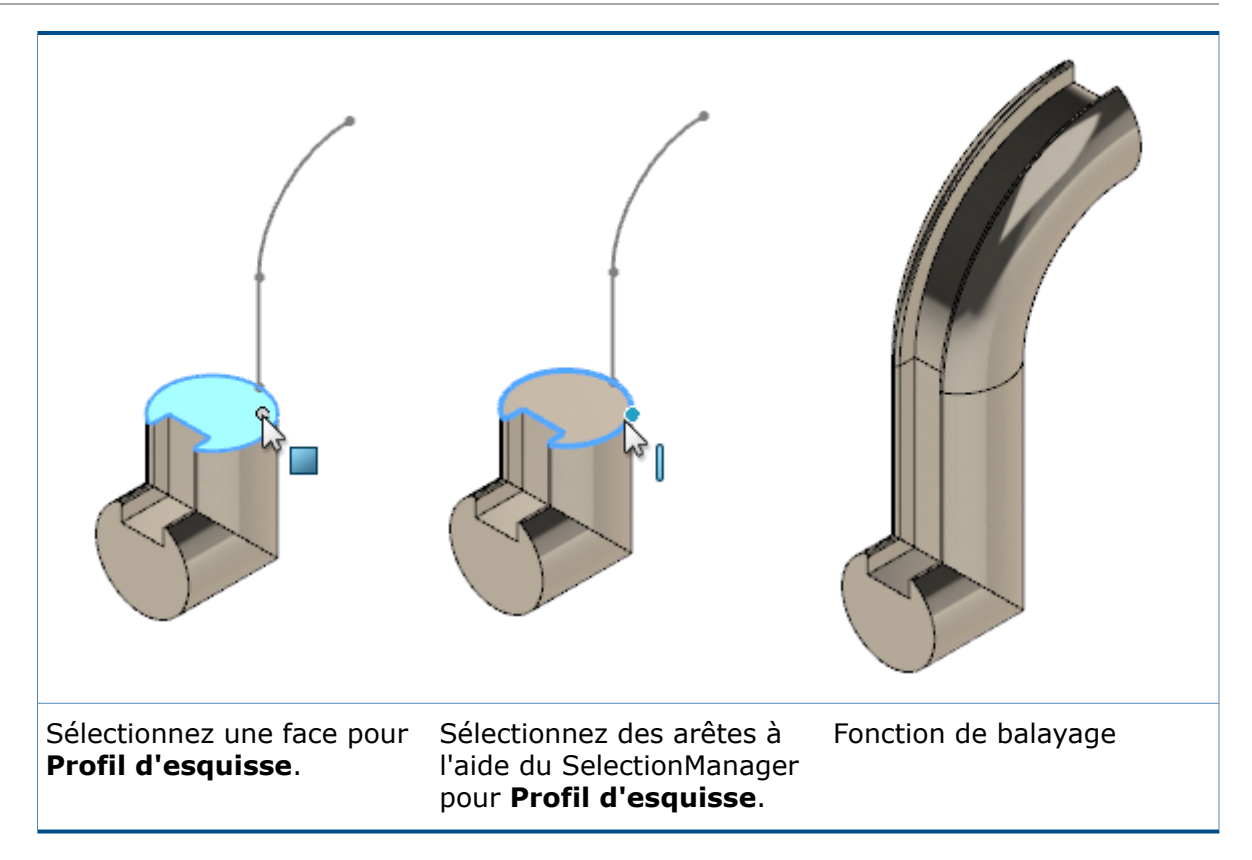

### Améliorations du filetage

#### **Filetages ajustés**

Vous pouvez aligner les filetages aux faces d'extrémité. Un **filetage coupé** est étendu et coupé pour correspondre à la face d'extrémité. Un **filetage extrudé** est coupé pour correspondre à la face d'extrémité. Dans le PropertyManager, sous **Options de filetage**, sélectionnez **Ajuster avec la face de départ** et **Ajuster avec la face d'extrémité**.

Avant ajustement

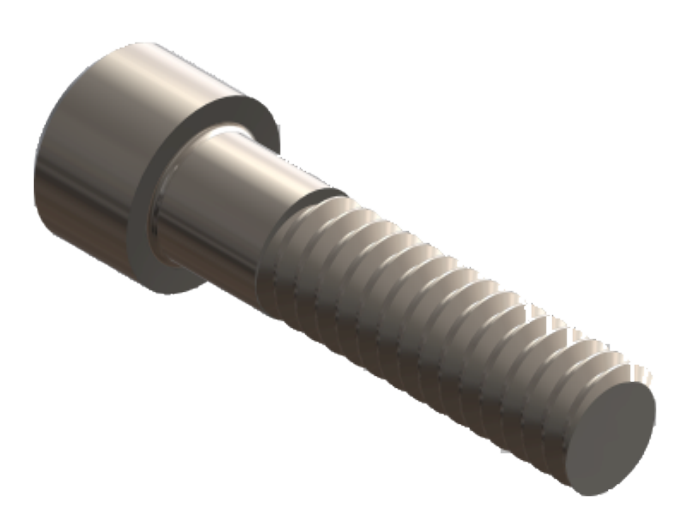

Après ajustement

#### **Départs multiples**

Les filetages peuvent avoir plusieurs départs. Dans le PropertyManager, sous **Options de filetage**, sélectionnez **Départs multiples**. Définissez le nombre de départs pour définir le nombre de fois que le filetage est créé dans une répétition circulaire uniformément espacée autour du perçage ou de l'arbre. L'image illustre un filetage à quatre départs avec une couleur différente par filetage.

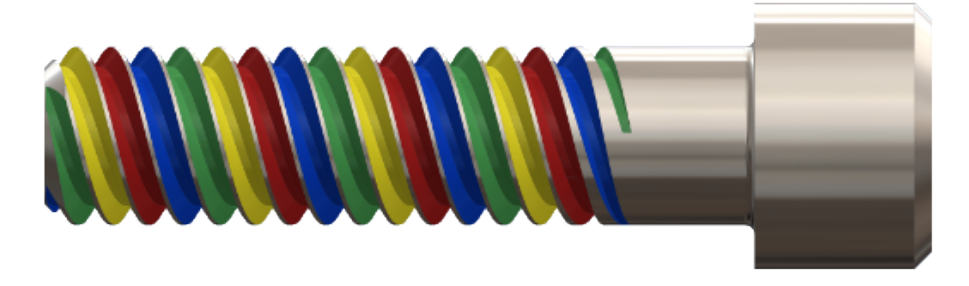

La valeur du pas de filetage doit permettre plusieurs départs sans entraîner le croisement ou l'auto-intersection des filetages. Dans l'exemple, le pas de filetage jaune est assez large pour permettre aux filetages vert, bleu et rouge d'être imbriqués à l'intérieur de celui-ci.

#### **Favoris**

Une zone de groupe **Favoris** est disponible dans le PropertyManager.

### Amélioration des messages Qu'est-ce qui ne va pas ?

Les détails et demandes d'action Qu'est-ce qui ne va pas ? s'affichent dans l'arbre de création FeatureManager, les fils d'Ariane et la zone graphique. Vous n'avez plus besoin d'ouvrir la boîte de dialogue Qu'est-ce qui ne va pas ?.

Pour afficher une zone contextuelle **Qu'est-ce qui ne va pas ?**, sélectionnez une erreur ou un avertissement dans l'arbre de création FeatureManager, les fils d'Ariane ou la zone graphique. La zone décrit le problème et émet des suggestions pour corriger la situation.

Des liens s'affichent dans **Éditer la fonction** ou **Éditer l'esquisse** . Selon la situation, il peut également y avoir des liens vers Aperçu <sup>®</sup> et Aide ?.

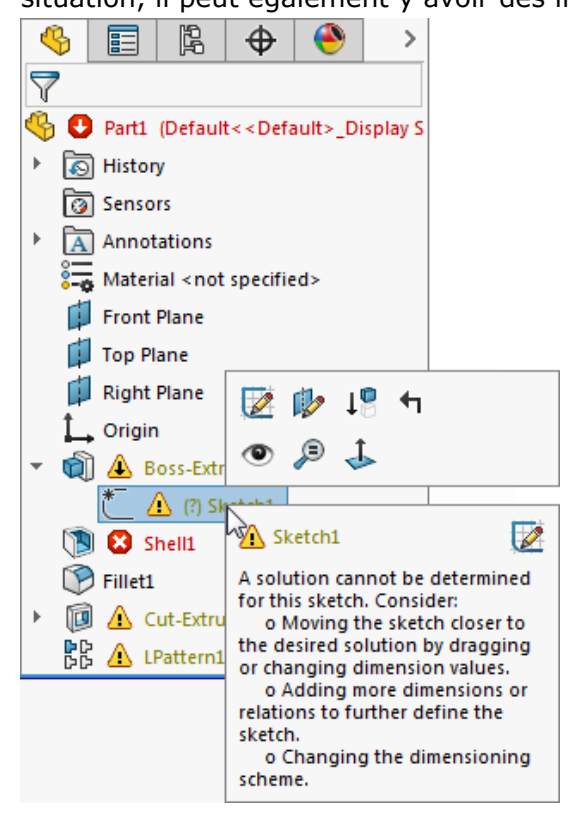

Pour afficher une liste de tous les avertissements et erreurs, cliquez à l'aide du bouton gauche sur le nœud de premier niveau dans l'arbre de création FeatureManager. Cliquez sur un élément de la liste pour sélectionner l'élément dans l'arbre de création FeatureManager.

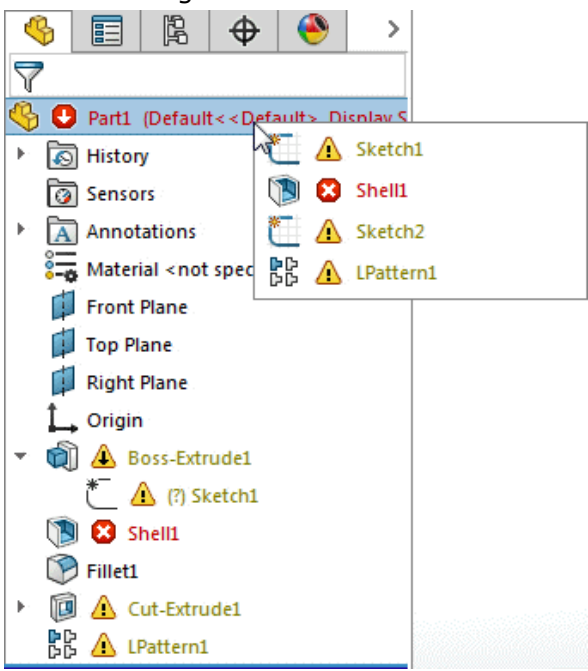

158

Vous pouvez toujours afficher la boîte de dialogue Qu'est-ce qui ne va pas ?. Cliquez à l'aide du bouton droit de la souris sur la fonction avec une erreur ou un avertissement et cliquez sur **Qu'est-ce qui ne va pas ?**.

### Sélection de fenêtre pour les occurrences à omettre  $\square$

Vous pouvez utiliser le cadre et le lasso de sélection pour ajouter ou supprimer des occurrences à omettre dans les répétitions.

#### **Pour utiliser la sélection de fenêtre pour les occurrences à omettre :**

1. Créez ou éditez une fonction de répétition.

Cette sélection ne fonctionne pas pour les répétitions d'esquisse.

2. Dans le PropertyManager, développez **Occurrences à omettre**. Des globes de sélection s'affichent pour toutes les occurrences de la répétition.

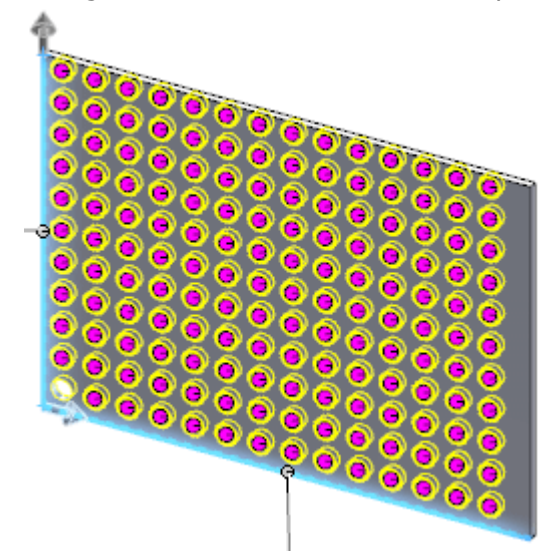

3. Dans la zone graphique, cliquez à l'aide du bouton droit de la souris, cliquez sur **Lasso** et sélectionnez les occurrences à omettre.

Les globes deviennent blancs, ce qui indique qu'ils sont ignorés de la répétition. Les occurrences sont répertoriées sous **Occurrences à omettre**.

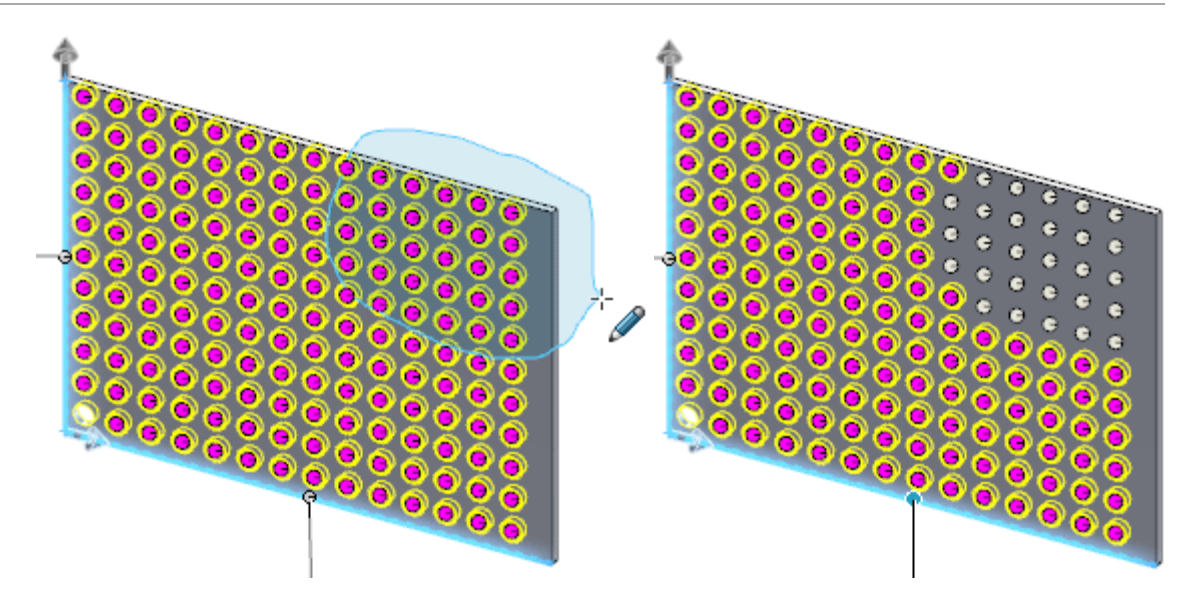

- 4. Cliquez sur  $\vee$ .
	- Si la sélection contient des occurrences omises et non omises, le logiciel change l'état des occurrences. Les occurrences omises ne sont plus omises et vice versa.
	- **Maj +** sélection ajoute uniquement les occurrences aux **Occurrences à omettre**.
	- **Alt +** sélection supprime uniquement les occurrences des **Occurrences à omettre**.
	- Les globes de sélection des occurrences doivent être entièrement compris dans la région de sélection afin d'être ajoutés ou supprimés des **Occurrences à omettre**.

### L'enroulement crée une géométrie sur n'importe quelle face  $\bigstar$

La fonction **Enroulement** vous permet de créer une géométrie sur n'importe quel type de face. Vous pouvez non seulement enrouler une esquisse sur tous les types de face, mais également enrouler une esquisse sur plusieurs faces. Dans les versions précédentes, la fonction **Enroulement** prenait uniquement en charge les faces cylindriques et coniques, et vous ne pouviez travailler que sur une seule face à la fois.

Vous pouvez choisir entre deux méthodes pour créer un enroulement. La méthode **Analytique** préserve le comportement hérité dans lequel vous pouvez complètement enrouler une esquisse autour d'un cylindre ou d'un cône. La méthode **Surface de spline** enroule une esquisse sur n'importe quel type de face. Elle comporte cependant une limitation car elle ne peut pas enrouler autour d'un modèle.

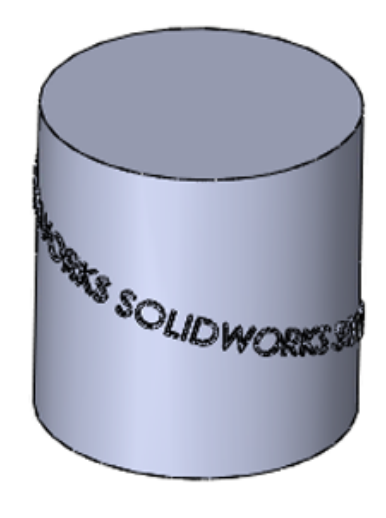

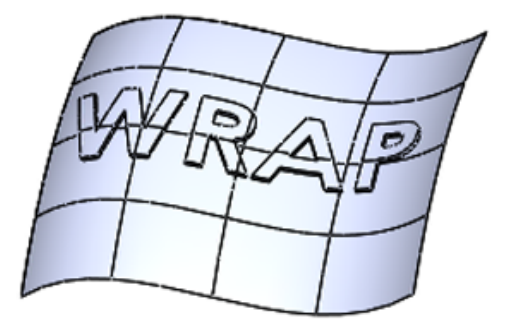

Méthode analytique

Méthode de surface de

Le PropertyManager et l'aperçu ont également été repensés. Les options du PropertyManager sont répertoriées dans un ordre plus logique avec de grandes icônes pour vous aider à distinguer les différents types d'enroulement disponibles. L'aperçu affiche un guidage par points pour montrer où un enroulement commence sur une face cible.

#### **Pour créer une géométrie d'enroulement sur n'importe quelle face :**

1. Ouvrez *Lettre de lecteur:*\Users\Public\Public Documents\SOLIDWORKS\ SOLIDWORKS 2017\whatsnew\parts\iron.sldprt.

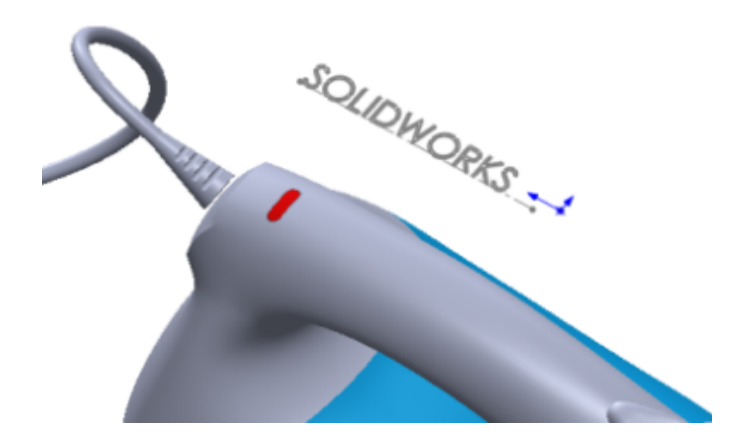

- 2. Cliquez sur **Enroulement** (barre d'outils Fonctions) ou **Insertion** > **Fonctions** > **Enroulement**.
- 3. Dans la zone graphique, sélectionnez l'esquisse SOLIDWORKS.
- 4. Dans le PropertyManager:
	- a) Pour le **Type d'enroulement**, cliquez sur **Gaufrer** .
	- b) Pour la **Méthode d'enroulement**, cliquez sur **Surface de spline** .

5. Sélectionnez les faces le long de la poignée supérieure du fer. Il y en a six au total.

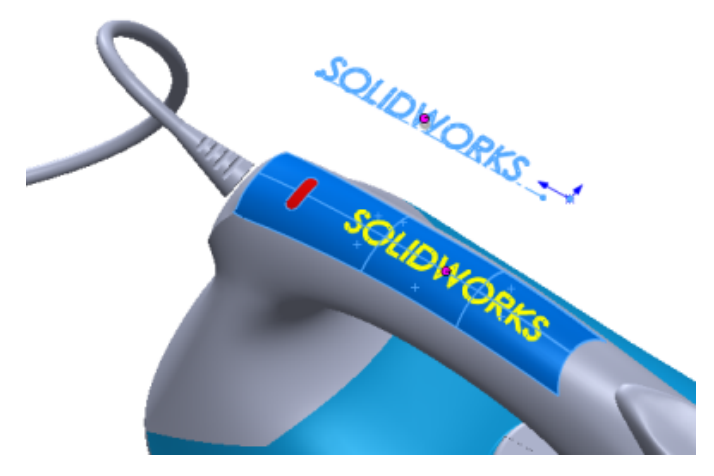

6. Dans le PropertyManager, sous **Paramètres d'enroulement**, définissez l'**Epaisseur**  $\sum_{r=1}^{N}$  sur 2 mm et cliquez sur  $\checkmark$ .

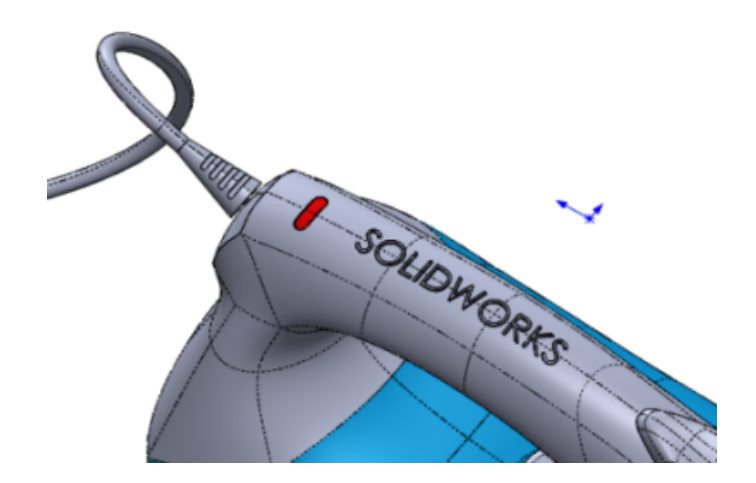

Si vous voulez faire ressortir la fonction Enroulement, vous pouvez changer son apparence en coloriant le décalque ou en activant/désactivant les arêtes.

# 19 SOLIDWORKS PDM

SOLIDWORKS PDM est proposé en deux versions. SOLIDWORKS PDM Standard est inclus avec SOLIDWORKS Professional et SOLIDWORKS Premium, et est disponible sous forme de licence achetée séparément pour les utilisateurs non SOLIDWORKS. Il offre des fonctionnalités de gestion des données standard pour un petit nombre d'utilisateurs.

SOLIDWORKS PDM Professional est une solution de gestion des données complète pour un petit et un grand nombre d'utilisateurs et est disponible sous forme de produit acheté séparément.

Ce chapitre traite des sujets suivants:

- **Ajout de colonnes [personnalisées](#page-163-0)**
- **[Modification](#page-163-1) de la catégorie d'un fichier archivé**
- **Contrôle des autorisations de [téléchargement](#page-163-2) des utilisateurs et des groupes**
- **Copier des [autorisations](#page-164-0) de groupe et des membres de groupe**
- **Génération de PDF 3D [SOLIDWORKS](#page-165-0) MBD**
- **[Remplacement](#page-166-0) de la dernière version**
- **[Améliorations](#page-168-0) de l'aperçu**
- **[Améliorations](#page-169-0) de la qualité dans SOLIDWORKS PDM**
- **Améliorations de l'affichage de [l'arborescence](#page-170-0) de références**
- **[Restauration](#page-172-0) d'un fichier avec des références**
- **[Recherche](#page-176-0) de fichiers locaux**
- **Compatibilité des Service Pack [SOLIDWORKS](#page-177-0) PDM Client et Server**
- **Complément de tâches PDF [SOLIDWORKS](#page-177-1)**
- **[Améliorations](#page-191-0) de SOLIDWORKS PDM Web2 Viewer**
- **[Réplication](#page-192-0) de la base de données du coffre-fort**

### <span id="page-163-0"></span>Ajout de colonnes personnalisées

La fonctionnalité Colonne personnalisée s'est étendue aux boîtes de dialogue Faire une transition (changer d'état) et Obtenir.

#### **Pour ajouter des colonnes personnalisées :**

- 1. Effectuez l'une des opérations suivantes :
	- Cliquez à l'aide du bouton droit de la souris sur un en-tête de colonne et cliquez sur **Plus**.
	- Cliquez à l'aide du bouton droit de la souris dans la boîte de dialogue et cliquez sur **Colonnes** > **Plus**.
- 2. Sélectionnez les colonnes à afficher.

Les colonnes personnalisées ajoutées s'affichent par ordre alphabétique sur le côté droit des colonnes par défaut. Vous pouvez trier, redimensionner et réordonner les colonnes personnalisées. SOLIDWORKS PDM enregistre ces paramètres par utilisateur.

### <span id="page-163-1"></span>Modification de la catégorie d'un fichier archivé

La connexion Admin peut changer une catégorie d'un fichier archivé en procédant de l'une des manières suivantes :

- Sélectionnez le fichier et cliquez sur **Modifier** > **Modifier la catégorie**.
- <span id="page-163-2"></span>• Cliquez à l'aide du bouton droit de la souris sur le fichier et cliquez sur **Modifier la catégorie**.

# Contrôle des autorisations de téléchargement des utilisateurs et des groupes

Dans le client Web2, les administrateurs peuvent contrôler les autorisations de téléchargement des utilisateurs et des groupes en ajoutant et en configurant les paramètres suivants dans le nœud <configuration> du fichier Web.config :

```
<vaultSettings>
<vault name="EPDM" defaultDelimiter="|" denyDownloadGroups="Group1">
<user name="admin" denyDownload="false"/></vault>
```

```
<user name="User1" denyDownload="true"/></vault>
</vaultSettings>
```
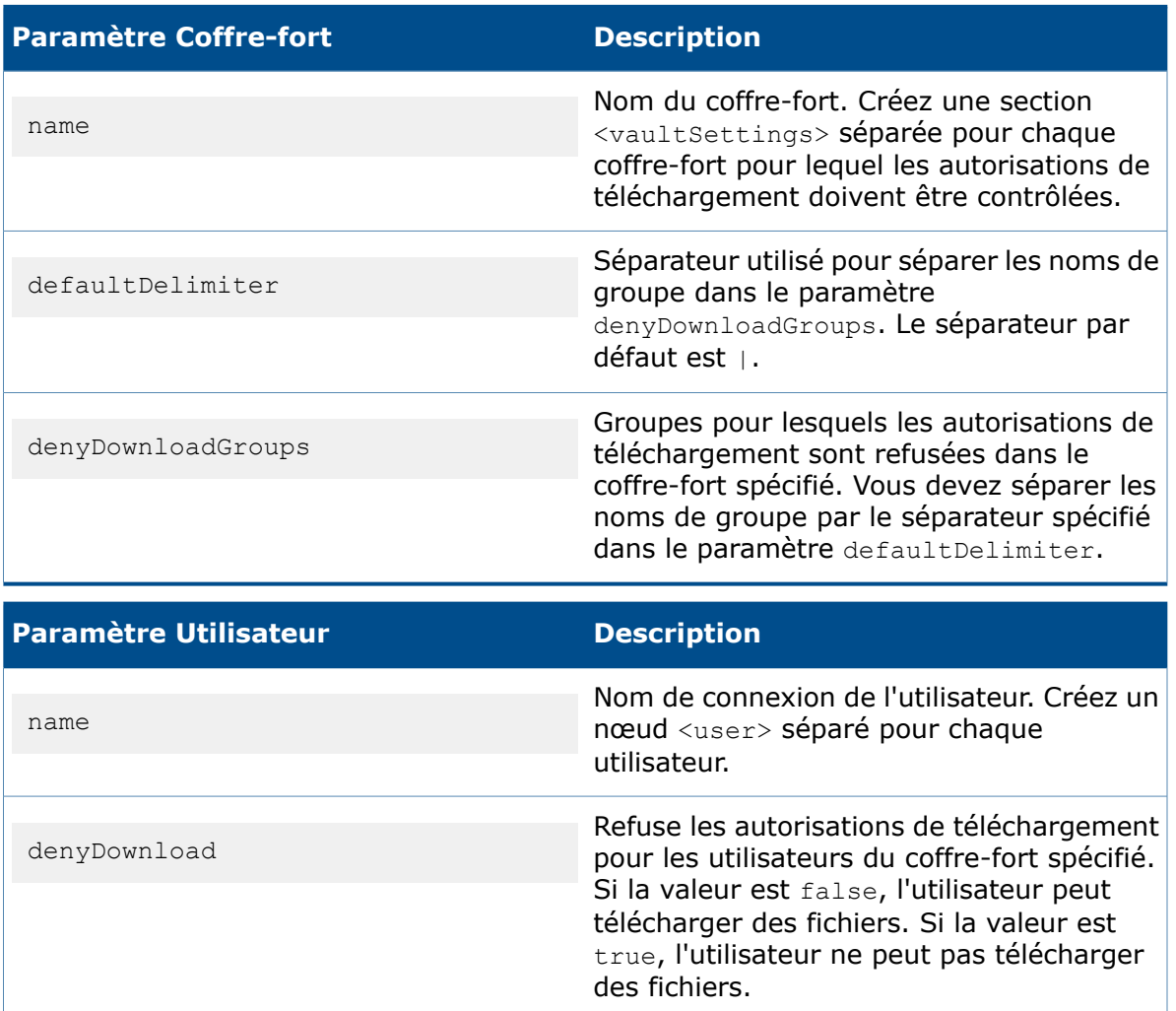

<span id="page-164-0"></span>Un utilisateur ne peut pas télécharger des fichiers si l'utilisateur est refusé en tant qu'utilisateur ou membre d'un groupe.

# Copier des autorisations de groupe et des membres de groupe

Les administrateurs peuvent copier des autorisations de groupe et des membres de groupe d'un groupe existant lors de la création d'un nouveau groupe et lors de l'importation à partir d'Active Directory.

#### **Pour copier des autorisations de groupe et des membres de groupe :**

- 1. Cliquez à l'aide du bouton droit de la souris sur **Groupes** et cliquez sur **Nouveau groupe**.
- 2. Dans la boîte de dialogue, sous **Nom de groupe**, saisissez un nom.
- 3. Dans **Copier du groupe**, sélectionnez le groupe source.
- 4. Sélectionnez **Copier autorisations** et/ou **Copier des membres**.
- 5. Cliquez sur **Suivant** et **OK**.

# <span id="page-165-0"></span>Génération de PDF 3D SOLIDWORKS MBD

Les clients SOLIDWORKS PDM Professional qui utilisent la fonctionnalité SOLIDWORKS MBD peuvent générer automatiquement une sortie PDF 3D SOLIDWORKS MBD à l'aide de la tâche de conversion.

Elle vous permet de définir, organiser et publier des informations de fabrication de produit 3D (PMI), y compris les données de modèle 3D dans des formats de fichier standard. Cette fonctionnalité améliore l'intégration entre SOLIDWORKS PDM et SOLIDWORKS MBD.

#### **Pour générer des PDF 3D SOLIDWORKS MBD :**

- 1. Dans l'outil Administration, sur le volet gauche de la boîte de dialogue Propriétés de conversion, cliquez sur **Paramètres de conversion**.
- 2. Définissez **Format de fichier de sortie** sur **3D PDF - MBD (\*.pdf)**.

#### **Assemblage ou Pièce**

Les onglets Assemblage et Pièce vous permettent de définir les thèmes et vues à publier dans la sortie.

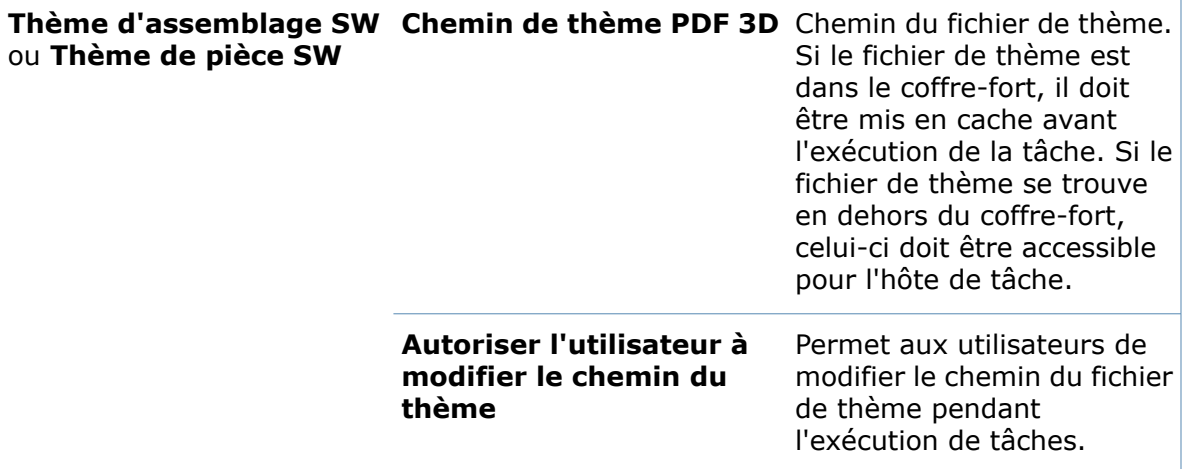

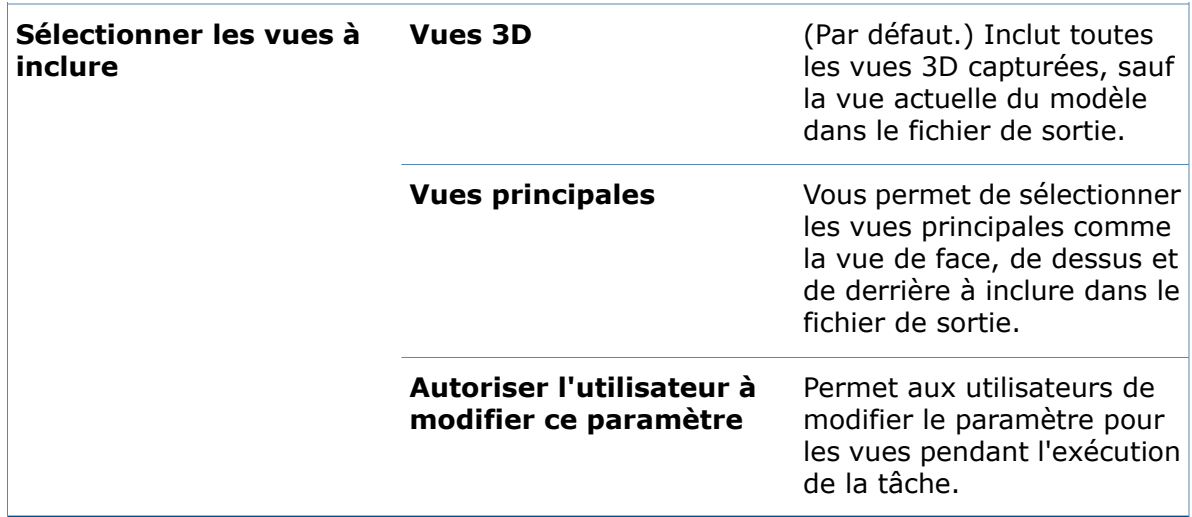

### <span id="page-166-0"></span>Remplacement de la dernière version  $\square$

SOLIDWORKS PDM permet aux utilisateurs d'écraser la dernière version du fichier lors de l'archivage et de modifier les opérations d'état. Cela réduit considérablement le nombre d'archives.

Dans les versions précédentes, SOLIDWORKS PDM créait une nouvelle version du fichier pour toute modification dans un fichier ou dans ses métadonnées.

Les cas d'utilisation classiques comprennent :

- Archivage quotidien.
- Correction d'une faute de frappe.
- Mise à jour des références enfants du fichier de référence vers la version la plus récente.
- Mise à niveau de la dernière version d'un fichier pour la faire correspondre à la version actuelle de SOLIDWORKS.
- Mise à jour des métadonnées via l'action de transition Définir la variable.
- Modifications mineures conservant le tag de révision sur la version la plus récente.

Les administrateurs peuvent autoriser les utilisateurs à remplacer la version du fichier en accordant l'autorisation de remplacer le dossier et l'autorisation d'état.

La fonctionnalité de changement de version est prise en charge pour les documents ou fichiers. Elle prend également en charge les transitions qui sont déclenchées via le client Web2. Elle n'est pas prise en charge pour les éléments suivants :

- Éléments.
- Nomenclatures nommées.
- Versions du fichier auxquelles des éléments définis sur **Mise à jour automatique** sont associés.
- Fichiers archivés via le client Web2.

### **Modifications de l'interface utilisateur avec changement de version**

La plupart des interfaces utilisateur ont été modifiées avec la fonctionnalité de changement de version.

La boîte de dialogue Archiver affiche une colonne **Remplacer la dernière version**. Cette option est désactivée par défaut. Vous pouvez la sélectionner uniquement si l'option **Archiver** est sélectionnée. Pour remplacer tous les fichiers, cliquez à l'aide du bouton droit de la souris dans la boîte de dialogue et cliquez sur **Remplacer la dernière version pour tous les fichiers** ou appuyez sur **Ctrl+R**.

Lorsque vous sélectionnez **Remplacer la dernière version**, la colonne **Nouvelle version** est mise à jour avec la version la plus récente.

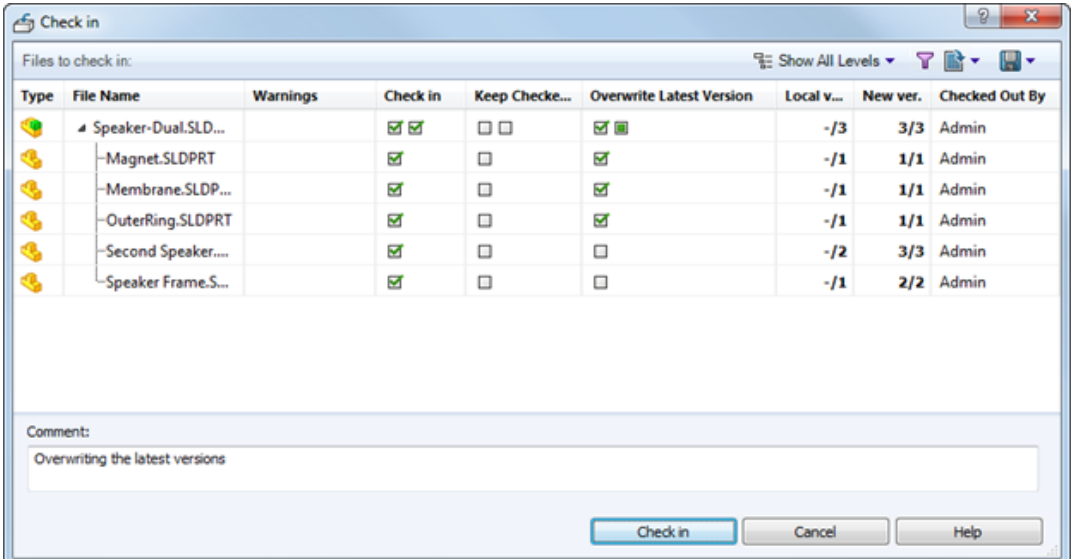

La boîte de dialogue Propriétés de la transition affiche la case à cocher **Peut remplacer la dernière version pendant l'archivage**. Les administrateurs peuvent définir l'action d'écrasement de version lors de l'exécution de la transition.

La boîte de dialogue Archiver le fichier de l'action Répartir affiche une case à cocher **Remplacer la dernière version**. Le changement de version n'est pas pris en charge dans l'action Répartir si :

- L'utilisateur connecté ne dispose pas d'autorisation pour remplacer un dossier d'autorisation d'état.
- Les versions du fichier sont associées à des éléments définis sur **Mise à jour automatique**.

La boîte de dialogue Historique affiche l'icône suivie de **Archivé avec la version de remplacement** sous **Événement** pour la version la plus récente. Pour la version

remplacée, l'icône  $\blacklozenge$  est remplacée par l'icône  $\blacklozenge$  indiquant que l'archive de fichier associée à son événement d'historique est écrasée par l'événement le plus récent.

Lorsque vous disposez d'une version de fichier mise en cache et qu'un autre utilisateur remplace cette version de fichier sur un autre ordinateur :

- La colonne **Numéro de version** de l'Explorateur de fichiers s'affiche comme  $\bullet$  -/version la plus récente. Lorsque vous sélectionnez ce fichier, l'icône est mise à jour sous l'onglet Version et l'état **Version locale** est remplacé par **La version locale a été remplacée**.
- L'icône d'infos express sur l'enfant dans le complément SOLIDWORKS PDM s'affiche sous la forme  $\ddot{\cdot}$ . La colonne **Numéro de version** affiche - /version la plus récente, avec le nom de fichier et le numéro de version en gras.

Si une nomenclature nommée est associée à la version remplacée du fichier source, l'icône de l'onglet Nomenclature apparaît sous la forme h.

Dans l'outil Administration, dans la boîte de dialogue Propriétés de l'utilisateur, la page Avertissements pour l'opération **Archiver** affiche un avertissement, **La version locale a été remplacée**. Les administrateurs peuvent définir cet avertissement pour arrêter l'archivage d'un fichier parent qui possède des références remplacées.

### <span id="page-168-0"></span>Améliorations de l'aperçu

Lors de la prévisualisation des fichiers SOLIDWORKS dans l'Explorateur Windows (onglet Aperçu), SOLIDWORKS PDM offre plus de fonctionnalités et de commandes.

Les améliorations apportées à la visionneuse vous permettent de :

- Activer/désactiver la vue éclatée en cliquant sur **Éclater**.
- Désactiver l'affichage de la carte de détails dans l'onglet Aperçu de l'Explorateur Windows, l'Explorateur d'articles et le File Viewer. Ceci vous permet d'afficher l'aperçu eDrawings dans la zone d'aperçu tout entière.

L'**Aperçu de la carte** est activé par défaut. Pour la désactiver :

- Dans l'Explorateur Windows, cliquez sur **Afficher** > **Aperçu de la carte**.
- Dans la visionneuse de fichiers, cliquez sur **Vue** > **Afficher le fichier** > **Aperçu de la carte**.
- Dans l'Explorateur d'articles, cliquez sur **Vue** > **Aperçu de la carte**.

Par défaut, SOLIDWORKS PDM utilise les paramètres de couleur d'arrière-plan et de surbrillance enregistrés dans eDrawings Viewer.

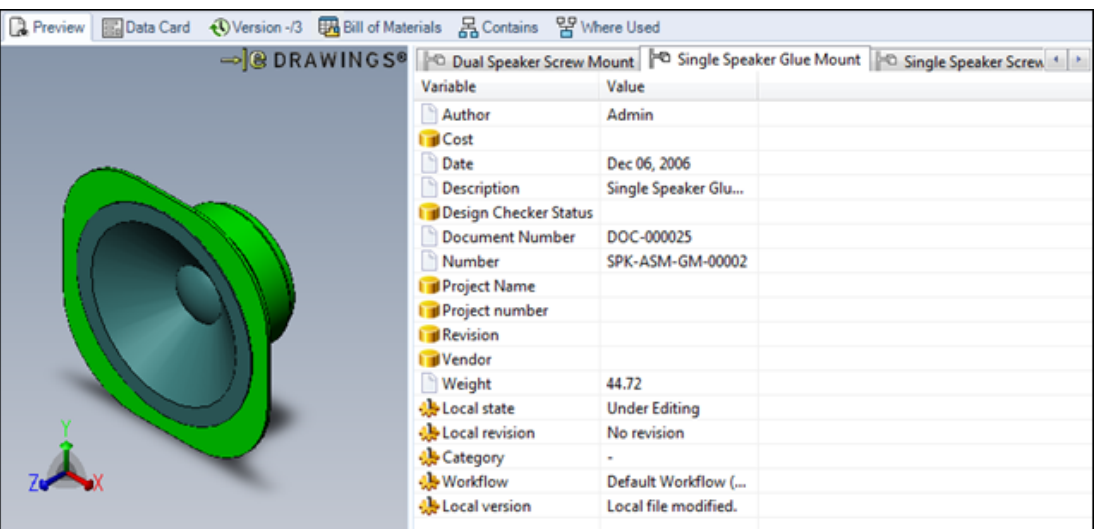

#### Aperçu de la carte activé

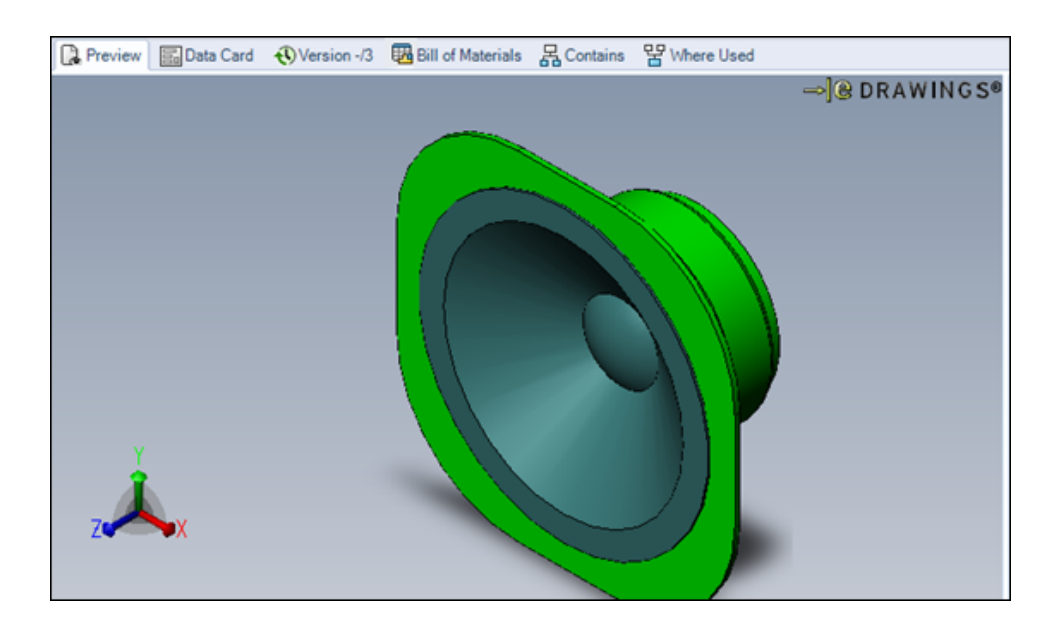

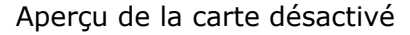

### <span id="page-169-0"></span>Améliorations de la qualité dans SOLIDWORKS PDM

Vous pouvez déplacer un fichier à l'aide de la commande **Déplacer/renommer le fichier** dans l'action Dispatch. Auparavant, vous pouviez uniquement copier, supprimer et renommer le fichier.

La tâche de conversion prend en charge l'utilisation des variables de la carte de données de fichier dans le nom du fichier de sortie.

Les formules d'entrée des zones **d'édition** de la carte de recherche sont mises à jour lorsque vous saisissez de nouvelles valeurs dans les champs connectés des recherches dans l'Explorateur Windows.

Par exemple : Dans une carte de recherche, vous ajoutez une zone d'édition, la connectez à la variable *Projet* et ajoutez une **formule d'entrée** sous la forme *PRJ<Numéro>*. Dans les recherches de l'Explorateur Windows, lorsque vous saisissez une valeur pour la variable *Numéro* dans la carte de recherche, la formule d'entrée se déclenche et affiche PRJ suivi par la valeur de la variable Numéro.

Le bouton **Tout rétablir** des boîtes de dialogue Copier l'arborescence et Déplacer l'arborescence restaure tous les paramètres par défaut. Dans les versions précédentes, **Tout rétablir** réinitialisait uniquement les valeurs **Chemin de dossier de destination** et **Nom de fichier cible** à leurs valeurs par défaut.

Vous pouvez désactiver la fenêtre contextuelle des informations utilisateur dans l'Explorateur Windows lorsque vous survolez le nom d'utilisateur dans la colonne **Extrait par**. Pour désactiver l'affichage, dans l'outil d'administration, sur la page Explorateur des paramètres de l'utilisateur, désactivez **Afficher la fenêtre contextuelle des informations utilisateur**.

### <span id="page-170-0"></span>Améliorations de l'affichage de l'arborescence de références

SOLIDWORKS PDM affiche une arborescence de références améliorée avec les relations de sous-parent.

Les boîtes de dialogue Obtenir, Régler les options de révision, Faire une transition (changement d'état), Copier l'arborescence et Déplacer l'arborescence ainsi que l'onglet Contient affichent l'arborescence de références avec un seul nœud pour le fichier sélectionné qui est affiché en haut de l'arbre.

La relation de sous-parent s'affiche avec le nom de fichier en bleu et une flèche vers le haut.

Si le fichier de mise en plan possède plusieurs références, la relation de sous-parent s'affiche plusieurs fois dans l'arborescence de références.

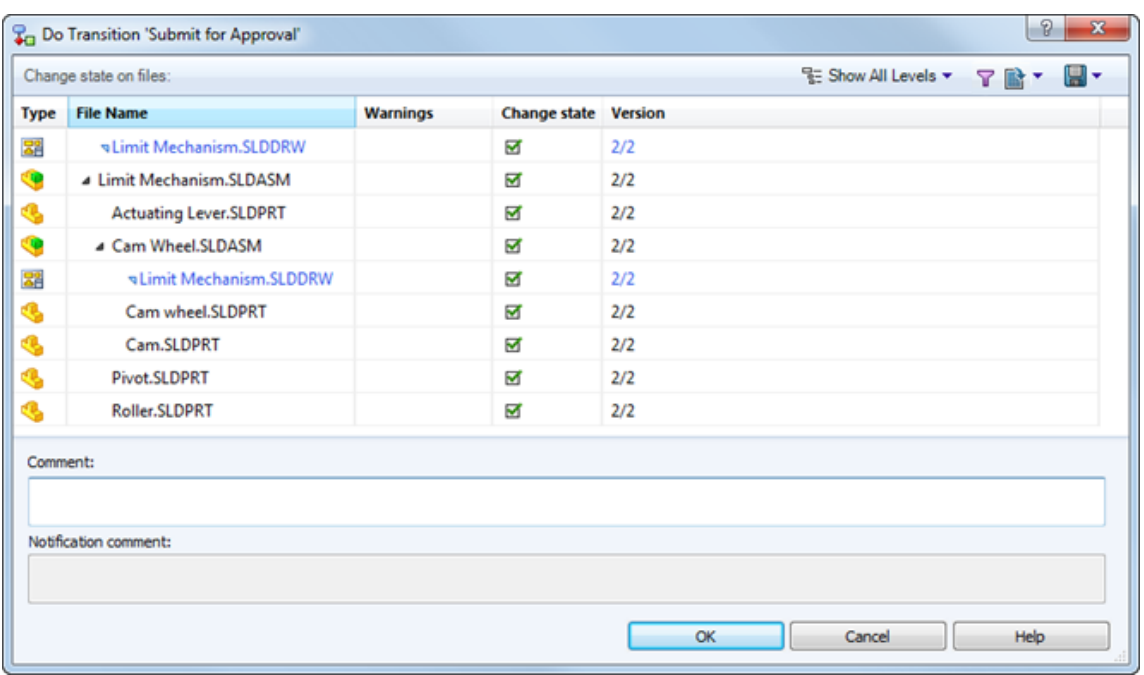

#### SOLIDWORKS PDM 2017

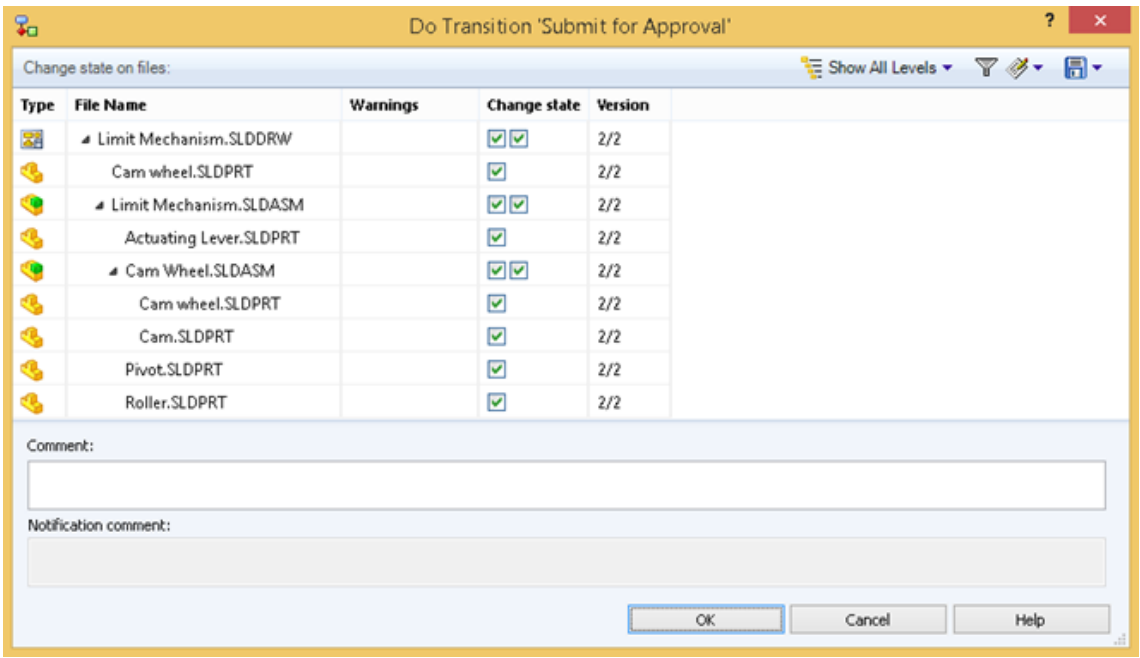

SOLIDWORKS PDM 2016

### <span id="page-172-0"></span>Restauration d'un fichier avec des références  $\blacksquare$

SOLIDWORKS PDM améliore la restauration afin de gérer la redirection des références et la restauration plus efficacement.

Pour restaurer un fichier avec ses références :

- Les utilisateurs doivent avoir l'autorisation de dossier **Restaurer**.
- Le fichier sélectionné et toutes ses références parent doivent être à l'état archivé.
- La version cible de la restauration ne doit pas être stockée en mémoire froide.

Vous pouvez restaurer un fichier parent avec ses références et fichiers enfants signalés comme sous-parents (comme des fichiers de mise en plan) à un état précédent Tel que construit.

Lorsque vous restaurez une référence enfant (comme un fichier de pièce), vous pouvez rediriger les références parent des versions restaurées vers la version cible.

Dans les versions précédentes, vous ne pouviez pas restaurer un fichier avec toutes ses références et les références parent étaient supprimées.

Après la restauration, SOLIDWORKS PDM restaure les configurations référencées des fichiers. Si la même configuration est :

- Disponible dans la version cible, les références sont conservées pour cette configuration.
- Non disponible dans la version cible, les références sont redirigées vers la configuration active (la dernière enregistrée) de la version cible.

La fonctionnalité de redirection de référence et de restauration d'un fichier avec des références n'est pas prise en charge pour les éléments.

### **Restauration d'une structure de fichiers**

#### **Pour restaurer une structure de fichiers :**

- 1. Dans la boîte de dialogue Historique, sélectionnez la version à restaurer et cliquez sur **Restaurer**.
- 2. Cliquez sur **Poursuivre la restauration**.
- 3. Dans la boîte de dialogue Restaurer, sélectionnez les fichiers à restaurer.
- 4. Pour **Point de restauration**, sélectionnez l'événement valide.
- 5. Assurez-vous que **Oui** est sélectionné pour **Rediriger les références parent du fichier à restaurer** afin de rediriger les références.
- 6. Pour **Commentaires de restauration**, saisissez un commentaire.
- 7. Cliquez sur **Continue** (Continuer). La liste des fichiers contenant des références pour laquelle les références sont redirigées ou supprimées s'affiche.

### **Boîte de dialogue Restaurer**

La boîte de dialogue Restaurer vous permet d'effectuer une reprise d'un fichier avec ou sans références. Vous pouvez rediriger les références parent ou les supprimer.

#### **Pour ouvrir la boîte de dialogue Restaurer :**

- 1. Dans la boîte de dialogue Historique, sélectionnez la version à restaurer et cliquez sur **Poursuivre la restauration**.
- 2. Cliquez sur **Continue** (Continuer).

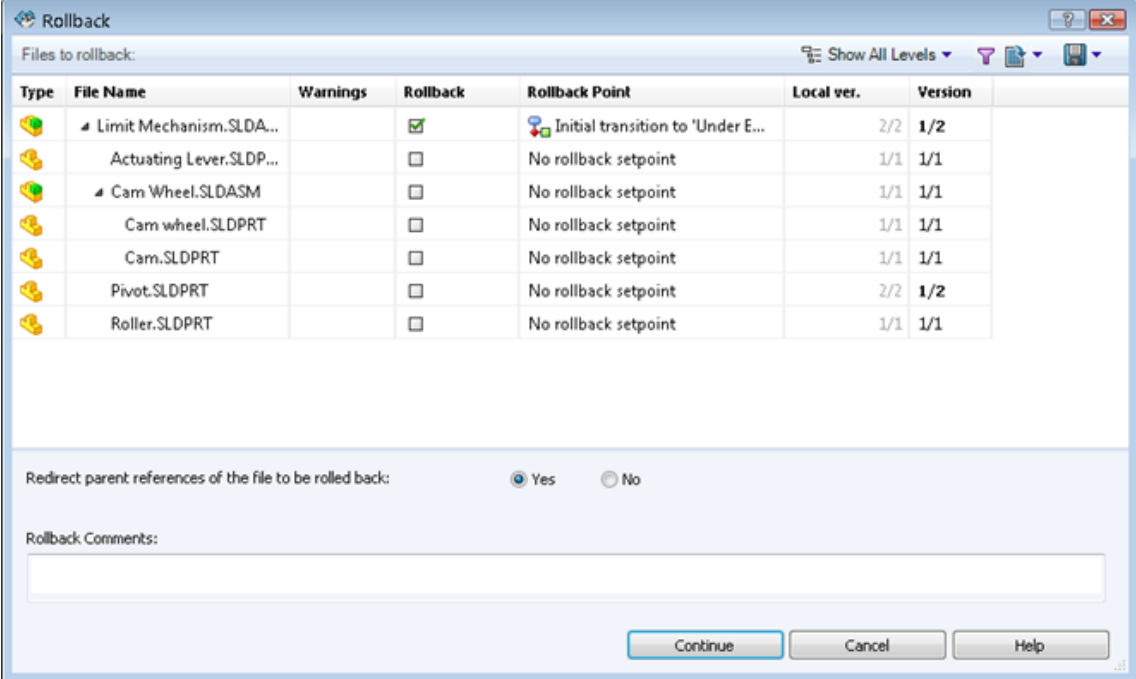

#### **Définition**

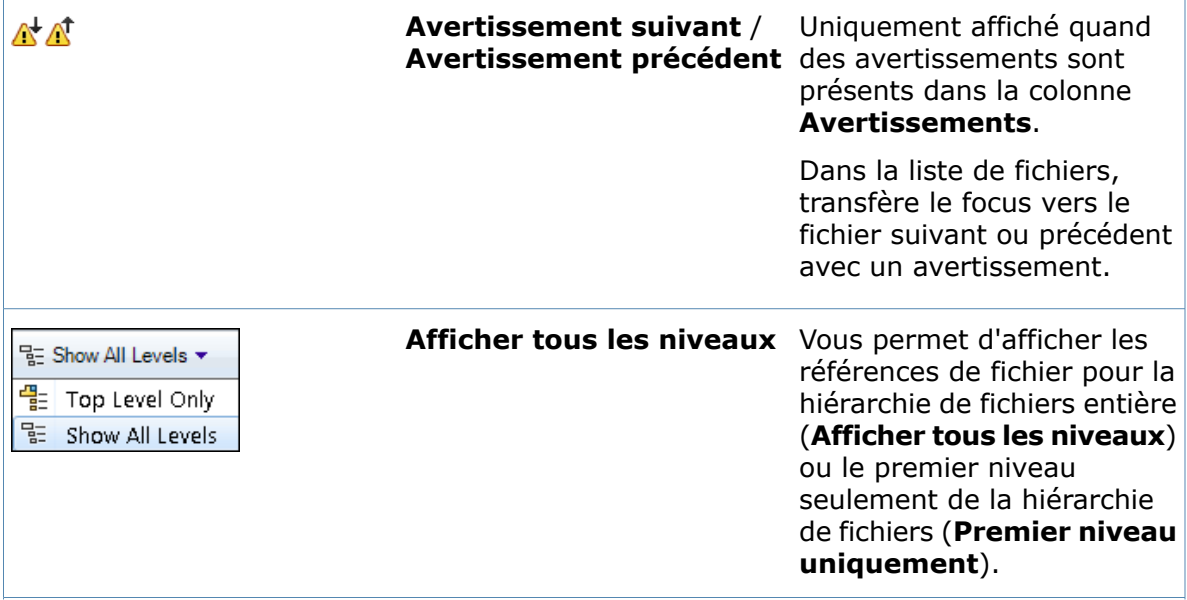

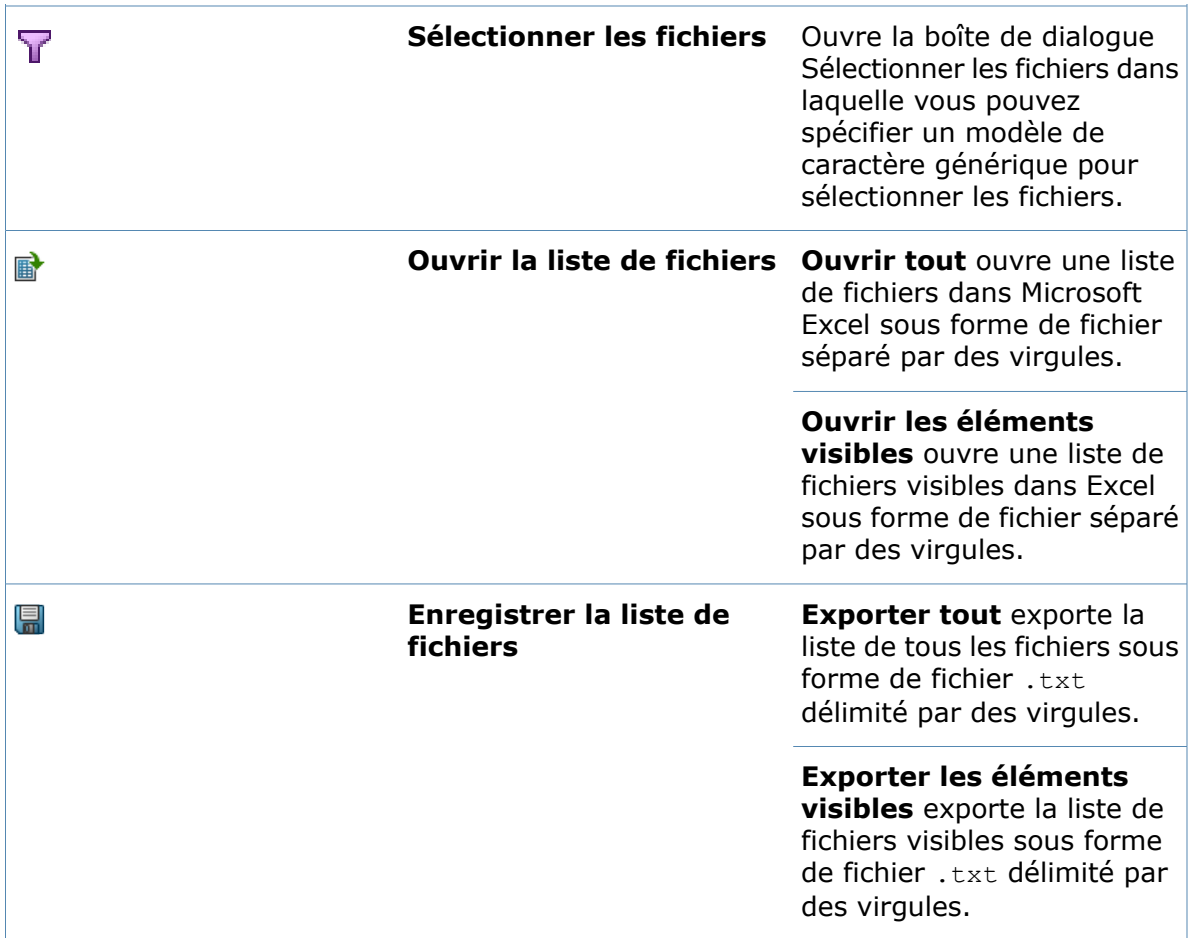

#### **Fichiers à restaurer**

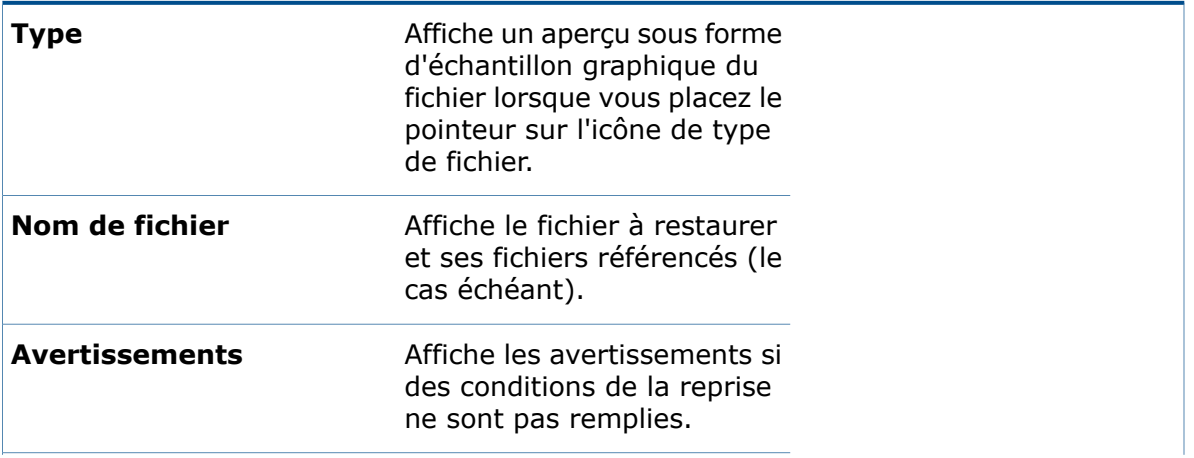

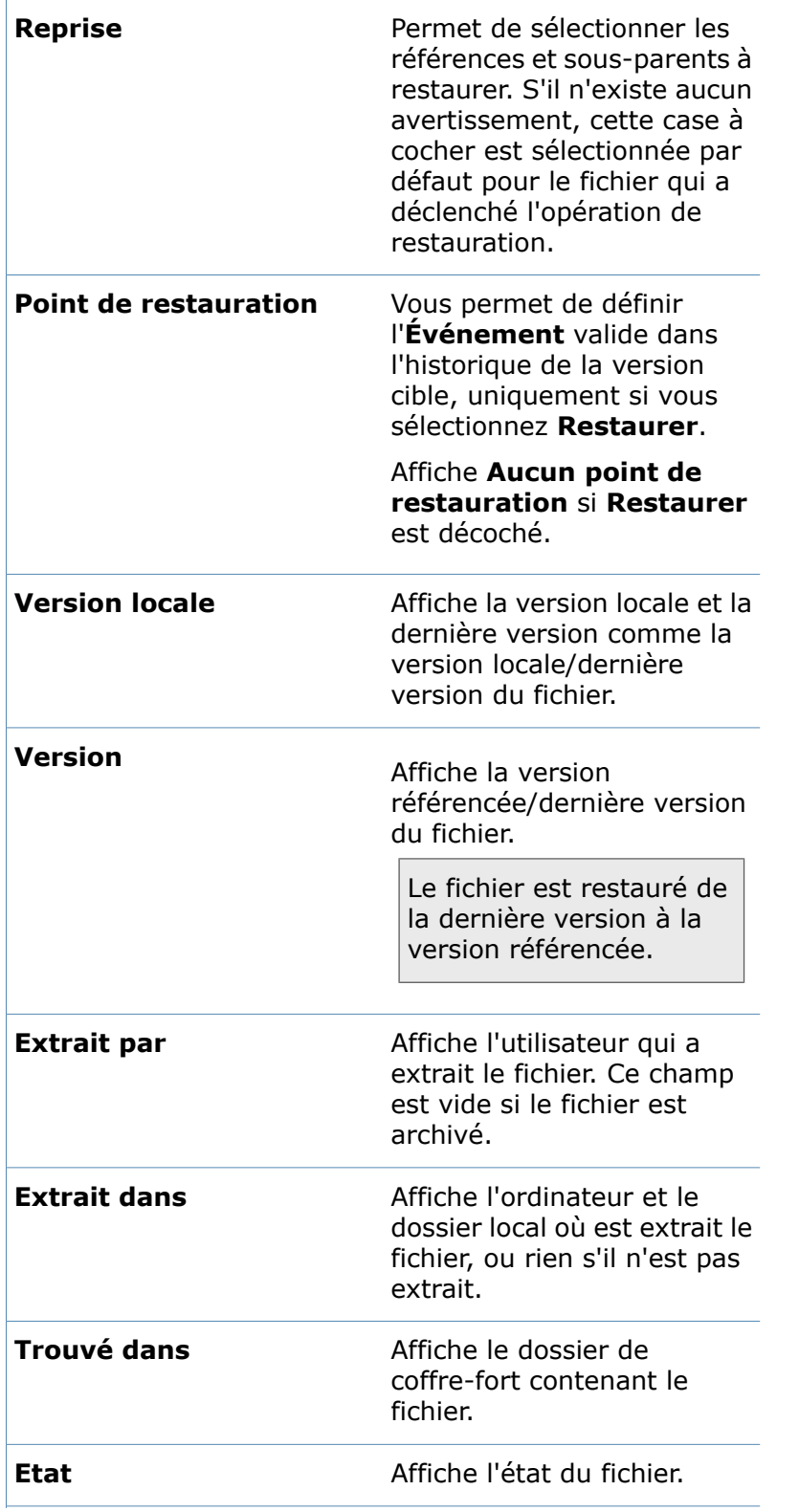

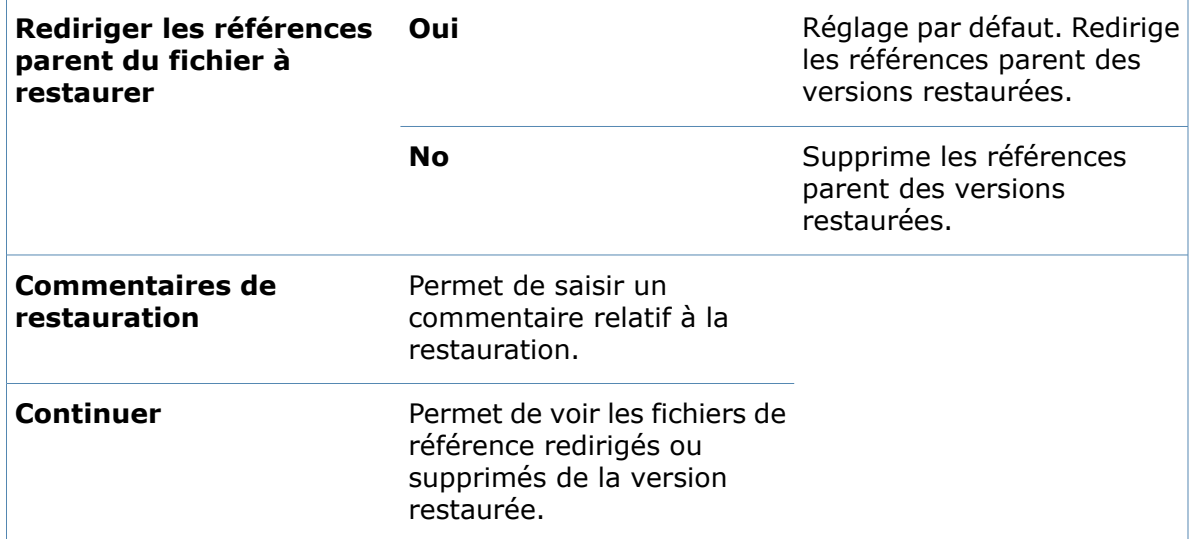

### **Traitement de la référence parent**

Selon la sélection effectuée de **Rediriger les références parent du fichier à restaurer** dans la boîte de dialogue Restaurer, les références parent des versions enfant restaurées sont redirigées ou supprimées.

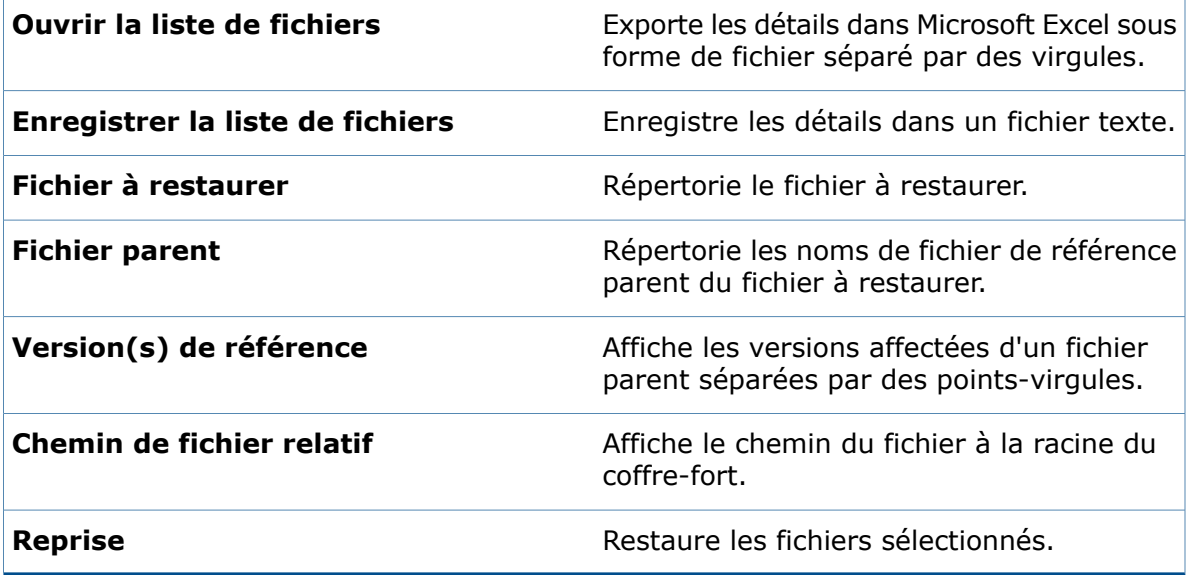

### <span id="page-176-0"></span>Recherche de fichiers locaux

Vous pouvez rechercher des fichiers locaux ajoutés au coffre-fort en mode hors ligne.

Pour rechercher des fichiers locaux dans l'Explorateur de fichiers, cliquez à l'aide du bouton droit de la souris à l'intérieur du dossier et cliquez sur **Rechercher des fichiers locaux**.

Dans l'outil d'administration, sur la page Menus, les administrateurs peuvent modifier l'option de menu **Rechercher des fichiers locaux** afin qu'elle s'affiche pour un utilisateur lorsqu'il visualise les fichiers dans l'Explorateur Windows.

# <span id="page-177-0"></span>Compatibilité des Service Pack SOLIDWORKS PDM Client et Server

Les Service Pack des composants client et serveur de SOLIDWORKS PDM au sein d'une même version majeure peuvent ne pas correspondre.

Dans les versions précédentes, les composants client et serveur devaient avoir la même version majeure et le même Service Pack.

# <span id="page-177-1"></span>Complément de tâches PDF SOLIDWORKS

SOLIDWORKS PDM Professional fournit un complément de tâches qui permet aux utilisateurs de convertir des fichiers Microsoft Office et des fichiers au format DWG/DXF en fichiers PDF.

Le complément de tâches PDF SOLIDWORKS effectue les tâches suivantes :

- **Office vers PDF** : convertit les fichiers Microsoft Word, Excel et PowerPoint.
- **DraftSight vers PDF** : Convertit les formats de fichier DWG/DXF.

Pour convertir des fichiers au format PDF, les utilisateurs doivent avoir les éléments suivants installés sur l'hôte de tâches :

- Microsoft Office 2010 ou une version ultérieure pour les fichiers Microsoft Office.
- SOLIDWORKS DraftSight Professional/Premium pour les fichiers DWG/DXF.

Pour que la tâche DraftSight vers PDF s'exécute, vous devez désactiver le **complément SOLIDWORKS PDM** dans DraftSight sur l'hôte de tâches dédié.

### **Accès au complément de tâches PDF SOLIDWORKS**

#### **Pour accéder au complément de tâches PDF SOLIDWORKS :**

- 1. Dans l'outil Administration, chargez **SWPDFTaskAddIn**.
	- a) Cliquez à l'aide du bouton droit de la souris sur le coffre-fort et cliquez sur **Importer**.
	- b) Dans la boîte de dialogue, naviguez jusqu'à *lettre du lecteur:*\Default Data.
	- c) Sélectionnez les fichiers Draftsight to PDF gb.cex et Office To PDF gb.cex et cliquez sur **Ouvrir**.
- 2. Assurez-vous d'autoriser l'exécution du **complément de tâches PDF SOLIDWORKS** sur l'ordinateur client.
- 3. Configurez les tâches.

### **Configuration de la tâche Office vers PDF**

Les administrateurs peuvent configurer la tâche **Office vers PDF** pour convertir les fichiers Microsoft Office au format PDF.

#### **Pour configurer la tâche Office vers PDF :**

- 1. Dans l'outil Administration, développez **Tâches** et double-cliquez sur **Office vers PDF**.
- 2. Dans la boîte de dialogue, pour **Complément**, sélectionnez **Complément de tâches PDF SOLIDWORKS**.
- 3. Dans le volet de gauche, définissez les options suivantes :

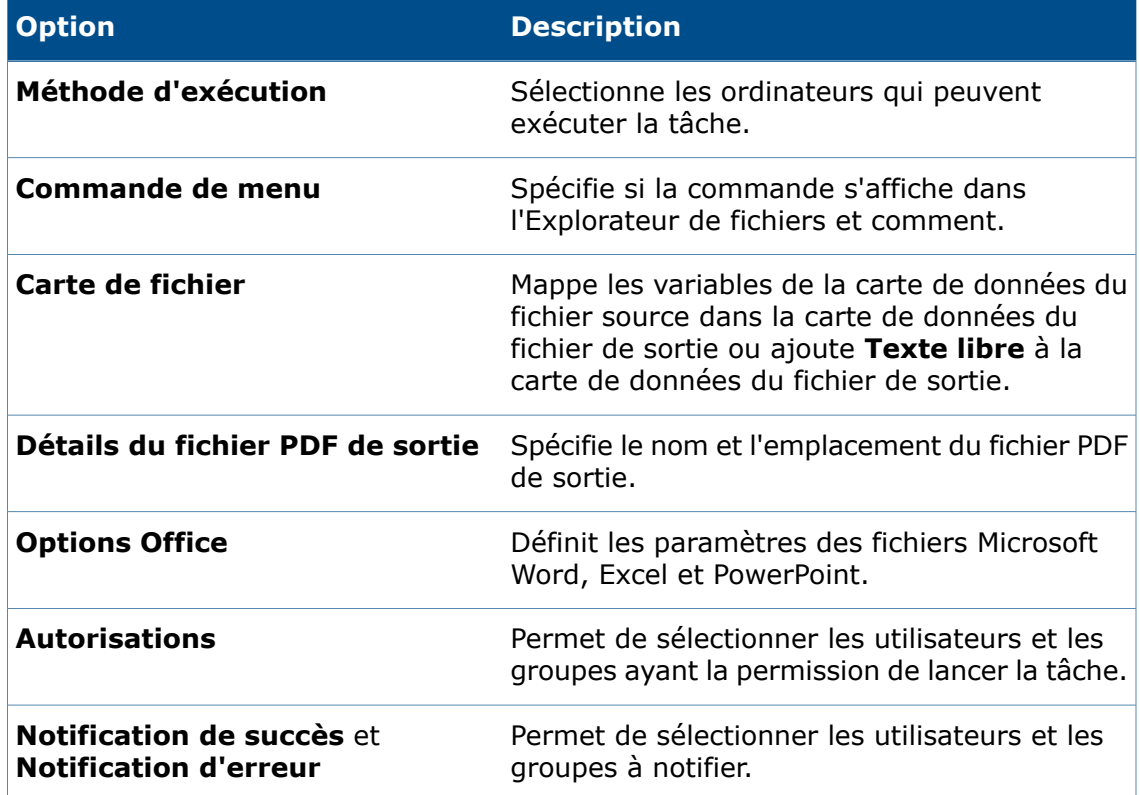

#### **Propriétés Office vers PDF - Carte de fichier**

Servez-vous de la page Carte de fichier de la boîte de dialogue Propriétés Office vers PDF pour spécifier le mappage des variables depuis la carte de données du fichier source vers la carte de données du fichier de sortie.

#### **Pour afficher la page Propriétés Office vers PDF - Carte de fichier :**

- 1. Développez le nœud **Tâches** et double-cliquez sur **Office vers PDF**.
- 2. Dans le volet de gauche, cliquez sur **Carte de fichier**.

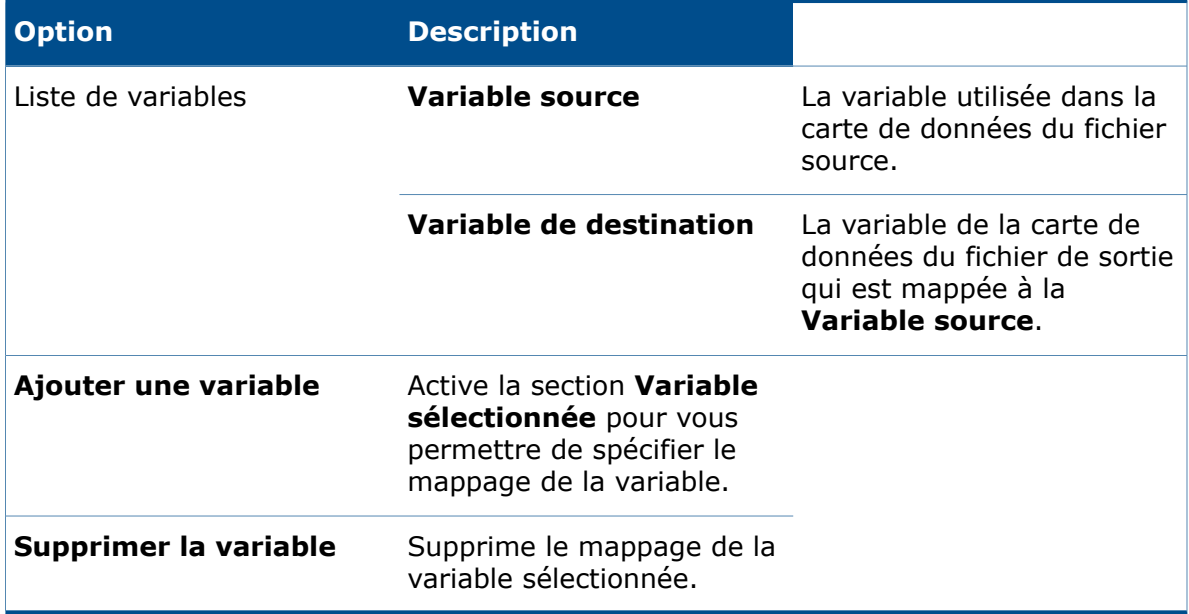

#### **Variable sélectionnée**

Définit le mappage de la variable.

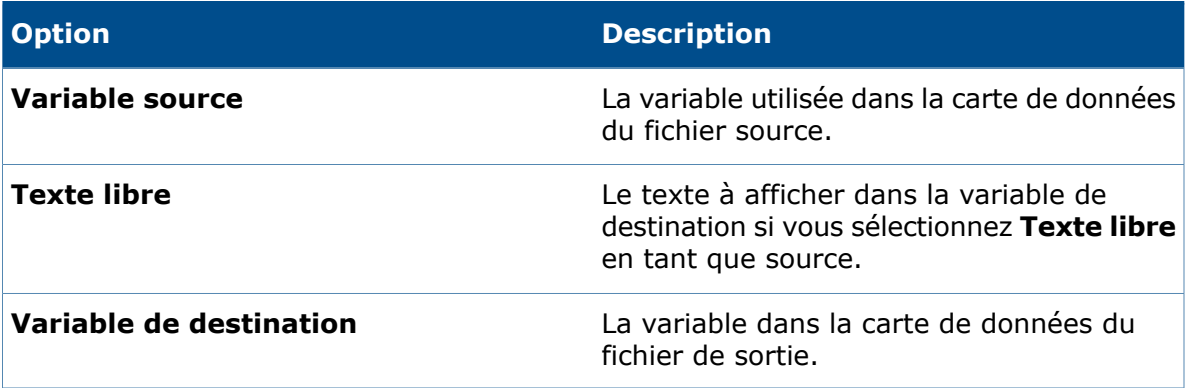
#### **Propriétés Office vers PDF - Détails du fichier PDF de sortie**

Utilisez la page Détails du fichier PDF de sortie de la boîte de dialogue Propriétés Office vers PDF pour définir les propriétés de base du fichier PDF, comme le chemin d'accès par défaut et le chemin du journal du coffre-fort.

#### **Pour afficher la page Propriétés Office vers PDF - Détails du fichier PDF de sortie :**

- 1. Développez le nœud **Tâches** et double-cliquez sur **Office vers PDF**.
- 2. Dans le volet de gauche, cliquez sur **Détails du fichier PDF de sortie**.

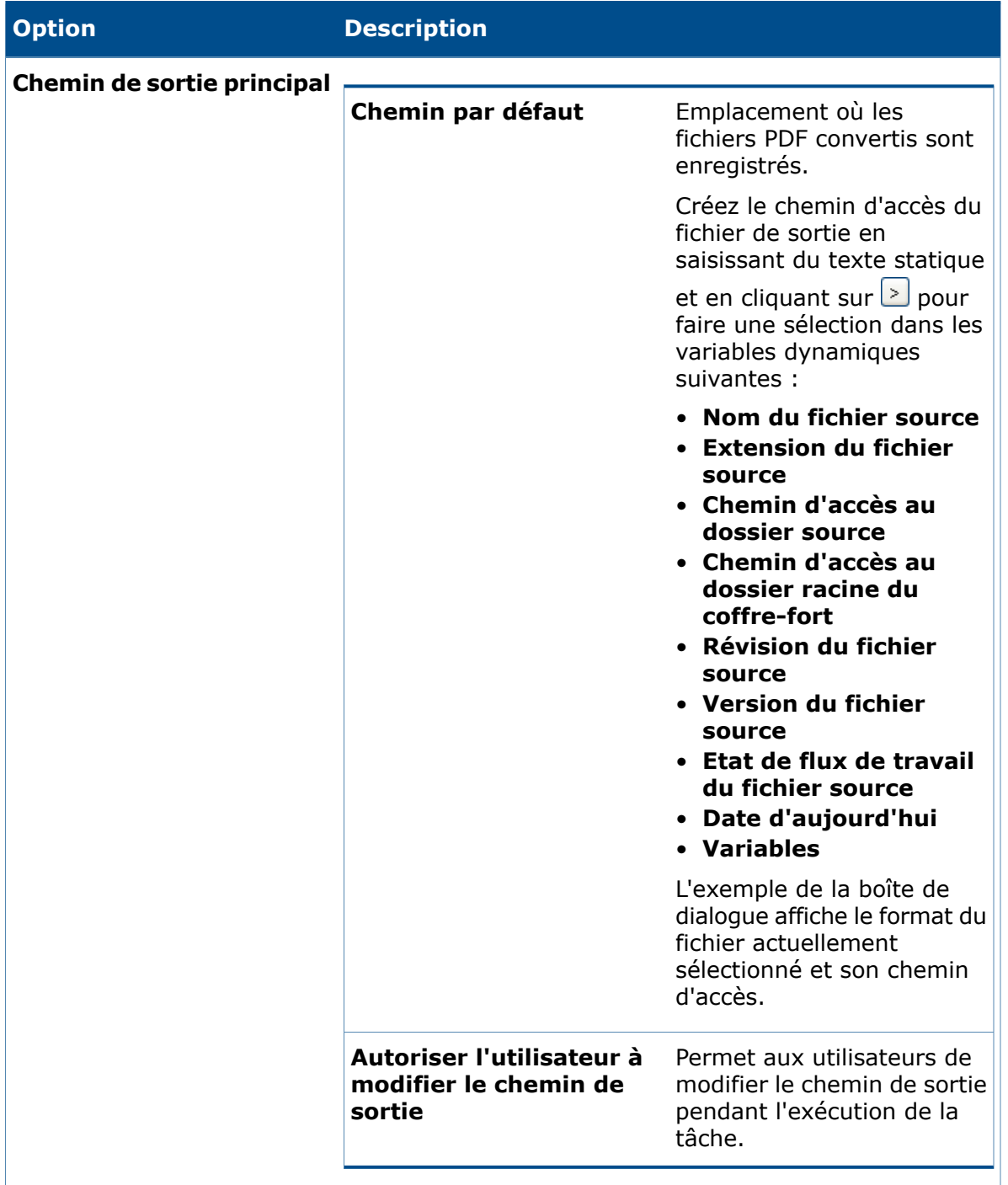

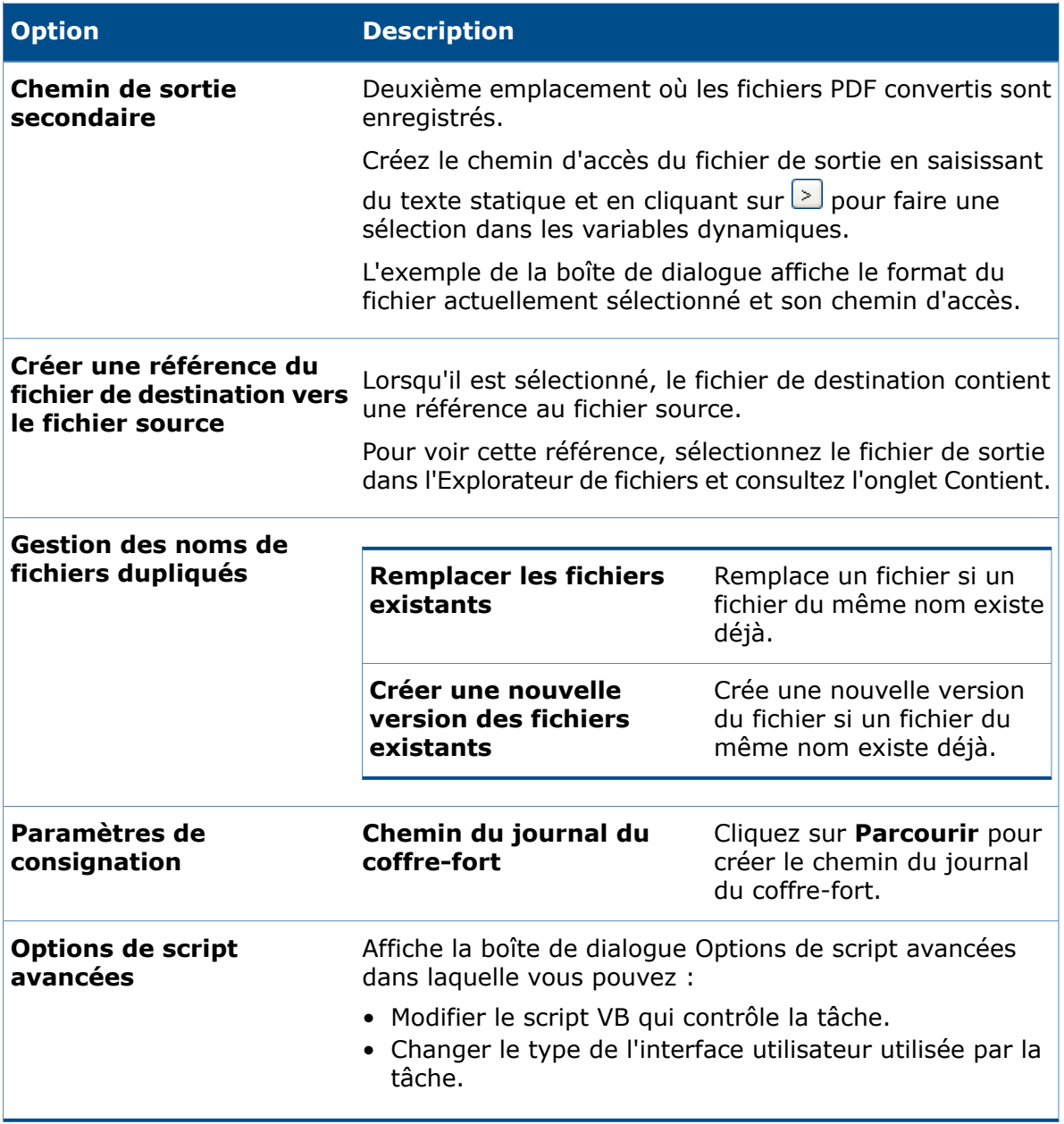

#### **Propriétés Office vers PDF - Options Office**

Utilisez la page Options Office de la boîte de dialogue Propriétés Office vers PDF pour définir les options des fichiers Microsoft Word, Excel et PowerPoint.

#### **Pour afficher la page Propriétés Office vers PDF - Options Office :**

- 1. Développez le nœud **Tâches** et double-cliquez sur **Office vers PDF**.
- 2. Dans le volet de gauche, cliquez sur **Options Office**.

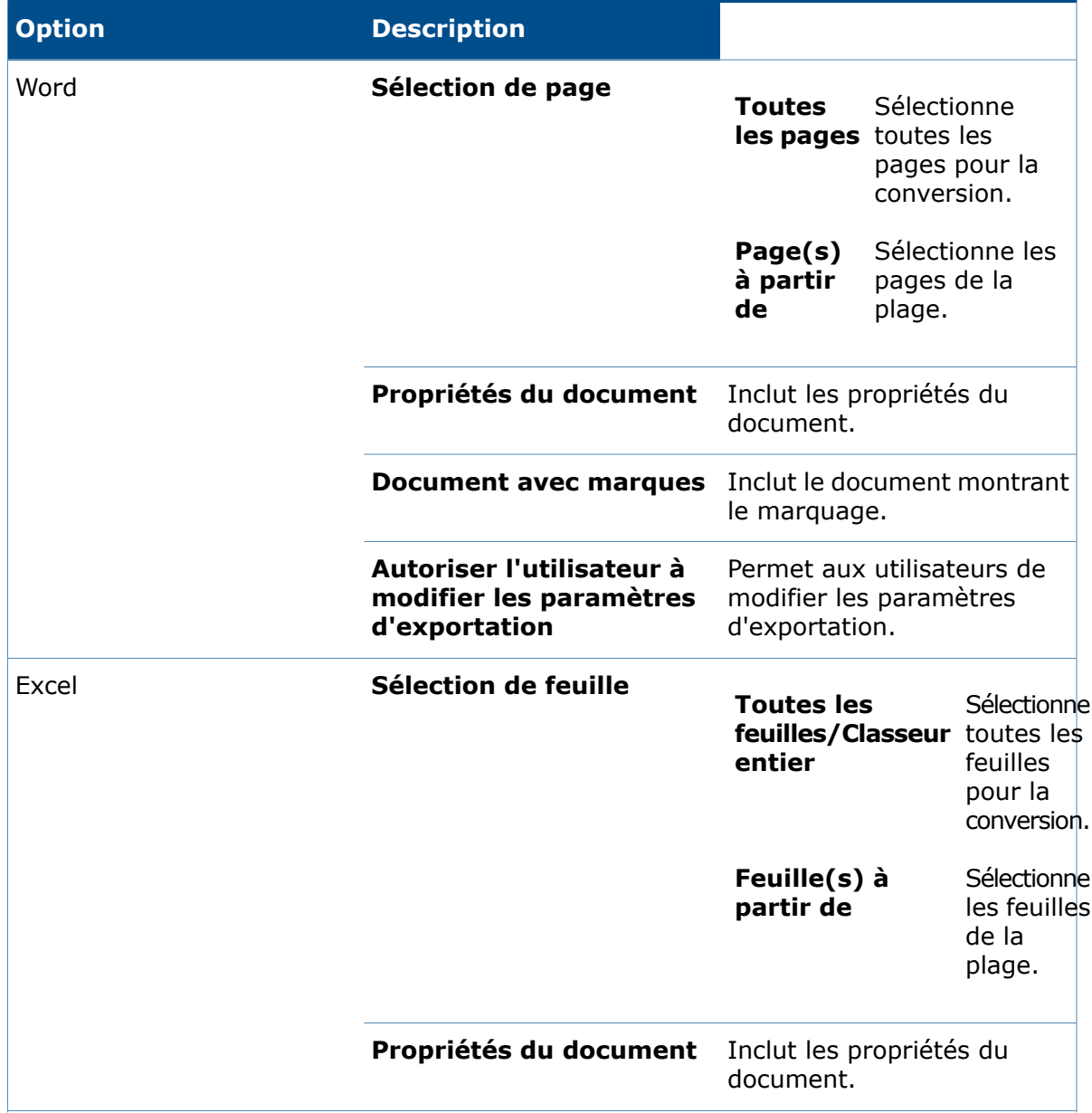

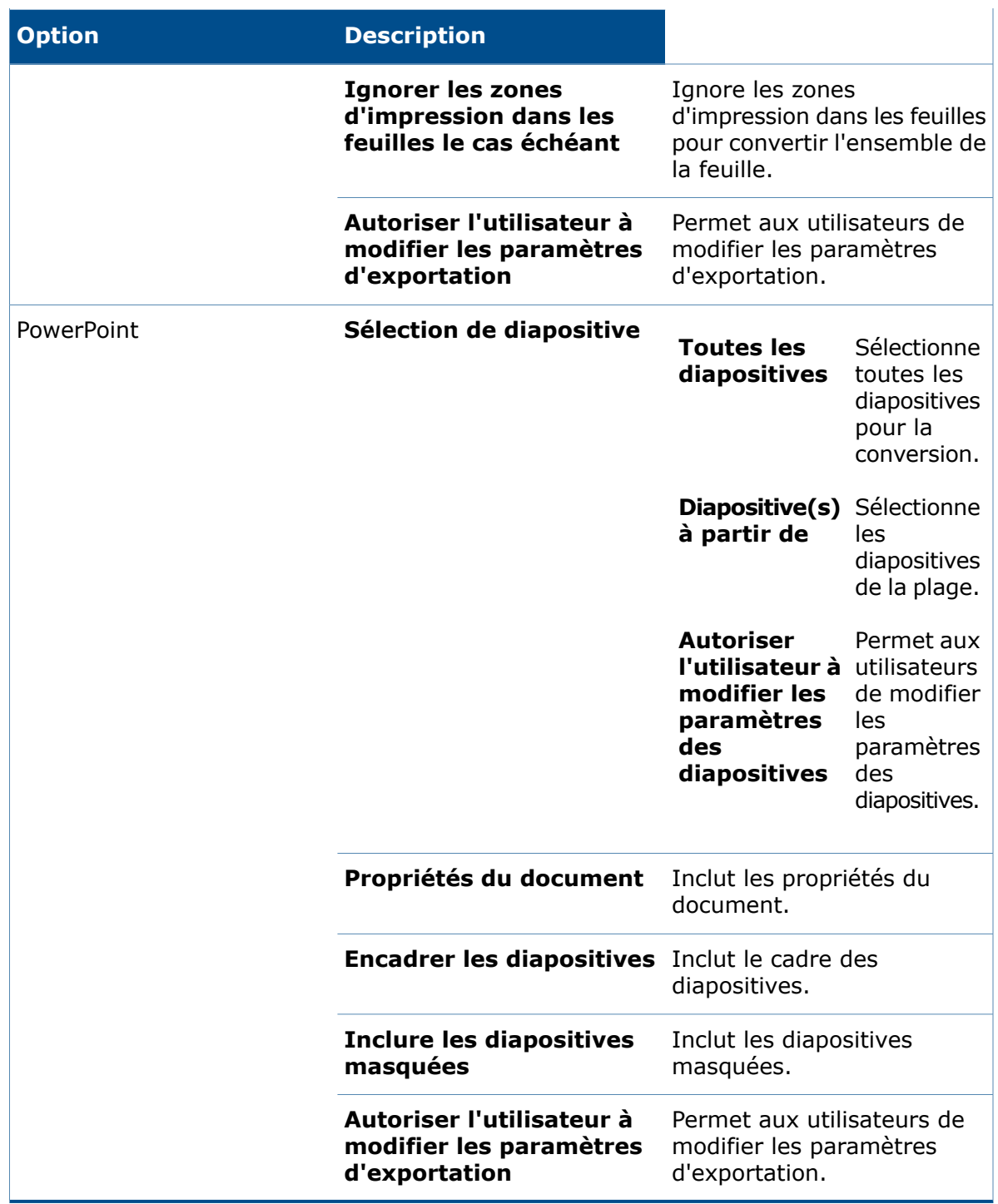

### **Configuration de la tâche DraftSight vers PDF**

Les administrateurs peuvent configurer la tâche **DraftSight vers PDF** pour convertir les fichiers au format DWG/DXF en fichiers PDF.

#### **Pour configurer la tâche DraftSight vers PDF :**

- 1. Développez **Tâches** et cliquez deux fois sur **DraftSight vers PDF**.
- 2. Dans la boîte de dialogue, pour **Complément**, sélectionnez **Complément de tâches PDF SOLIDWORKS**.
- 3. Dans le volet de gauche, définissez les options suivantes :

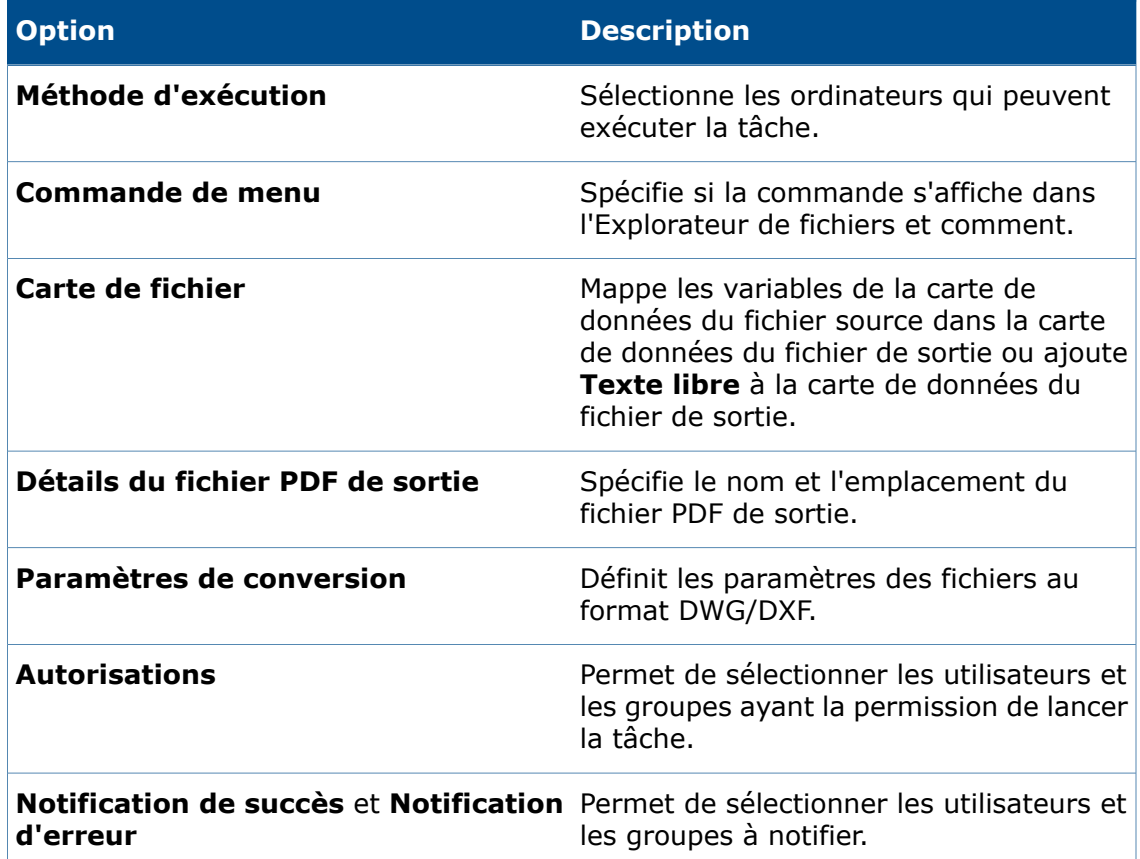

#### **Propriétés DraftSight vers PDF - Carte de fichier**

Servez-vous de la page Carte de fichier de la boîte de dialogue Propriétés DraftSight vers PDF pour spécifier le mappage des variables depuis la carte de données du fichier source vers la carte de données du fichier de sortie.

#### **Pour afficher la page Propriétés DraftSight vers PDF - Carte de fichier :**

- 1. Développez le nœud **Tâches** et cliquez deux fois sur **DraftSight vers PDF**.
- 2. Dans le volet de gauche, cliquez sur **Carte de fichier**.

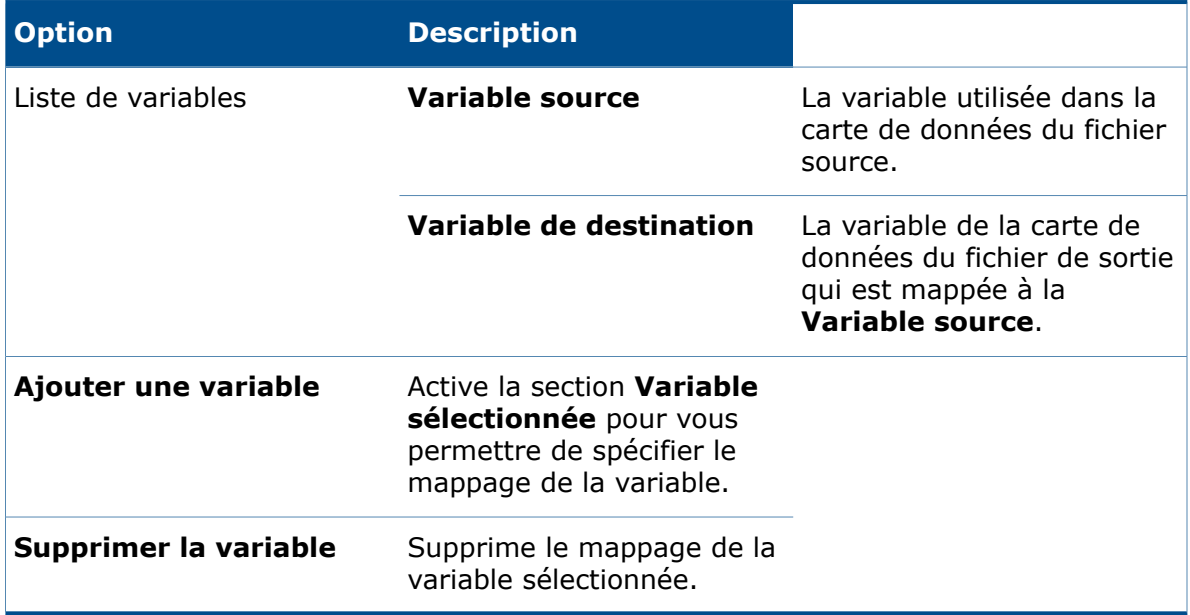

#### **Variable sélectionnée**

Définit le mappage de la variable.

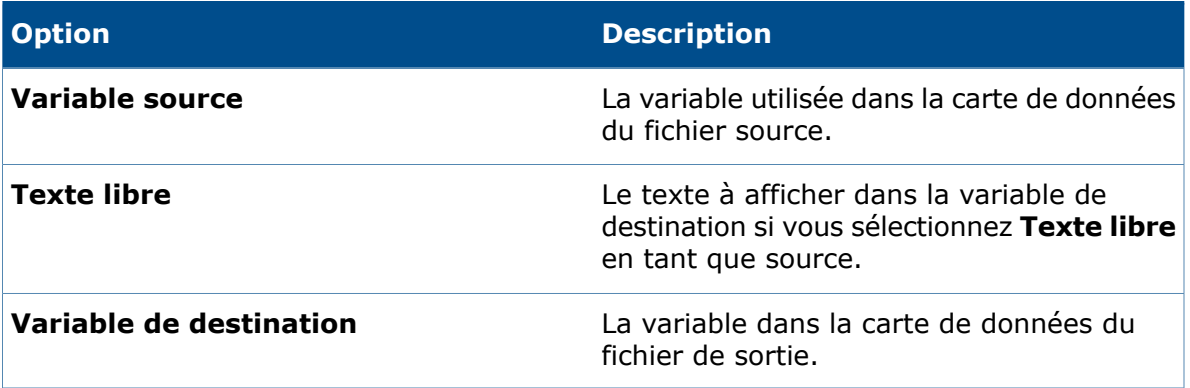

#### **Propriétés DraftSight vers PDF - Détails du fichier PDF de sortie**

Servez-vous de la page Détails du fichier PDF de sortie de la boîte de dialogue Propriétés DraftSight vers PDF pour définir des propriétés de base pour le fichier PDF, telles que le chemin d'accès par défaut et le chemin d'accès du journal du coffre-fort.

#### **Pour afficher la page Propriétés DraftSight vers PDF - Détails du fichier PDF de sortie :**

- 1. Développez le nœud **Tâches** et cliquez deux fois sur **DraftSight vers PDF**.
- 2. Dans le volet de gauche, cliquez sur **Détails du fichier PDF de sortie**.

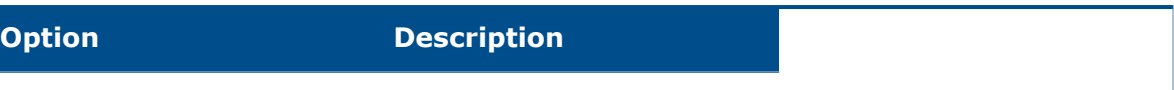

**Chemin de sortie principal**

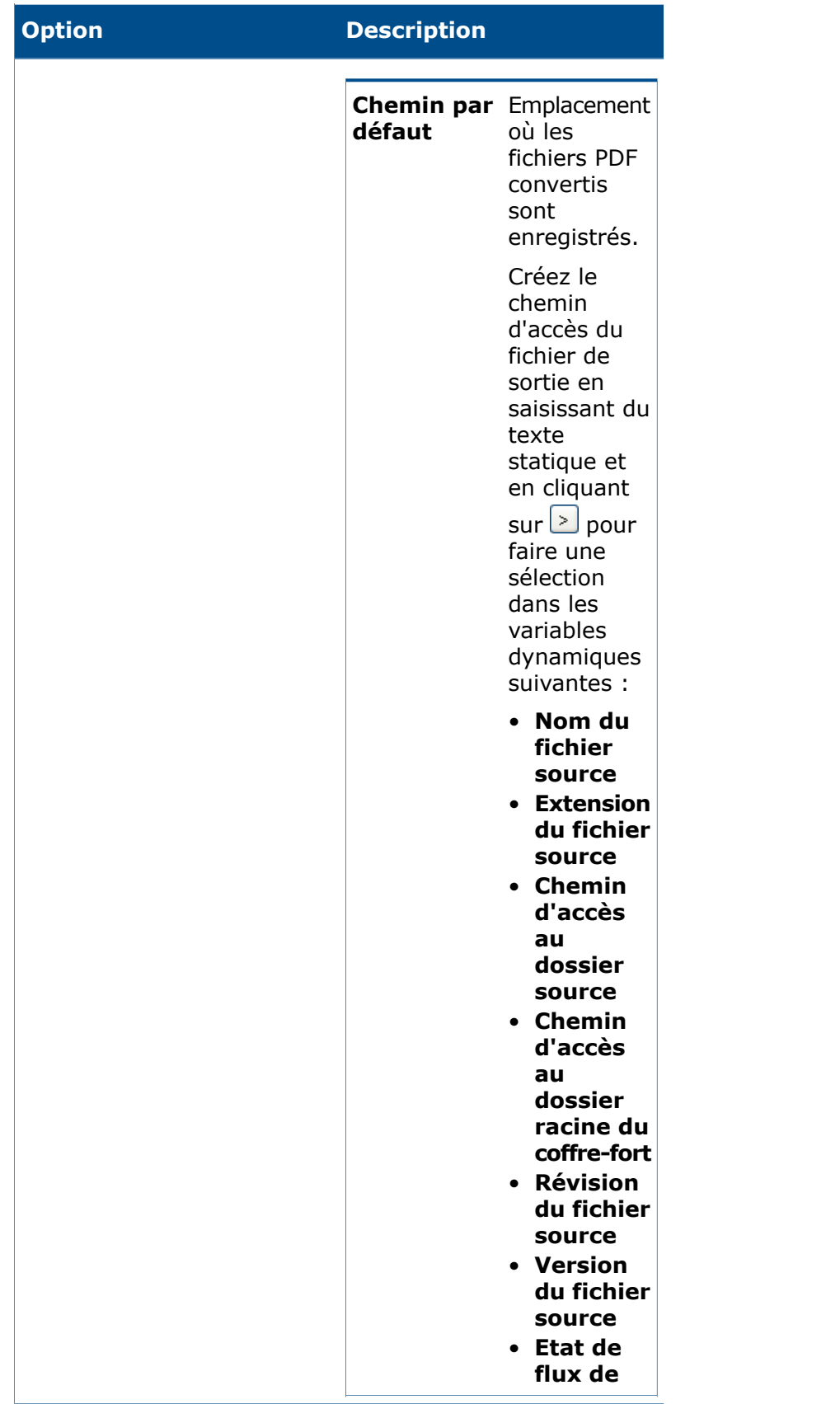

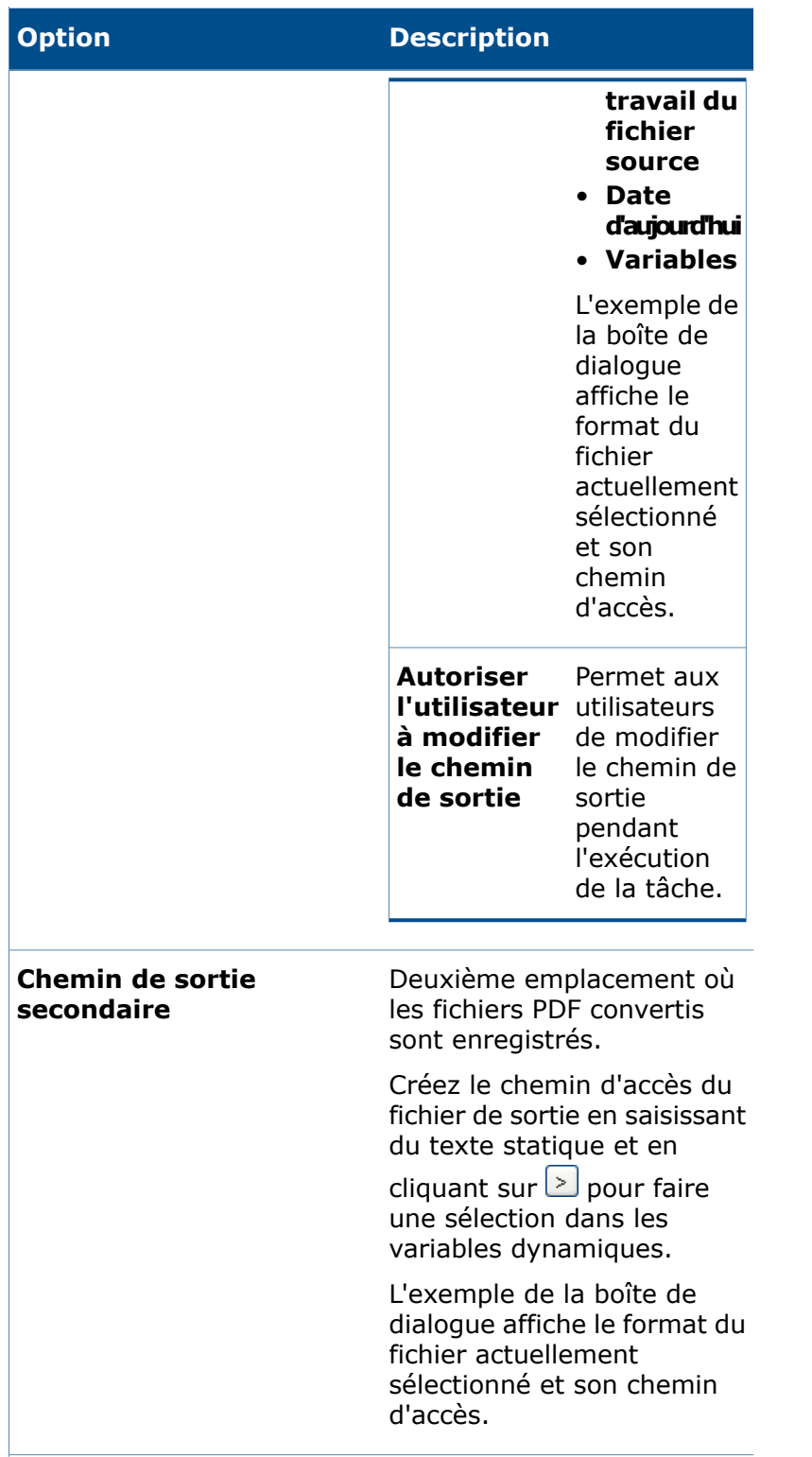

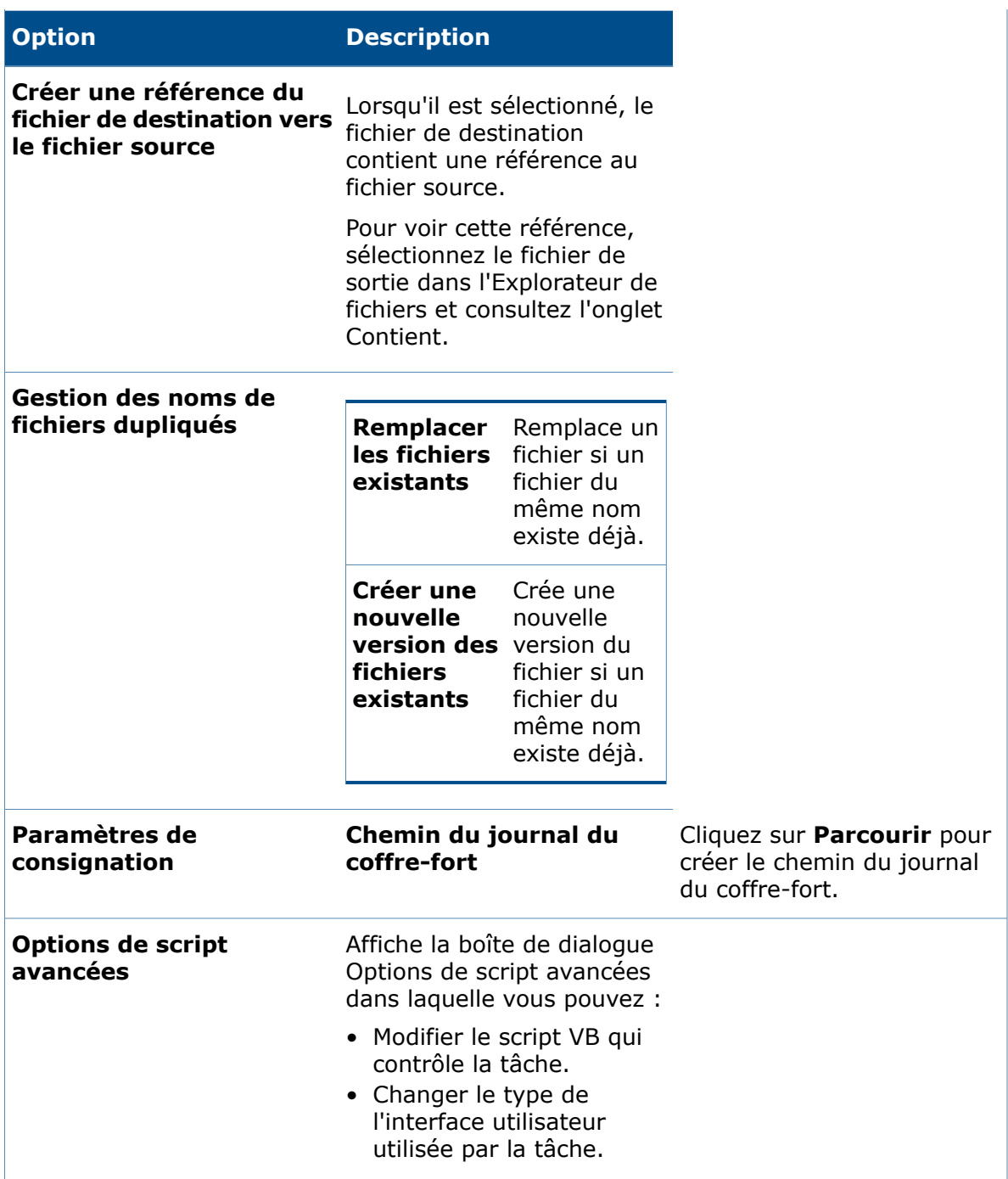

#### **Propriétés DraftSight vers PDF - Paramètres de conversion**

Utilisez la page Paramètres de conversion de la boîte de dialogue Propriétés DraftSight vers PDF afin de définir les options pour les fichiers DWG/DXF.

#### **Pour afficher la page Propriétés DraftSight vers PDF - Paramètres de conversion :**

- 1. Développez le nœud **Tâches** et cliquez deux fois sur **DraftSight vers PDF**.
- 2. Dans le volet de gauche, cliquez sur **Paramètres de conversion**.

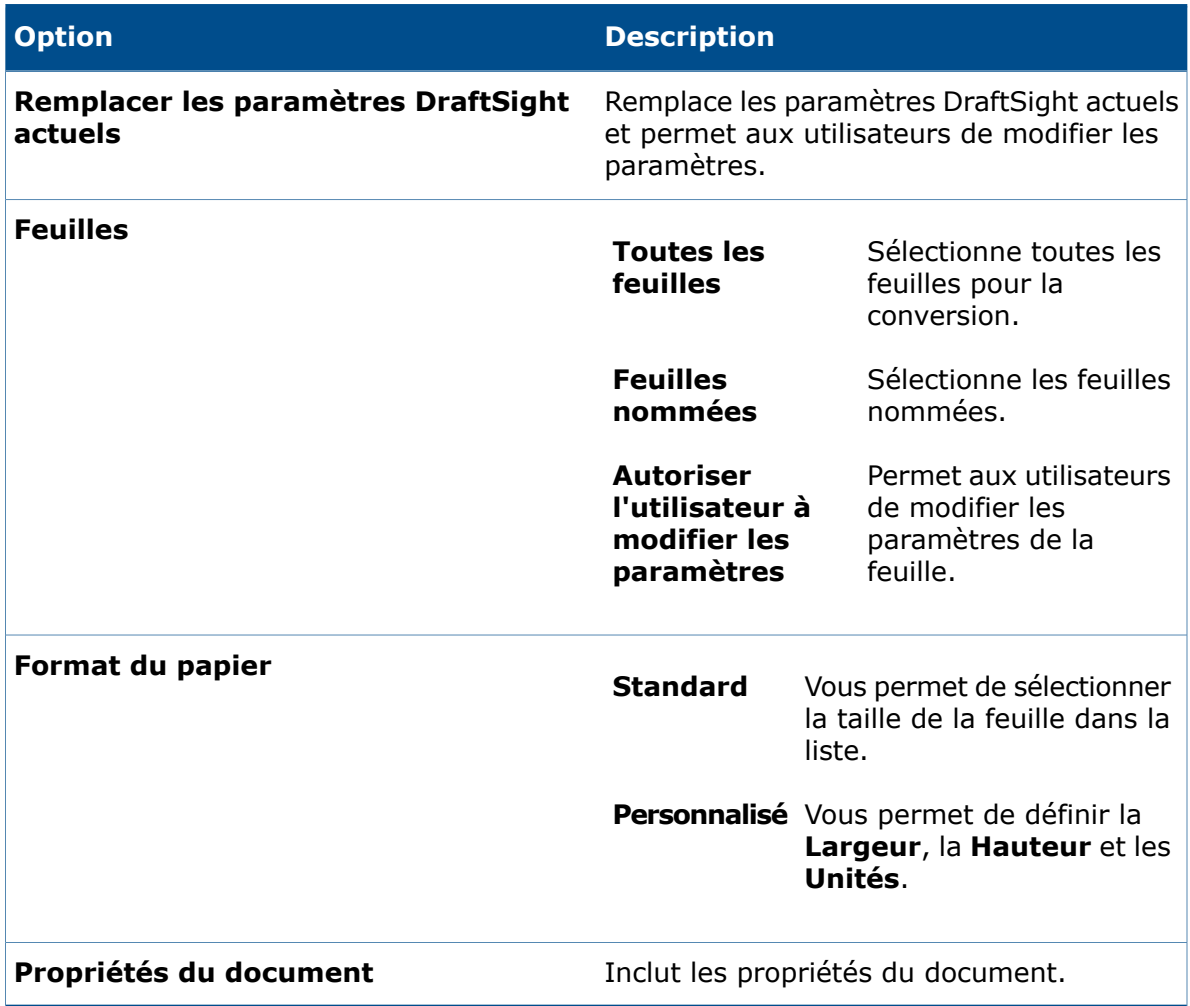

#### **Références du fichier source**

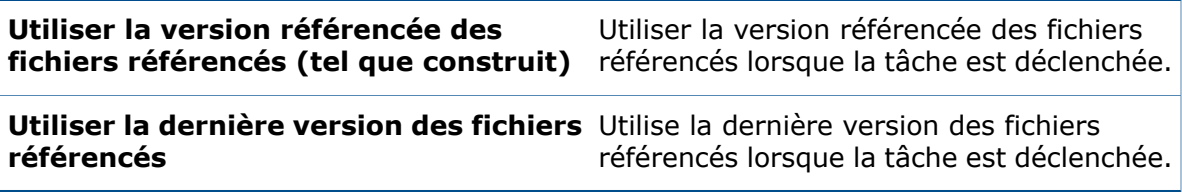

## Améliorations de SOLIDWORKS PDM Web2 Viewer

SOLIDWORKS PDM Professional améliore la technologie d'affichage dans le client Web2 pour les fichiers SOLIDWORKS et d'autres types de fichiers communs.

• Fichiers SOLIDWORKS. Vous pouvez afficher l'aperçu des fichiers de manière dynamique dans les navigateurs pris en charge comme Microsoft Internet Explorer, Google® Chrome™, Mozilla® Firefox ® et Apple® Safari® sans charger de plug-ins.

Auparavant, vous pouviez afficher de manière dynamique l'aperçu des fichiers dans Microsoft Internet Explorer avec un plug-in eDrawings ActiveX® uniquement.

• Autres types de fichiers communs. La qualité de l'aperçu s'apparente plus à l'affichage du fichier dans son application d'origine.

Vous ne pouvez plus convertir différents formats de fichier au format PDF dans le client Web2.

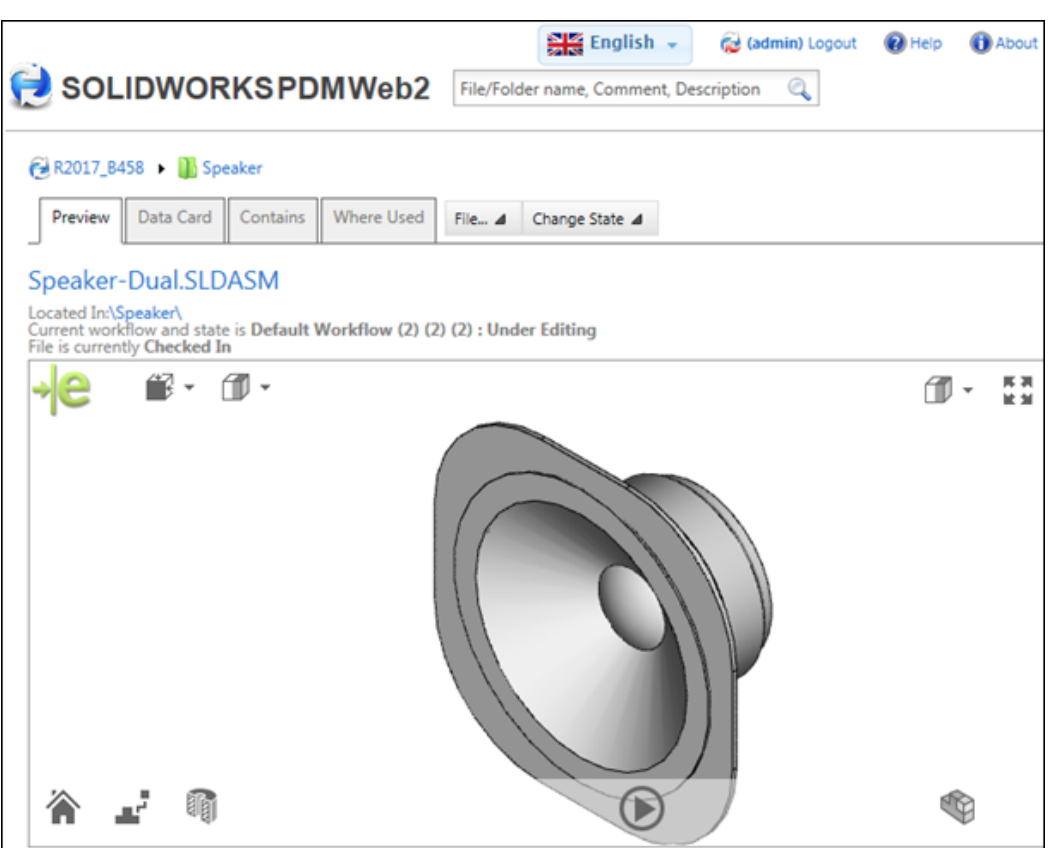

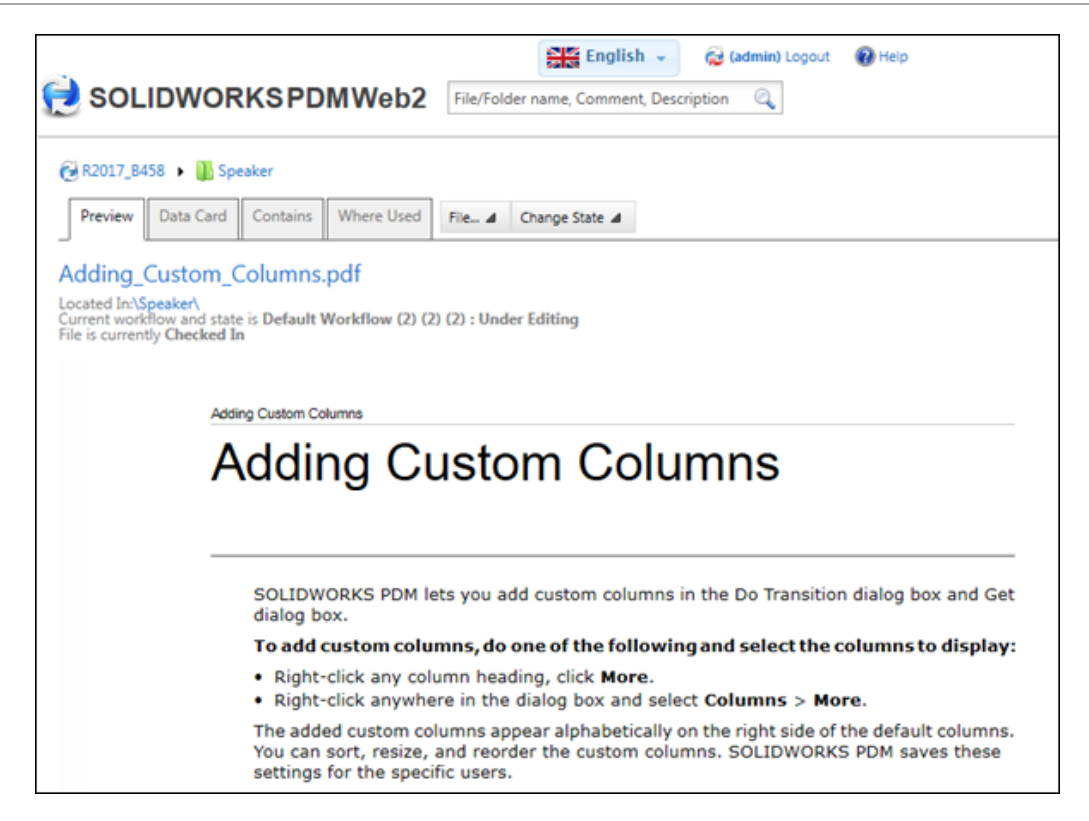

## Réplication de la base de données du coffre-fortx

SOLIDWORKS PDM Professional prend en charge la réplication de la base de données du coffre-fort, ce qui peut améliorer la performance en cas de latence élevée (généralement plus de 50 millisecondes) et d'utilisation intensive.

Les administrateurs peuvent utiliser la disponibilité technologie AlwaysOn Availability Groups (AOAG) à partir de Microsoft SQL Enterprise Edition 2012 (ou d'une version ultérieure). Pour plus de détails, voir

**<https://msdn.microsoft.com/en-us/library/ff878265.aspx>**.

Pour chaque groupe de disponibilité, AOAG maintient une base de données principale en lecture seule et plusieurs bases de données secondaires. Le serveur SQL principal met à jour les serveurs SQL secondaires régulièrement.

Les clients Web et Web2 de SOLIDWORKS PDM ne peuvent pas profiter de la base de données secondaire.

Vous pouvez créer les serveurs SQL secondaires sur le réseau LAN et WAN du serveur SQL principal. À l'aide d'AOAG, SOLIDWORKS PDM Professional peut diriger les opérations de lecture vers le serveur SQL secondaire. Cette option améliore les performances des manières suivantes :

- Les opérations de lecture sont dirigées vers le serveur SQL secondaire, réduisant considérablement la charge sur le serveur SQL principal afin qu'il puisse répondre plus rapidement, et traiter plus de charge.
- Pour les opérations de lecture, les utilisateurs accèdent au serveur de base de données SQL secondaire au lieu d'accéder à la base de données SQL principale. Ceci permet

d'accélérer les opérations de lecture comme la navigation dans les dossiers du coffre-fort et l'accès aux informations Cartes de données, Contient et Cas d'emploi.

• En cas de latence élevée entre le client et le serveur SQL principal, disposer d'un serveur SQL secondaire en local sur le client améliore la performance des opérations de lecture.

Il est recommandé d'utiliser un mode de validation synchrone sur les serveurs SQL secondaires qui ont une très faible latence sur le serveur SQL principal.

Toutes les opérations d'écriture sont dirigées vers le serveur SQL principal. Lors de la connexion, l'utilisateur est connecté aux éléments suivants :

- Les serveurs SQL principal et secondaire si le serveur SQL secondaire est accessible.
- Le serveur SQL principal si le serveur SQL secondaire n'est pas accessible. Dans ce cas, le serveur SQL principal prend en charge toutes les opérations de la base de données pour cette session.

### **Configuration des serveurs SQL secondaires**

Utilisez la boîte de dialogue Configuration du serveur pour configurer les serveurs SQL secondaires.

#### **Pour configurer des serveurs SQL secondaires :**

- 1. Dans l'outil Administration, développez **Réplication** et double-cliquez sur **Base de données**.
- 2. Dans la boîte de dialogue Base données, cliquez sur **Ajouter un serveur**.
- 3. Dans la boîte de dialogue Configuration du serveur, dans **Nom du serveur**, sélectionnez le nom du serveur SQL secondaire.
- 4. Pour **Décalage max. du serveur principal**, saisissez une valeur.
- 5. Cliquez sur **Ajouter un membre** pour affecter des utilisateurs et des groupes.
- 6. Cliquez sur **Tester les paramètres** et sur **OK**.

### **Boîte de dialogue Configuration du serveur**

La boîte de dialogue Configuration du serveur vous permet de configurer le serveur SQL secondaire.

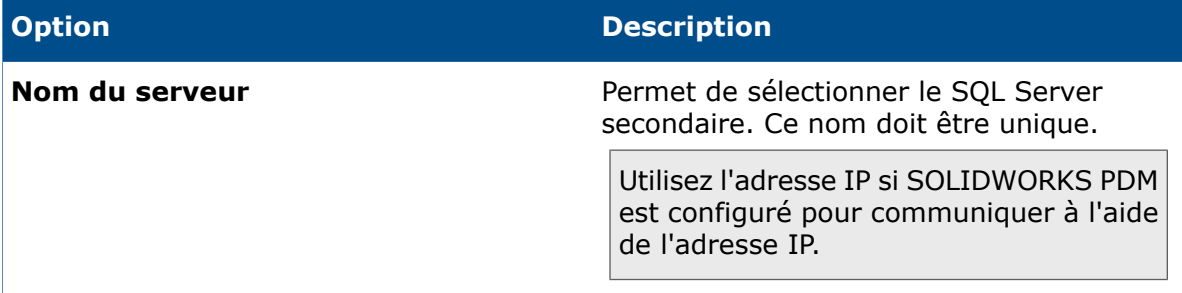

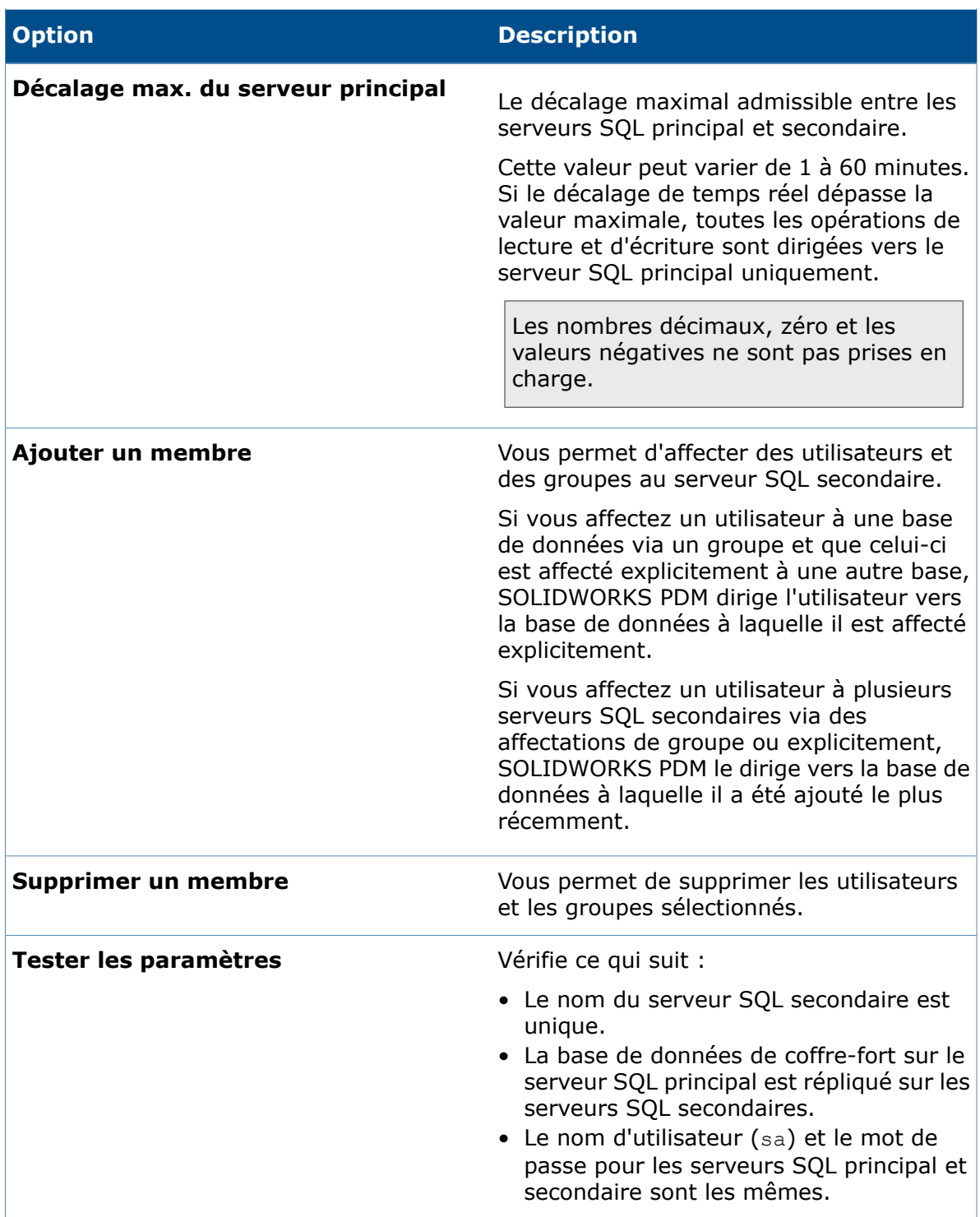

# 20 SOLIDWORKS Plastics

SOLIDWORKS Plastics Standard, SOLIDWORKS Plastics Professional et SOLIDWORKS Plastics Premium peuvent être achetés séparément et utilisés avec SOLIDWORKS Standard, SOLIDWORKS Professional ou SOLIDWORKS Premium.

Ce chapitre traite des sujets suivants:

- **Vanne robinet [automatique](#page-195-0)**
- **Améliorations de la configuration pour [PlasticsManager](#page-196-0)**
- **[Personnalisation](#page-196-1) des valeurs min. et max. des tracés**
- **[Chargement](#page-196-2) plus rapide des pièces**
- **Précision élevée du [refroidissement](#page-197-0)**
- **[Affichage](#page-198-0) intuitif de la ligne de soudure**
- **Tracé de masse de la pièce par [rapport](#page-199-0) au temps**
- <span id="page-195-0"></span>• **Édition de maillage [volumique](#page-200-0)**
- **[Améliorations](#page-201-0) de l'interface utilisateur**

### Vanne robinet automatique

Une option définit automatiquement les distributeurs pour pouvoir prédire les temps d'ouverture du distributeur en fonction de l'arrivée de la fusion.

Les vannes robinet sont utilisées avec des systèmes de canaux chauds pour injecter de manière séquentielle du plastique à plusieurs endroits dans la cavité. La simulation Plastics peut vous aider à déterminer la séquence de temporisation pour l'ouverture de chaque vanne. Deux options facilitent ces simulations.

Dans le PropertyManager Point d'injection, cliquez sur **Ajouter automatiquement des vannes** pour laisser le programme définir les distributeurs au niveau des interfaces communes entre les canaux et les cavités. Vous n'avez plus besoin de sélectionner manuellement les éléments du maillage lorsque vous activez cette option.

En sélectionnant **Automatique** sous **Plage d'ouverture de la vanne**, le distributeur s'ouvre automatiquement lorsque la fusion passe par la porte. Vous pouvez visionner les temps d'ouverture prévus de chaque distributeur dans le fichier journal.

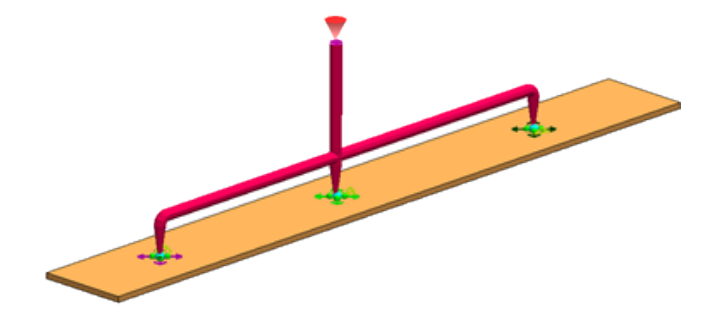

## <span id="page-196-0"></span>Améliorations de la configuration pour PlasticsManager

L'associativité des configurations entre le logiciel SOLIDWORKS et SOLIDWORKS Plastics a été améliorée.

Les améliorations de la configuration sont les suivantes :

- Toutes les mises à jour que vous effectuez dans le ConfigurationManager, par exemple ajouter une nouvelle configuration ou basculer entre les configurations, se propagent à l'arborescence de PlasticsManager.
- SOLIDWORKS Plastics prend en charge les configurations dérivées.
- <span id="page-196-1"></span>• **Dupliquer l'étude** copie les paramètres de l'étude Plastics dans une nouvelle configuration.

## Personnalisation des valeurs min. et max. des tracés

Les améliorations dans les tracés incluent l'édition des valeurs Min et Max hors de la plage des données actuelles, ainsi que la restauration de Min et Max à leurs valeurs par défaut.

Lors de la comparaison des tracés de résultats de simulations différentes, vous pouvez définir une plage de tracé appropriée (qui pourrait être hors de la plage définie par les valeurs Min et Max du tracé individuel) afin de faciliter la comparaison et l'interprétation des résultats.

Les limites minimale et maximale par défaut sont affichées au-dessus de la légende du tracé.

<span id="page-196-2"></span>Dans le PropertyManager Résultats, cliquez sur **bour réinitialiser les valeurs Min et** Max à leurs valeurs par défaut.

## Chargement plus rapide des pièces

Une option vous permet de contrôler le chargement des données d'analyse Plastics lorsque vous ouvrez des documents de pièce.

Dans le PropertyManager Paramètres, l'option **Charger les données Plastics lorsque .sldprt est ouvert** est désactivée par défaut. Les données de simulation Plastics enregistrées sont chargées avec l'activation de l'arborescence de PlasticsManager.

La sélection de **Charger les données Plastics lorsque .sldprt est ouvert** augmente le temps de chargement lors de l'ouverture des fichiers sldprt avec les données de simulation Plastics enregistrées.

# <span id="page-197-0"></span>Précision élevée du refroidissement

Le module d'analyse de refroidissement a été amélioré.

Une option disponible pour le module d'analyse de refroidissement permet la simulation des circuits de refroidissement avec plusieurs entrées et sorties. Tous les passages latéraux sans entrées ou sorties sont considérés comme des voies sans issues. Sélectionnez **Champ de débit de réfrigérant** sous **Conditions aux limites**.

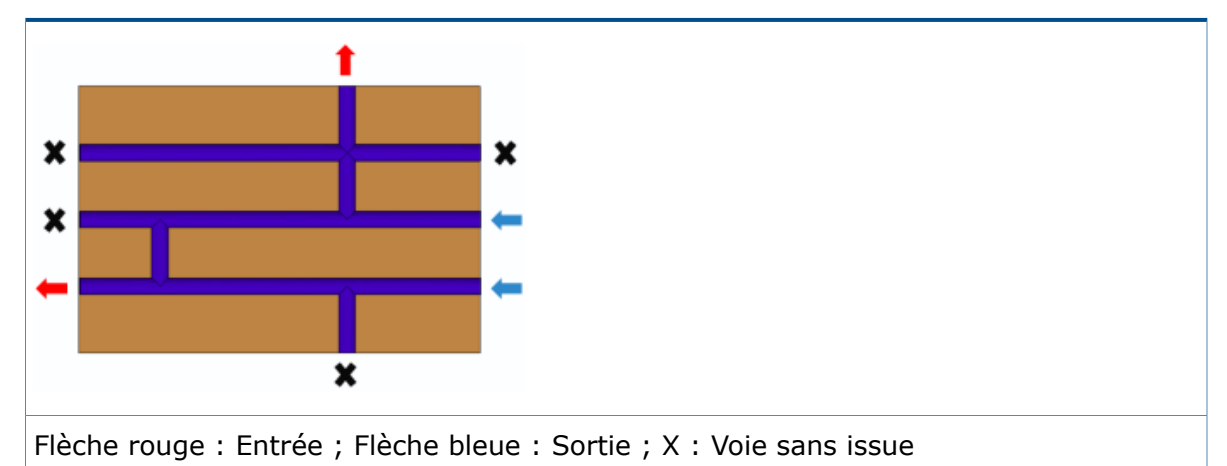

À l'issue de l'analyse **Champ de débit de réfrigérant**, de nouvelles options de tracé des résultats sont disponibles pour la vitesse du liquide et la pression du liquide.

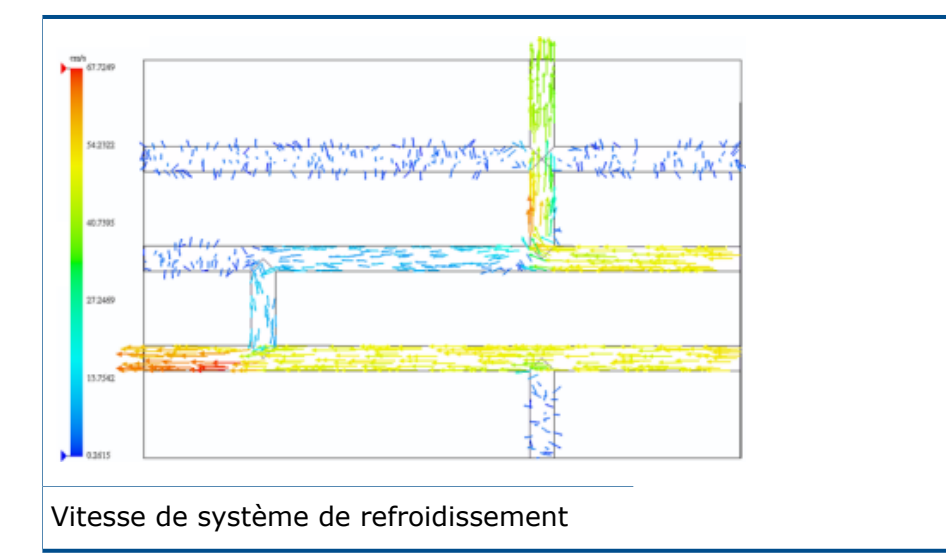

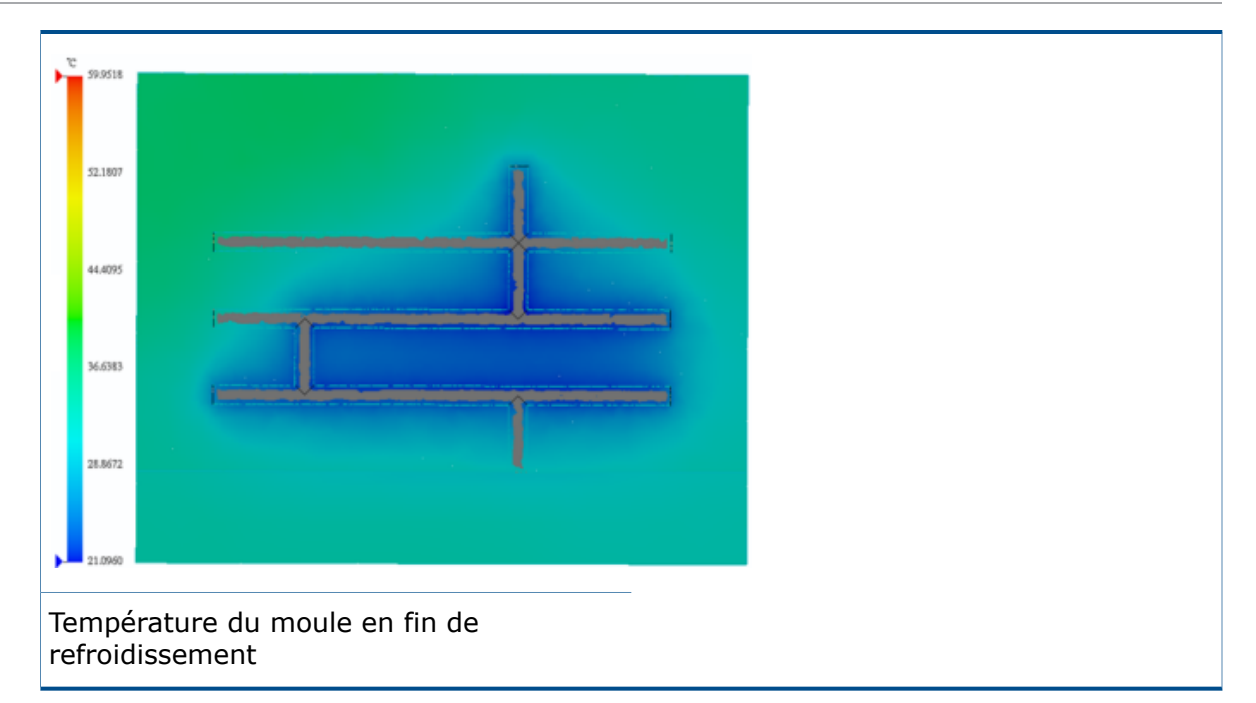

<span id="page-198-0"></span>Le temps d'ouverture du moule est inclus dans les calculs du solveur de refroidissement. Ceci tient compte de l'effet de circulation du liquide de refroidissement lorsque le moule est ouvert. Le temps d'ouverture du moule est répertorié sous le résumé **Durée du cycle** dans le rapport.

## Affichage intuitif de la ligne de soudure

Un tracé de contour **Lignes de soudure** plus intuitif reflète la solidité de l'intersection des plastiques en fusion.

Sur le tracé de contour **Lignes de soudure**, les emplacements sur la cavité où les plastiques en fusion se rencontrent en un petit angle (aigu) sont en rouge. Les emplacements où les angles sont grands (obtus) sont en bleu.

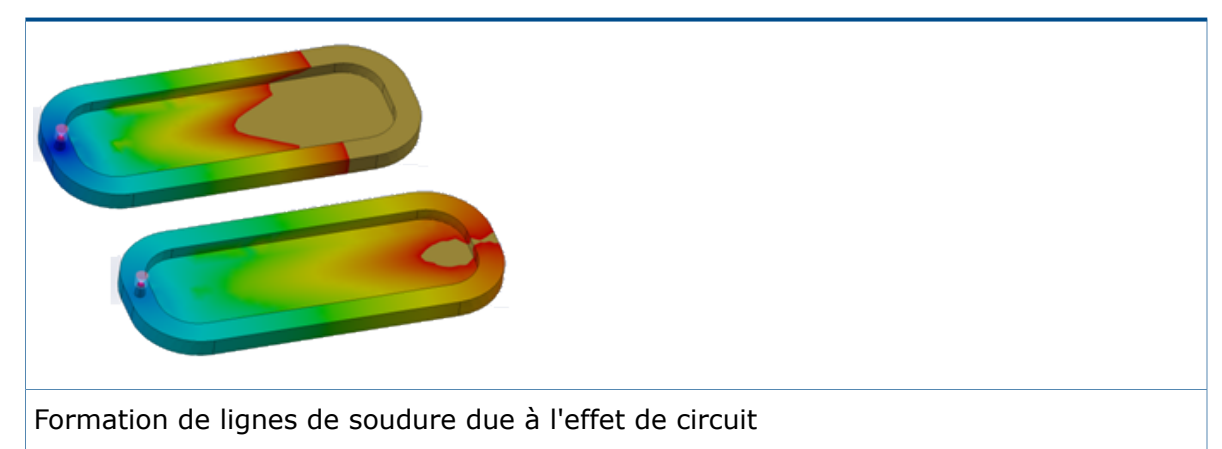

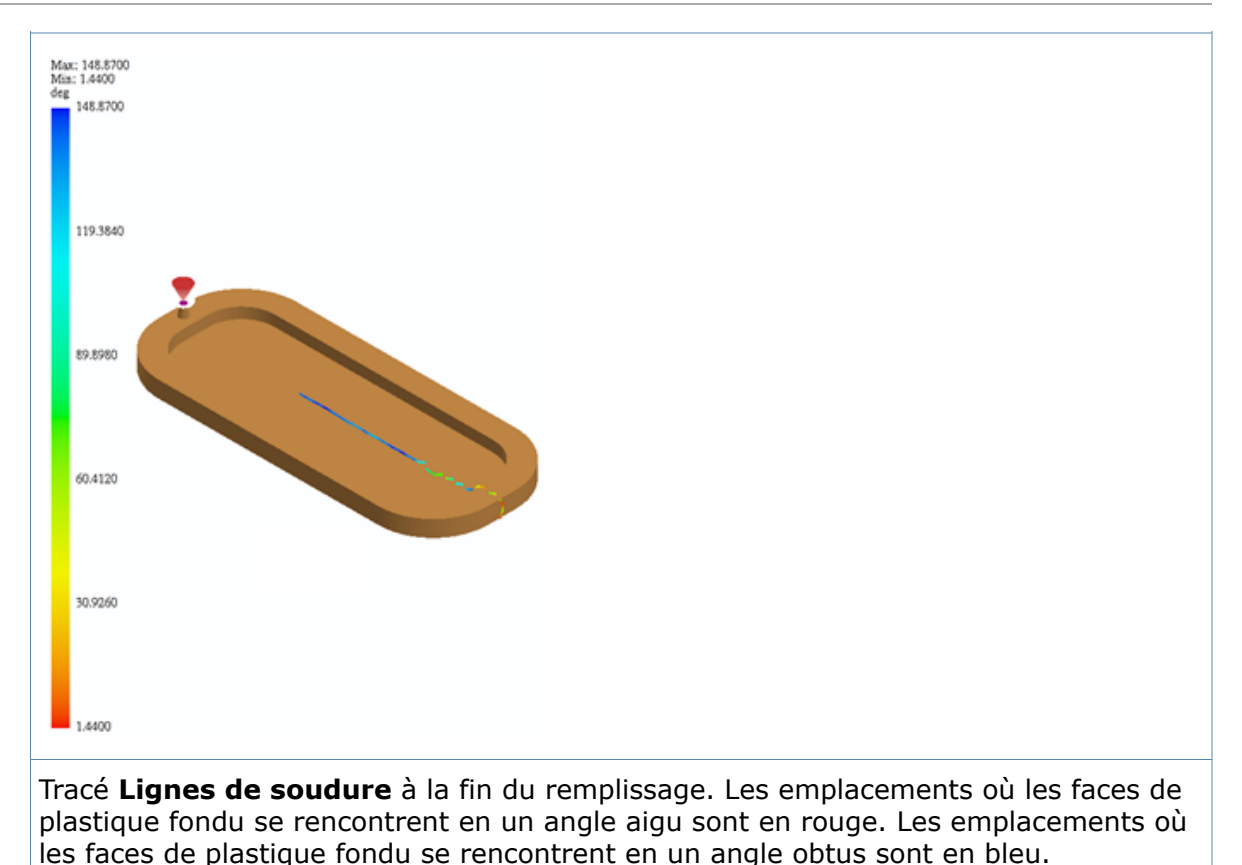

# <span id="page-199-0"></span>Tracé de masse de la pièce par rapport au temps

Le tracé **Masse de la pièce** affiche les modifications de la masse de la pièce pendant le processus de remplissage et de garniture.

Le tracé **Masse de la pièce** comprend uniquement les domaines de cavité. Les domaines de canal sont exclus. Le tracé de la masse de la pièce vous permet de déterminer le moment où la cavité est entièrement garnie afin que vous puissiez réduire le temps de garniture pour éliminer la garniture du moule et des canaux.

Vous pouvez également utiliser le tracé **Masse de la pièce** avec le tracé de température de seuil pour déterminer la congélation de seuil et le temps de maintien de la pression.

# **Temps de**

La première étape de la compression se termine automatiquement si le **compression** débit de polymère se rapproche de zéro, et le Temps de maintien de **la pression** restant est ajouté au **Temps de refroidissement pur** pour **automatique** déterminer la nouvelle durée de la seconde étape de compression. Le débit de polymère est contrôlé à l'interface entre les domaines de canal et d'empreinte, ou aux emplacements d'injection si aucun domaine de canal n'a été défini. Les critères pour un débit presque nul sont satisfaits lorsque le taux de changement de masse de la pièce tombe au-dessous de 0,01 % par seconde.

#### **Définition**

Temps de maintien de la pression 8 sec

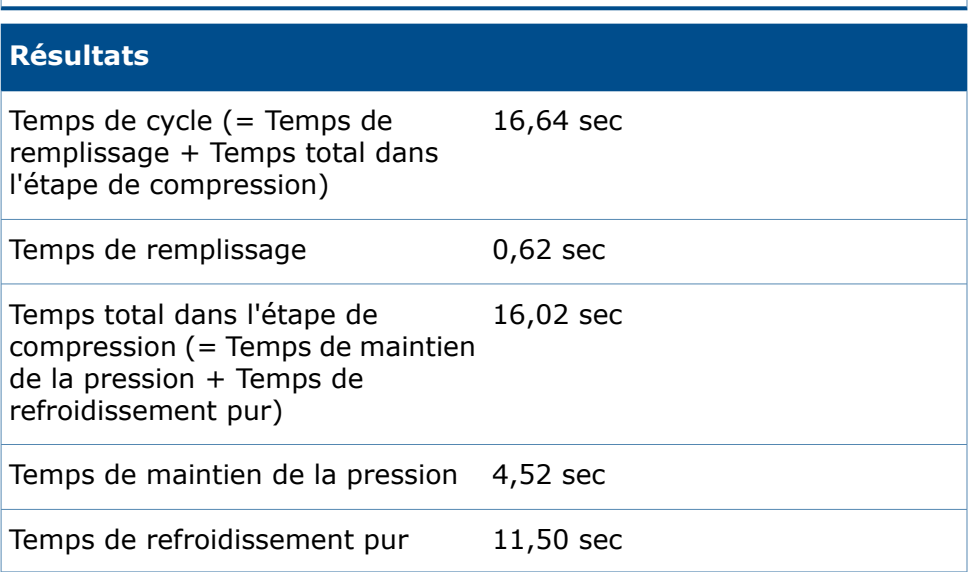

## <span id="page-200-0"></span>Édition de maillage volumique

Une option dans le PropertyManager Maillage Volumique - Manuel maintient les définitions de domaine précédemment définies lorsque vous créez un maillage volumique avec la méthode **Manuel**.

Dans le PropertyManager Maillage Volumique - Manuel, sélectionnez **Utiliser la conception précédente**.

Le programme conserve les définitions précédentes pour les canaux de refroidissement, les canaux et les moules virtuels, et passe à l'étape de création du maillage de surface. Cette option vous permet de gagner du temps car vous ne pouvez modifier que le maillage de l'empreinte, sans redéfinir les affectations de domaine dans un modèle.

# <span id="page-201-0"></span>Améliorations de l'interface utilisateur

Plusieurs améliorations ont été apportées à l'interface utilisateur pour une meilleure productivité.

- Les icônes en regard des champs numériques des paramètres sont actifs et restaurent les valeurs d'entrée par défaut des paramètres.
- La boîte de dialogue Polymère conserve la taille personnalisée et les paramètres d'emplacement du dernier affichage.
- Les noms complets des matériaux polymères s'affichent dans la boîte de dialogue Polymère.
- Le contrôle de la vitesse d'animation est amélioré. La plage de vitesse est augmentée d'un facteur de 2.
- Dans le PropertyManager Didacticiel Canaux d'alimentation, cliquez sur **Utiliser l'angle de dépouille** pour définir une géométrie de moule avec une cote de diamètre (D1) donnée au début du moule et un angle de dépouille pour calculer automatiquement le diamètre à la fin de la géométrie du moule. Pour inverser les cotes d'un moule sélectionné, cliquez sur **Inverser la cote**.

# 21 Routage

Disponible dans SOLIDWORKS Premium.

Ce chapitre traite des sujets suivants:

- **[Améliorations](#page-202-0) du routage automatique**
- **Option [automatique](#page-202-1) Zoom au mieux pour l'ajout des composants de routage**
- **Outil Vue [éclatée](#page-203-0)**
- **[Améliorations](#page-203-1) de la mise à plat**
- **[Manchons](#page-205-0) de tuyau**
- **[Améliorations](#page-206-0) de la qualité et corrections du routage**
- <span id="page-202-0"></span>• **[Réutilisation](#page-206-1) des routages pour les tubes et les tuyaux**
- **Fixation de routages distincts à l'aide [d'attaches](#page-207-0)**

## Améliorations du routage automatique

Pour les types de routage orthogonal et flexible, les erreurs de **Routage automatique** sont automatiquement corrigées en repositionnant le routage.

Dans les versions précédentes, vous receviez un message d'erreur lorsque vous utilisiez **Routage automatique** et que les extrémités étaient très proches ou le rayon trop petit par rapport à la géométrie.

<span id="page-202-1"></span>Les solutions **Autres trajectoires** sont répertoriées dans le PropertyManager Routage automatique. Un maximum de sept solutions sont fournies à la fois. Vous pouvez accéder aux solutions des autres trajectoires en cliquant dans la zone **Autres trajectoires**, puis en cliquant dans la zone graphique pour afficher le manipulateur. Dans le manipulateur, vous pouvez cliquer à l'aide du bouton droit de la souris pour passer à la prochaine solution possible et cliquer à l'aide du bouton gauche de la souris pour accepter la solution proposée.

# Option automatique Zoom au mieux pour l'ajout des composants de routage

Vous pouvez définir le comportement automatique de l'outil **Zoom au mieux** après l'ajout des composants de routage dans Electrical, Piping et Flexible Tubing.

Dans les versions précédentes, l'outil **Zoom au mieux** était activé automatiquement lors de l'ajout de composants de routage dans la zone graphique.

Pour définir cette option, cliquez sur **Outils** > **Options** > **Routage** et sélectionnez **Zoom au mieux automatique après l'ajout de composants de routage**.

## <span id="page-203-0"></span>Outil Vue éclatée

Vous pouvez créer des vues éclatées des assemblages de routage similaires aux assemblages SOLIDWORKS à l'aide de l'outil **Vue éclatée**.

Auparavant, lorsque vous utilisiez **Vue éclatée** dans un routage, les accessoires revenaient à leur position d'origine et modifiaient la position des autres segments de tuyau de l'assemblage.

Les améliorations de la fonctionnalité sont les suivantes :

- Vous pouvez créer des vues éclatées au niveau du sous-assemblage.
- Vous pouvez créer des vues éclatées avec les types suivants :
	- **Etape normale**
	- **Etape radiale**
- Vous ne recevez plus de message d'erreur lorsque vous tentez de sélectionner une pièce de routage et que vous la faites glisser tout en utilisant la **Vue éclatée** dans Electrique, Tuyauterie, Tubes flexibles.
- Vous pouvez faire glisser ou sélectionner des pièces de routage dans des sous-assemblages ou de composants de la même manière que s'il s'agissait de les faire glisser dans l'assemblage de premier niveau.
- <span id="page-203-1"></span>• Vous ne pouvez pas utiliser l'outil **Vue éclatée** avec des routages mis à plat.

## Améliorations de la mise à plat

### **Améliorations apportées à Éditer le routage mis à plat**

Vous pouvez éditer les routages mis à plat complexes de style fabrication avec les outils d'édition améliorés dans l'outil **Éditer le routage mis à plat**.

Vous pouvez également accéder à **Éditer le routage mis à plat** dans le menu contextuel de la configuration mise à plat dans l'arbre de création FeatureManager.

Les aspects suivants ont fait l'objet d'améliorations :

- Graphiques temporaires.
- Manipulateur pour modifier l'angle de pliage et le rayon de pliage.
- Sélection d'un point fixe pour déterminer le côté du segment de routage à éditer.

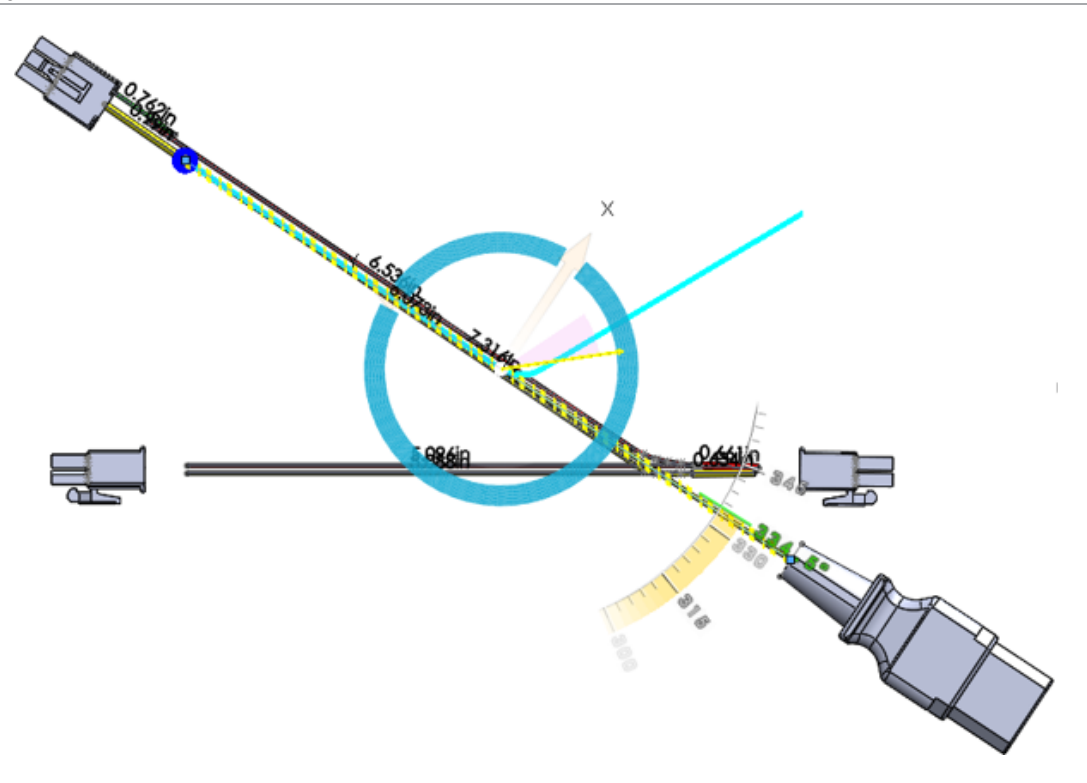

### **Routages disjoints mis à plat**

La fonctionnalité de mise à plat électrique permet des routages disjoints de style annotation et fabrication.

Dans les versions précédentes, vous receviez un message d'erreur lorsque vous tentiez de mettre à plat des routages disjoints.

L'affichage des routages disjoints est pris en charge dans les mises en plan à plat.

Un routage est un segment de routage disjoint lorsqu'un assemblage de routage possède plusieurs routages individuels qui ne sont pas connectés les uns aux autres, formant ainsi un système de type circuit.

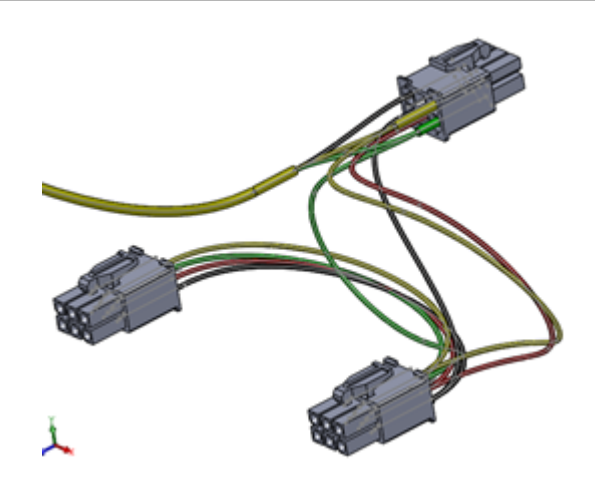

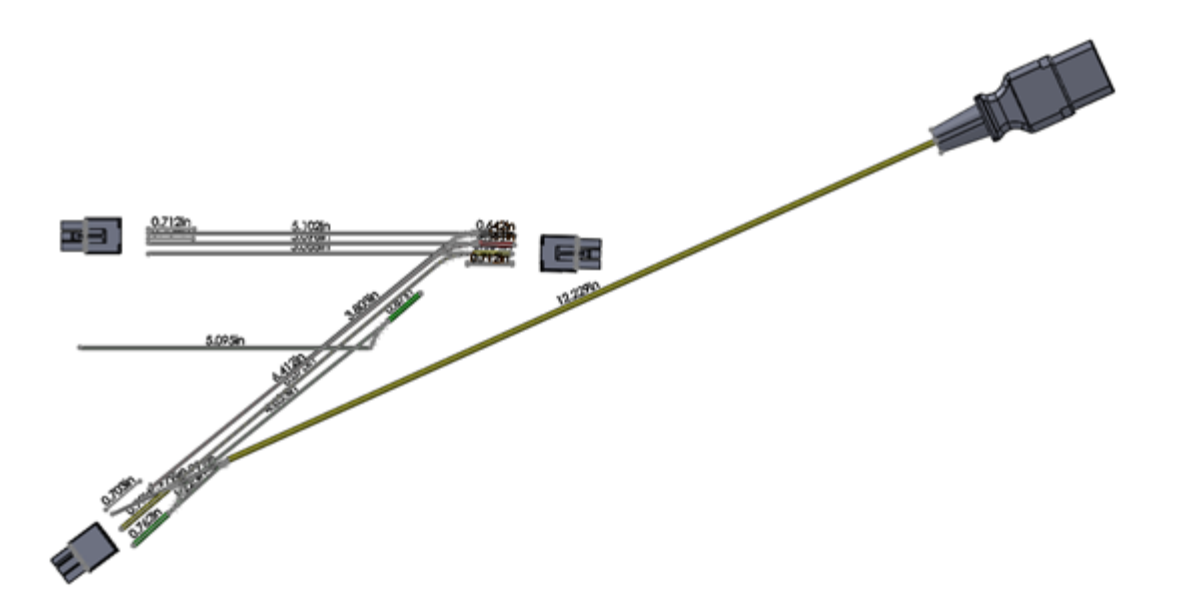

## <span id="page-205-0"></span>Manchons de tuyau

Vous pouvez utiliser des manchons pour connecter deux raccords dans un assemblage de routage.

Un manchon est un petit morceau de tuyau comportant un filetage mâle aux deux extrémités ou à l'une ou l'autre des extrémités. Routing Library Manager prend en charge cinq types de manchons de tuyau.

Cinq nouveaux types de manchons sont fournis dans la Bibliothèque de conception.

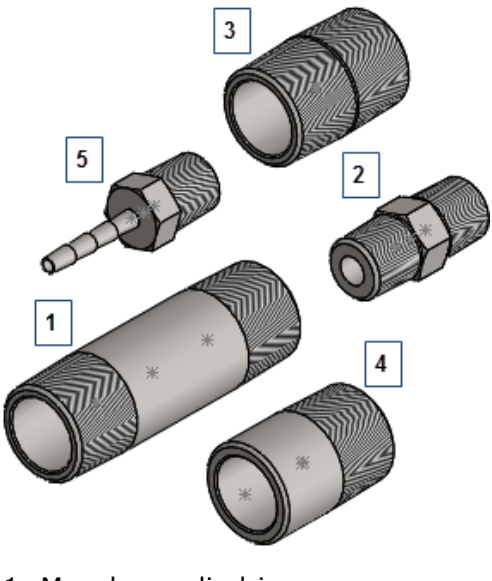

- 1. Manchon cylindrique
- 2. Manchon hexagonal
- 3. Manchon fermé
- 4. Manchon de soudure
- 5. Manchon de flexible

# <span id="page-206-0"></span>Améliorations de la qualité et corrections du routage

#### **Routage général**

- Vous pouvez remplacer la création automatique des segments d'accroche lorsque vous appuyez sur **Alt** et glissez-déposez des connecteurs ou accessoires dans la zone graphique. Vous pouvez:
	- Insérer des pièces sans démarrer automatiquement un routage.
	- Contraindre ou positionner la pièce avant de démarrer un routage.
- L'outil **Trièdre d'esquisse** est disponible dans Piping et Flexible Tubing. Auparavant, il n'était disponible que dans les routages Electrical.
- Plusieurs occurrences du même composant sont numériquement référencées dans la Liste des tronçons de fils. Par exemple, lorsqu'un manchon est dans l'assemblage de premier niveau et également dans un sous-assemblage, les deux occurrences sont référencées de manière unique dans la Liste des tronçons de fils.

#### **Tuyaux**

<span id="page-206-1"></span>Vous recevez un message d'erreur qui indique la jonction, si une pénétration est manquante à la jonction de tuyaux.

## Réutilisation des routages pour les tubes et les tuyaux

Vous pouvez réutiliser un routage de tube existant dans le même assemblage ou dans d'autres assemblages. Le routage réutilisé utilise les mêmes numéros de pièce, composants et longueurs de tuyaux que le routage d'origine, mais différentes trajectoires d'esquisse selon l'intention de conception.

Pour réutiliser les routages pour les tubes :

1. Dans l'arbre de création FeatureManager, cliquez à l'aide du bouton droit sur un

assemblage de routage de tube flexible et sélectionnez **Réutiliser le routage** , ou **Outils** > **Routage** > **Tubes flexibles** > **Réutiliser le routage**.

- 2. Dans le PropertyManager:
	- a) Sélectionnez **Chercher dans tous les sous-assemblages**.
	- b) Cliquez sur **Parcourir** pour rechercher un assemblage de routage de tube flexible existant pour ouvrir le document de routage.
	- c) Sélectionnez **Conserver la longueur de segment de routage**.

Les longueurs des segments de routage sont attribuées à chaque segment de routage de l'assemblage de routage de tube réutilisé et le paramètre de longueur fixe est appliqué. Toutes les configurations, s'il en existe plusieurs, sont appliquées au routage réutilisé.

L'assemblage de routage de tube réutilisé hérite des propriétés de l'assemblage de routage de tube parent, y compris les propriétés personnalisées et le numéro de pièce des propriétés de la configuration. Si le numéro de pièce est vide dans le parent, l'assemblage de routage de tube réutilisé utilise alors le nom d'assemblage de l'assemblage parent.

Si un routage réutilisé est dans le même assemblage que le routage d'origine, ils sont regroupés dans la nomenclature comme s'ils étaient deux occurrences du même assemblage.

**Les modifications ne sont pas propagées du routage réutilisé à l'assemblage de routage de tube parent. Le routage réutilisé est une copie. Pour préserver l'intention de la conception et empêcher le routage réutilisé de dévier du parent, plusieurs fonctions sont désactivées. Par exemple, vous ne pouvez pas ajouter des accessoires ou des fonctions d'assemblage à un routage réutilisé.**

- d) Cliquez sur  $\checkmark$ .
- 3. Pour changer la conception du routage réutilisé à partir du parent, vous pouvez supprimer le lien entre les routages réutilisés et les routages parents en cliquant à l'aide du bouton droit de la souris sur le routage réutilisé dans l'arbre de création FeatureManager et en cliquant sur **Délier le routage**.

Toutes les fonctions de routage sont restaurées, l'icône est supprimée, et le routage n'est pas groupé avec son parent dans une nomenclature.

Pour modifier les trajectoires des routages, cliquez à l'aide du bouton droit de la souris sur le routage et cliquez sur **Éditer le routage**.

## <span id="page-207-0"></span>Fixation de routages distincts à l'aide d'attaches.

Lorsque vous passez plusieurs routages par une attache, les fils individuels ne sont pas liés entre eux et sont décalés de l'axe de l'attache.

#### **Pour fixer les routages distincts par des attaches :**

- 1. Ouvrez *Lettre de lecteur:*\Users\Public\Public Documents\SOLIDWORKS\ SOLIDWORKS 2017\whatsnew\Routing\ClipRoutes\ClipRoutes.sldasm.
- 2. Dans l'arbre de création FeatureManager, cliquez à l'aide du bouton droit de la souris sur **Route1** et cliquez sur **Éditer le routage**.
- 3. Cliquez sur **Outils** > **Routage** > **Outils de routage** > **Routage/Édition via l'attache** .
- 4. Cliquez sur un des segments de routage et l'axe d'attache. Le segment sélectionné et l'axe d'attache sont affichés dans **Sélections principales actuelles**, dans le PropertyManager.
- 5. Dans le PropertyManager:
	- a) Sélectionnez **Décalage depuis l'axe de l'attache**. La valeur par défaut de **Distance de décalage 1** est 5.
	- b) Définissez la **Distance de décalage 1** sur 2.
	- c) Cliquez sur **Actualiser**.

La valeur est mise à jour dans la zone graphique.

- d) Cliquez sur **Activer le mode glissement de l'esquisse**.
- 6. Faites glisser le segment de routage vers un autre emplacement dans l'attache.
- 7. Cliquez sur  $\checkmark$ .
- 8. Répétez les étapes 3 à 10 pour les deux autres segments de routage.
- 9. Répétez l'étape 3, puis cliquez sur l'axe de l'attache.

Trois routages apparaissent dans le PropertyManager, sous **Routages passant à travers l'attache**.

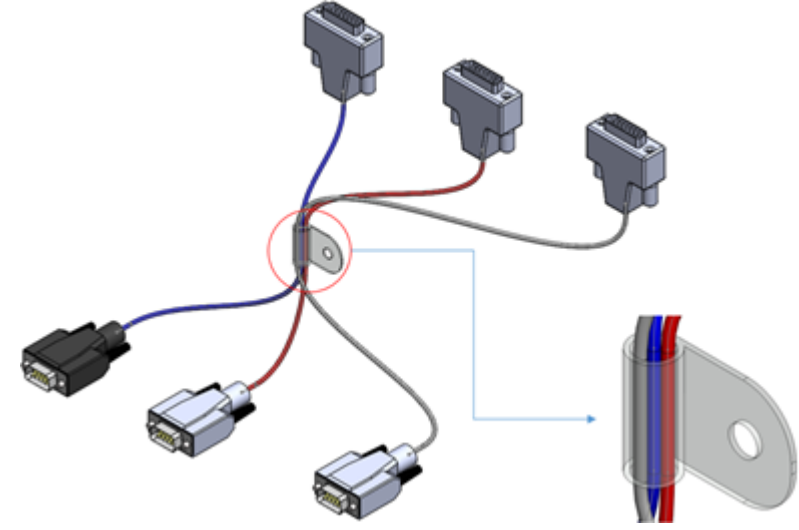

# 22 Tôlerie

Ce chapitre traite des sujets suivants:

- **Création de [grugeages](#page-210-0) de coin à trois plis**
- **[Enlèvement](#page-211-0) de matière normal**
- **Prise en charge de la table de [poinçonnage](#page-212-0) pour les pièces symétriques et [dérivées](#page-212-0)**
- **[Options](#page-212-1) de tôlerie**

# <span id="page-210-0"></span>Création de grugeages de coin à trois plis  $\square$

Vous pouvez créer des grugeages de coin où trois plis se rencontrent en un point commun. Le grugeage de coin est appliqué au point d'intersection commun des lignes de pli.

#### **Pour créer des grugeages de coin à trois plis :**

1. Ouvrez *Lettre de lecteur:*\Users\Public\Public Documents\SOLIDWORKS\ SOLIDWORKS 2017\whatsnew\sheet metal\bracket.sldprt.

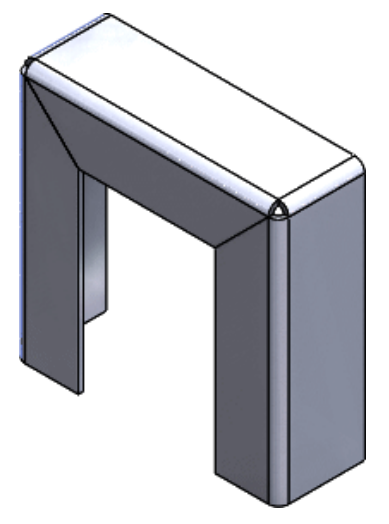

- 2. Cliquez sur **Grugeage de coin** (barre d'outils Tôlerie) ou sur **Insertion** > **Tôlerie** > **Grugeage de coin**.
- 3. Dans le PropertyManager:
	- a) Sous **Type de coin**, sélectionnez **Coin à 3 plis**.

Pour créer un coin à trois plis, le modèle doit avoir trois plis où les lignes de pli se rencontrent exactement en un point.

b) Sous **Coins**, cliquez sur **Collecter tous les coins**.

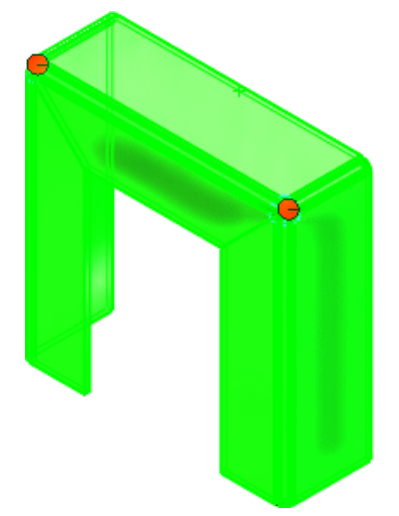

#### c) Sous **Options de grugeage**, cliquez sur **Circulaire** et définissez **Diamètre** sur 4.

Les grugeages de coin à trois plis peuvent avoir des grugeages rectangulaires, circulaires, déchirés ou complètement arrondis.

d) Cliquez sur  $\checkmark$ .

Les grugeages sont ajoutés aux coins.

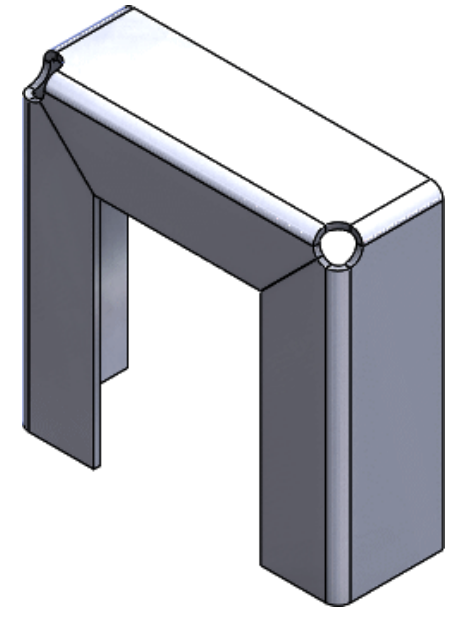

## <span id="page-211-0"></span>Enlèvement de matière normal

L'option **Enlèvement de matière normal** du PropertyManager Enlèvement de matière-Extrusion est améliorée et fournit de meilleurs résultats.

Pour les pièces de tôlerie avec des fonctions d'enlèvement de matière extrudé créées dans des versions antérieures à SOLIDWORKS 2017, sélectionnez **Enlèvement de matière normal** et **Géométrie optimisée** dans le PropertyManager Enlèvement de matière-Extrusion pour tirer parti de la fonctionnalité améliorée.

La géométrie produit maintenant des résultats plus lisses. L'exemple suivant montre un enlèvement de matière extrudé basé sur une esquisse circulaire.

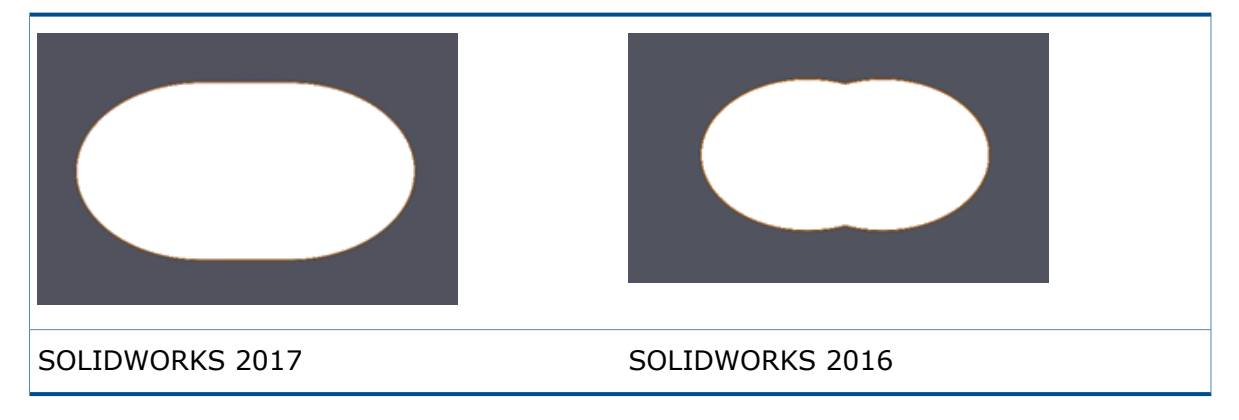

# <span id="page-212-0"></span>Prise en charge de la table de poinçonnage pour les pièces symétriques et dérivées

Pour les mises en plan de pièces de tôlerie symétriques et dérivées, les informations de poinçonnage sont prises en charge dans les tables de poinçonnage.

Par exemple, si vous créez une vue de mise en plan d'une pièce de tôlerie symétrique, les outils de forme ou les fonctions de bibliothèque dans la pièce symétrique sont disponibles dans les tables de poinçonnage.

Lors de la création d'une pièce dérivée, vous devez sélectionner **Informations sur la tôlerie** dans le PropertyManager Insérer une pièce.

Voir **[Récupération](#page-95-0) de composants de tôlerie sur les mises en plan** à la page 96.

## <span id="page-212-1"></span>Options de tôlerie

Vous pouvez définir le comportement par défaut qui détermine si les corps de tôlerie suivent les paramètres définis dans le dossier **Tôlerie** dans l'arbre de création FeatureManager.

Le dossier **Tôlerie d** dans l'arbre de création FeatureManager contient les définitions de tôlerie pour les corps de tôlerie individuels. Dans ce dossier, vous pouvez définir les paramètres de tôlerie communs pour tous les corps ou avoir des paramètres individuels pour chaque corps. Les options suivantes vous permettent de contrôler le comportement par défaut pour les corps de tôlerie récemment créés (si les définitions suivent les paramètres du dossier **Tôlerie** ou non).

Vous pouvez enregistrer ces options dans un modèle car ils sont spécifiques au document.

Dans **Outils** > **Options** > **Propriétés du document** > **Tôlerie**, sous **Nouveaux corps de tôlerie**, sélectionnez :

- **Remplacer les paramètres par défaut**
- **Ignorer les paramètres de zone de pliage**
- **Ignorer les paramètres de grugeage automatique**

Lorsque cette option est sélectionnée, ces options remplacent les paramètres du dossier **Tôlerie**. Dans les PropertyManager de corps de tôlerie individuels, les cases **Remplacer les paramètres par défaut** correspondantes sont cochées. Lorsque toutes les options sont décochées, tous les paramètres de corps de tôlerie individuels sont régis par les paramètres du dossier **Tôlerie**.

# 23 SOLIDWORKS Simulation

SOLIDWORKS Simulation Standard, SOLIDWORKS Simulation Professional et SOLIDWORKS Simulation Premium peuvent être achetés séparément et utilisés avec SOLIDWORKS Standard, SOLIDWORKS Professional et SOLIDWORKS Premium.

Ce chapitre traite des sujets suivants:

- **Mise à jour [automatique](#page-213-0) des connexions de poutre**
- **[Conversion](#page-214-0) d'une étude statique en nouvelle étude**
- **Détection des zones réactives de [contrainte](#page-214-1)**
- **Affichage des résultats de Simulation dans la zone graphique [SOLIDWORKS](#page-215-0)**
- **Edition de plusieurs [ensembles](#page-215-1) de contact**
- **Méthode de contrôle de longueur d'arc [améliorée](#page-216-0) pour l'analyse de contact non [linéaire](#page-216-0)**
- **[Basculement](#page-217-0) intelligent de solveur**
- **Gestion des résultats d'analyse [dynamique](#page-218-0)**
- **[Enregistrement](#page-218-1) de macro dans Simulation**
- **Propriétés de masse dans [Simulation](#page-218-2)**
- **[Simulation](#page-219-0) déchargée**
- **[Améliorations](#page-221-0) des performances de SOLIDWORKS Simulation**
- **Améliorations du [post-traitement](#page-222-0) pour SOLIDWORKS Simulation**
- <span id="page-213-0"></span>• **Sondage des résultats au niveau des nœuds [sélectionnés](#page-223-0)**
- **[Chargements](#page-224-0) et masse des poutres à distance**
- **Messages du solveur rejetés [automatiquement](#page-224-1)**

## Mise à jour automatique des connexions de poutre

Lorsque vous apportez des modifications de conception aux éléments mécano-soudés dont le maillage s'effectue avec des poutres, vous n'avez pas besoin de recalculer les définitions existantes des connexions de poutre dans une étude de simulation. Le programme met automatiquement à jour les connexions de poutre lorsque vous passez à l'onglet de l'étude de simulation.

Dans la boîte de dialogue Options du système - Général, sélectionnez **Mise à jour automatique des connexions de poutre lorsque l'étude est activée**.

Pendant le processus de conception, vous pouvez modifier les fonctions de construction soudée sous l'onglet Modèle comme le profil, la longueur, l'angle de rotation de poutre, l'état supprimer ou annuler la suppression et la conversion en solide.

Le programme recalcule les définitions de connexion de poutre des constructions soudées mises à jour lorsque vous passez à l'onglet de l'étude de simulation.

## <span id="page-214-0"></span>Conversion d'une étude statique en nouvelle étude

Vous pouvez copier une étude statique dans une nouvelle étude dynamique linéaire ou une étude non linéaire. Seules les conditions aux limites prises en charge sont transférées vers la nouvelle étude.

#### **Pour convertir une étude statique en nouvelle étude :**

- 1. Dans l'arborescence de l'étude statique, cliquez à l'aide du bouton droit de la souris sur l'icône en haut, et cliquez sur **Convertir l'étude**.
- 2. Sous **Étude source**, sélectionnez l'étude statique source à copier dans une nouvelle étude cible.
- 3. Sous **Configuration à utiliser**, sélectionnez la configuration liée à l'étude cible.
- 4. Sous **Étude cible**, sélectionnez l'un des types d'étude **Statique**, **Non linéaire** ou **Dynamique linéaire**.
- 5. Cliquez sur  $\blacktriangledown$ .

Tous les chargements et conditions aux limites admissibles sont copiés dans la nouvelle étude cible. Le programme affiche des messages d'avertissement lorsque des fonctions de l'étude statique source, comme les connecteurs et les chargements, ne sont pas transférées vers l'étude cible en raison de certaines limitations.

Il est possible que vous deviez définir des chargements en fonction du temps ou de la fréquence pour que l'étude cible exécute l'analyse.

### <span id="page-214-1"></span>Détection des zones réactives de contrainte

L'outil de diagnostic **Zone réactive de contrainte** détecte les zones du modèle qui présentent les contraintes les plus élevées.

Disponible pour les études statiques.

Cliquez à l'aide du bouton droit de la souris le dossier **Résultats** et cliquez sur **Diagnostics de zone réactive de contrainte**.

Les contraintes les plus élevées dans les zones concernées peuvent être attribuées aux singularités des contraintes dues aux fonctions de géométrie telles que les coins anguleux, chargements concentrés ou conditions aux limites fixes.

Les singularités de contraintes sont de nature divergente, ce qui signifie qu'en réduisant la taille du maillage, vous pouvez vous attendre à ce que la valeur des singularités de la contrainte augmente vers la valeur théorique de l'infini. Les valeurs de concentration de contrainte légitime sont par nature convergentes, et elles atteignent une valeur stable lorsque vous affinez le maillage.

Lorsque des zones réactives de contrainte sont détectées, vous pouvez visionner ces zones du modèle avec un tracé de la zone réactive de contrainte qui affiche la variation des contraintes de von Mises. Vous pouvez spécifier une couleur personnalisée (la couleur par défaut est le gris) pour les valeurs de contrainte supérieures à la valeur de seuil qui déclenche la détection de la zone réactive.

Cliquez sur **Isoler les points sensibles de contrainte** dans le PropertyManager Zone réactive de contrainte afin d'afficher uniquement les zones identifiées comme zones réactives de contrainte.

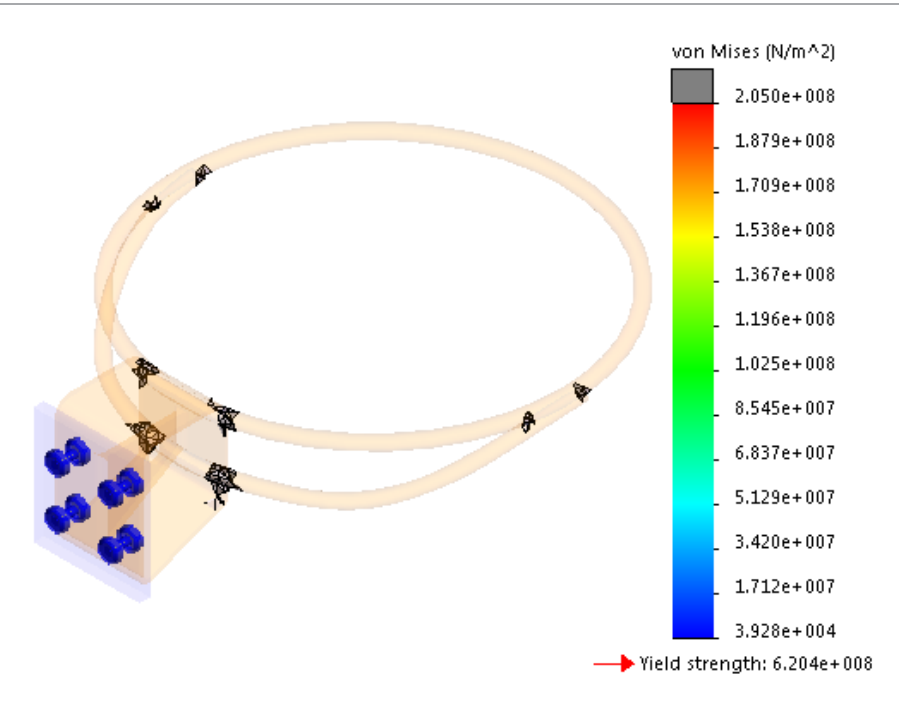

## <span id="page-215-0"></span>Affichage des résultats de Simulation dans la zone graphique SOLIDWORKS

Vous pouvez afficher les résultats de SOLIDWORKS Simulation dans la zone graphique de SOLIDWORKS avec d'autres composants du modèle qui ne font pas partie de la simulation.

Cliquez sur **Affichage de la simulation** (barre d'outils Affichage) ou **Vue** > **Affichage** > **Affichage de la simulation**.

<span id="page-215-1"></span>Sélectionnez les résultats de contrainte ou de déplacement à afficher dans la vue du modèle actif.

Voir aussi *Affichage des résultats de SOLIDWORKS Simulation dans la zone graphique*.

## Edition de plusieurs ensembles de contact  $\blacksquare$

Vous pouvez sélectionner plusieurs ensembles de contacts en une seule étape pour modifier leurs propriétés communes. Vous pouvez convertir plusieurs ensembles de contacts en un type de contact commun différent de leurs paramètres d'origine.

Le temps nécessaire pour éditer plusieurs ensembles de contacts est réduit en permettant la sélection et la modification de plusieurs ensembles de contacts en une seule étape.

Sélectionnez plusieurs ensembles de contacts et cliquez sur **Modifier la définition**. Lorsque vous sélectionnez plusieurs ensembles de contacts du même type, les propriétés du premier ensemble de contacts se propagent aux autres.

Lorsque vous sélectionnez des ensembles de contacts de différents types, le type de contact que vous sélectionnez dans le PropertyManager Éditer plusieurs ensembles de contact s'applique à tous les ensembles de contacts sélectionnés. Tous les ensembles de contacts sont convertis en un type de contact commun. Les paires d'ensembles de contacts admissibles pour la conversion sont référencées ci-dessous.
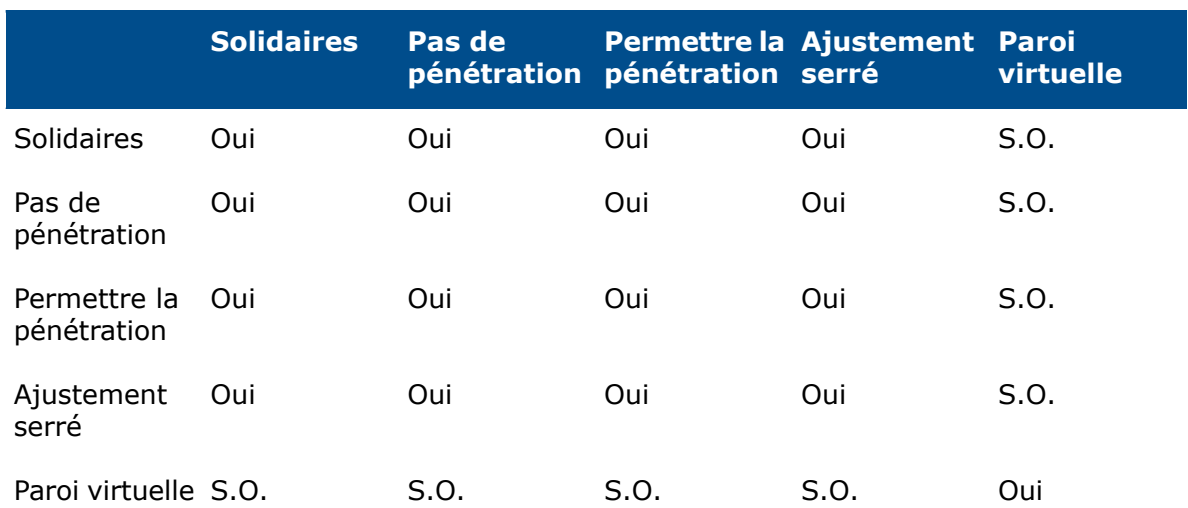

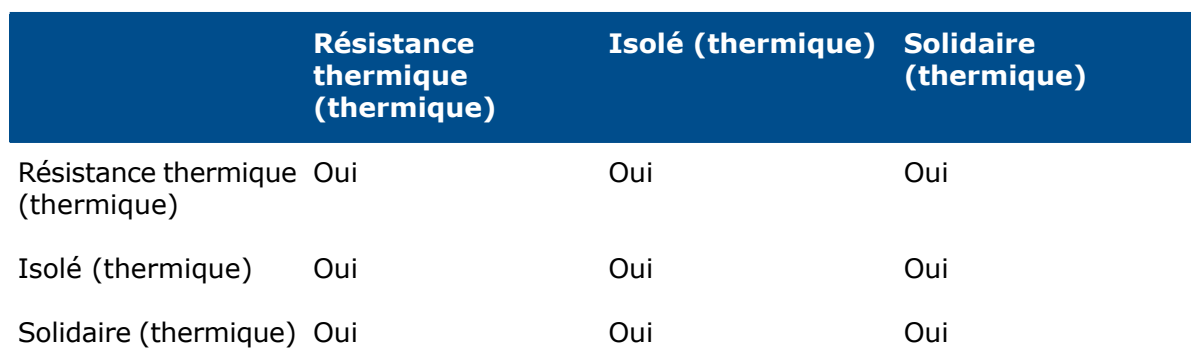

Si vous sélectionnez des ensembles de contacts mixtes (par exemple, paroi virtuelle et contact sans pénétration) qui ne sont pas éligibles pour une conversion groupée vers un autre type de contact, le logiciel vous invite à corriger l'action.

# Méthode de contrôle de longueur d'arc améliorée pour l'analyse de contact non linéaire **D**

Vous pouvez analyser le comportement de flambage des structures plus précisément grâce à l'inclusion de contacts sans pénétration entre les composants qui peuvent entrer en contact pendant l'analyse.

La méthode de contrôle de la longueur d'arc prend en charge les études statiques non linéaires avec les définitions de contact sans pénétration. Les études non linéaires de simplification 2D prennent aussi en charge la méthode de contrôle de longueur d'arc améliorée.

La table répertorie les fonctions prises en charge par le solveur Direct Sparse et le solveur Intel Direct Sparse pour chaque méthode de contrôle.

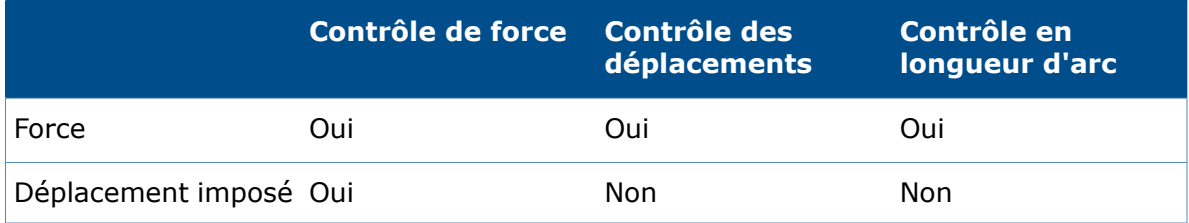

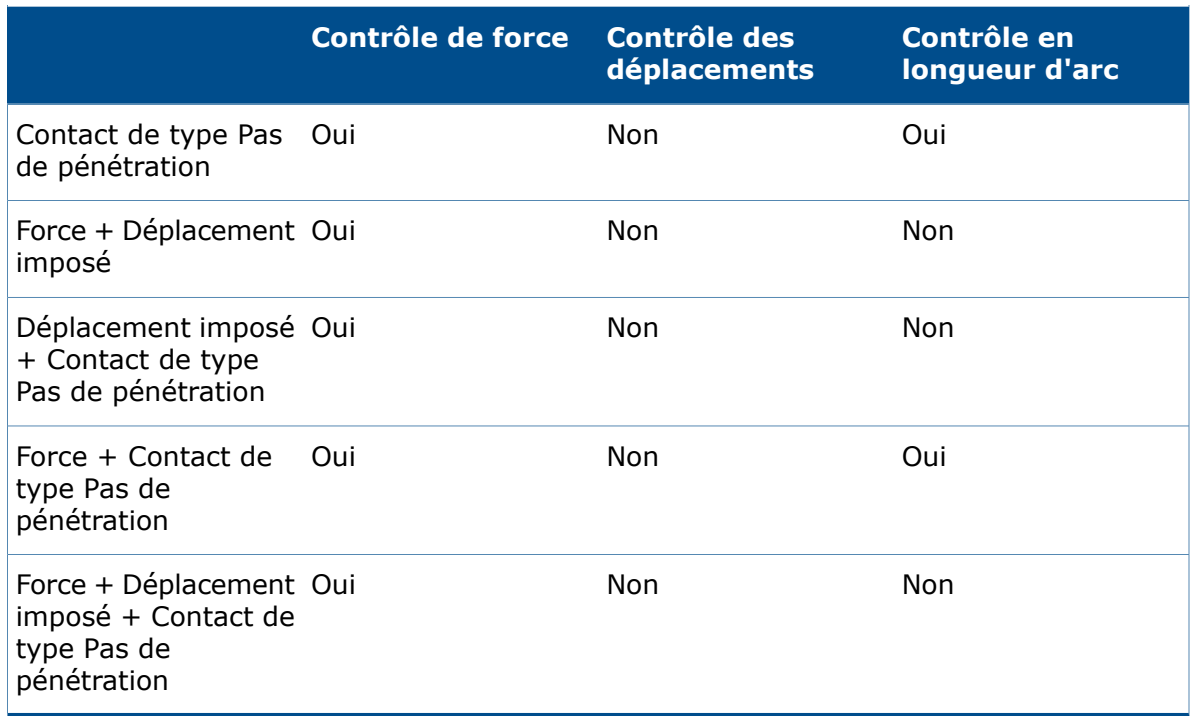

Ni la méthode de contrôle de la longueur d'arc, ni la méthode de contrôle de déplacement ne peut résoudre les mouvements de corps rigide qui peuvent survenir lors d'une solution non linéaire. Si vous rencontrez un mouvement de corps rigide au cours d'une analyse non linéaire, utilisez la méthode de contrôle de force avec un déplacement imposé afin d'améliorer les chances de parvenir à la convergence.

## Basculement intelligent de solveur

Le logiciel peut automatiquement sélectionner le solveur le plus efficace pour les études non linéaires.

Dans la boîte de dialogue Non linéaire - Statique, sous **Solveur**, sélectionnez **Sélection automatique du solveur**.

Le programme sélectionne le solveur le plus efficace entre les deux solveurs selon la taille du modèle et la RAM disponible :

- Solveur Intel Direct Sparse. Pour les modèles de petite et moyenne taille avec une géométrie réduite. Le solveur Intel Direct Sparse nécessite plus de RAM que le solveur itératif FFEPlus.
- Solveur itératif FFEPlus. Pour les modèles de taille moyenne avec une géométrie volumineuse et des modèles complexes.

## Gestion des résultats d'analyse dynamique

La gestion des grands fichiers de résultats dans les études dynamiques linéaires a été améliorée.

Pour réduire la taille du fichier des résultats d'analyse pour les études dynamiques linéaires, dans le PropertyManager Options des résultats, cliquez sur **Contrainte nodale de von Mises uniquement (plus rapide)**.

Une fois l'analyse terminée, seul le composant de contrainte de von Mises est disponible pour le tracé.

Des algorithmes améliorés permettent une extraction plus rapide des résultats suivis par capteur.

## Enregistrement de macro dans Simulation

Vous pouvez enregistrer les opérations effectuées à l'aide de l'interface utilisateur SOLIDWORKS Simulation dans un script de macro.

Avec l'enregistrement de la macro, vous pouvez capturer ces tâches pour des études statiques et non linéaires :

- Créer des études
- Définir les propriétés de l'étude (études statiques)
- Appliquer un matériau
- Appliquer des chargements et des conditions aux limites
- Créer un maillage et un contrôle de maillage
- Exécuter l'étude
- Créer des tracés

Voici une liste des chargements et des conditions aux limites pris en charge pour l'enregistrement de la macro :

Pression, Gravité, Centrifuge, Chargements de palier, Température, Convection, Flux de chaleur, Puissance thermique, Radiation, Masse distribuée, Excitation de base uniforme et sélectionnée, Déplacements imposés, Test de chute, Définitions des contacts manuels (uniquement avec les contacts non détectée automatiquement de la sélection d'entité) et Contacts de composant.

Les opérations de macro sont accessibles à partir de la barre d'outils Macro ou du menu **Outils** > **Macro**. Les macros enregistrées sont sauvegardées en tant que fichiers de projet Visual Basic for Applications (VBA) . swp.

## Propriétés de masse dans Simulation **D**

Vous pouvez calculer les propriétés de masse de tous les corps sélectionnés ou inclus dans une étude de simulation.

Cliquez à l'aide du bouton droit de la souris sur l'icône supérieure dans l'arbre d'études Simulation et sélectionnez Propriétés de masse.

L'outil Propriétés de masse prend en compte :

- Les corps volumiques, de poutre et de tôlerie avec leurs définitions de matériau affectées dans la simulation.
- Les épaisseurs attribuées à la coque et corps surfaciques.
- Les coques composites avec des matériaux attribués.
- Les masses à distance.
- Les masses ajoutées avec des connecteurs de type boulon et axe.

Ces propriétés sont calculées : masse, volume, superficie de la surface, centre de gravité et moments principaux d'inertie (pris au centre de gravité).

# Simulation déchargée **X**

Vous pouvez décharger l'exécution d'une simulation vers un autre ordinateur connecté sur votre réseau local. En déchargeant une simulation, vous pouvez continuer de travailler avec SOLIDWORKS sur l'ordinateur coordinateur qui exécute des tâches parallèles.

Disponible pour une licence SOLIDWORKS Simulation Premium et pour les études statiques et non linéaires.

La simulation déchargée distribue la partie résolution de l'équation du processus de simulation à un ordinateur agent de travail qui est connecté sur le même domaine de réseau.

Pour décharger une simulation, vous devez disposer des éléments suivants :

- Un ordinateur exécutant SOLIDWORKS Simulation Premium qui servira de coordinateur.
- Un ordinateur avec **SOLIDWORKS Simulation Worker Agent** installé et actif qui servira d'agent de travail.
- Une connexion réseau entre le coordinateur et l'agent de travail.

Vous créez une étude de simulation statique ou non linéaire sur le coordinateur. La tâche de la résolution des équations de simulation est effectuée sur l'agent de travail. La détection de contact lors de l'analyse est exécutée à la fois sur les ordinateurs agent de travail et coordinateur.

Pendant que l'agent de travail traite la simulation, vous pouvez continuer à travailler avec SOLIDWORKS sur l'ordinateur coordinateur. Vous pouvez visualiser et procéder à un traitement ultérieur des résultats de simulation sur l'ordinateur coordinateur.

Seul l'ordinateur coordinateur nécessite une licence de SOLIDWORKS et SOLIDWORKS Simulation Premium.

### **Exécution d'une simulation déchargée**

Pour exécuter une simulation déchargée les ordinateurs coordinateur et agent de travail doivent être sur le même sous-réseau. SOLIDWORKS Simulation Worker Agent est installé et activé sur l'ordinateur de l'agent de travail.

#### **Pour exécuter une simulation déchargée :**

- 1. Pour l'ordinateur agent de travail sur le réseau :
	- a) A partir du Gestionnaire d'installation SOLIDWORKS, installez le client **SOLIDWORKS Simulation Worker Agent**.

Intel® MPI Library Hydra Process Manager (qui inclut les exécutables MPI (Message Passing Interface) d'Intel) est installé et établit des protocoles de communication entre les ordinateurs coordinateur et agent de travail pour permettre l'exécution d'une simulation déchargée.

b) Exécutez **SOLIDWORKS Simulation Worker Agent** à partir du menu Démarrer de Windows. (dossier d'installation par défaut de **Simulation Worker Agent** : *lettre du lecteur*:/Program Files\Common Files\SOLIDWORKS Shared\ Simulation Worker Agent). Cliquez sur **Activer Worker Agent**. L'ordinateur Worker Agent est alors prêt à exécuter une simulation déchargée.

Pour changer l'emplacement du dossier temporaire, cliquez sur **Désactiver Worker Agent**, et modifiez l'emplacement du dossier dans lequel les fichiers temporaires sont stockés.

- 2. Pour l'ordinateur coordinateur sur le réseau :
	- a) Créez une étude Simulation statique ou non linéaire.
	- b) Cliquez sur **Gérer un réseau** (CommandManager Simulation). Dans la boîte de dialogue Contrôle de compte d'utilisateur, cliquez sur **Oui** pour autoriser **SOLIDWORKS Simulation Network Share** à apporter des modifications sur votre ordinateur. Tapez votre mot de passe de connexion Windows la première fois que vous exécutez une simulation déchargée sur l'ordinateur coordinateur.

Dans **SOLIDWORKS Simulation Network Manager**, tous les ordinateurs agents de travail où SOLIDWORKS Simulation Worker Agent est installé et activé sont répertoriés. L'ordinateur coordinateur est mis en surbrillance en vert en haut de la liste. Cliquez sur **Actualiser** pour mettre à jour la liste des agents de travail disponibles détectée dans le réseau.

- c) Cliquez sur **Simulation déchargée** (CommandManager Simulation). Le solveur passe à **Intel Network Sparse**.
- d) Dans la liste des agents de travail disponibles sur le réseau, sélectionnez-en un pour traiter la simulation téléchargée, puis cliquez sur **OK**.

Si le **SOLIDWORKS Simulation Network Manager** ne détecte pas d'agents de travail, assurez-vous qu'un ordinateur agent de travail au moins est activé et que l'agent de travail est actif ; les ordinateurs coordinateur et agent de machines doivent être sur le même sous-réseau.

Les ordinateurs mis en surbrillance en rouge ne sont pas utilisables car il s'agit d'agents exécutant des travaux de simulation déchargée, ou de coordinateurs partageant le dossier Simulation pour d'autres simulations déchargées en cours de traitement.

e) Exécuter l'étude.

Une fois la simulation déchargée en cours d'exécution, le statut de l'ordinateur agent de travail sélectionné passe d'inactif à actif. Des informations sur l'état de la simulation déchargée s'affichent dans la fenêtre **SOLIDWORKS Simulation Worker Agent**.

Lorsque la simulation déchargée se termine, le client **Simulation Worker Agent** copie les fichiers résultants sur le disque dur de l'ordinateur coordinateur.

- Vous n'avez pas besoin d'installer SOLIDWORKS ou SOLIDWORKS Simulation sur l'ordinateur agent de travail pour exécuter la simulation déchargée
- Vous n'avez pas besoin d'installer le client SOLIDWORKS Simulation Worker Agent sur l'ordinateur coordinateur, sauf si vous prévoyez d'utiliser l'ordinateur coordinateur comme un agent de travail.
- Pour vous assurer que les deux ordinateurs (coordinateur et agent de travail) sont sur le même sous-réseau, ouvrez une fenêtre Interpréteur de commandes Windows, et exécutez la commande net view. Cette commande renvoie une liste des ordinateurs sur le même sous-réseau que celui utilisé pour exécuter la commande. Les deux ordinateurs (coordinateur et agent de travail) doivent figurer dans la liste pour qu'une simulation déchargée puisse être exécutée.
- Assurez-vous que le pare-feu Windows ne bloque pas les exécutables de la simulation déchargée : mpiexec.hydra.exe, hydra service.exe et pmi\_proxy.exe dans *lettre du lecteur*:\Program Files\Common Files\ SOLIDWORKS Shared\Simulation Worker Agent. Si vous ne parvenez toujours pas à exécuter une simulation déchargée, essayez de désactiver le pare-feu Windows pour le réseau du domaine.

# Améliorations des performances de SOLIDWORKS Simulation

Plusieurs améliorations apportées dans les zones de graphique, le maillage et la formulation de contact améliorent les performances globales du produit Simulation.

• Les symboles des connecteurs d'axe ont été repensés. Avec les nouveaux symboles, vous pouvez identifier dans la zone graphique le type de connecteur d'axe (avec circlip ou clavette de fixation) sans ouvrir le PropertyManager du connecteur d'axe.

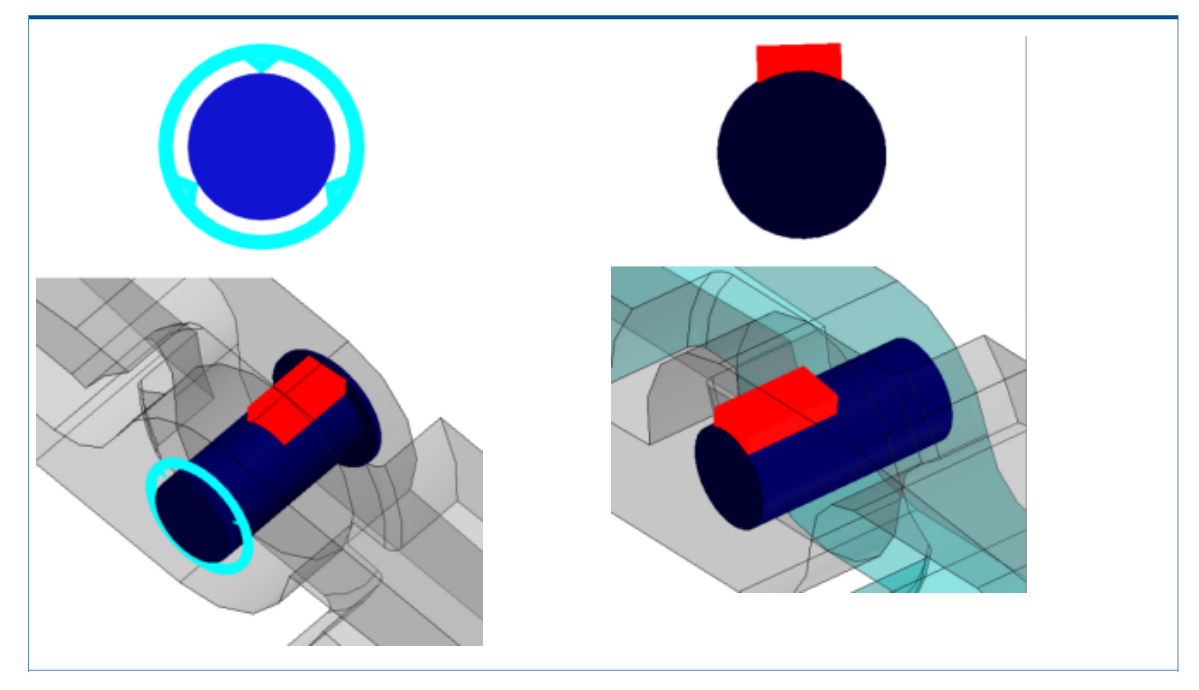

Symbole de broche avec circlip (aucune translation)

Symbole de broche avec clavette (aucune rotation)

• Les symboles de précharge pour les boulons identifient la précharge appliquée au couple ou à l'axe.

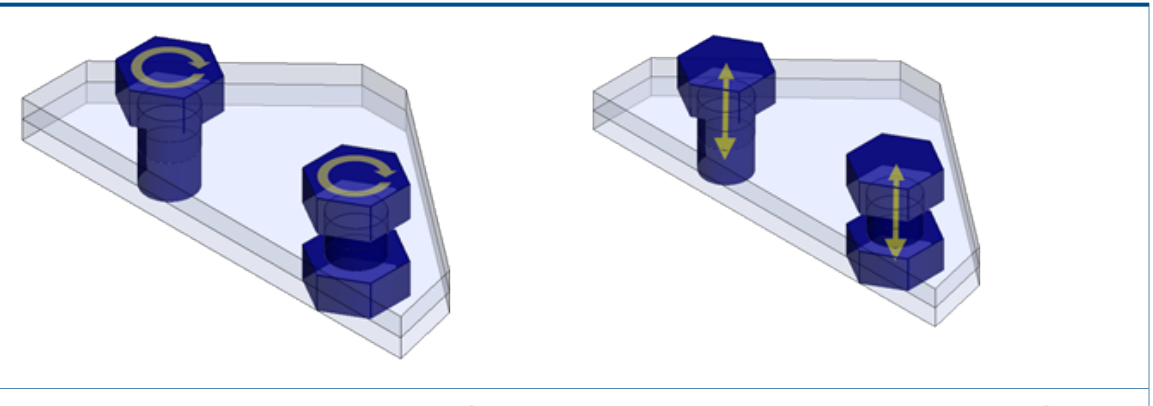

Symboles pour les boulons avec précharge Symboles pour les boulons avec précharge d'axe de couple

- Les témoins de défaillance pour les critères de défaillance de coque composite (Tsai-Hill, Tsai-Wu et Contrainte maximale) sont calculés à partir des contraintes nodales. Dans les versions précédentes, les témoins de défaillance étaient calculés à partir des valeurs de contrainte élémentaires.
- Le maillage basé sur la courbure prend en charge les méthodes adaptatives H et P.
- Une allocation de mémoire optimisée et une prise en charge multithread pour les compilateurs Intel améliorent la performance des études avec liaison surface à surface et des définitions de contact sans pénétration. Le temps passé par le programme sur la phase de formulation pour la liaison et les contacts sans pénétration est réduit.
- Nette amélioration de performance pour réduire la durée de résolution du solveur itératif FFEPlus pour les études statiques.

# Améliorations du post-traitement pour SOLIDWORKS **Simulation**

Plusieurs améliorations ont été apportées au post-traitement des résultats et à la productivité de l'affichage du tracé.

- Avec l'ajout de l'outil **Synchroniser les vues** dans le mode **Comparer les résultats**, la synchronisation de l'orientation de la vue et de la taille du modèle (panoramique, zoom et rotation) est automatique entre tous les volets d'affichage.
- Dans la boîte de dialogue **Comparer les résultats**, cliquez sur **Enregistrer l'image sous** pour enregistrer les tracés de résultat du multi-volet actif au format de fichier \*.png, \*.jpg ou \*.bmp.
- Vous pouvez définir la valeur maximale d'un tracé de contrainte sur la valeur de limite d'élasticité du matériau. Cliquez sur la flèche du bas  $\blacktriangleright$  de la zone de valeur maximale, puis sélectionnez **Limite d'élasticité : xxx**.
- Dans la légende du tracé, cliquez sur  $\mathbb{Z}_1$  pour réinitialiser la couleur personnalisée appliquée aux résultats supérieurs à une valeur maximale donnée à la couleur rouge

par défaut. Cliquez sur l'échantillon de couleur du bas ou du haut encadré pour définir une couleur personnalisée.

- Vous pouvez facilement activer/désactiver l'affichage des déformées modales dans la zone graphique. En bas de la légende de déformée modale, cliquez sur **<<** pour afficher la déformée modale précédente et sur **>>** pour afficher la déformée modale suivante.
- Cliquez à l'aide du bouton droit sur **Résultats**, puis cliquez sur **Comparer les modes** afin de comparer les modes sélectionnés jusqu'à un maximum de quatre (disponibles pour les études fréquentielles, les études dynamiques linéaires et les études de

flambage). Cliquez sur **Filtre de sélection du mode** pour sélectionner le nombre de modes à comparer.

• Vous pouvez enregistrer la géométrie déformée d'un modèle en tant que corps facettisé, surfaces uniquement, ou formats de maillage. Dans le PropertyManager **Corps à partir de la déformée**, développez **Export avancé** et sélectionnez une des options disponibles.

## Sondage des résultats au niveau des nœuds sélectionnés

Après avoir exécuté une simulation, vous pouvez sonder les résultats au niveau des nœuds identifiés par leur numéro de nœud. Les nœuds que vous sélectionnez à partir des PropertyManager Liste des résultats et Sonde des résultats sont mis en évidence sur le modèle avec leurs annotations.

#### **Pour sonder les résultats au niveau des nœuds sélectionnés :**

- 1. Dans le PropertyManager Sonde des résultats, sous **Options**, sélectionnez **Au nœud numéro**.
- 2. Saisissez le numéro d'un nœud ou d'une plage de nœuds, par exemple 1000-1020. Les emplacements des nœuds sélectionnés avec leurs annotations sont visibles dans la zone graphique.

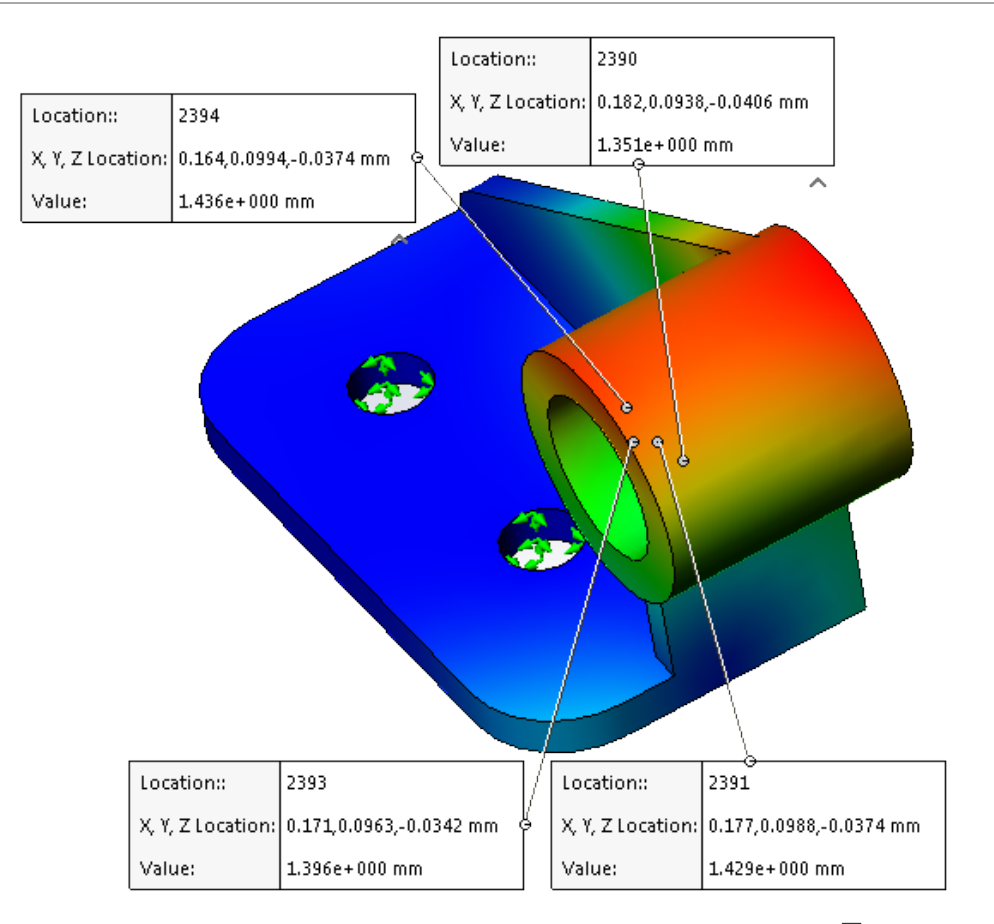

- 3. Sous **Options de rapport**, cliquez sur **Capturer une image** .
- 4. Enregistrez la vue active du modèle au format  $*$ . png,  $*$ . jpg ou  $*$ . bmp.

## Chargements et masse des poutres à distance  $\blacksquare$

Vous pouvez définir des chargements à distance, une masse à distance et une masse distribuée sur les poutres.

Toutes les options disponibles associées au chargement à distance, à la masse à distance et à la masse distribuée dans le PropertyManager Chargements/Masse à distance s'étendent aux études avec des éléments de poutre.

Vous pouvez convertir un corps volumique en masse à distance et transférer la masse à distance à un élément de poutre. Dans le PropertyManager Traiter comme masse à

distance, sélectionnez **Connexions**  $\mathcal{F}$  ou **Poutres** 

Disponible pour les études statiques, de fréquence, de flambage et dynamiques linéaires.

## Messages du solveur rejetés automatiquement

Pendant la simulation, les messages du solveur vous invitant à sélectionner une action expirent automatiquement.

Cliquez sur **Simulation** > **Options** > **Options du système** > **Général** et sélectionnez **Expiration automatique des messages du solveur de décision après** n **secondes**.

# 24 **Esquisse**

Ce chapitre traite des sujets suivants:

- **Création de décalages [d'esquisse](#page-225-0) sur des surfaces de géométrie 3D**
- **[Améliorations](#page-227-0) de l'outil Segment**
- **Prévention des micro-lignes [accidentelles](#page-227-1)**
- **Contours [d'esquisse](#page-228-0) ombrés**
- <span id="page-225-0"></span>• **Extrusion de contours [d'esquisse](#page-229-0) ombrés**

# Création de décalages d'esquisse sur des surfaces de géométrie 3DE

Vous pouvez utiliser l'outil **Décalage sur la surface** pour décaler des arêtes de modèle 3D et des faces de modèle dans une esquisse 3D.

Dans les versions précédentes, vous deviez créer des fonctions supplémentaires pour décaler une arête.

#### **Pour créer des décalages d'esquisse sur les surfaces de géométrie 3D :**

- 1. Ouvrez *Lettre de lecteur:*\Users\Public\Public Documents\SOLIDWORKS\ SOLIDWORKS 2017\whatsnew\Sketching\CurvedSurface.sldprt.
- 2. Cliquez sur **Décalage sur la surface />**(barre d'outils Esquisse) ou sur **Outils** > **Outils d'esquisse** > **Décalage sur la surface**.
- 3. Dans la zone graphique, sélectionnez l'arête de **Surface-Loft4** comme illustré.

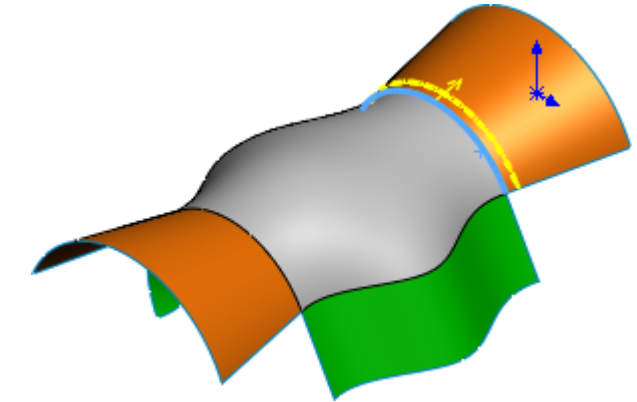

- 4. Dans le PropertyManager:
	- a) Définissez la **Distance de décalage** sur 10.
	- b) Sélectionnez **Inverser la direction**.

L'entité est projetée sur la face opposée.

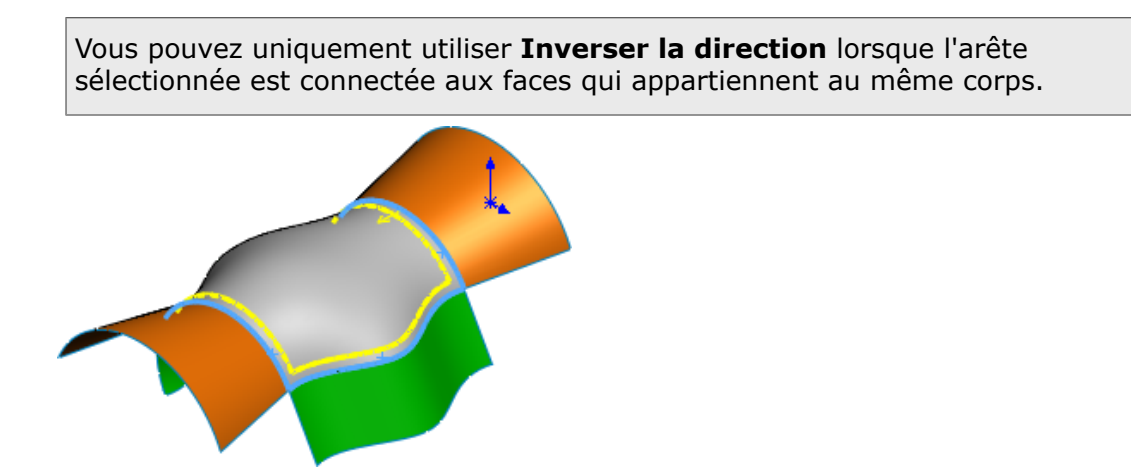

- 5. Sélectionnez les arêtes intérieures de **Surface-Loft5** et **Surface-Loft3**.
- 6. Cliquez sur  $\checkmark$ .
- 7. Double-cliquez sur la valeur de cote des trois arêtes et saisissez 30 dans la case de la valeur d'entrée de cote.

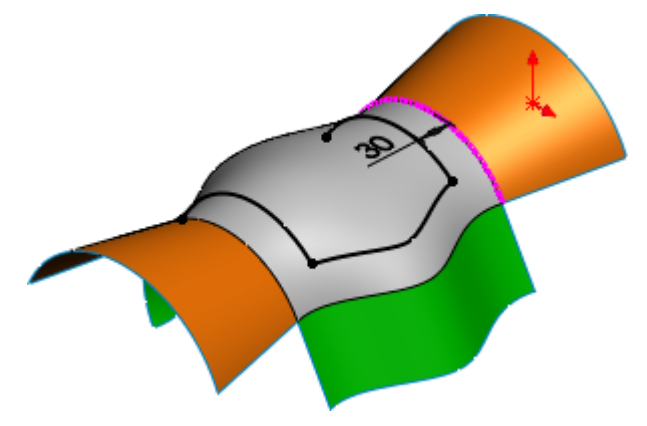

- 8. Cliquez sur **Décalage sur la surface** .
- 9. Dans le PropertyManager:
	- a) Cliquez sur **Surface-Loft5** dans la zone graphique.
	- b) Définissez la **Distance de décalage** sur 20.
	- c) Cliquez sur  $\checkmark$ .

Toutes les arêtes de **Surface-Loft5** sont décalées.

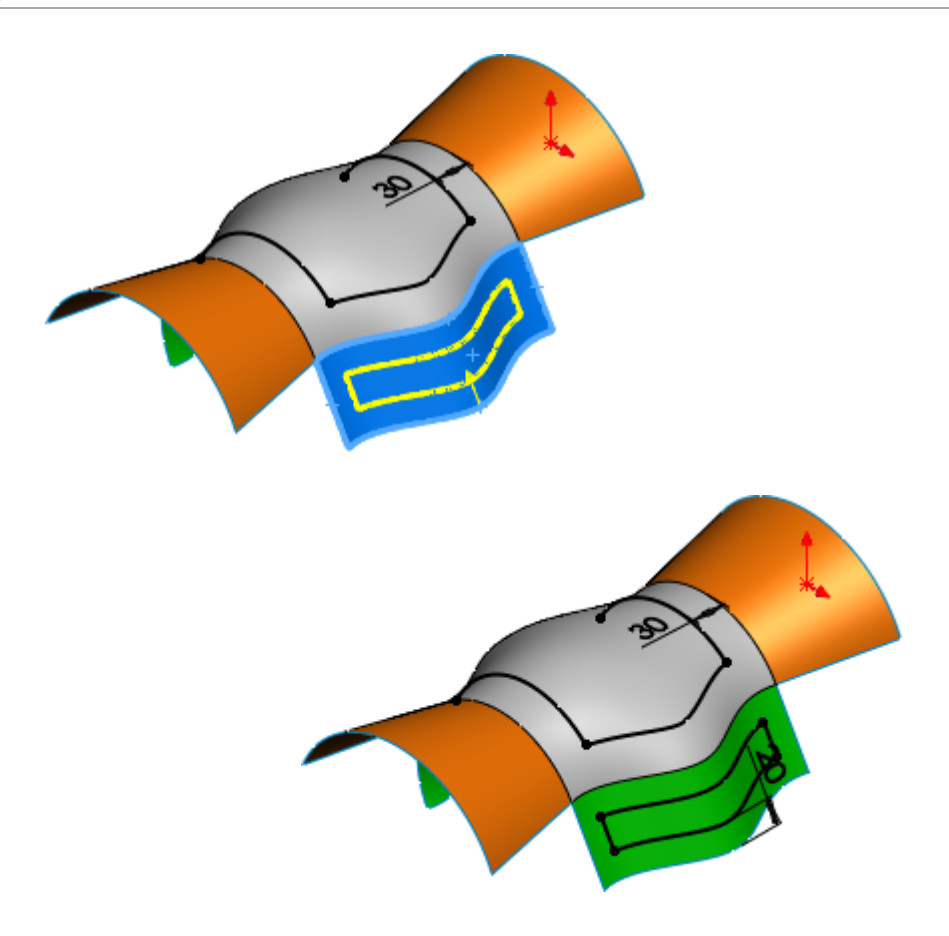

## <span id="page-227-0"></span>Améliorations de l'outil Segment

Vous pouvez utiliser l'outil **Segment** pour créer des segments de longueur égale dans les splines, paraboles, ellipses, ellipses partielles et cônes.

Dans les versions précédentes, l'outil **Segment** était disponible pour les cercles et les arcs uniquement.

Lorsque vous utilisez l'outil **Segment** pour les splines, paraboles, ellipses, ellipses partielles et cônes :

- <span id="page-227-1"></span>• Les relations équidistantes sont créées dans une seule opération de **Segment**.
- La relation équidistante est remplacée par une relation coïncidente lorsque la relation équidistante est supprimée d'une opération de **Segment** unique.

# Prévention des micro-lignes accidentelles  $\square$

Une zone tampon dynamique permet de conserver une zone cohérente dans laquelle le mode d'esquisse clic-clic donne la géométrie prévue avec moins de micro-lignes accidentelles.

Dans les versions précédentes, la création de micro-lignes accidentelles entraînait des contours ouverts, vous ne pouviez donc pas utiliser l'esquisse pour créer une fonction.

# <span id="page-228-0"></span>Contours d'esquisse ombrés  $\square$

Vous pouvez utiliser le paramètre **Contours d'esquisse ombrés** pour afficher des contours et sous-contours d'esquisse fermés comme des entités ombrées. Vous pouvez faire glisser, redimensionner et appliquer des relations aux contours d'esquisse ombrés.

Précédemment, vous deviez utiliser l'outil **Déplacer** pour faire glisser les contours d'esquisse.

Lorsque vous sélectionnez le paramètre **Contours d'esquisse ombrés**, seules les formes d'esquisse fermée sont grisées. Il est ainsi plus facile de dire si une forme est entièrement fermée ou non.

#### **Contours et sous-contours**

Contour. Un contour est une forme fermée.

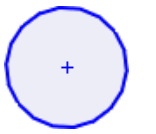

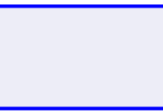

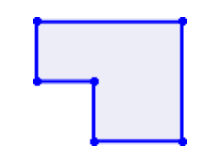

Sous-contour. Un sous-contour est le contour qui est formé lorsque vous combinez des contours ensemble.

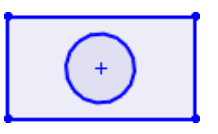

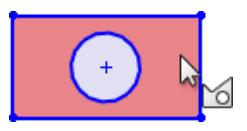

Le paramètre **Contours d'esquisse ombrés** vous permet de :

- Faire glisser la zone ombrée.
- Appliquer des relations aux entités.
- Créer des blocs des sélections d'esquisse ombrée avec l'outil **Créer un bloc** du menu contextuel.
- Utilisez l'outil **Base/Bossage extrudé** de la barre d'outils contextuelle en cliquant à l'aide du bouton droit de la souris sur l'esquisse ombrée.
- Utilisez les contours ombrés comme entrée pour les outils **Entités symétriques** et **Décaler les entités**.

L'outil **Contours d'esquisse ombrés** est disponible uniquement pour les nouvelles esquisses dans SOLIDWORKS 2017.

# <span id="page-229-0"></span>Extrusion de contours d'esquisse ombrés  $\blacksquare$

#### **Pour extruder des contours d'esquisse ombrés :**

- 1. En mode d'esquisse, cliquez sur **Contours d'esquisse ombrés** (barre d'outils Esquisse) ou sur **Outils** > **Paramètres d'esquisse** > **Contours d'esquisse ombrés**.
- 2. Esquissez trois cercles concentriques à l'intérieur d'un rectangle.

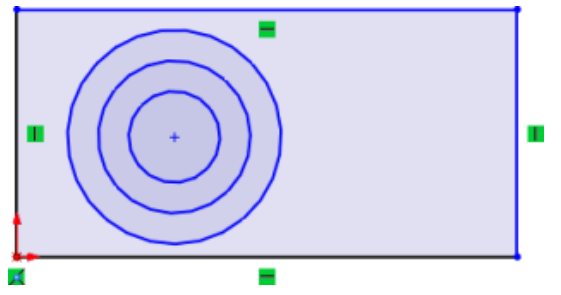

Le cercle le plus éloigné est le ton de bleu le plus clair et le cercle le plus à l'intérieur est le ton de bleu le plus sombre.

3. Cliquez sur n'importe quel sous-contour de l'entité d'esquisse et faites-le glisser.

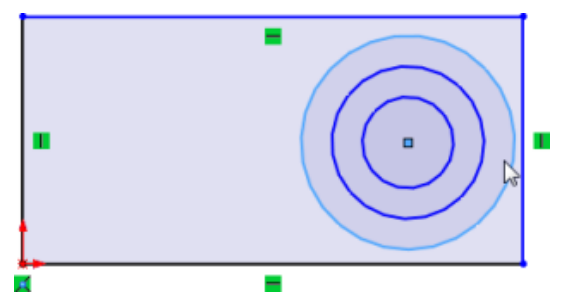

L'entité d'esquisse complète se déplace.

4. Appuyez sur **Alt** et cliquez sur une zone ombrée.

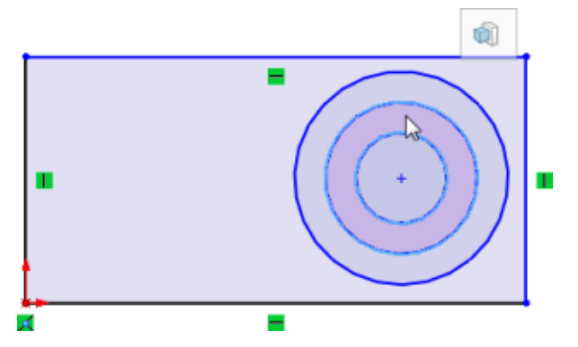

L'outil **Base/Bossage extrudé** s'affiche dans la barre d'outils contextuelle.

- 5. Cliquez sur **Base/Bossage extrudé**.
- 6. Définissez les options dans le PropertyManager et cliquez sur  $\checkmark$ . La zone ombrée est extrudée.
- 7. Cliquez sur **Contours d'esquisse ombrés** (barre d'outils Esquisse) pour désactiver l'outil.

# 25 SOLIDWORKS Toolbox

Disponible dans SOLIDWORKS Professional et SOLIDWORKS Premium.

Ce chapitre traite des sujets suivants:

- **Purge des données de [configuration](#page-230-0) Toolbox inactives**
- **[Redimensionnement](#page-231-0) des éléments de fixation PEM**
- <span id="page-230-0"></span>• **Mise à jour des composants Toolbox dans les [assemblages](#page-232-0)**

# Purge des données de configuration Toolbox inactives.

L'outil **Purger les données inactives** des Paramètres Toolbox vous permet de purger les données de configuration inactives des fichiers de pièce Toolbox.

En supprimant les données inutilisées qui augmentent la taille du fichier, **Purger les données inactives** améliore les performances pour les actions comme l'ouverture du PropertyManager Insérer un composant.

Les configurations inactives sont des configurations qui ne sont pas répertoriées dans les paramètres Toolbox et ne sont pas dans le fichier de pièce. Si une configuration existait dans le passé et a été utilisée dans un assemblage, elle est tout de même considérée comme active même si elle n'est pas répertoriée dans la liste des configurations dans les paramètres Toolbox.

**Purger les données inactives** purge les données suivantes des configurations inactives :

- Propriétés personnalisées
- Noms des configurations
- Désignations
- Numéros de pièce
- Descriptions
- Commentaires

La commande ne :

- Purge pas les données de géométrie ou les données de configuration actives.
- Affecte pas les configurations personnalisées que vous créez à l'aide du PropertyManager Insérer un composant lorsque vous insérez une pièce Toolbox dans un assemblage.

Il est fortement recommandé de sauvegarder vos données avant de purger des données inactives.

#### **Pour purger les données de configuration Toolbox inactives :**

- 1. Dans Windows, cliquez sur **Démarrer** > **Tous les programmes** > **SOLIDWORKS** *version* > **Outils SOLIDWORKS** > **Paramètres Toolbox />**.
- 2. Dans la boîte de dialogue Toolbox, cliquez sur **2 - Personnalisation du matériel**.
- 3. Développez l'affichage du matériel au niveau où vous voulez purger les données inactives.

Vous pouvez purger au niveau du dossier ou pièce par pièce.

- 4. Cliquez sur **Purger les données inactives**.
- 5. Dans la boîte de dialogue Purger les données inactives, développez **Options** et sélectionnez parmi les options suivantes :
	- **Purger les données de configuration inactives du matériel désactivé**. Disponible si vous purgez au niveau du dossier. Purge les données des configurations activées et désactivées.
	- **Enregistrer le rapport de purge**. Naviguez jusqu'à l'emplacement où sera enregistré le rapport. Génère un rapport de purge résumant les résultats de l'opération de données. Le rapport est un fichier de texte séparé par des tabulations que vous pouvez ouvrir dans Microsoft Excel.

Le nom de fichier est au format suivant :

*adresse hiérarchique du composant sélectionné* data purge results *date et heure*

Par exemple :

Ansi Inch bolts and screws hex head data purge results -2016-03-25\_01-55-02-PM.txt

- 6. Cliquez sur l'une des options suivantes:
	- **Oui, purger toutes les données de configuration inactives**. Une barre de progression indique que la purge est en cours.

Les dossiers ou les pièces contenant un grand nombre de configurations peuvent prendre du temps à purger.

<span id="page-231-0"></span>• **Non, ne rien faire et annuler l'opération**. La boîte de dialogue se ferme sans aucune purge des données.

## Redimensionnement des éléments de fixation PEM

Lorsque vous insérez des éléments de fixation PEM, le diamètre extérieur du collier correspond au diamètre interne du perçage.

#### **Pour redimensionner des éléments de fixation PEM :**

- 1. Dans le PropertyManager Configurer le composant d'une attache contrainte, sélectionnez **Redimensionner automatiquement par rapport à la géométrie**.
- 2. Reconstruisez l'assemblage contenant l'élément de fixation.

Le logiciel met à jour la taille de la fixation.

Si l'élément de fixation est correctement ajusté, le logiciel n'apporte pas de modifications.

## <span id="page-232-0"></span>Mise à jour des composants Toolbox dans les assemblages

Vous pouvez mettre à jour tous les composants Toolbox en une seule action.

Lorsqu'un assemblage contient des composants Toolbox au premier niveau ou dans un sous-assemblage, le menu contextuel de l'assemblage inclut un élément de menu **Mettre à jour les composants Toolbox**.

Selon la structure de l'assemblage, un sous-menu volant vous permet de mettre à jour :

- **L'assemblage de premier niveau uniquement**
- **Les assemblages de sous-niveau uniquement**
- **Tous les niveaux d'assemblage**

Pour voir l'élément **Mettre à jour les composants Toolbox**, les composants Toolbox doivent être présents et vous devez sélectionner la bibliothèque SOLIDWORKS Toolbox comme complément.

Vous pouvez mettre à jour :

- Les pièces Toolbox créées à l'aide de l'éditeur Toolbox.
- L'utilisateur a créé des pièces qui ont été ajoutées à Toolbox et sont pilotées par une famille de pièces, une fonction configurée ou une cote configurée.
- Les normes Toolbox copiées.

Vous ne pouvez pas mettre à jour :

- Composants Toolbox supprimés
- Les pièces qui étaient des composants Toolbox, mais pour lesquelles les indicateurs Toolbox ont été supprimés.
- Les composants Toolbox d'un dossier Smart Fasteners.

Les propriétés personnalisées récemment ajoutées ne sont pas appliquées aux configurations actives. Chaque composant avec une propriété personnalisée récemment ajoutée est signalé par un avertissement. Vous devez modifier manuellement le composant pour corriger l'avertissement.

#### **Pour mettre à jour les composants Toolbox dans les assemblages :**

1. Dans l'arbre de création FeatureManager, cliquez à l'aide du bouton droit de la souris sur l'assemblage de premier niveau, cliquez sur **Mettre à jour les composants Toolbox**, et choisissez une option de sous-menu.

Un message vous avertit que l'opération ne peut pas être annulée et que le processus peut être long.

2. Cliquez sur **OK**.

Le logiciel copie les mises à jour de données et de cotes à partir du fichier de pièce maître Paramètres Toolbox et les applique aux configurations actives au niveau approprié de l'assemblage actif.

3. Pour enregistrer les mises à jour, enregistrez l'assemblage.

# 26 SOLIDWORKS Visualize

Ce chapitre traite des sujets suivants:

- **Déploiement de [SOLIDWORKS](#page-233-0) Visualize**
- **Complément [SOLIDWORKS](#page-233-1) Visualize**
- **[SOLIDWORKS](#page-234-0) Visualize Boost**
- **Aide [contextuelle](#page-235-0)**
- **[Création](#page-235-1) de vues en coupe**
- **Ecran [d'accueil](#page-238-0)**
- <span id="page-233-0"></span>• **[Aimantation](#page-238-1) du point de pivot**
- **Utilisation de la navigation et des raccourcis de la caméra [SOLIDWORKS](#page-238-2)**

# Déploiement de SOLIDWORKS Visualize

SOLIDWORKS Visualize est disponible à partir du Gestionnaire d'installation SOLIDWORKS.

SOLIDWORKS Visualize permet le rendu d'images de haute qualité à partir de fichiers créés dans SOLIDWORKS et d'autres outils de conception. Vous pouvez installer, mettre à jour et supprimer SOLIDWORKS Visualize à l'aide du Gestionnaire d'installation. Ce produit requiert un numéro de série, et il est généralement installé sur un ordinateur qui exécute le logiciel SOLIDWORKS.

<span id="page-233-1"></span>Auparavant, vous pouviez uniquement installer SOLIDWORKS Visualize à partir d'un package d'installation séparé.

# Complément SOLIDWORKS Visualize

Le complément SOLIDWORKS Visualize, disponible dans SOLIDWORKS Premium et SOLIDWORKS Professional, vous permet d'exporter des fonctions SOLIDWORKS directement vers SOLIDWORKS Visualize.

Vous pouvez exporter les fonctions SOLIDWORKS suivantes :

- Géométrie
- Apparences
- Lumière HDR
- Décalques
- Etudes de mouvement

L'export d'animation est limité aux animations de corps rigide et à celles de caméra. Ceci exclut les animations de corps souple qui déforment les maillages et les positions des sommets.

## <span id="page-234-0"></span>SOLIDWORKS Visualize Boost

SOLIDWORKS Visualize Boost est un service qui vous permet de distribuer le rendu depuis un ordinateur exécutant SOLIDWORKS Visualize vers un ou plusieurs ordinateurs sur un réseau.

Vous pouvez effectuer d'autres tâches sur votre ordinateur pendant l'exécution du rendu et les images finales rendues sont disponibles plus tôt. Les images administratives peuvent être rendues sur un seul ordinateur, ou sur un groupe de plusieurs ordinateurs exécutant Visualize Boost.

## **Installation et configuration de Visualize Boost**

Vous installez Visualize Boost à l'aide du Gestionnaire d'installation SOLIDWORKS. Il requiert un numéro de série distinct. Vous devez installer Visualize Boost sur des ordinateurs distincts de ceux exécutant SOLIDWORKS Visualize, mais sur le même réseau local. La performance de rendu peut être optimisée par l'exécution de Visualize Boost sur les ordinateurs équipés de plusieurs noyaux d'unité centrale et unités de traitement graphique (GPU).

Vous pouvez configurer Visualize Boost à partir d'un navigateur Chrome, Firefox ou Internet Explorer. Il n'est pas nécessaire de configurer des ordinateurs individuels.

**Pour installer et configurer Visualize Boost :**

- 1. **Installez le service sur un ou plusieurs ordinateurs.**
- 2. **Activez la licence Visualize Boost sur chaque ordinateur.**
- 3. **Configurez chaque ordinateur avec Visualize Boost pour faire partie d'un groupe de rendu.**

Les utilisateurs exécutant SOLIDWORKS Visualize peuvent alors utiliser n'importe quel groupe sur le réseau pour le rendu des images.

Pour des détails sur l'installation et la configuration, voir l'aide relative à l'installation de SOLIDWORKS et SOLIDWORKS Visualize Boost.

## **Ajout d'un groupe Boost à une liste de profils de groupe**

Vous devez ajouter un groupe Boost à la liste des profils de groupe avant de pouvoir effectuer le rendu de la sortie vers un groupe Visualize Boost.

#### **Pour ajouter un groupe Boost à une liste de profils :**

- 1. Dans SOLIDWORKS Visualize, cliquez sur **Outils** > **Options** et sélectionnez l'onglet **Boost**.
- 2. Cliquez sur **Scan** pour rechercher le réseau local pour les nœuds et groupes Boost.
- 3. Cliquez sur **Ajouter** pour ajouter un nouveau groupe à la liste des profils de groupes.
- 4. Cliquez sur **Enregistrer**.

### **Sortie du rendu d'un groupe**

Vous pouvez également contrôler la progression du rendu à l'aide d'une file d'attente de rendu intégré.

#### **Pour effectuer le rendu de la sortie sur un groupe Visualize Boost :**

- 1. Ouvrez un modèle dans SOLIDWORKS Visualize et cliquez sur **Outils > Rendu**
- 2. Dans la boîte de dialogue Outils de sortie, sous **Paramètres de rendu**, cliquez sur **Groupe**.
- 3. Dans la liste **Groupe**, sélectionnez le **nom du groupe** pour traiter le rendu. Si les nœuds Visualize Boost ne sont pas disponibles, le logiciel affiche « Aucun groupe disponible ».
- 4. Définissez le **Mode de rendu**.

Vous pouvez sélectionner la **Qualité**, qui est le paramètre maximal ou définir une **Limite de temps**.

5. Cliquez sur **Démarrer le rendu**.

<span id="page-235-0"></span>SOLIDWORKS Visualize fournit des informations de progression lors du traitement du rendu. Vous pouvez mettre en **Pause**, **Enregistrer** ou **Annuler** le traitement.

## Aide contextuelle

Dans les boîtes de dialogue SOLIDWORKS Visualize, vous pouvez afficher l'aide spécifique aux boîtes de dialogue en appuyant sur **F1**.

<span id="page-235-1"></span>Dans d'autres endroits de l'interface utilisateur comme sur un onglet Palette, appuyer sur **F1** ouvre l'aide sur la rubrique *Bienvenue dans SOLIDWORKS Visualize*. Utilisez l'onglet Rechercher pour rechercher des rubriques d'aide.

## Création de vues en coupe

Pour afficher les pièces internes d'un modèle, vous pouvez créer des vues en coupe en ajoutant des plans de coupe.

Vous pouvez manipuler des plans de coupe à l'aide des commandes de mouvement standard.

Vous pouvez aussi animer l'effet des plans de coupe de la même façon que vous animez un modèle.

#### **Pour créer des vues en coupe :**

1. Dans l'onglet Objets, cliquez sur **Nouveau plan de coupe**.

Vous pouvez également créer un plan de coupe en cliquant sur **Projet** > **Nouveau plan de coupe**.

Le plan de coupe apparaît dans la fenêtre sous forme de plan presque transparent qui couvre les limites de la scène.

#### SOLIDWORKS Visualize

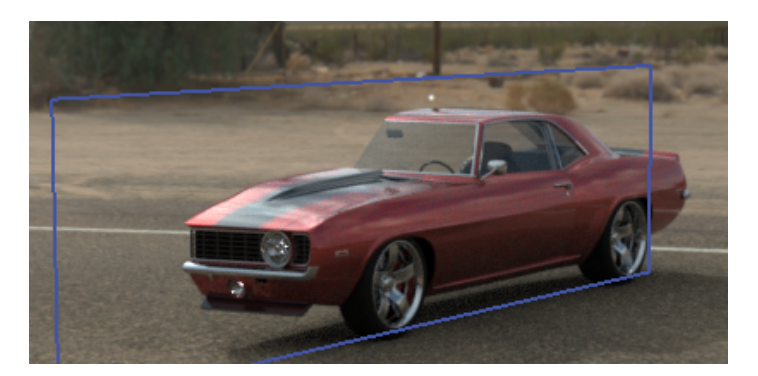

- 2. Dans l'arborescence de modèle, sélectionnez le plan de coupe. Les paramètres du plan de coupe sont répertoriés sous l'arborescence du modèle.
- 3. Saisissez un **Nom** pour le plan.
- 4. Utilisez les options **Rotation** et **Transformation** pour modifier l'orientation du plan.
	- Pour inverser le plan, cliquez sur **Inverser**.

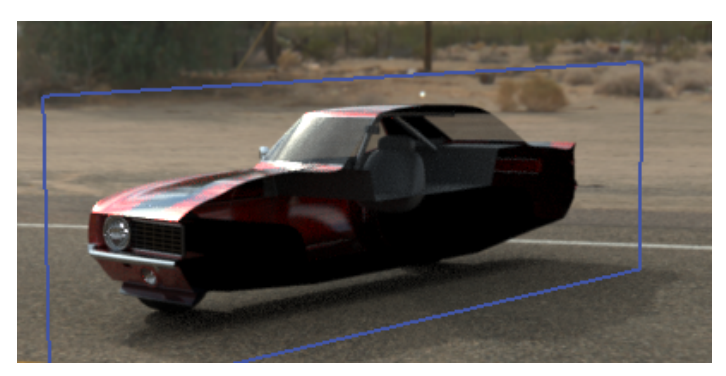

• Pour faire pivoter le plan à 90º, cliquez sur l'une des options **Rotation**.

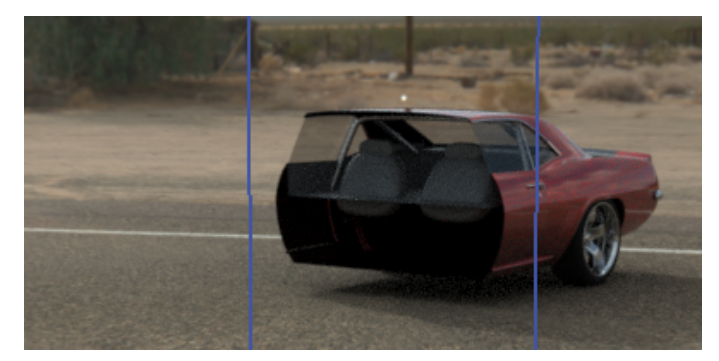

• Pour incliner le plan, sous **Transformation**, modifiez une ou plusieurs des valeurs **Rotation XYZ**.

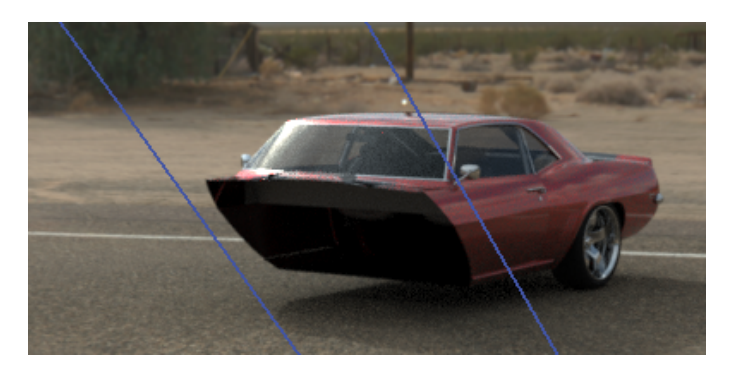

Vous pouvez également utiliser le manipulateur de transformation pour modifier la position du plan. Pour activer le manipulateur, cliquez à l'aide du bouton droit de la souris sur le plan de coupe dans le **Modèle défini** et cliquez sur **Manipuler** > **Déplacer**

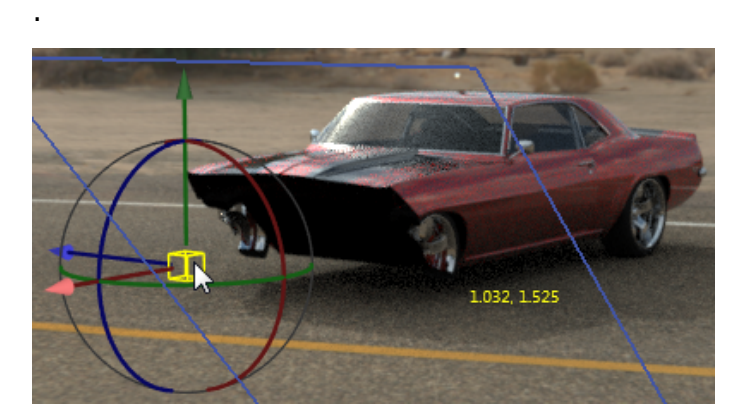

5. Pour ajouter un plan de coupe, cliquez sur **Nouveau plan de coupe**.

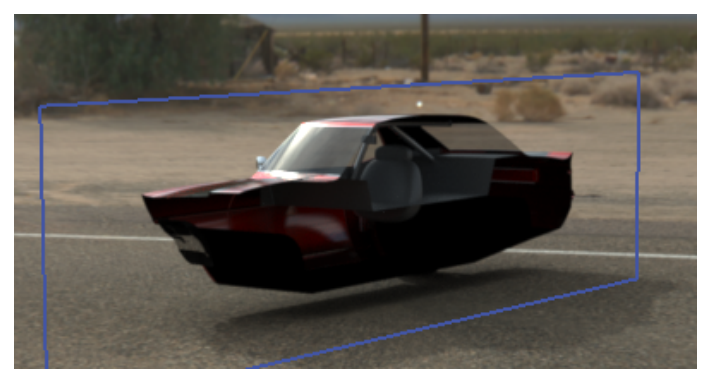

- 6. Sélectionnez le second plan et utilisez les mêmes commandes pour le manipuler.
- 7. Pour masquer un plan de coupe, effectuez une des opérations suivantes :
	- Dans le **Modèle défini**, cliquez à l'aide du bouton droit de la souris sur le plan de coupe et cliquez sur **Cacher le plan de coupe**.
	- Dans les paramètres du plan de coupe, cliquez sur **Caché**.
- 8. Pour supprimer un plan de coupe, dans le **Modèle défini**, cliquez à l'aide du bouton droit de la souris sur le plan de coupe et cliquez sur **Supprimer**.

Vous pouvez également animer des vues en coupe.

## <span id="page-238-0"></span>Ecran d'accueil

Dans l'écran d'accueil de Visualize, vous pouvez trouver facilement les projets ouverts récemment et effectuer d'autres tâches.

Vous pouvez afficher les miniatures des projets SOLIDWORKS Visualize (\*.SVPJ) et Bunkspeed (\*.BIF) récemment ouverts, ouvrir les projets d'un clic, épingler les projets de sorte qu'ils apparaissent toujours dans l'écran d'accueil avant les projets non épinglés, et afficher le dossier où chaque fichier de projet est stocké dans l'Explorateur Windows.

Vous pouvez afficher les miniatures des fichiers d'assemblages et de pièces SOLIDWORKS récemment ouverts (\*.SLDASM,\*.SDPRT), les ouvrir en cliquant sur une miniature, puis afficher le dossier où chaque fichier est stocké dans l'Explorateur Windows.

Vous pouvez trouver et télécharger des exemples de projets stockés dans la bibliothèque Visualize dans le nuage.

Les liens sur l'écran d'accueil facilitent la lecture des conseils utiles, le visionnement des tutoriels et la recherche de liens pour effectuer des actions telles que l'affichage de l'aide en ligne et l'accès aux forums de la communauté, où vous pouvez partager et discuter des rendus.

## <span id="page-238-1"></span>Aimantation du point de pivot

L'aimantation du point de pivot vous permet de localiser précisément le point de pivot d'un modèle sur la surface du modèle.

#### **Pour placer le point de pivot :**

- 1. Cliquez sur **Outils de manipulation d'objets** > **Pivot** .
- <span id="page-238-2"></span>2. Maintenez la touche **Ctrl** enfoncée.

Un petit point bleu qui apparaît dans la fenêtre, superposé au modèle, montre où vous pouvez aimanter l'emplacement du pivot.

## Utilisation de la navigation et des raccourcis de la caméra SOLIDWORKS

Les utilisateurs familiarisés avec la navigation de la caméra SOLIDWORKS CAD peuvent l'utiliser à la place de la navigation standard de la caméra SOLIDWORKS Visualize.

#### **Pour utiliser la navigation de la caméra SOLIDWORKS CAD, procédez comme suit :**

- Lorsque vous ouvrez SOLIDWORKS Visualize, sélectionnez **Utiliser les mouvements de la souris SOLIDWORKS pour parcourir le modèle**.
- Lors de l'exécution de SOLIDWORKS Visualize, cliquez sur **Outils** > **Options**. Dans la boîte de dialogue Options, sous l'onglet Interface utilisateur, pour **Navigation**, sélectionnez **Mode SWX CAD**.

Lorsque vous manipulez la caméra, le pointeur correspond à l'outil sélectionné.

Le comportement de navigation suivant est disponible :

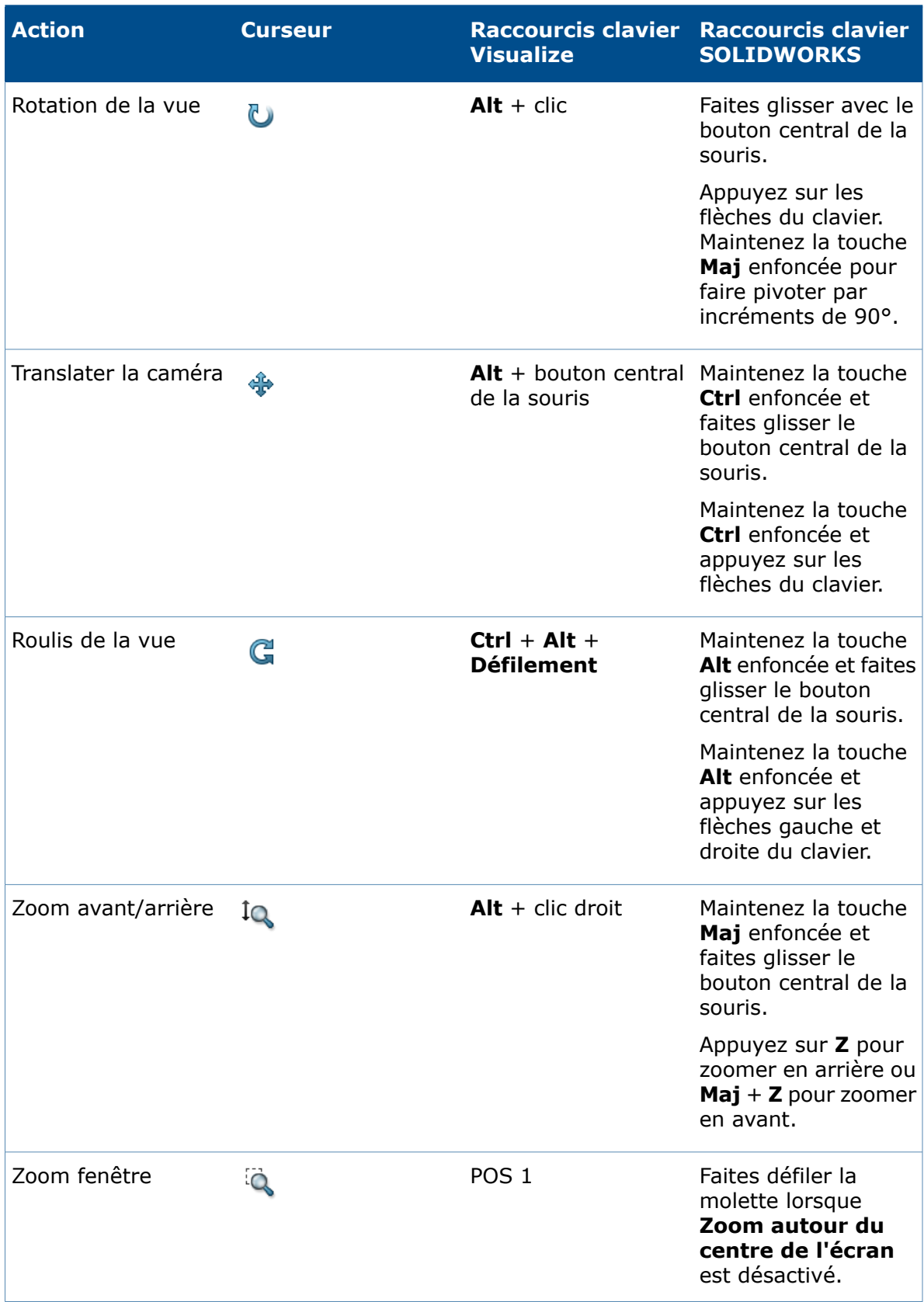

#### SOLIDWORKS Visualize

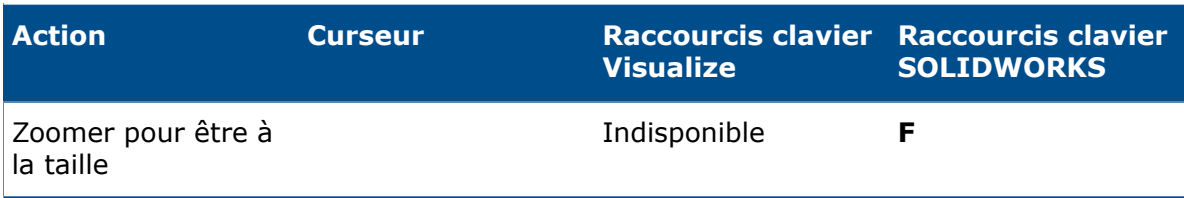

# **www.solidworks.com**

**Dassault Systèmes SolidWorks Corp.** 175 Wyman Street Waltham, MA 02451 Phone: 1 800 693 9000 Outside the US: +1 781 810 5011 Email: generalinfo@[solidworks.com](mailto:generalinfo@solidworks.com)

**Europe Headquarters** Phone: +33 4 13 10 80 20 Email: infoeurope@[solidworks.com](mailto:infoeurope@solidworks.com)

**Asia/Pacific Headquarters** Phone: +65 6511 9188 Email: **infoap@[solidworks.com](mailto:infoap@solidworks.com)** **Japan Headquarters** Phone: +81 3 6270 8700 Email: **infojapan@[solidworks.com](mailto:infojapan@solidworks.com)**

**Latin America Headquarters** Phone: +55 11 3186 4150 Email: **infola@[solidworks.com](mailto:infola@solidworks.com)**

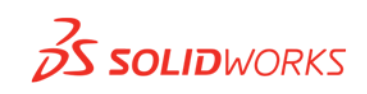

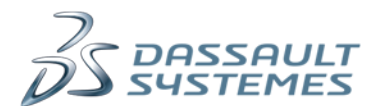